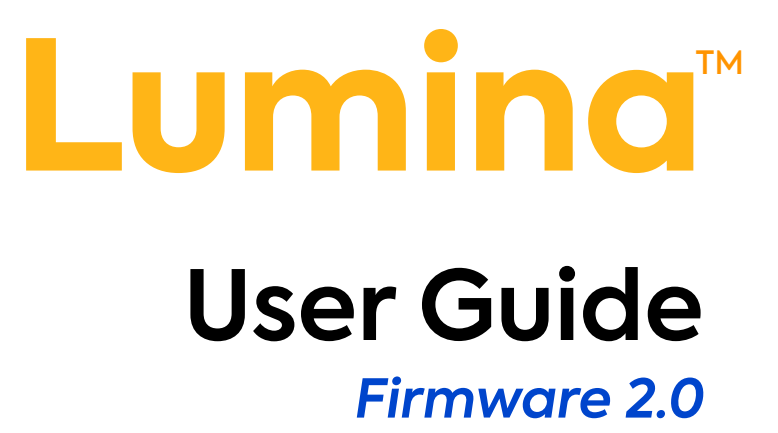

### **Table of Contents**

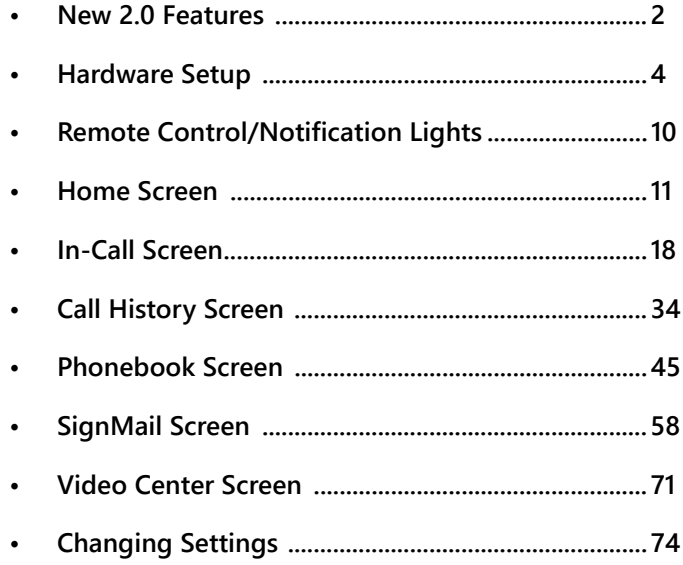

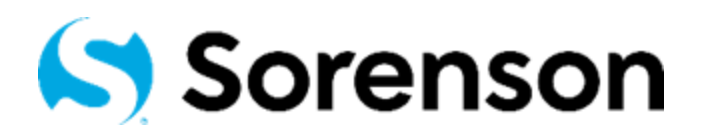

 **Firmware 2.0 March, 2022**

Copyright © 2022 Sorenson Communications. All Rights Reserved. Lumina is subject to patents and patents pending. Any trademarks mentioned herein are the property of their respective owners. All names and phone numbers used herein are fictitious and are not intended to refer to actual persons, businesses, or numbers.

## **New 2.0 Features**

### *What's New in Lumina 2.0?*

The 2.0 firmware includes the following user interface (UI) changes to the Settings pages:

- The *Voice & Call Audio Settings* page has been simplified:
	- The **Use voice** checkbox now enables audio for both P2P calls and VRS calls.
	- The **Use voice for VRS calls** checkbox enables Voice Carry Over (VCO) to automatically connect to a Sorenson Interpreter for VRS calls provided the dialed phone number is part of an *existing* Phonebook contact record that has the **Use VCO?** checkbox option selected (see the bottom image below).
	- Removed the control to force the connection of audio to a wired headset.

The *Voice & Call Audio Settings* screen now looks like the image shown below.

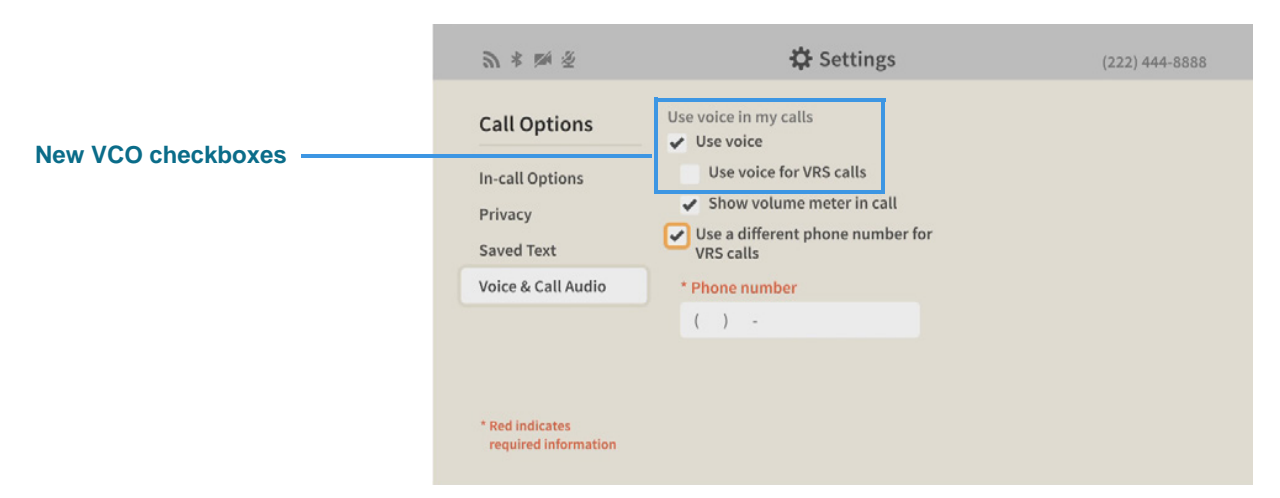

The image below shows the **Use VCO?** checkbox in a contact record in the Phonebook.

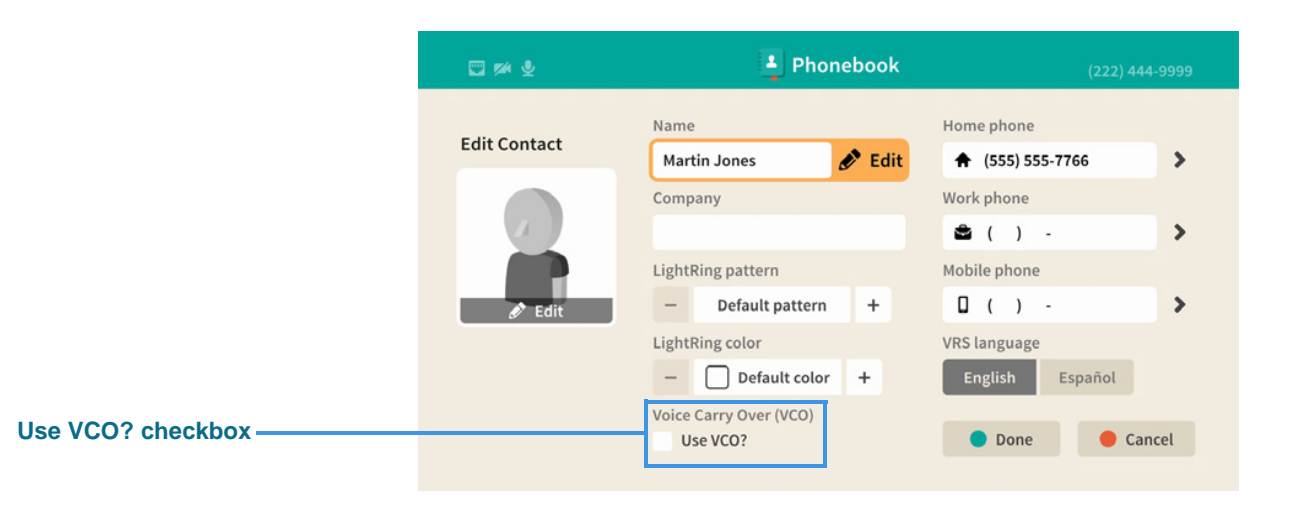

- On the *Notifications Settings* page, a setting was added to allow the LightRing to be used for notifications.
- On the *Bluetooth Settings* page, controls were added to allow a paired Bluetooth device to be renamed, reconnected, and disconnected.
- On the *Connection Type Settings* page, a button was added to allow for the removal of a known Wi-Fi network from the Saved networks list.
- The *myPhone Administration* page was removed. Users must now contact Sorenson Care for help creating or changing their existing myPhone Group.
- The Technical Support option was removed from the *Support Settings* page. The term "Sorenson Customer Care" is now used instead of the previously-used names of "Customer Service" and "Technical Support."
- The "Directory Service" option was renamed to "Corporate Directory." The Corporate Directory will only appear only if the feature is enabled for an account.

# **Hardware Setup**

This section describes how to set up the Lumina videophone hardware.

**Step 1. Pick up the Lumina videophone's Main Unit. Study the illustrations below to identify the camera lens, sensors, button, LightRing, notification lights and the ports on the back where you will make wiring connections.** 

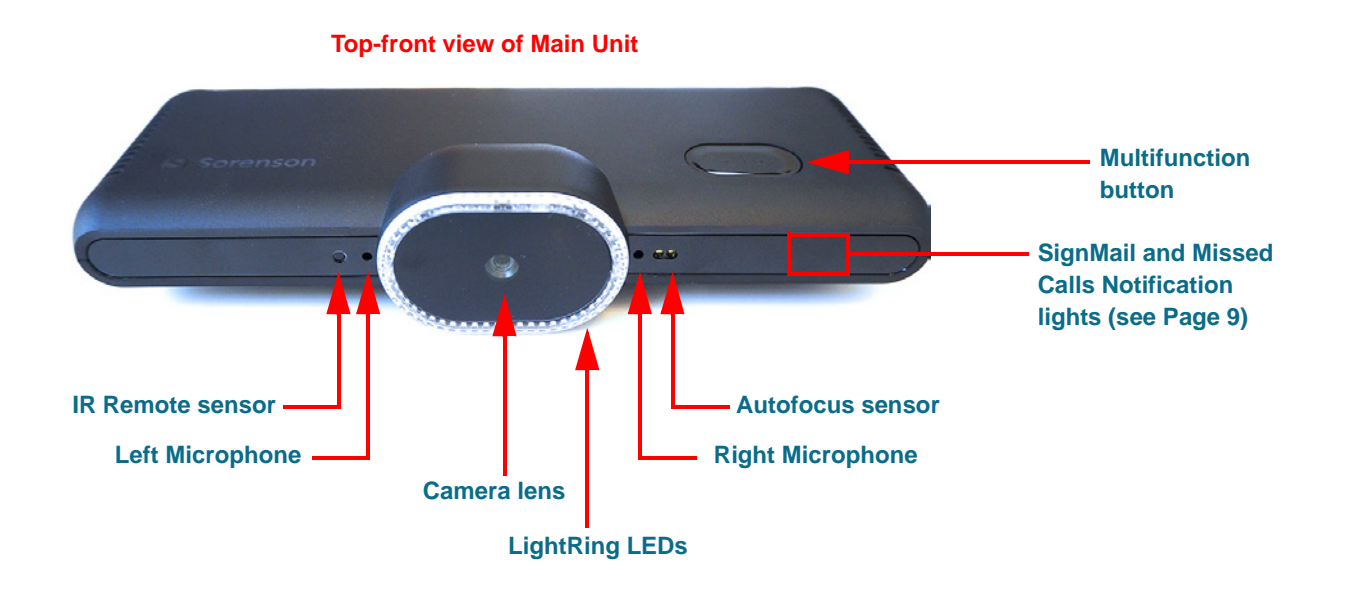

## **Back Flasher LEDs** USB-C LISR-A **Audio Ethernet** HDMI O **Three ports where you will make connections**

**Top-back view of Main Unit**

- *Note: The USB-C port on the Lumina Main Unit does not support Thunderbolt displays (e.g., only the HDMI port can be connected to a external HDTV or display). Do not connect anything to the USB-C port because it is reserved for future use.*
- *Note: The Multifunction button on the top-right surface of the Main Unit can be used to: 1) place an SVRS call if not currently in a call, 2) answer an incoming call, or 3) hang up a call. A 4th option is to press and hold the button down when not in a call to dial "611" to place a call directly to Sorenson Customer Care. Be aware that using the button to place a call will cancel the Video Privacy function if it was enabled.*

**Step 2. Flip the Lumina Main Unit over to see the screw-in port for the Camera Bracket as shown below. This port is the standard "1/4-20" size that is common to most photography cameras and tripods. Attach the Camera Bracket to the Main Unit at the screw-in port as shown in the bottom image below.** 

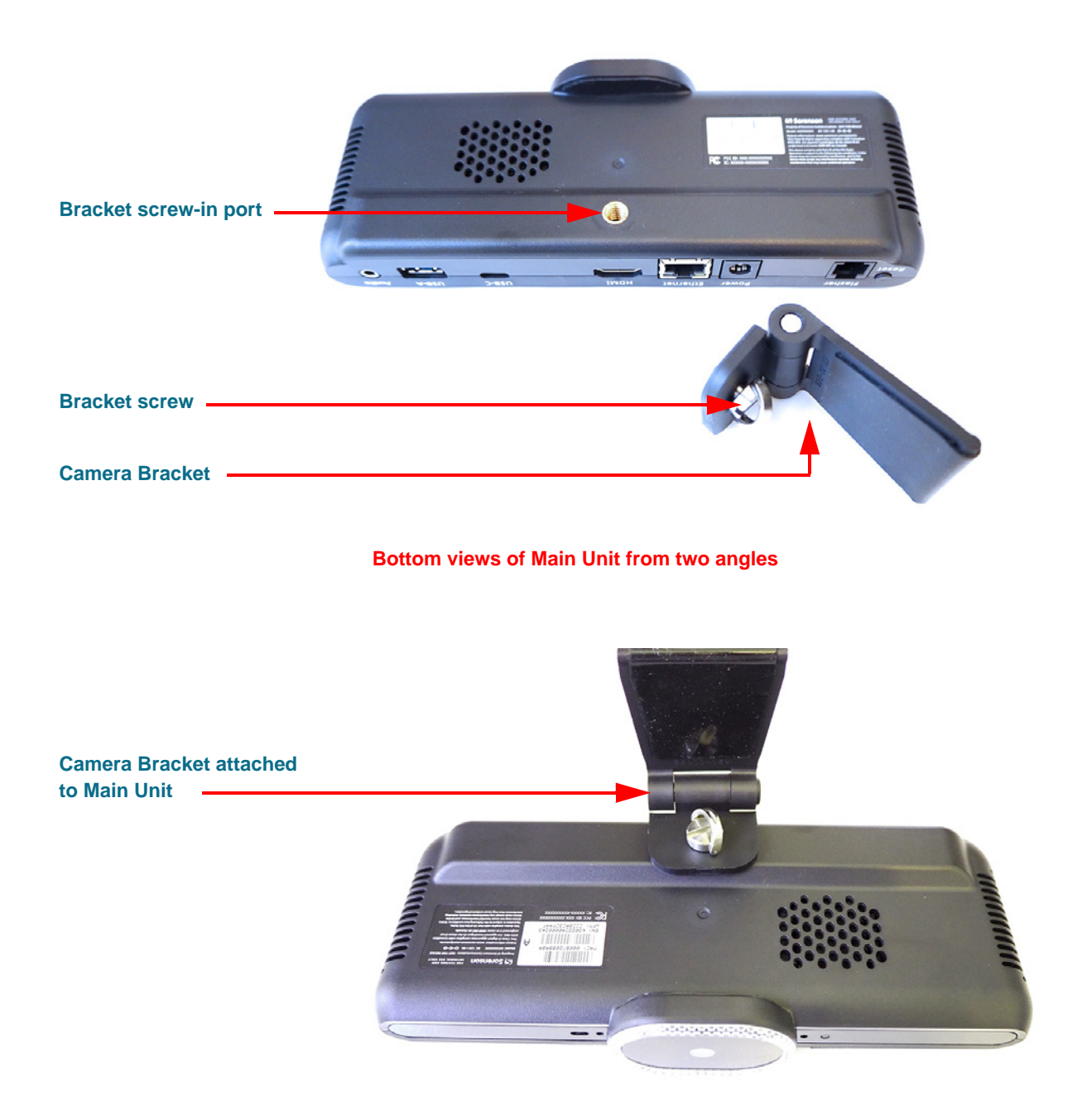

Because display units are of multiple brands and designs, you will have to adjust the camera bracket as described below to fit your specific display.

**Step 3. Examine the Camera Bracket now that you have attached it to the Main Unit. As shown below, notice that you can swivel the bracket into two positions to accommodate either a thick or thin display panel. Loosen the screw slightly to swivel the bracket into the correct position and then re-tighten the screw.**

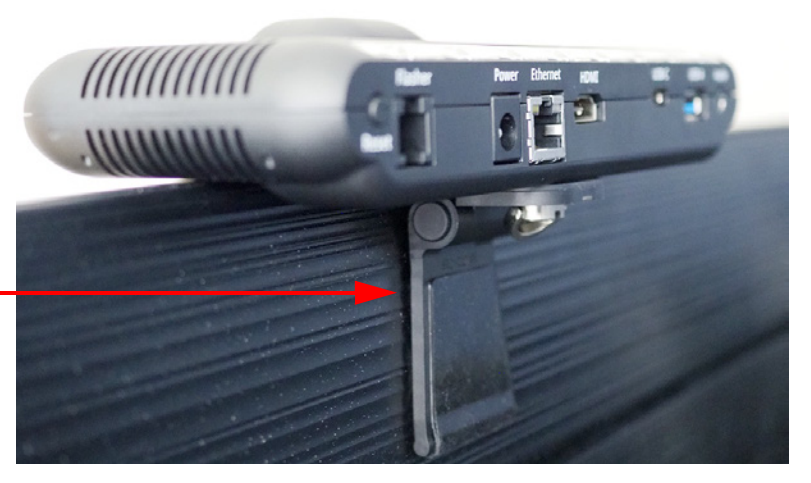

**Bracket adjusted for thin display panel**

**Camera Bracket turned inward for a thin display**

#### **Bracket adjusted for thick display panel**

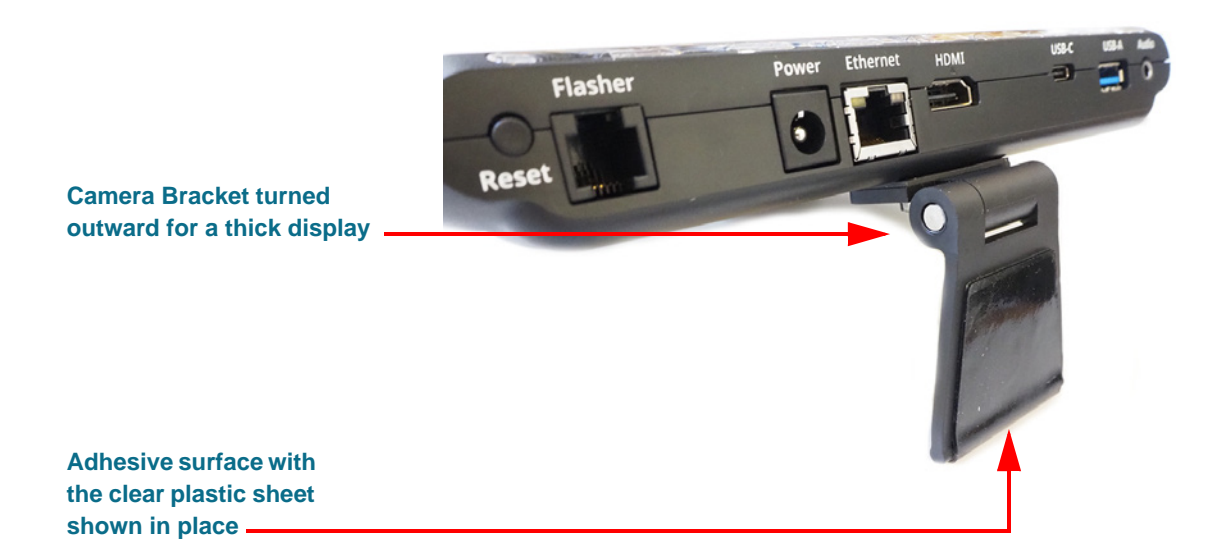

Notice the clear plastic sheet that is covering the adhesive surface on the lower part of the Camera Bracket. You will usually **not** need to remove this sheet to mount the Lumina videophone to your display. Simply leave the sheet in place on the bracket.

**Step 4. Pick up the DC Power Supply and AC Power Cord. If not already connected, plug the Power Cord into the side of the Power Supply as shown below.** 

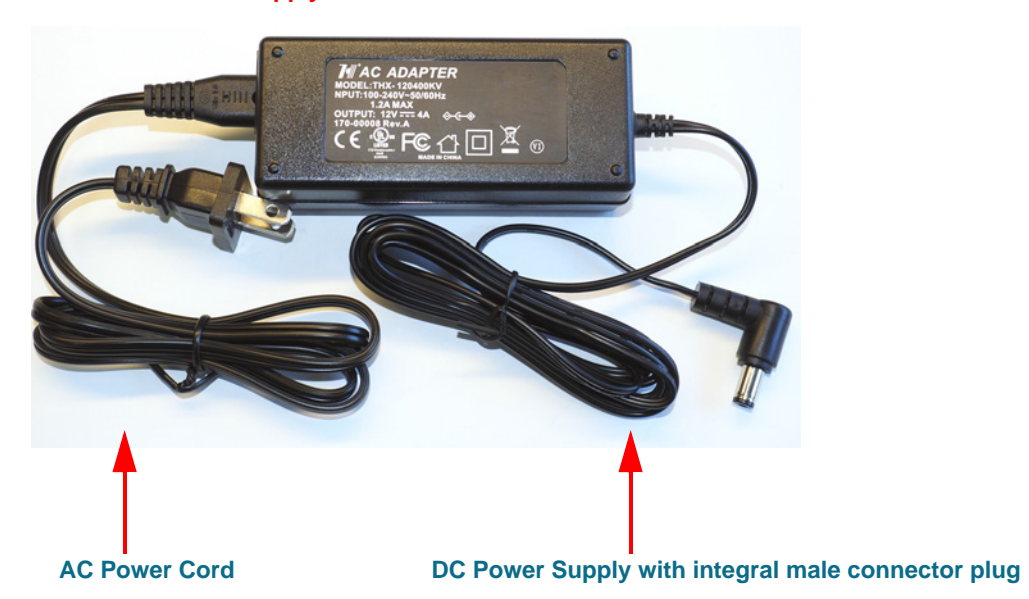

#### **View of DC Power Supply with AC Power Cord attached**

- **Step 5. Plug the DC Power Supply into the Lumina unit, but do NOT plug the power cord into the wall outlet at this time. Wait until you are instructed to do so in the steps below.**
- **Step 6. Find the standard HDMI cable supplied with the Lumina videophone. You must use this supplied cable to connect the new videophone to your existing display.**
- **Step 7. Connect the HDMI cable to the port on the Lumina. Connect the other end of the HDMI cable to your HDTV or display.**

If there is more than one HDMI port, it is usually best to use Port 1 as this port will be automatically selected by the device when it detects an incoming signal.

**Step 8. If you are using Ethernet rather than Wi-Fi, connect an Ethernet cable to the port on the Lumina and the other end to your Internet modem or router.** 

**Step 9. The back of the Lumina Main Unit will look like the image shown below after you have connected the three cables (Power, Ethernet, HDMI).** 

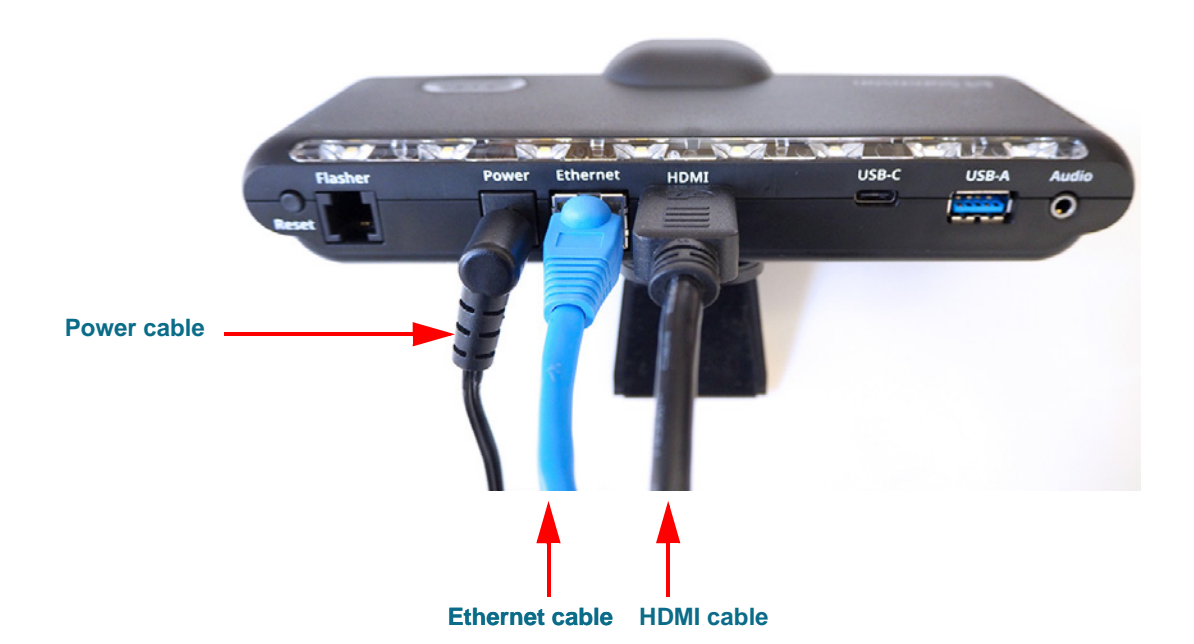

**Step 10. Do a trial positioning of the Main Unit with its attached Camera Bracket to the top of your display. You may have to experiment with using both the "thin" and "thick" positions for the bracket as explained earlier. When you are satisfied with the position of the bracket, be sure you have securely tightened the bracket screw.**

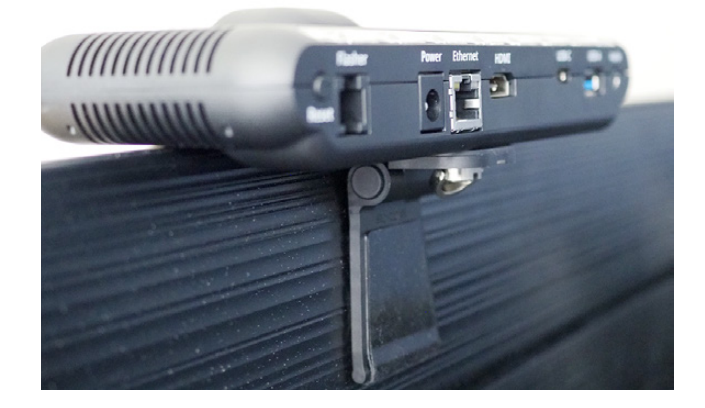

#### **Bracket adjusted for thin display panel Bracket adjusted for thick display panel**

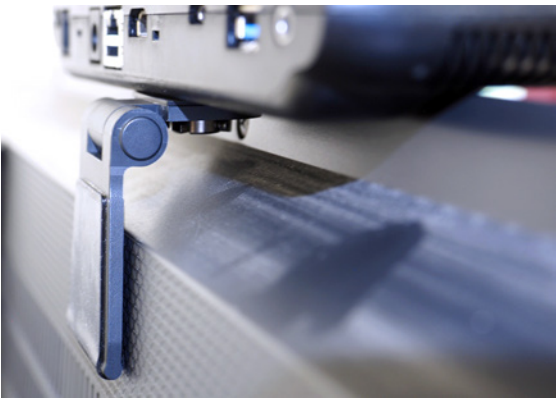

**Shown mounted on thinner display Shown mounted on thicker HDTV**

**Step 11. The final position of the Main Unit on a display is shown below. You can adjust the positioning, if needed, after you boot up the videophone to check the video image.**

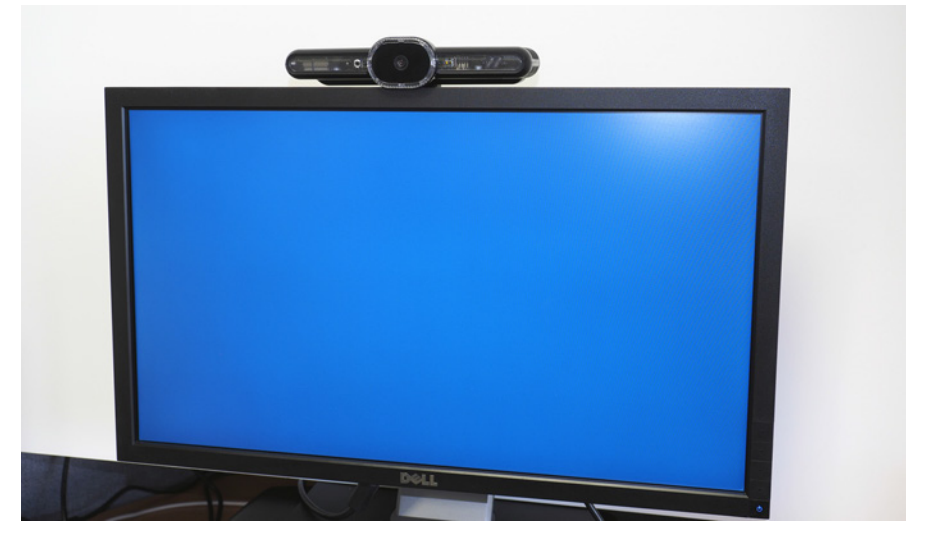

- **Step 12. As your last step, plug the AC Power Cord into a wall outlet to boot up Lumina.**
- **Step 13. Look for the two flashing lights next to the Ethernet port on the back of the Lumina Main Unit. If the lights are not flashing after the Main Unit is connected to AC power, disconnect the Ethernet cable, wait a few seconds, then reconnect the cable. The lights should start flashing.**
- **Step 14. Turn on your HDTV or display. If needed, switch the "Input" setting to the HDMI port that is connected to the videophone.**
- **Step 15. When the user interface appears on the HDTV or display, you can check and adjust, if needed, the positioning of the Main Unit. This completes the setup steps.**

# **Remote Control/Notification Lights**

The top graphic below shows the buttons on Lumina's new remote control. There are three new buttons: **Sleep**, **Move Self-View**, **Pan/Zoom**, and **Self-View Mode**.

The bottom graphic shows the **LightRing**, **SignMail**, and **Missed Calls** notification lights and the **Multifunction** button on the front and top surfaces of the Main Unit.

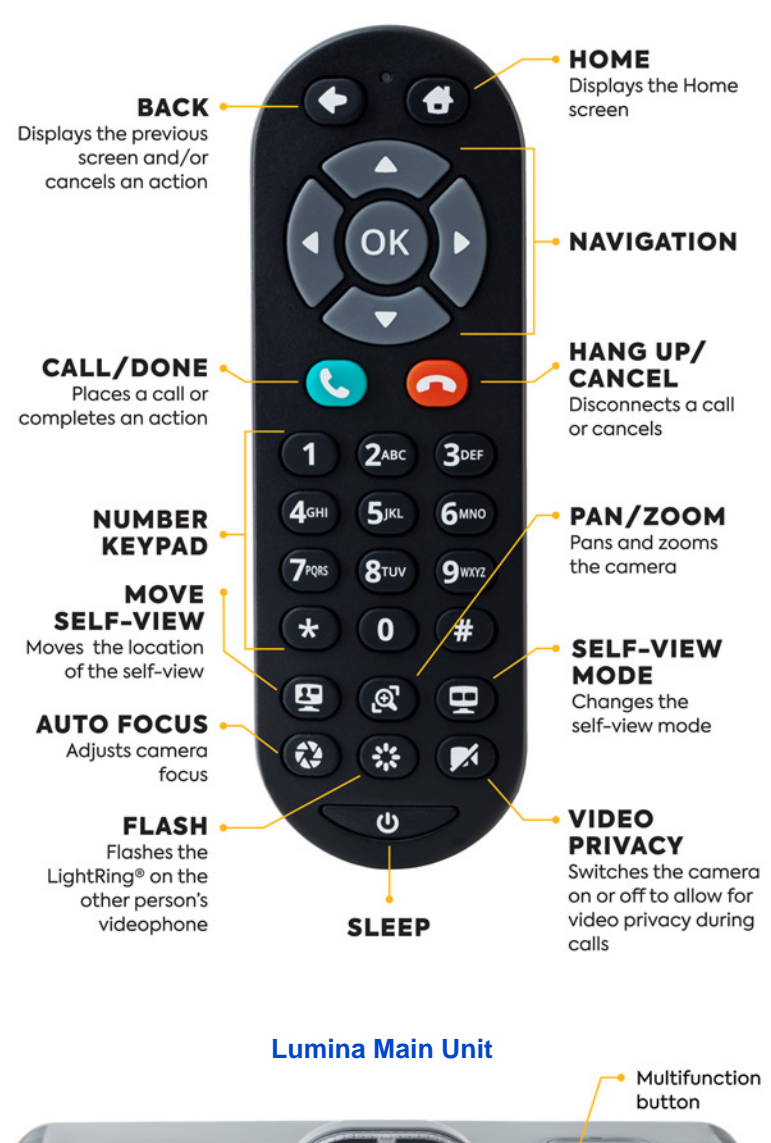

**Lumina Remote Control**

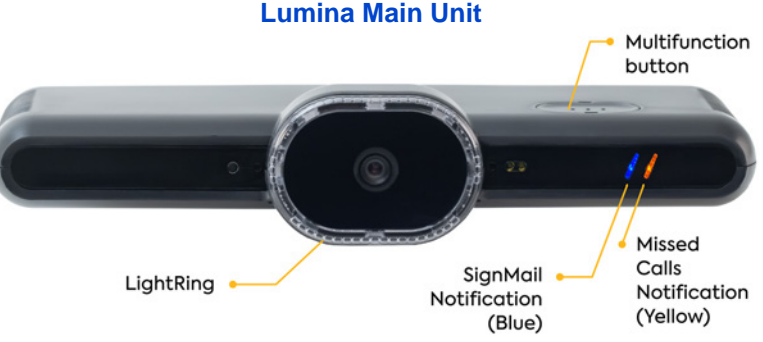

*Lumina Videophone*

# **Home Screen**

Follow the steps below to take a quick look at the features of the *Home* screen.

**Step 1. Turn on the Lumina to open the Home screen shown below.** 

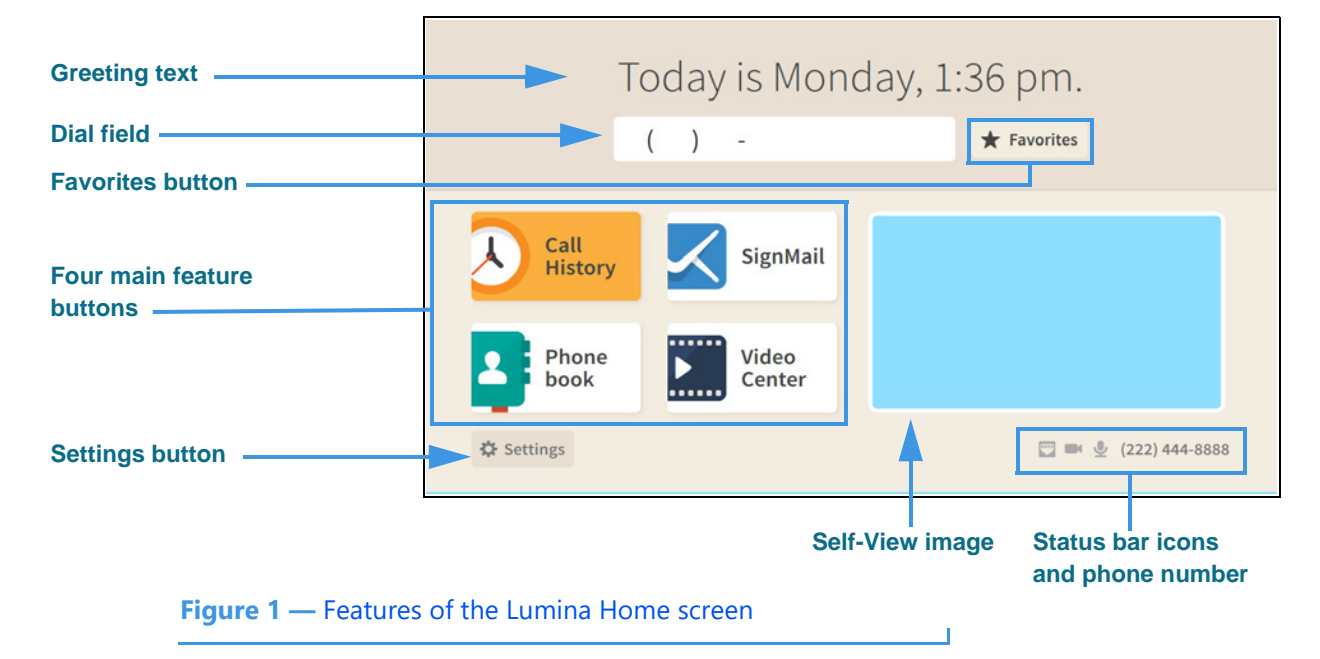

Notice the buttons, fields, and areas on the Lumina *Home* screen. The **Call History** button is shown selected (highlighted) in this example image. You use the remote control's arrow keys to move to the various fields and buttons on the screen. The Status Bar icons are next to your phone number at the bottom-right corner. Not all icons will appear all the time. The table below shows the meaning of the icons when they appear.

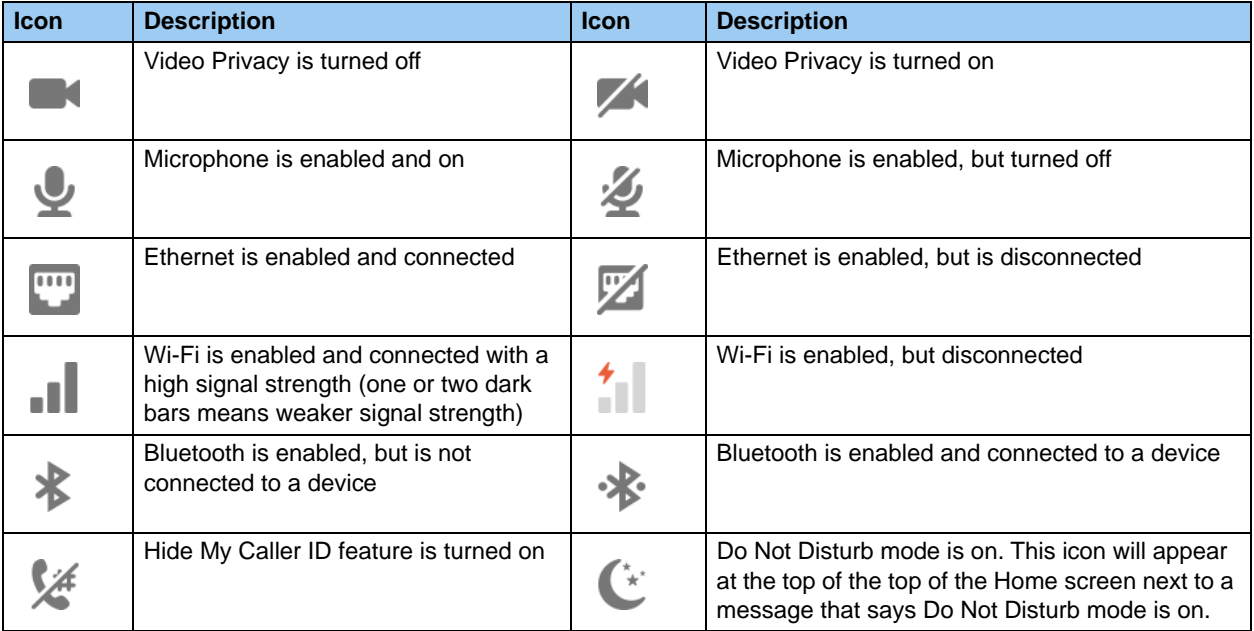

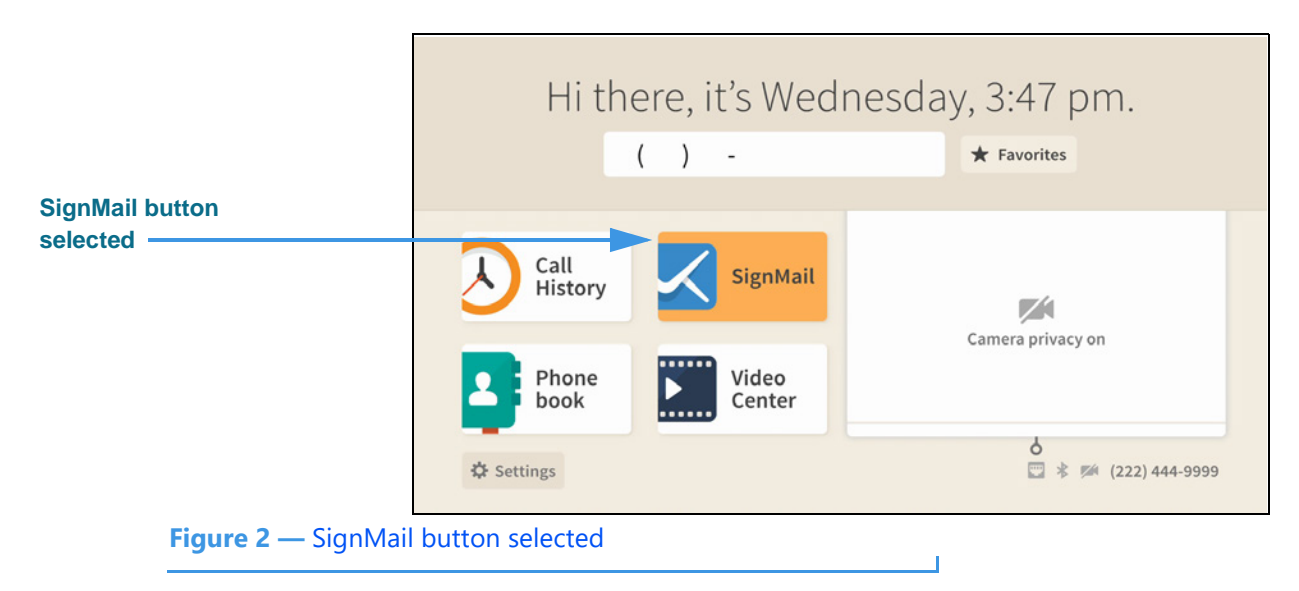

#### **Step 2. Move to the SignMail button to see the screen shown below.**

You can move to each of the main feature buttons to see what doing so looks like. When finished, move to the **Dial** field where you can enter a phone number to be dialed.

#### **Step 3. Move to the Dial field to see the screen shown below.**

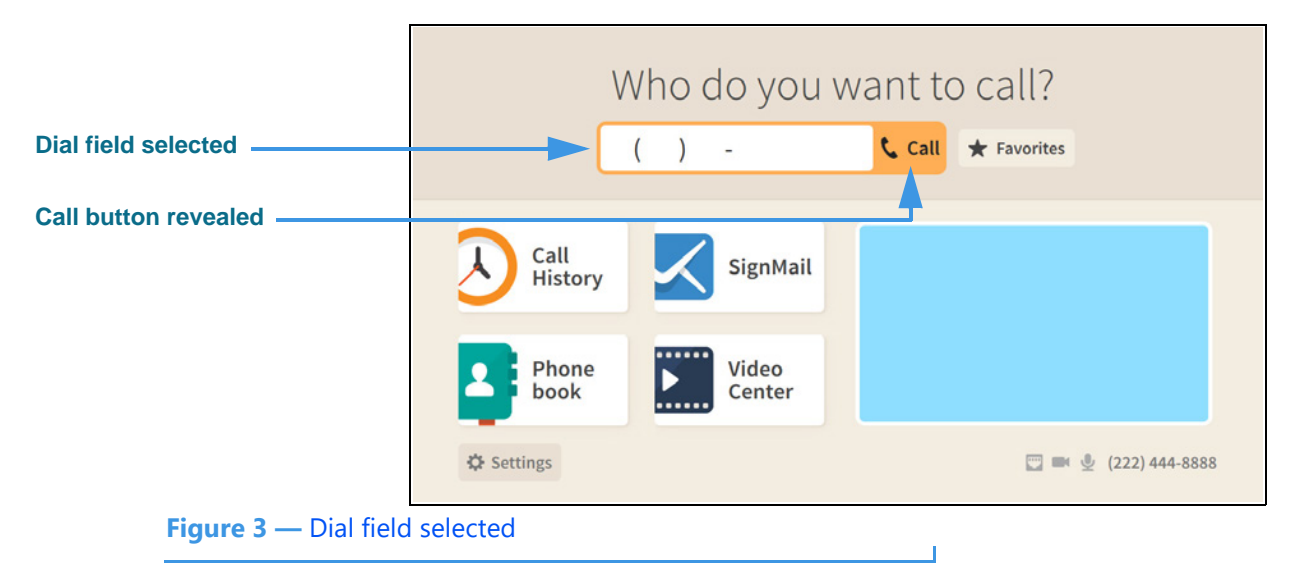

Notice that when you moved to the Dial field, the **Call** button was revealed. The message at the top of the screen has also changed to ask, "Who do you want to call?"

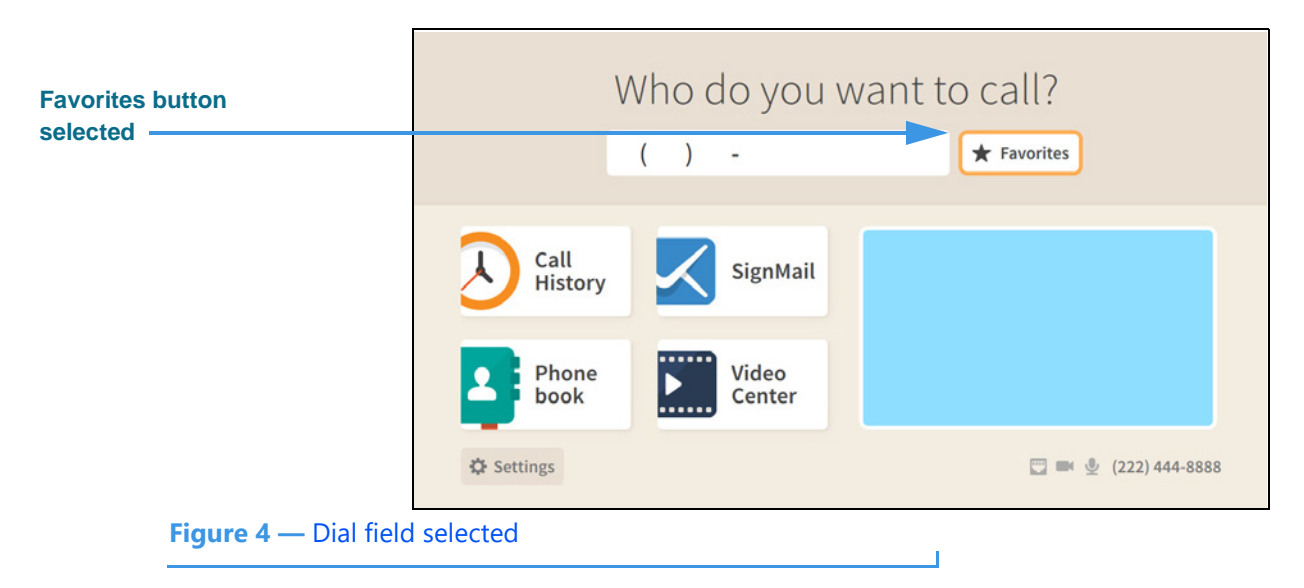

#### **Step 4. Move to the Favorites button to see the screen shown below.**

The **Favorites** button is located to the right of the Dial field to give you quick access to the contacts you've added to your Favorites list. You will *not* see the Favorites button appear on the Home screen until you have added at least one contact to the Favorites list. See the section named "Phonebook Screen" in this guide to see how to add a contact to your Favorites list.

#### **Step 5. Select the Favorites button to see the screen shown below.**

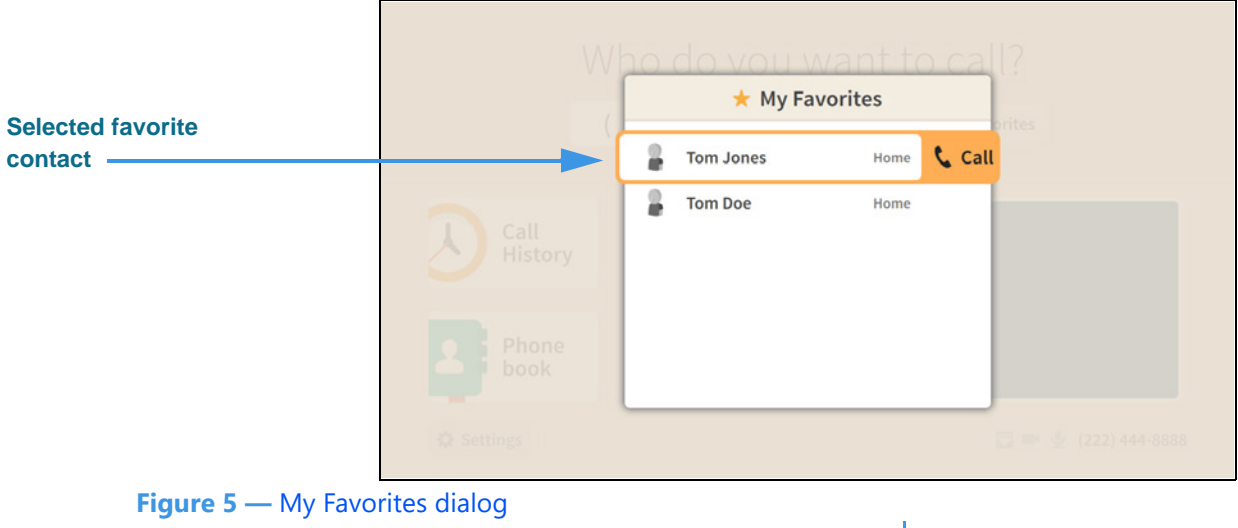

The *My Favorites* dialog shows a list of contacts you have marked as your favorites. In this example, there are two contacts in the list. Notice that selecting a contact also reveals the **Call** button. To exit without placing a call, press the **Back** key on the remote control.

### Who do you want to call? **Dial field selected** Call \* Favorites  $\lambda$ Call SignMail **History** Phone Video book Center **☆** Settings ■ ● (222) 444-8888 **Figure 6 —** Dial field selected

**Step 6. Back at the Home screen, move to the Dial field to see the screen shown below.** 

If you want to see a list of numbers you have recently called, you can move to the **Call History** button. You can also directly open the *Call History* screen by selecting the Dial field's **Call** button when the field is empty.

**Step 7. Leave the Dial field empty, and then select the Call button to see the screen below.** 

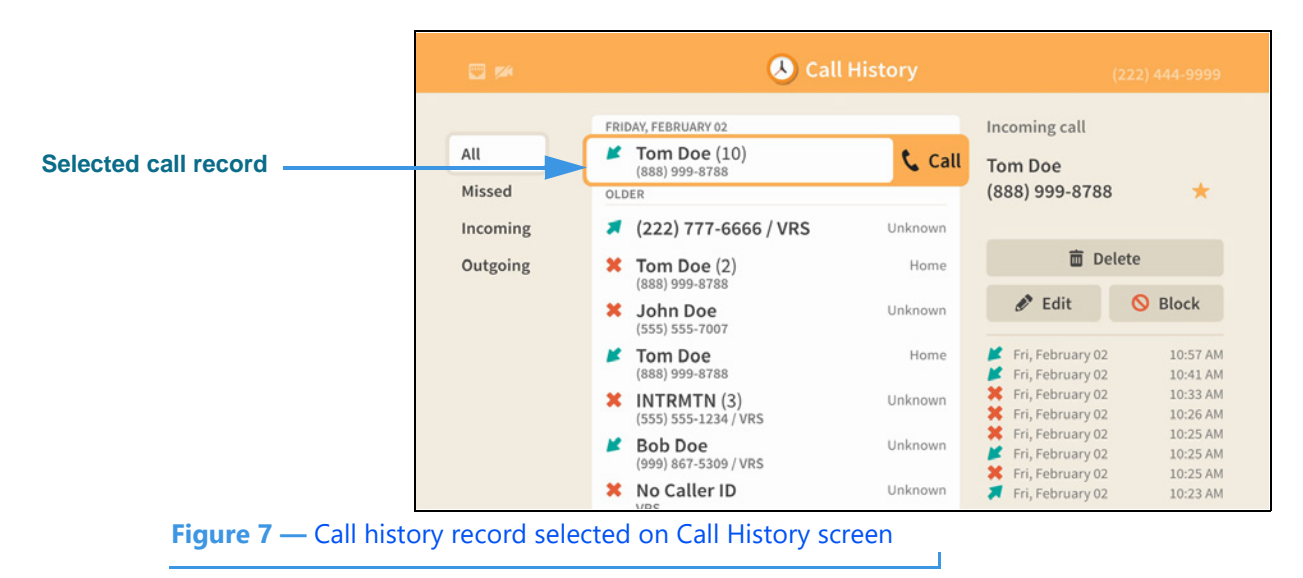

The *Call History* screen is described in the next section of this guide. Selecting the **Call** button for a selected call record will place a call to that number. To exit the screen without placing a call, press the **Back** key on the remote control.

**Step 8. Back at the Home screen, move to the Dial field and then enter a phone number to be dialed using the remote control as shown below.** 

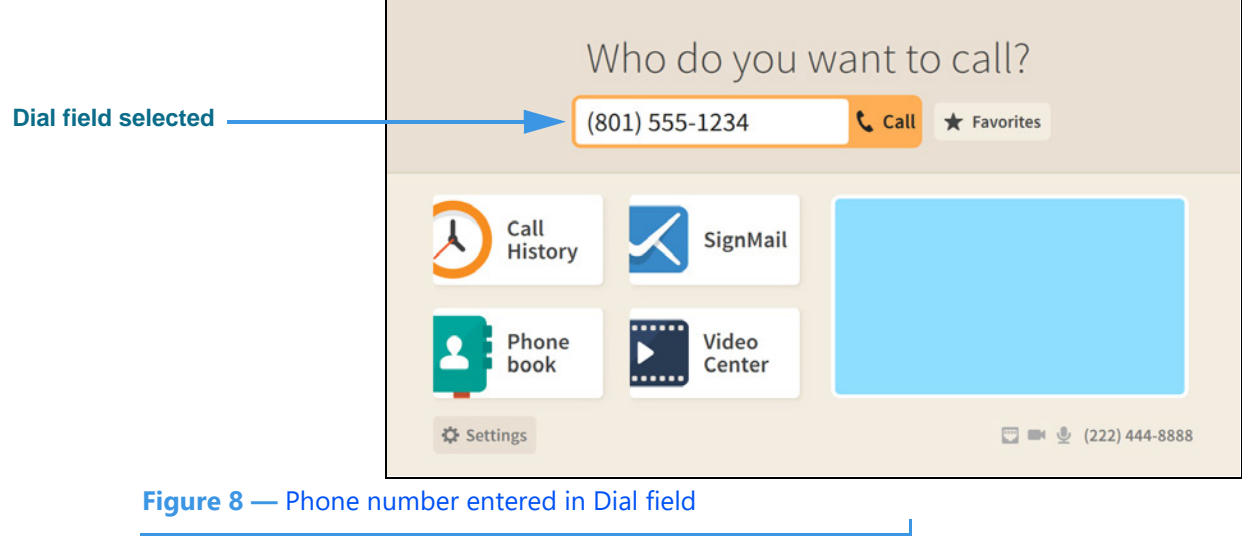

- **Step 9. Select the Dial field's Call button to place a call to the phone number you entered.** 
	- *Note: See the next section named "In-Call Screens" in this guide for details about the features you can see and use when you are in an active videophone call.*
- **Step 10. Back at the Home screen, move to the Video image to see the screen shown below.**

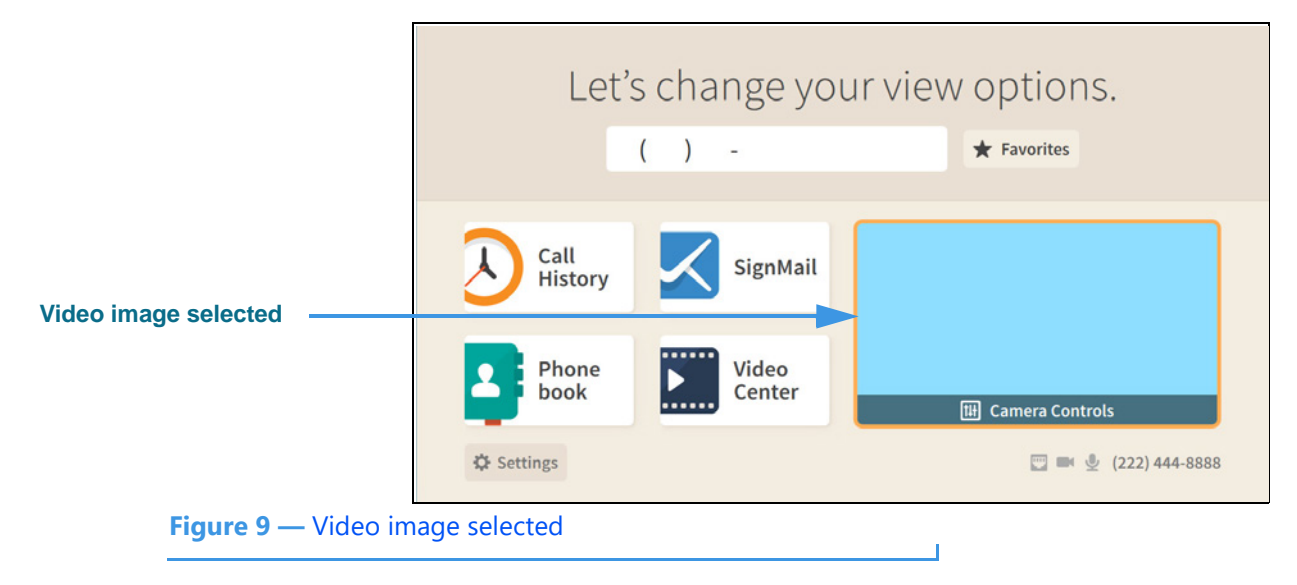

Notice that selecting the Video image reveals a **Camera Controls** button.

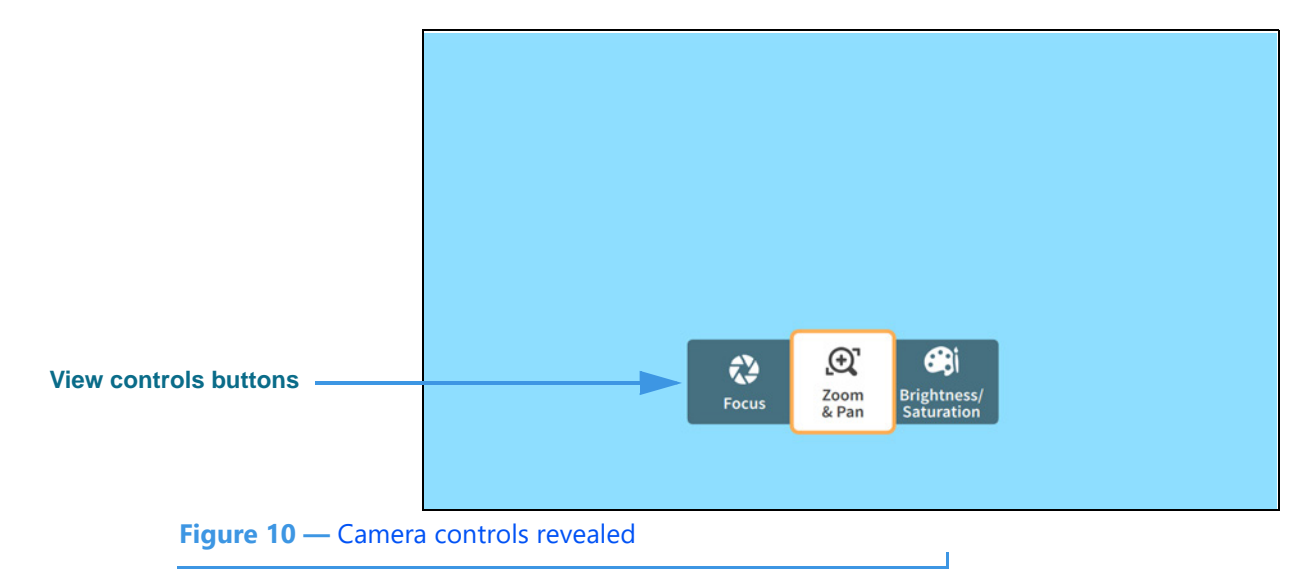

**Step 11. Select the Camera Controls button to see the screen shown below.** 

Selecting the **Camera Controls** button reveals these video controls:

- Selecting the **Focus** button reveals the camera focus controls.
- Selecting the **Zoom & Pan** button reveals the camera zoom and pan controls.
- Selecting the **Brightness/Saturation** button reveals the video image controls.

**Step 12. Select the Zoom & Pan button to open the controls shown below.** 

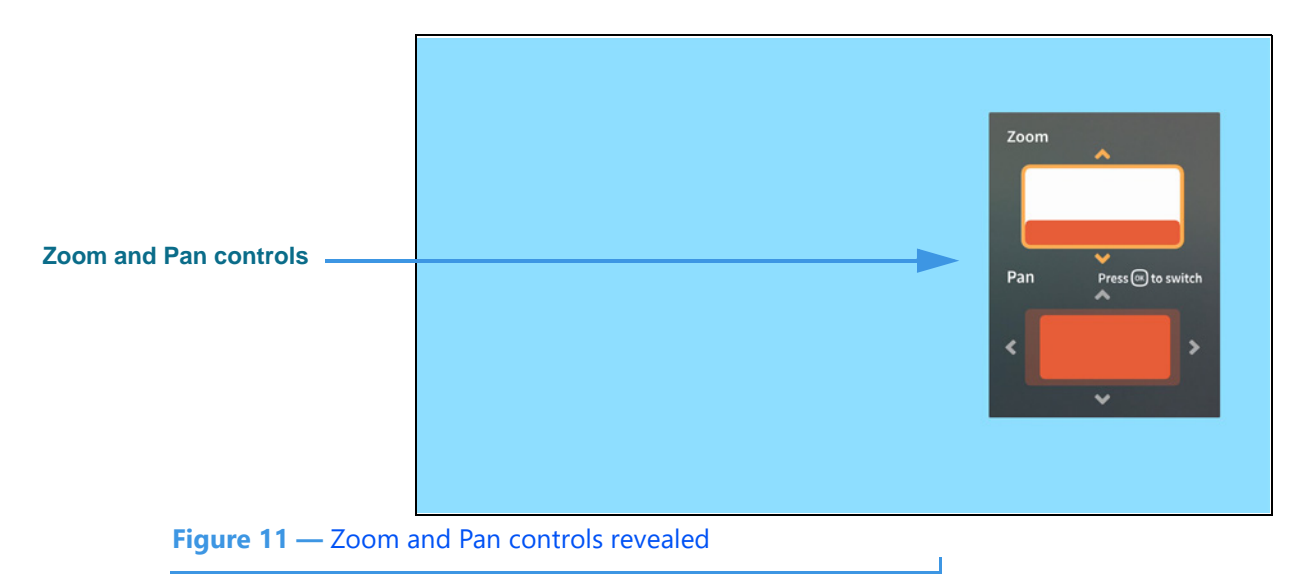

- Use the **Zoom** control (**Up/Down** keys on remote control) to zoom the camera image in and out.
- Press the **OK** key on the remote control to switch between the Zoom and Pan controls.
- Use the **Pan** control (**Arrow** keys) to move the camera image up, down, left or right.

**Step 13. Select the Focus button to open the controls shown below.** 

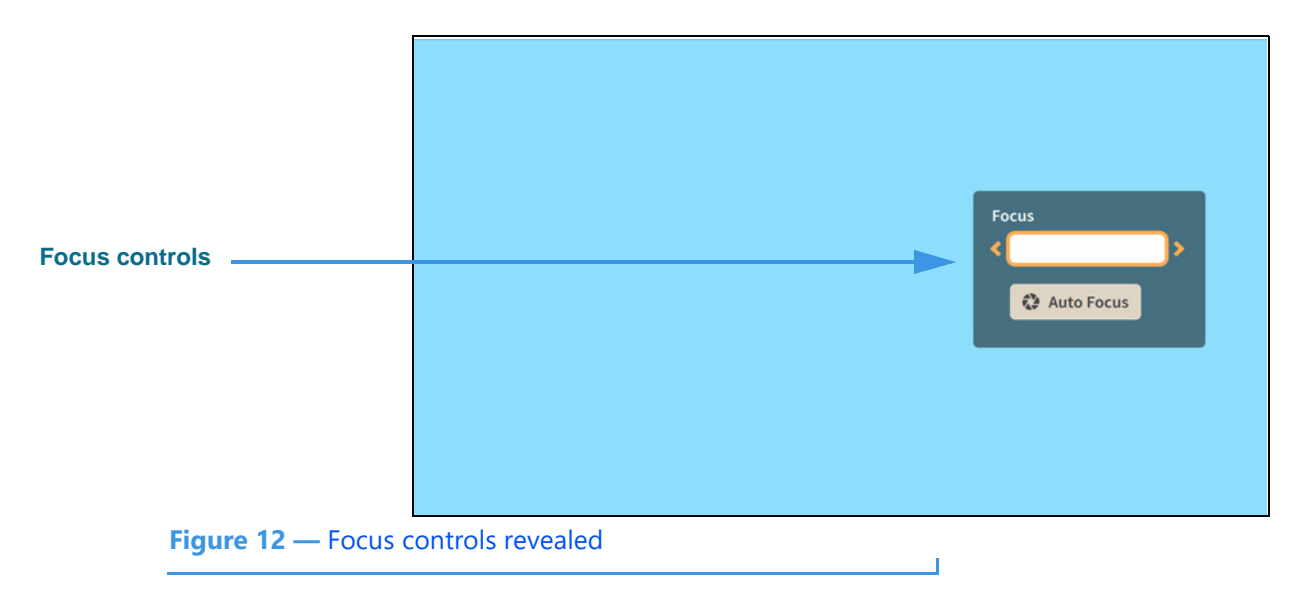

- Use the **Focus** control to manually adjust the camera's focus.
- Select the **Auto Focus** button to activate the camera's auto focus function.

When you use Auto Focus, remember to sit very still to let the camera find the best focus. If needed, you can select Auto Focus again until you get a satisfactory image.

#### **Step 14. Select the Brightness and Saturation button to open the controls shown below.**

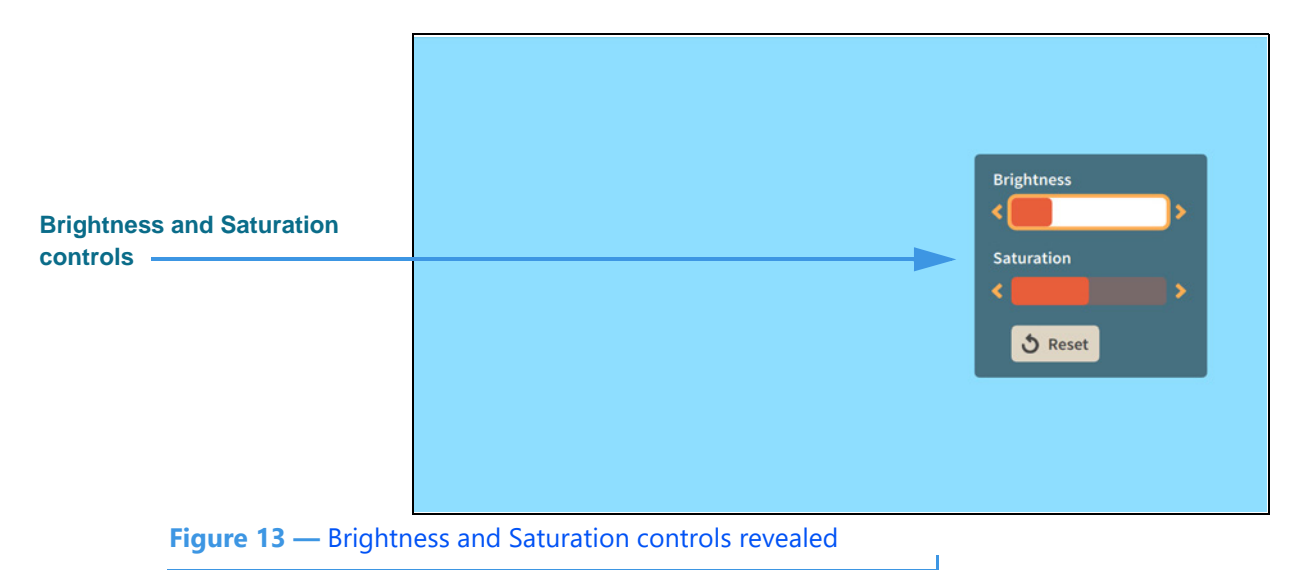

- Use the **Brightness** control to manually adjust the camera's brightness level.
- Use the **Saturation** control to manually adjust the camera's color saturation level.
- **Step 15. When finished making changes to the Camera Controls, press the Back key on the remote control to return to the Home screen.**

# **In-Call Screen**

Follow the steps below to take a quick look at the features of the *In-Call* screen.

**Step 1. Start at the Home screen. Move to the Dial field to see the screen shown below.** 

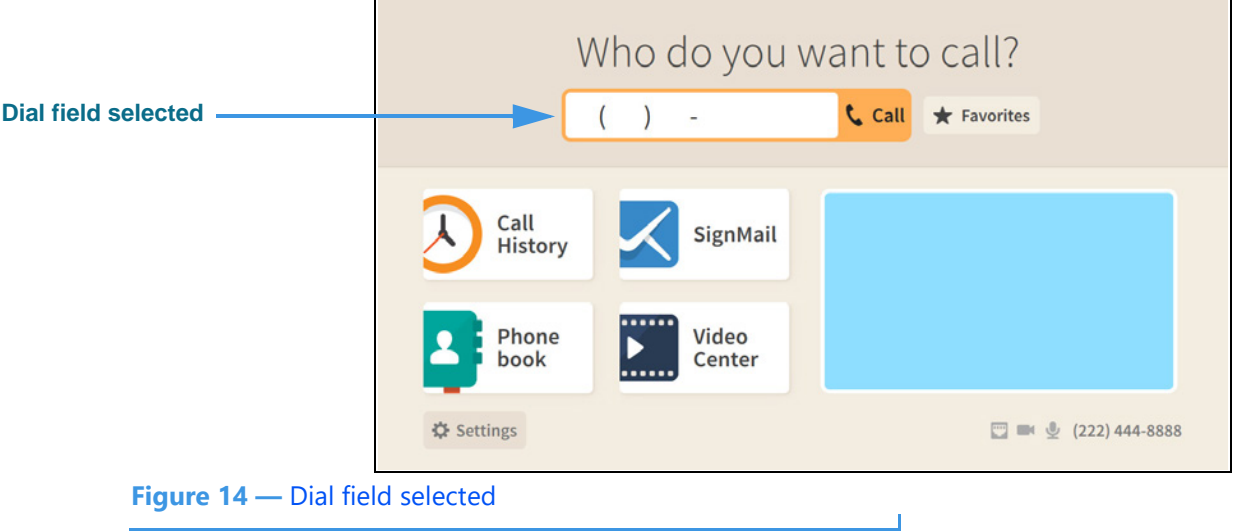

Notice that when you moved to the Dial field, the **Call** button was revealed. The message at the top of the screen has also changed to ask, "Who do you want to call?"

#### **Step 2. Enter the phone number to be dialed using the remote control as shown below.**

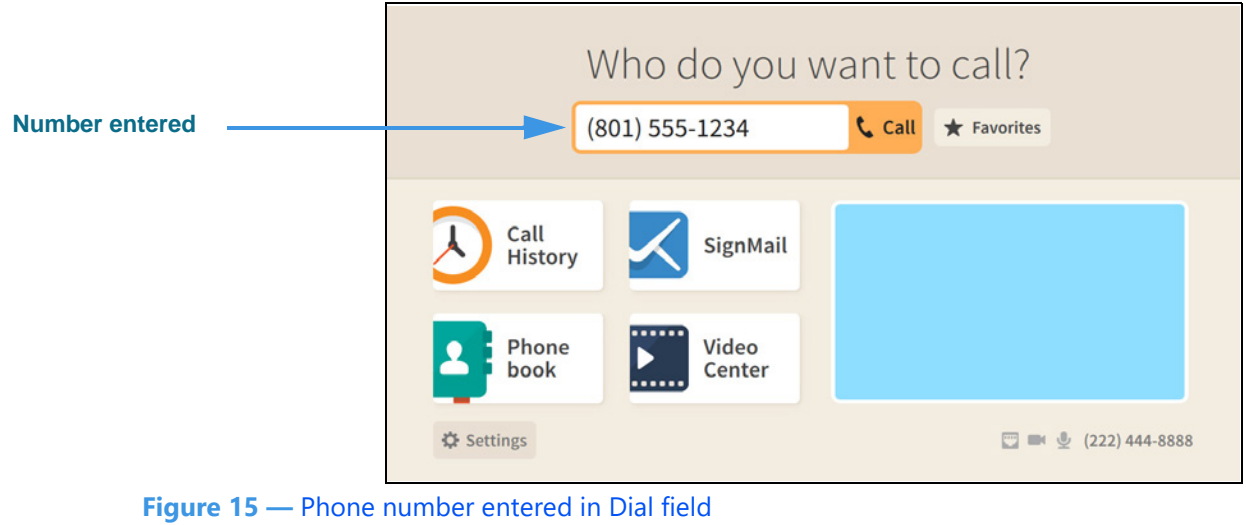

In the example screen images that follow, the Self-view image is shown in light blue and the Received video image is shown in black.

#### **Step 3. Select the Dial field's Call button to place a call as shown below.**

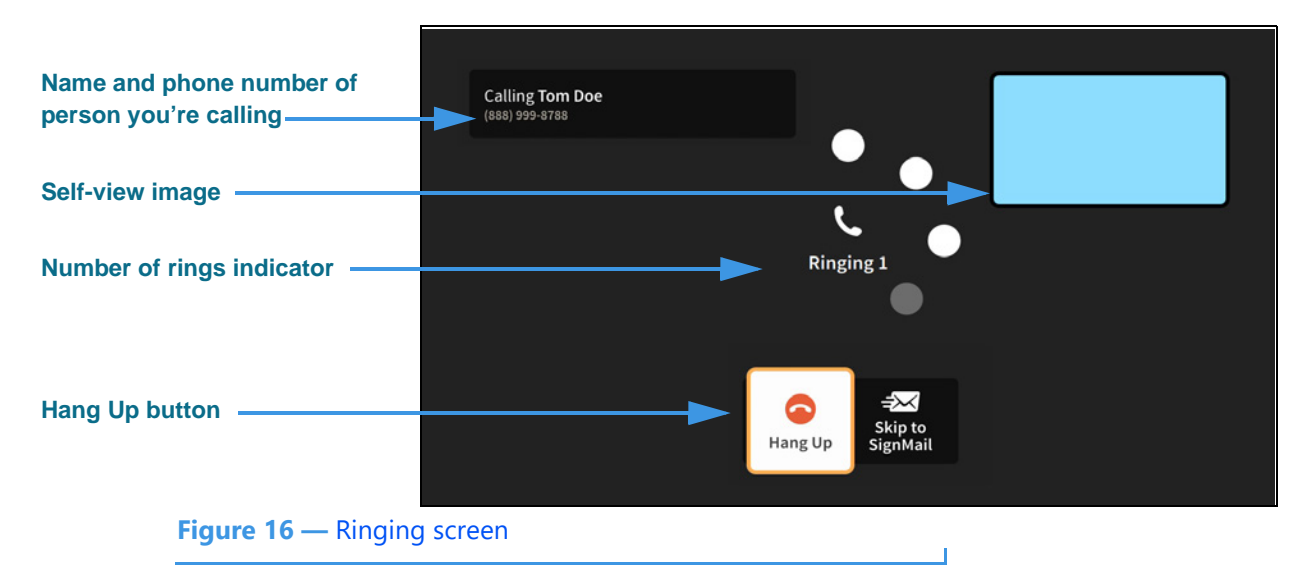

When a call is ringing, the **Number of rings indicator** appears in the middle of the screen. The **Self-view image** is at the top-left. This is the default View mode named "Full-screen with Self-view." The **Hang Up** button is at the bottom-center of the screen. Select the **Skip to SignMail** button to cancel the call and record a SignMail instead.

**Step 4. When the call is answered, the screen will change as shown below.** 

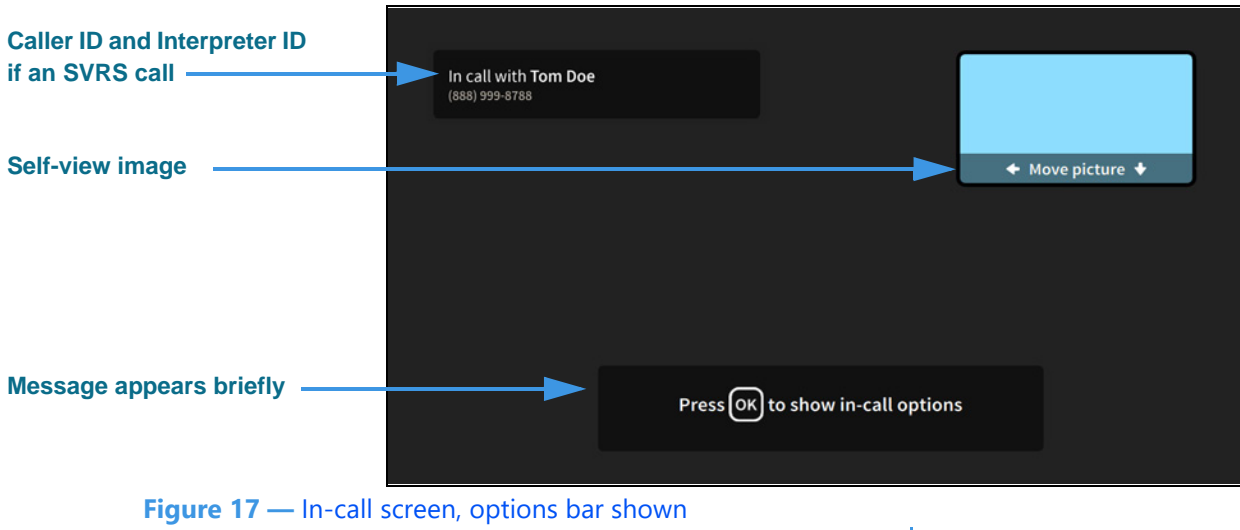

Notice that when the call begins, a message appears at the bottom of the screen telling you to press the **OK** key on the remote control to show the **In-call options.** This message will disappear after a few seconds.

The **phone number** and **name** (taken from the Caller ID information or contact record) and the **Interpreter ID** (if this is an SVRS call) of the person you called are displayed at the top-left of the screen during a call. If the name is too long for the display area, the name will scroll across the display area.

### *To Make a Wavello Call*

Lumina can add a **Wavello** video image to your SVRS calls so that you can see both the hearing caller and the interpreter on your computer screen at the same time.

For the Wavello feature to be available to you in an SVRS call, you must first be connected to a hearing user who has already registered their phone number in the Wavello app. The Wavello app runs on mobile devices (phones or tablets) and is *only* for hearing users.

To register, the hearing user first downloads the Wavello app to their mobile device(s). Then, they enter their hearing phone number in the app. After registering, Lumina will be able to recognize that the hearing user can accept a Wavello invitation from you once you are connected to the hearing user in an SVRS call.

#### **Step 1. Look for the Wavello button to appear in the In-Call Control area as shown below.**

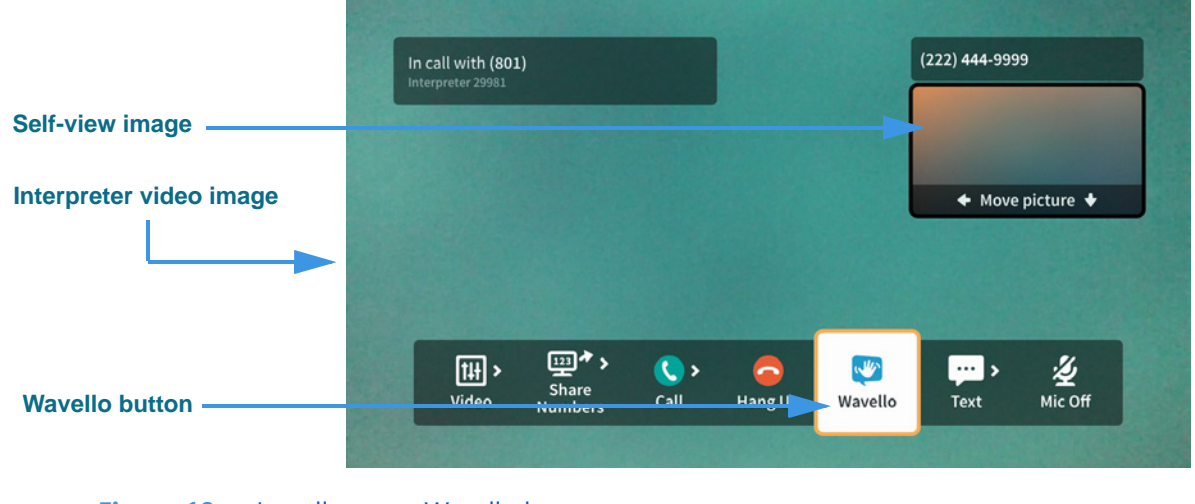

**Figure 18 —** In-call screen, Wavello button

As shown above, the new **Wavello** button appears in the *In-Call* window. Remember that you will *only* see this button when you are in an SVRS call with a hearing user who has already installed and registered the Wavello app on their mobile device(s).

#### **Step 2. Select the Wavello button to send a request to the hearing user's mobile device(s).**

*Note: A hearing user can download and register their hearing phone number on more than one mobile device (phone or tablet). Then, when you send a Wavello invitation during an SVRS call with the hearing user, the incoming Wavello message will appear on both devices. Whichever device is used to answer first will take the call.*

If the hearing user chooses to accept your Wavello invitation by accepting the incoming call on their registered mobile device, the *In-Call* screen will change as shown below. You will see a video image of the hearing user to the left of the interpreter video image.

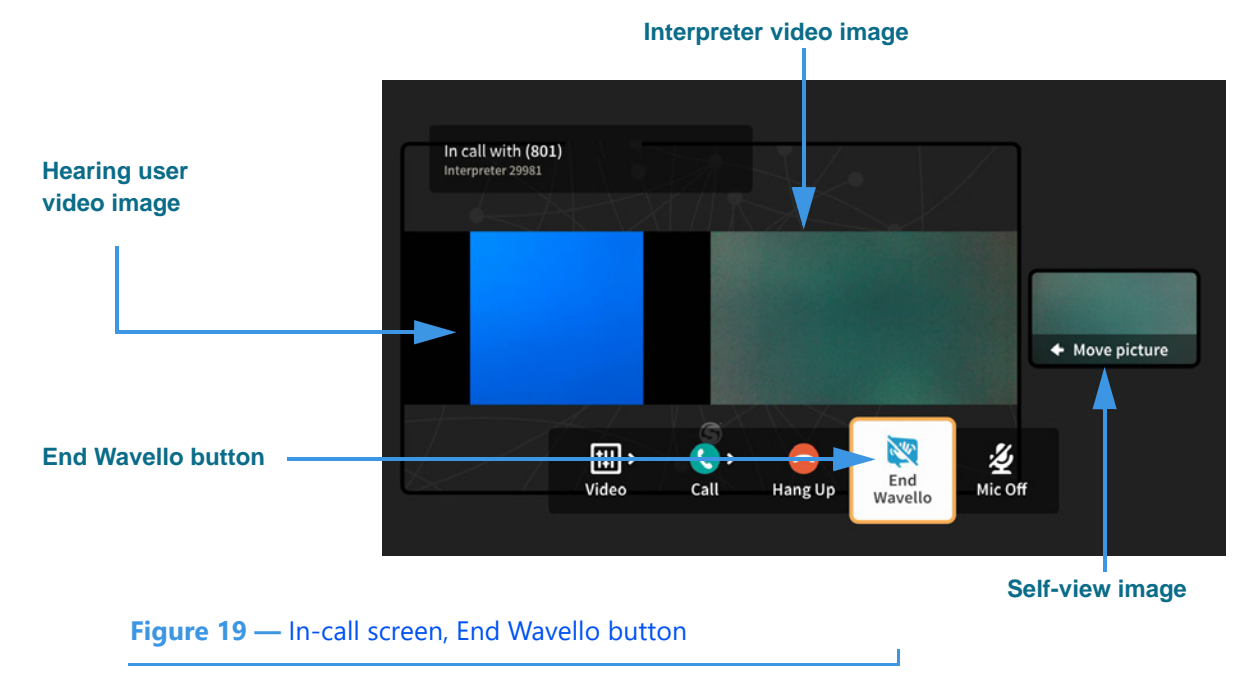

As shown in the above sample image, while you are in a Wavello call, an **End Wavello** button becomes available. You can select this button to end *only* the Wavello video image in the call. The relayed portion of the call will continue until you hang up the SVRS call.

*Note: You can end the Wavello session at any time while retaining the audio connection with the interpreter. Hanging up a SVRS call works exactly as it has in the past.* 

### *To Use Call Options*

#### Step 1. When in an active call, press the OK key on the remote control to reveal the In-call **options bar as shown below.**

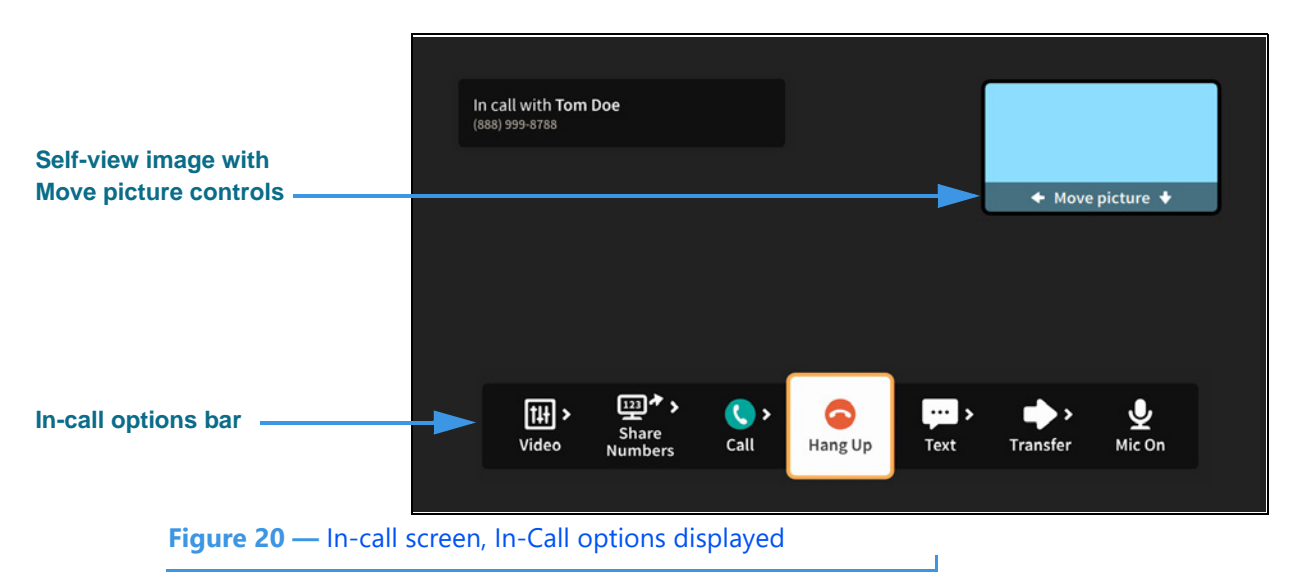

Notice that the Self-view image now shows its **Move picture** controls. To move the Selfview image around the four corners of the screen, you must first move to the image.

#### **Step 2. Move to the Self-view image to highlight it as shown below.**

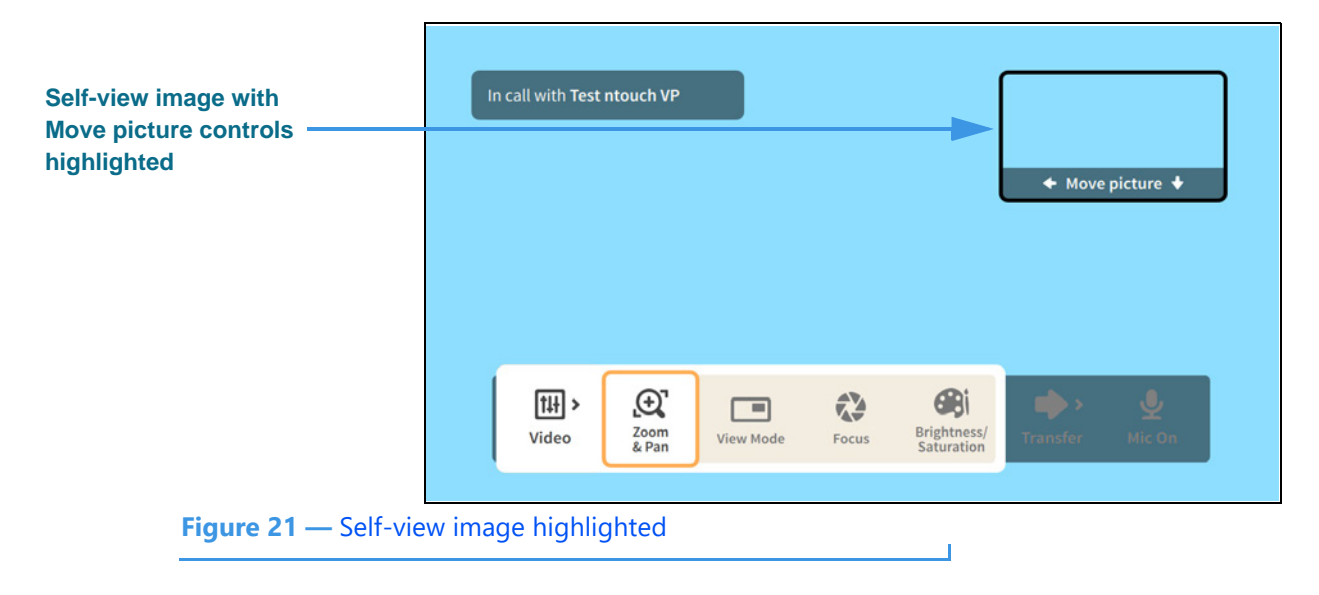

**Step 3. Use the arrow keys on the remote control to move the Self-view image down the screen as shown below.** 

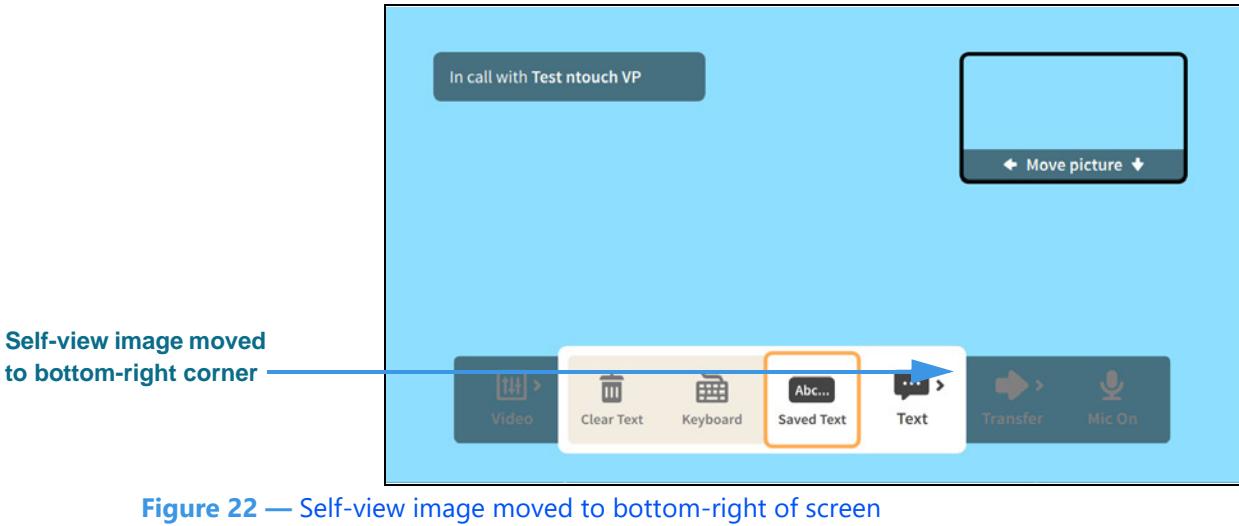

Notice that the Self-view image has moved to the bottom-right of the screen. You can move the image to any of the four corners of the screen.

If you want to hide the Self-view image, you must change the View mode. To do so, you must first open the In-call options bar by pressing the **OK** key on the remote control.

**Step 4. Press the OK key on the remote control to show In-call options bar and then move to the Video button as shown below.** 

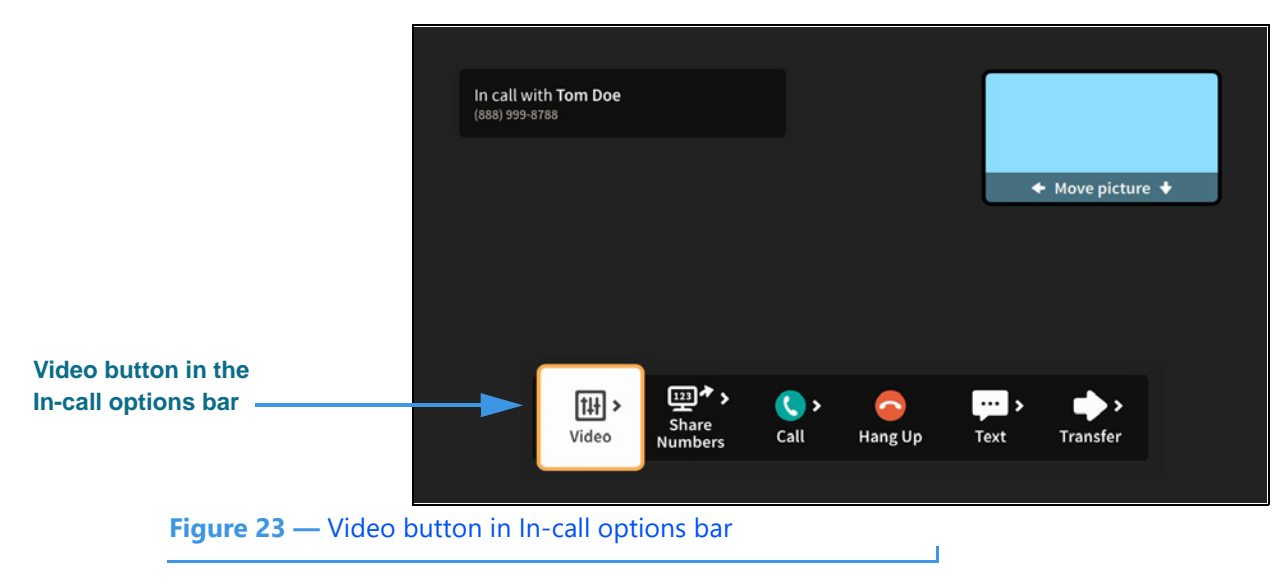

You must select the **Video** button to see the available options.

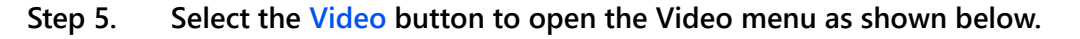

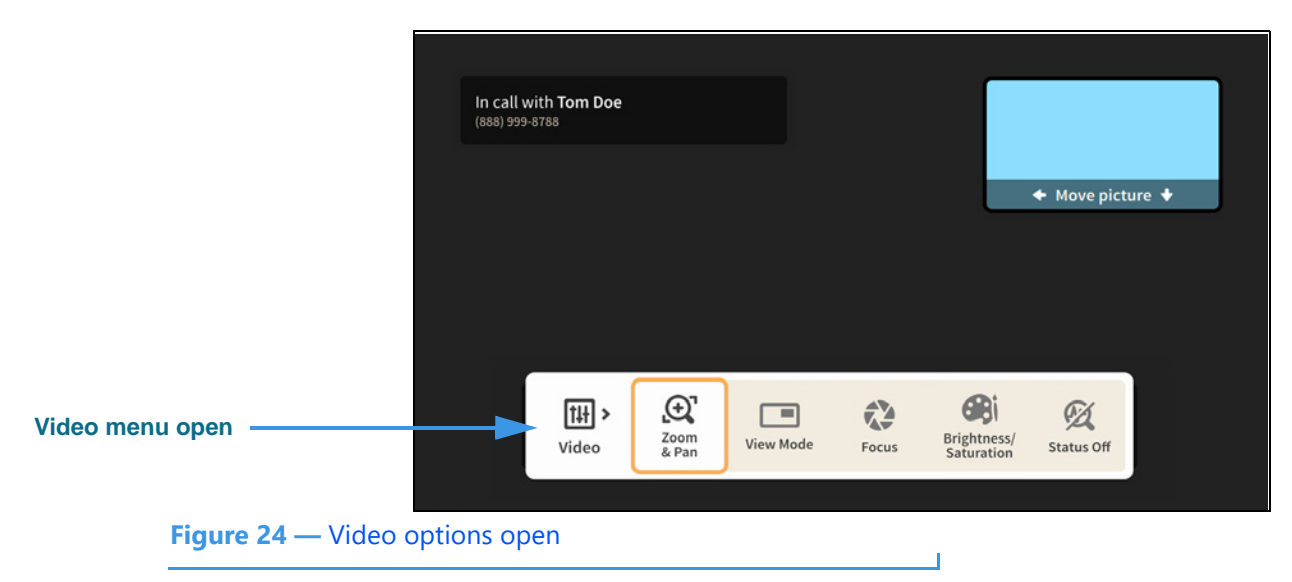

The **Video** menu lets you choose to adjust these video settings during a call:

- Use the **Zoom & Pan** button to zoom or move the image being recorded by the camera.
- Use the **View Mode** button to select the active View mode. The three choices are: Full-screen with Self-view, Split-screen and Full-screen without Self-view.
- Use the **Focus** control to adjust the camera's focus. The received video image will stay on the screen as the self-view image shows the refocusing of the camera.
- Use the **Brightness/Saturation** control to adjust the camera's brightness and color saturation levels.
- Use the **Status Off/On** control to turn on or off the display of call data transmission status. When on, the percent packet loss and the Sent/Received frames per second (fps) and kilobits per second (kbps) will be displayed for troubleshooting purposes.

The Focus and Brightness/Saturation options work the same way during an active videophone call as was shown earlier for setting these options before you start a call. The Pan/Zoom controls also work the same way as shown earlier, but these controls also have a remote control shortcut feature described below.

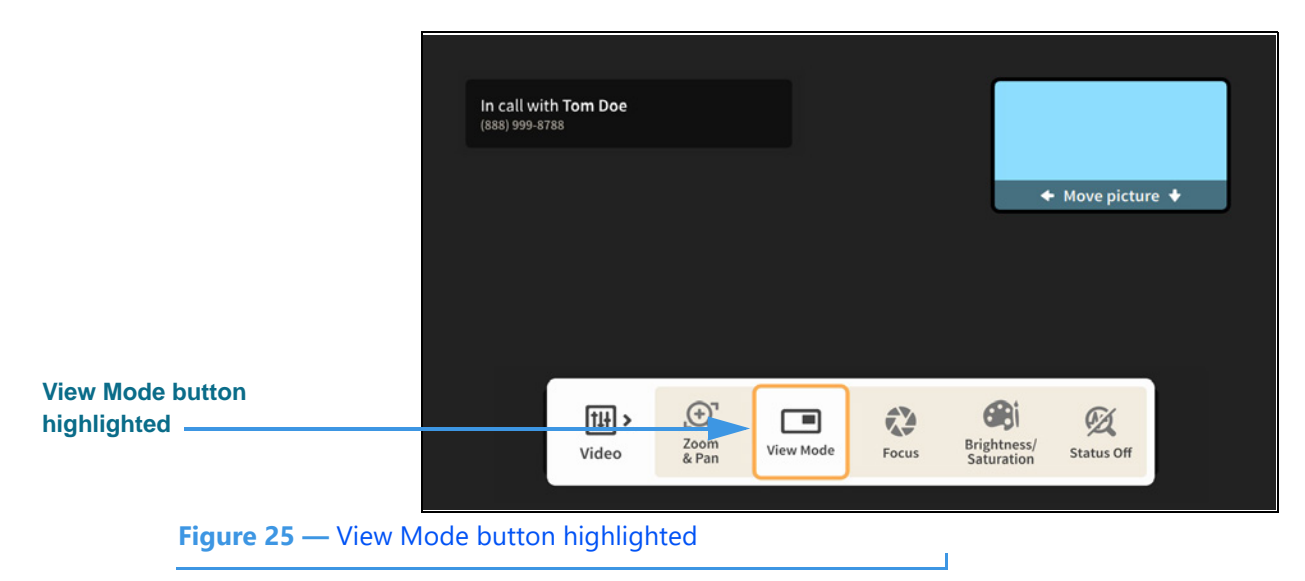

**Step 6. Move to the View Mode button as shown below.** 

**Step 7. Select the View Mode button to change to the Split-screen mode as shown below.** 

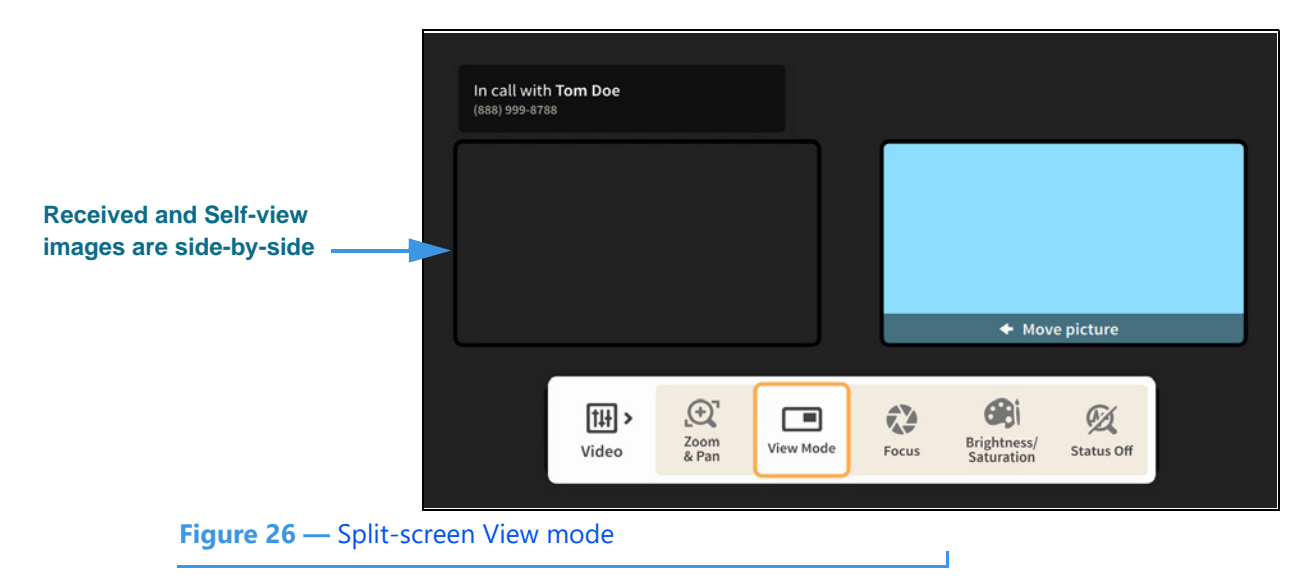

**Step 8. Select the View Mode button again to change to the Full-screen without Self-view mode as shown below.** 

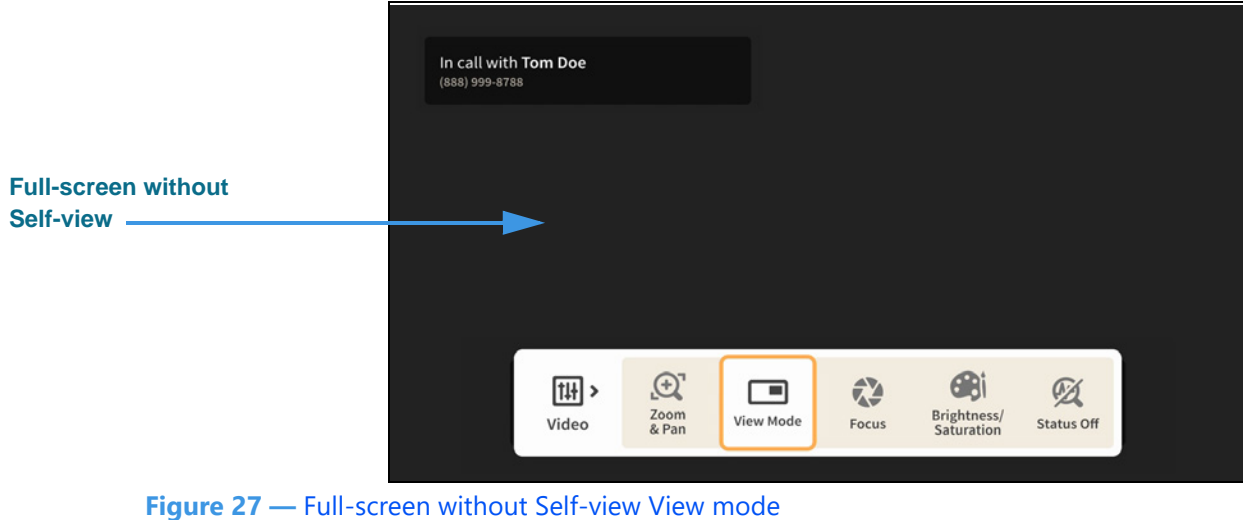

You can continuing selecting the View Mode button to toggle through the three View mode options: Full-screen with Self-view, Split-screen and Full-screen without Self-view.

When finished selecting the View mode, press the **Back** key on the remote control to return to the full In-call options bar.

**Step 9. Move to the Share Numbers button in the In-call options bar as shown below.** 

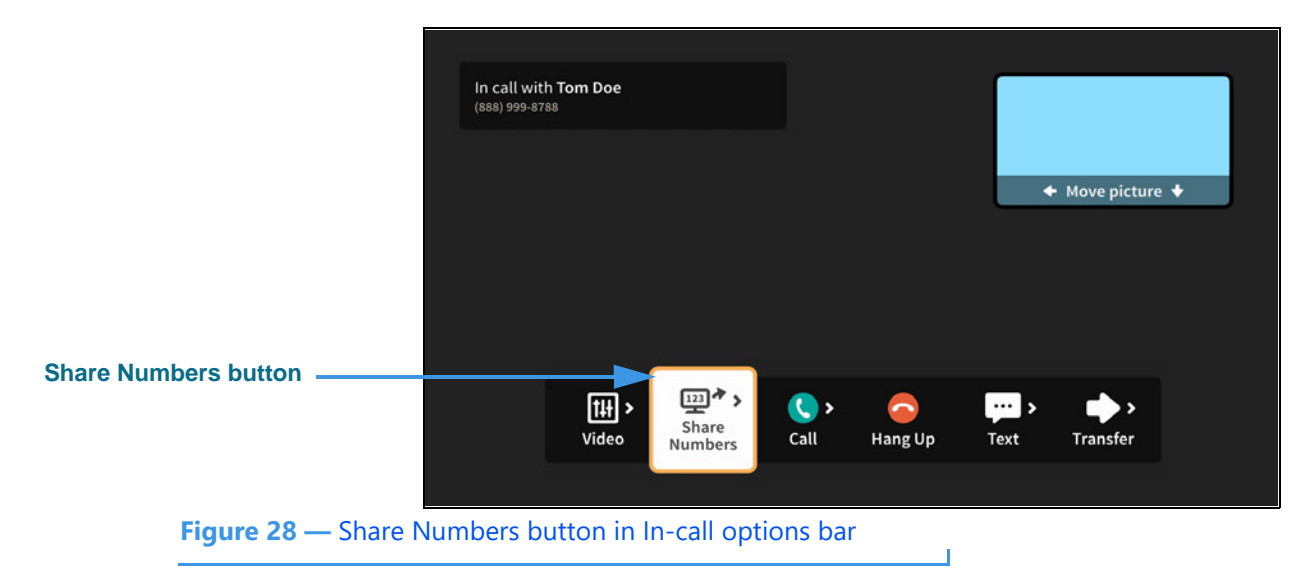

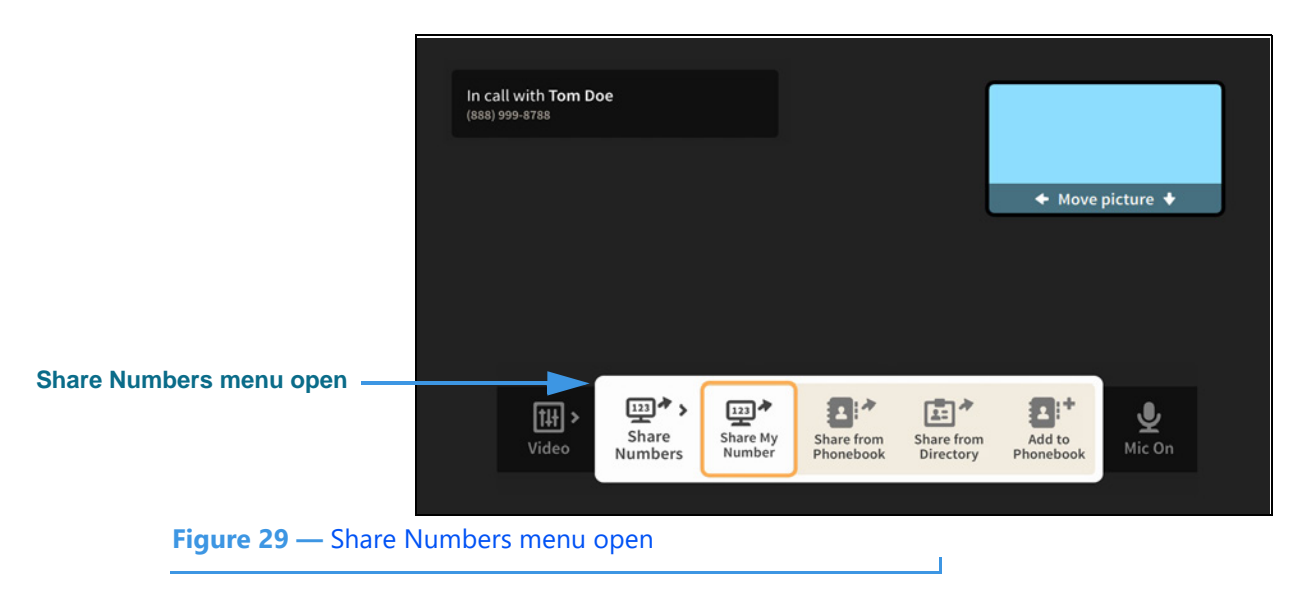

**Step 10. Select the Share Numbers button to open the menu as shown below.** 

The **Share Numbers** menu lets you add a contact or share a contact during a call.

- Use the **Share My Number** button to share your number as a contact or text.
- Use the **Share from Phonebook** button to select a contact to share with this caller.
- If the option is available for your user account, you can use the **Share from Directory** button to select a contact from your company's or institution's directory.
- Use the **Add to Phonebook** button to add a new contact record for this call. If this option is not available, you already have the current caller in your Phonebook.

#### **Step 11. Move to and select the Add to Phonebook button to open the dialog shown below.**

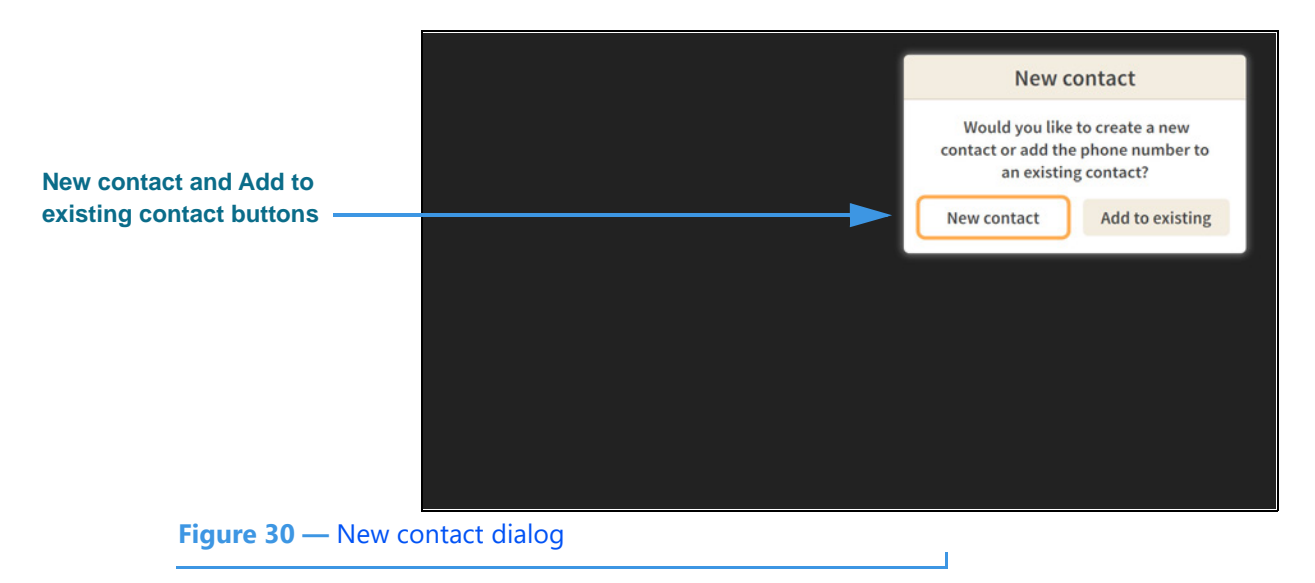

You can use the **New contact** or the **Add to existing** contact buttons to add the phone number of the current, active videophone call to a new or existing contact record.

**Step 12. Move to and select the New contact button to open the dialog shown below.** 

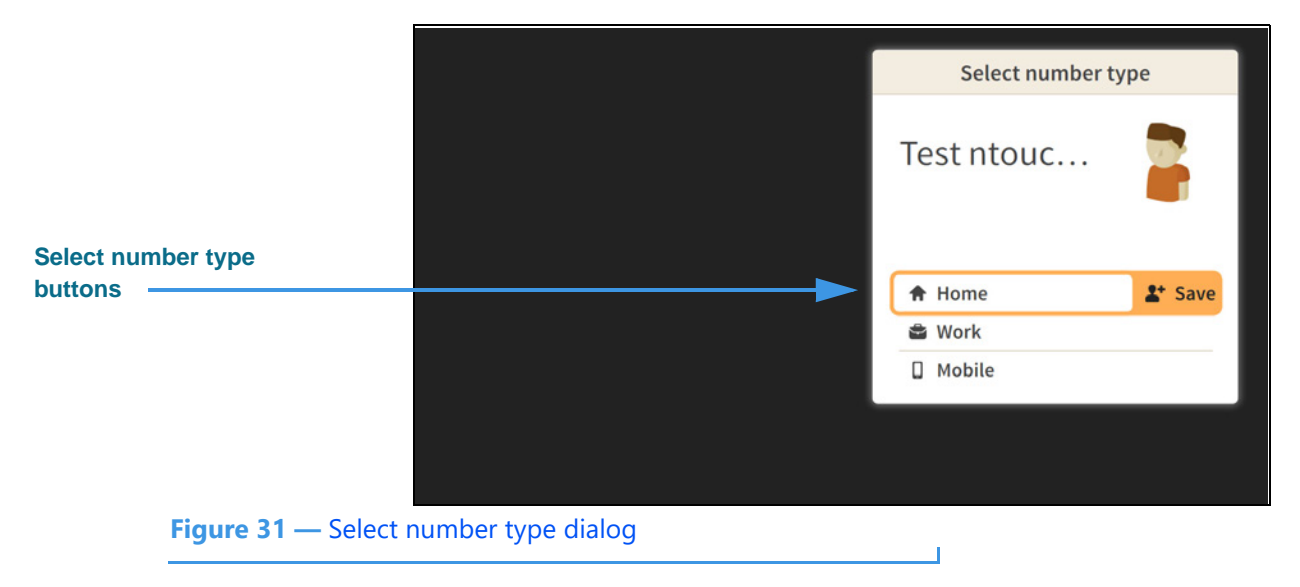

You must choose to assign the phone number of the current, active videophone call as the **Home**, **Work** or **Mobile** number for the new contact record.

**Step 13. Select the Home button to open the dialog shown below.** 

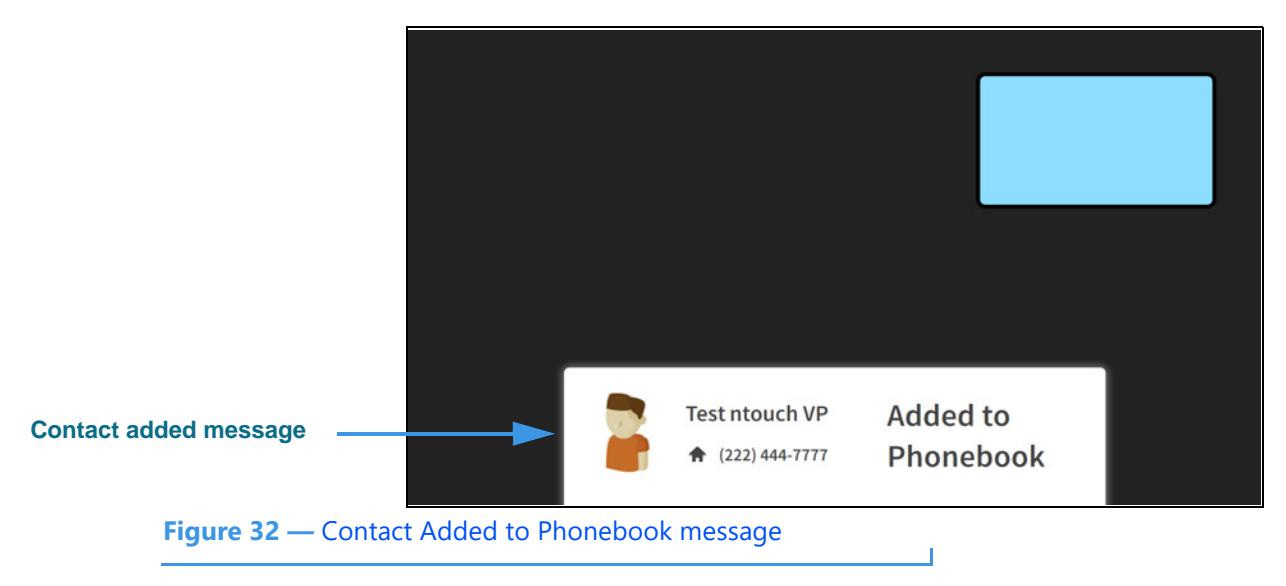

This message shows that the phone number and Caller ID information for the current, active videophone call have been added to a new contact record in the Phonebook.

**Step 14. Move to the Share from Phonebook button as shown below.** 

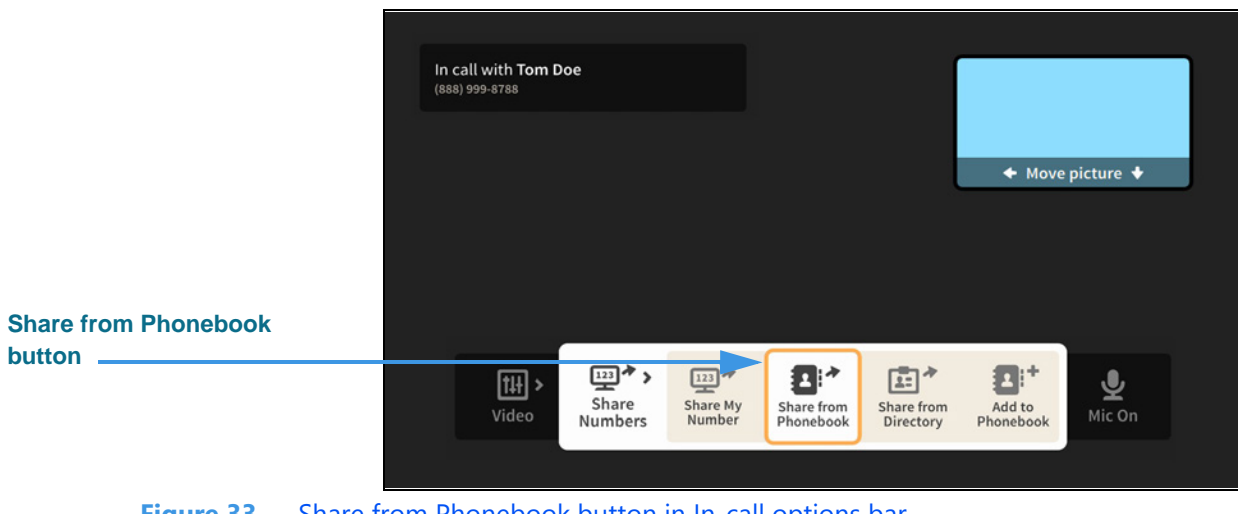

**Figure 33 —** Share from Phonebook button in In-call options bar

You can use the **Share from Phonebook** option to select an existing contact record from your Phonebook and show that contact's information to the person you called.

#### **Step 15. Select the Share from Phonebook button to open the dialog shown below.**

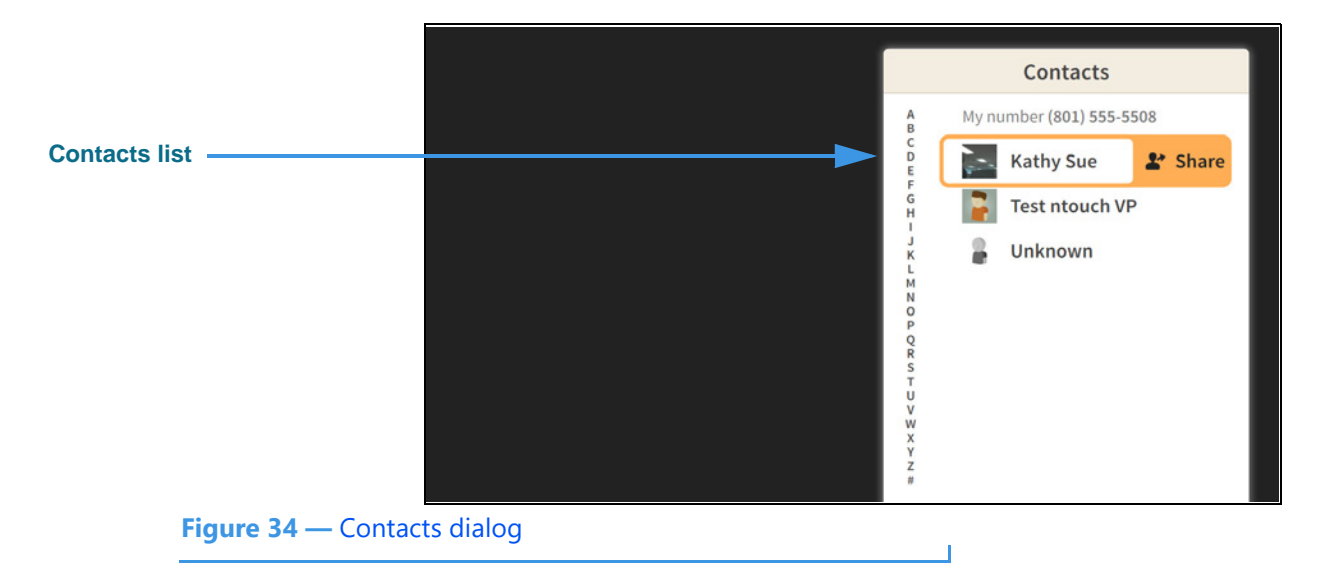

You can select any existing contact from your Phonebook's Contacts list to share with the other caller. After you have highlighted a contact, select the **Share** button. The contact will be shown on the other caller's screen. If the other caller is also using a Lumina, the option to save the contact record will be shown to that caller.

**Step 16. Move to the Call button in the In-call options bar as shown below.** 

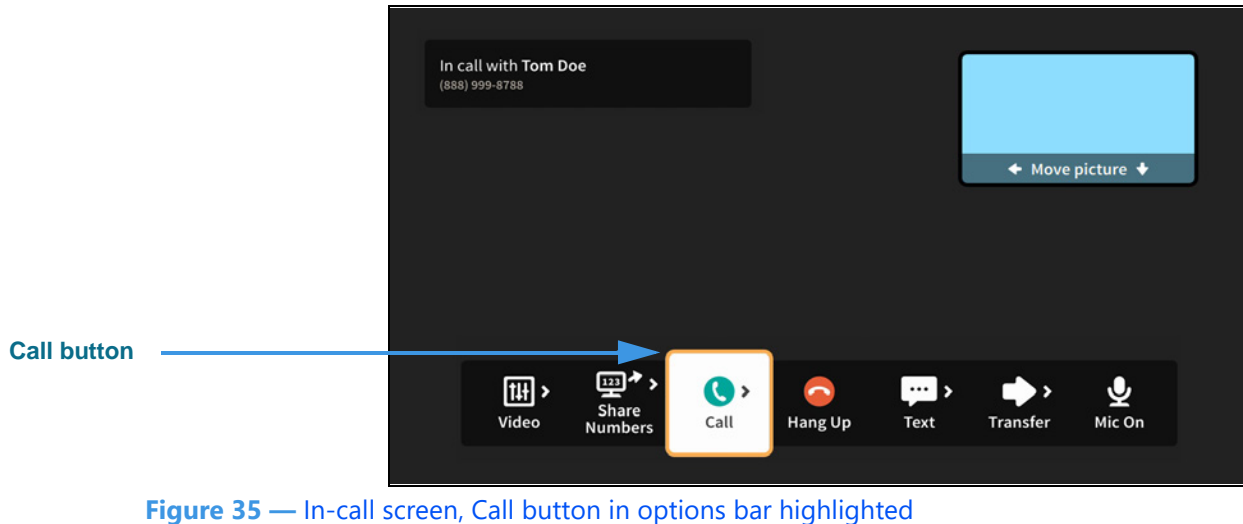

When finished with the Phonebook options, press the **Back** key on the remote control to return to the full In-call options bar.

**Step 17. Select the Call button to open the Phonebook menu as shown below.** 

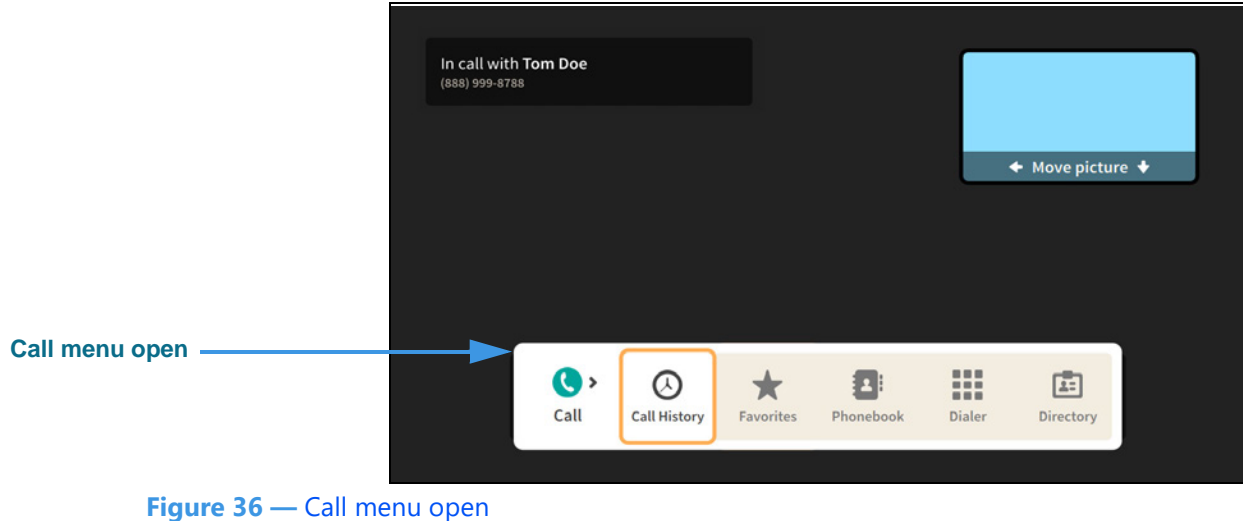

The **Call** menu lets you dial a new call while you are still in an active videophone call. The options for finding or entering a phone number to be dialed are:

- Use the **Call History** button to place a call from your Call History list.
- Use the **Favorites** button to place a call from your Favorites list.
- Use the **Phonebook** button to place a call from your Contacts list.
- Use the **Dialer** button to enter a phone number on a dial pad.
- If shown, use the **Directory** button to select a business or institutional contact.

*Note: Remember, when you dial a new call, the first call will be on hold unless that caller hangs up. You can return to the first call by hanging up on the second call.* 

**Step 18. Move to the Text button in the In-call options bar as shown below.** 

|                    |                                                | In call with Tom Doe<br>(888) 999-8788 |                               |                   |                                     |                        |          |                  |  |
|--------------------|------------------------------------------------|----------------------------------------|-------------------------------|-------------------|-------------------------------------|------------------------|----------|------------------|--|
|                    |                                                |                                        |                               |                   |                                     |                        |          | ← Move picture → |  |
| <b>Text button</b> |                                                |                                        |                               |                   |                                     |                        |          |                  |  |
|                    |                                                | 囬▸<br>Video                            | 罒、<br>Share<br><b>Numbers</b> | $\bullet$<br>Call | $\overline{\phantom{0}}$<br>Hang Up | $\blacksquare$<br>Text | Transfer | يي<br>Mic On     |  |
|                    | Figure 37 - Text button in In-call options bar |                                        |                               |                   |                                     |                        |          |                  |  |

**Step 19. Select the Text button to open the Text menu as shown below.** 

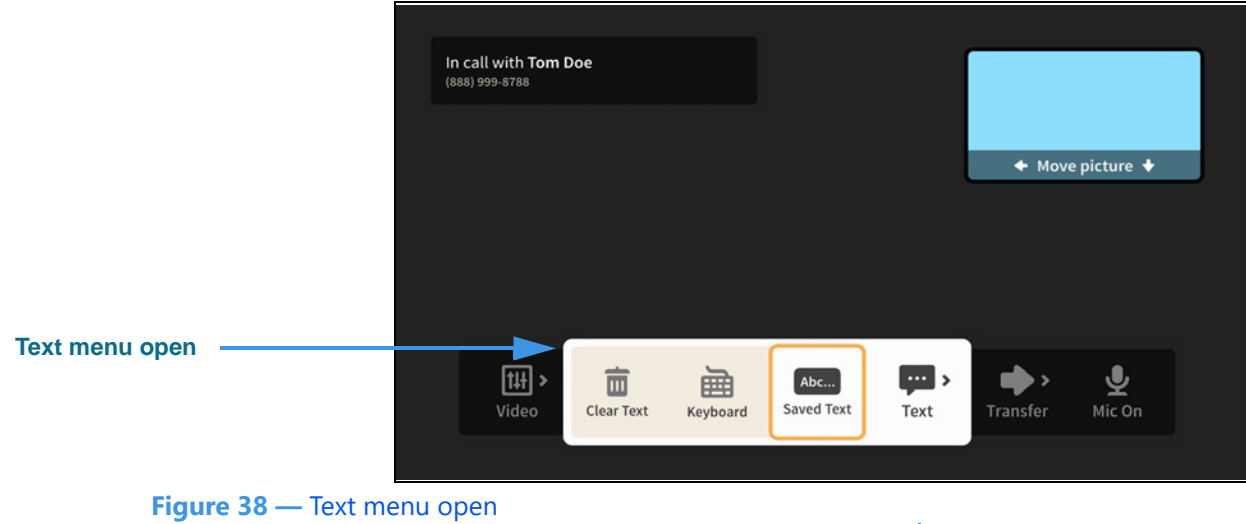

The **Text** menu lets you share text with the other caller during an active videophone call. The options are:

- Use the **Clear Text** button to clear all received and sent text from the screen.
- Use the **Keyboard** button to display the on-screen keyboard and text fields.
- Use the **Saved Text** button to select a saved text item to share with the caller.

You will *not* see the Saved Text button until you have added *at least one* saved text item,

You can use the on-screen keyboard, or a connected Bluetooth keyboard, to send text to the other caller if he/she is using a Sorenson endpoint. The other caller can also send text to you from a Sorenson endpoint using the Share feature on their endpoint.

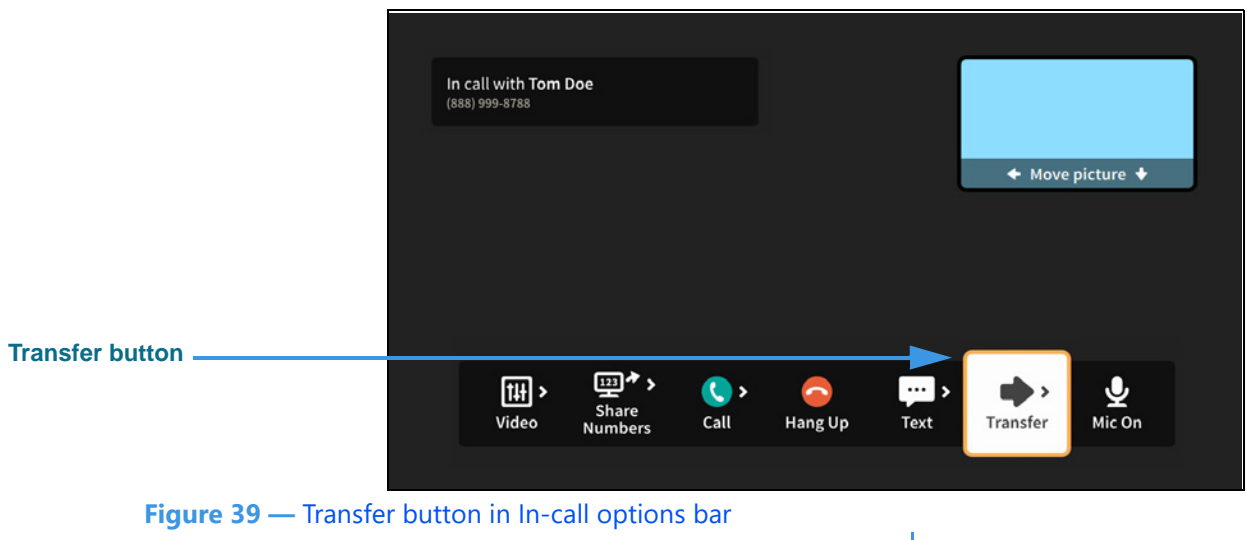

#### **Step 20. Move to the Transfer button in the In-call options bar as shown below.**

**Step 21. Select the Transfer button to open the Transfer menu as shown below.** 

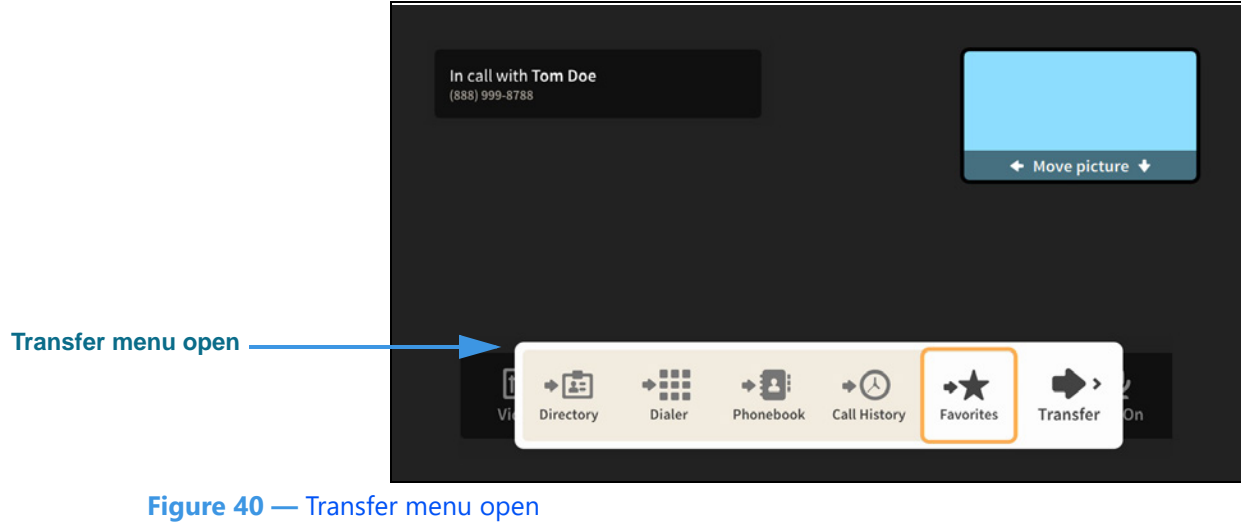

The **Transfer** menu lets you transfer the current call to another phone number. The options for entering a phone number are:

- Use the **Dialer** button to enter a number on a dial pad.
- Use the **Call History** button to select a number from your Call History list.
- Use the **Favorites** button to select a number from your Favorites list.
- If shown, use the **Directory** button to select a business or institutional contact.

If you have turned on the Point-to-Point audio feature in the Device Options Settings, you will see a **Mic Off/On** button in the In-call options bar. You can use this button to turn the Lumina microphone on or off during an active videophone call.

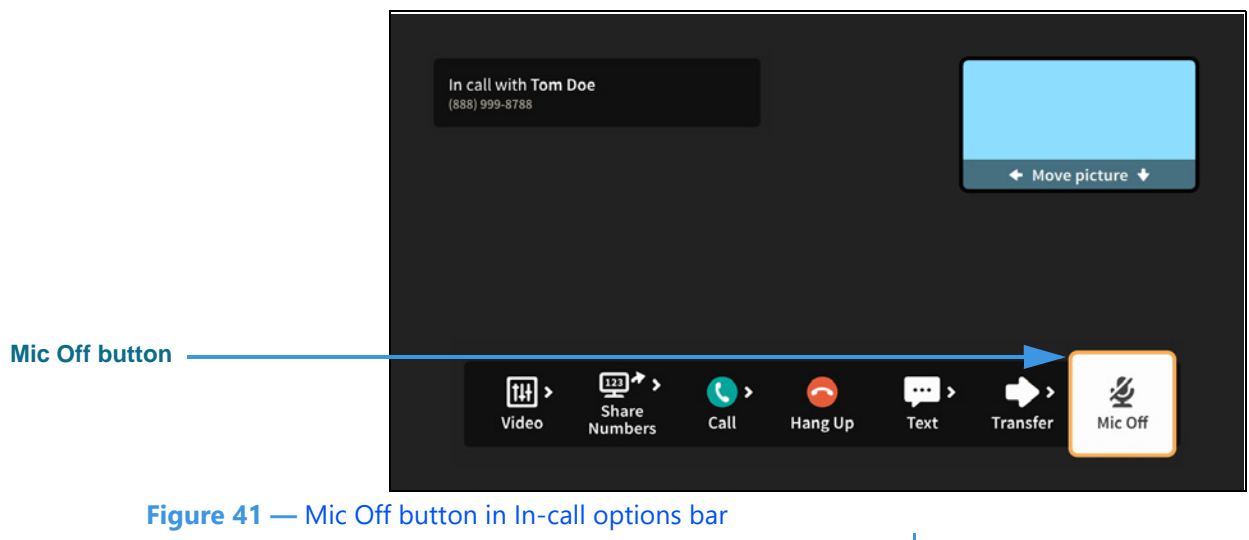

#### **Step 22. Move to the Mic Off button in the In-call options bar as shown below.**

**Step 23. Select the Mic Off button to turn on the microphone as shown below.** 

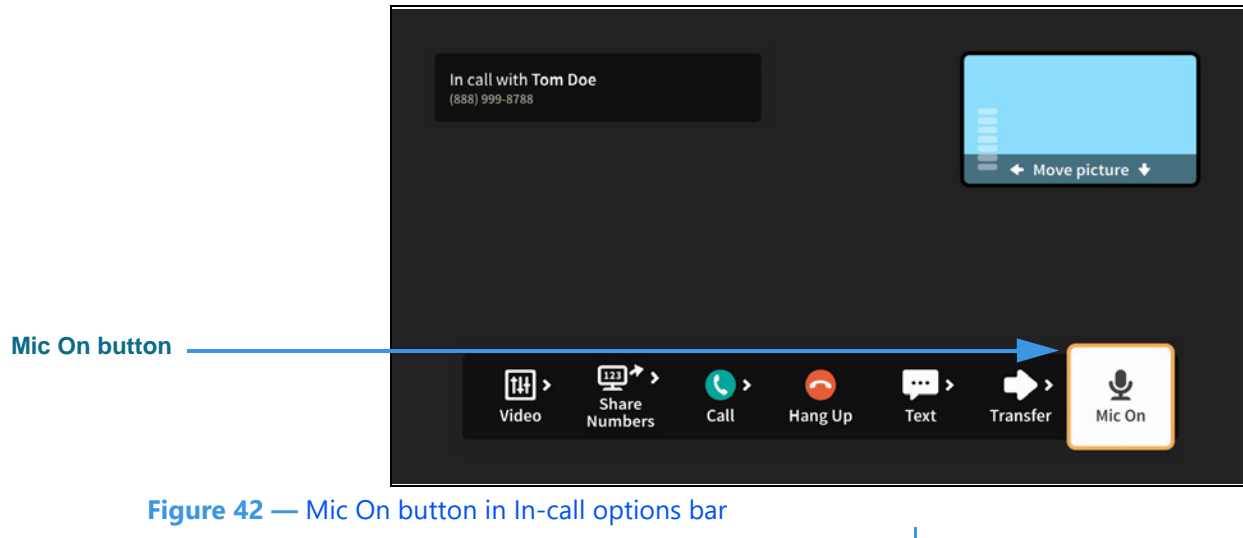

Notice that the button now shows that the microphone is on. The Self-view image also shows the audio meter (because this option was turned on in Device Options Settings).

**Step 24. When finished with your call, open the In-call options bar and select Hang Up.**

# **Call History Screen**

Follow the steps below to take a quick look at the features of the *Call History* screen.

**Step 1. Start at the Home screen as shown below.** 

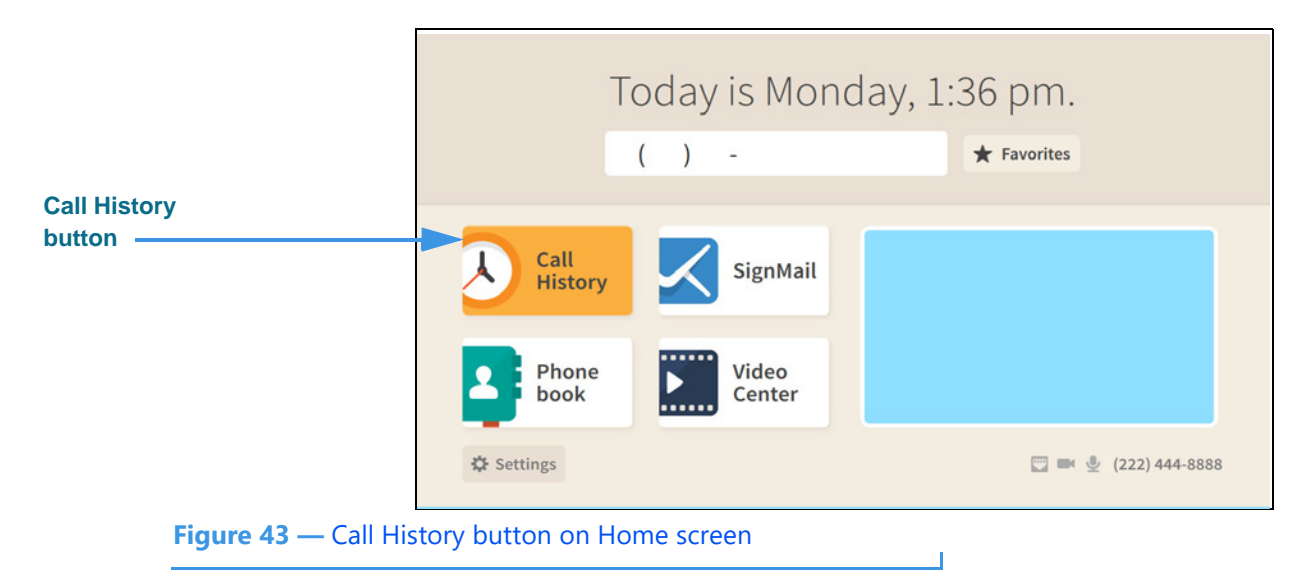

The **Call History** button is selected (highlighted in yellow) in this example image.

**Step 2. Select the Call History button to open the screen shown below.** 

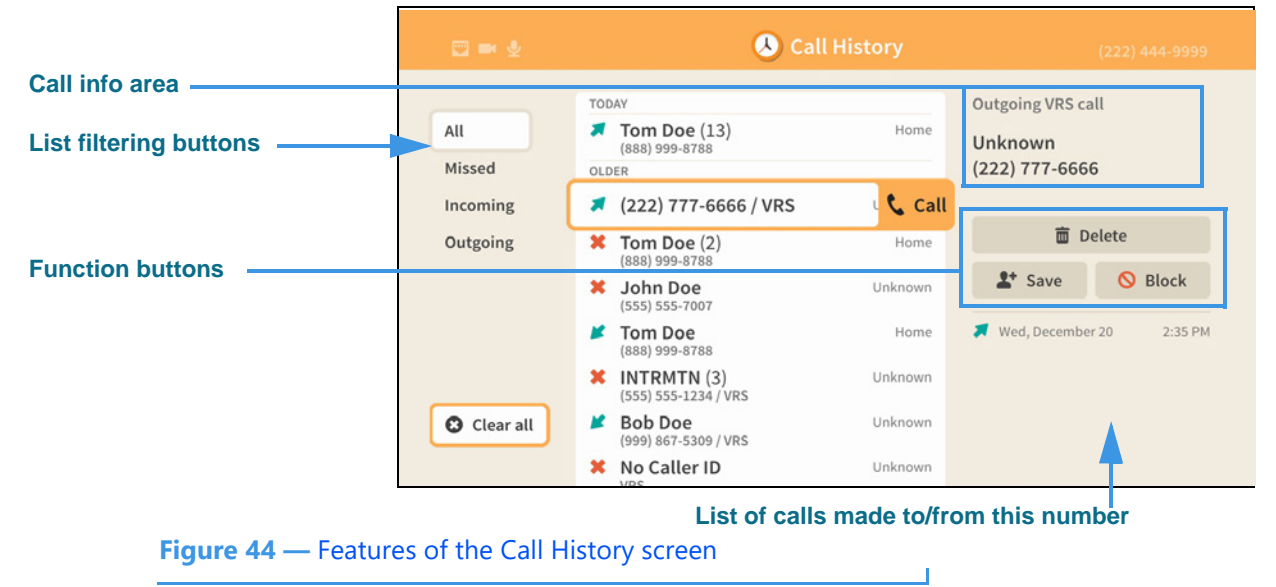

The *Call History* screen lets you see a list of calls you've dialed, received or missed. You can use the filtering buttons to select to view **All** calls, **Missed** calls, **Incoming** calls, or **Outgoing** calls. The **call info** area at the top-right shows details about the selected call record. The three **function buttons** below the call info area let you **Save** a new contract record (or **Edit** the record), **Block** calls from this number or **Delete** the call record.

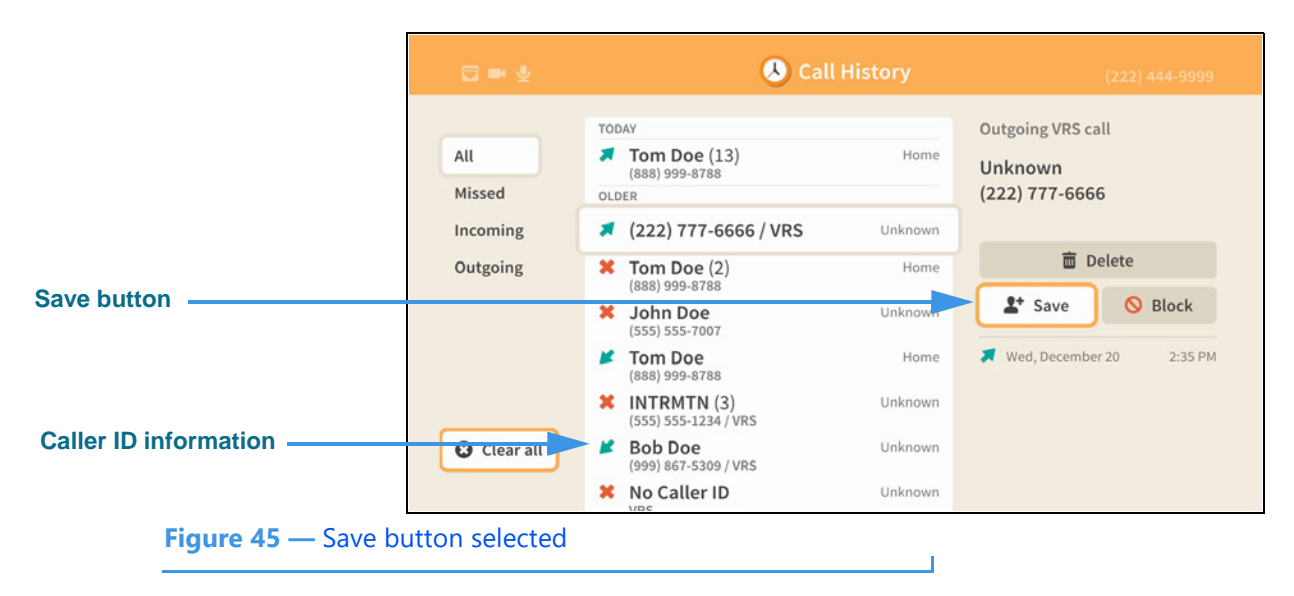

**Step 3. Move to the Save button for the selected call record as shown below.** 

The caller's phone number and name taken from the Caller ID information or from a saved contact record are displayed as part of the Call History record.

Notice that the call info area for the selected call shows the number you dialed and that this was a dialed call to an "Unknown" person (i.e., there is no contact record for this number). You can add a new contact record using the **Save** button.

#### **Step 4. Select the Save button to open the dialog shown below.**

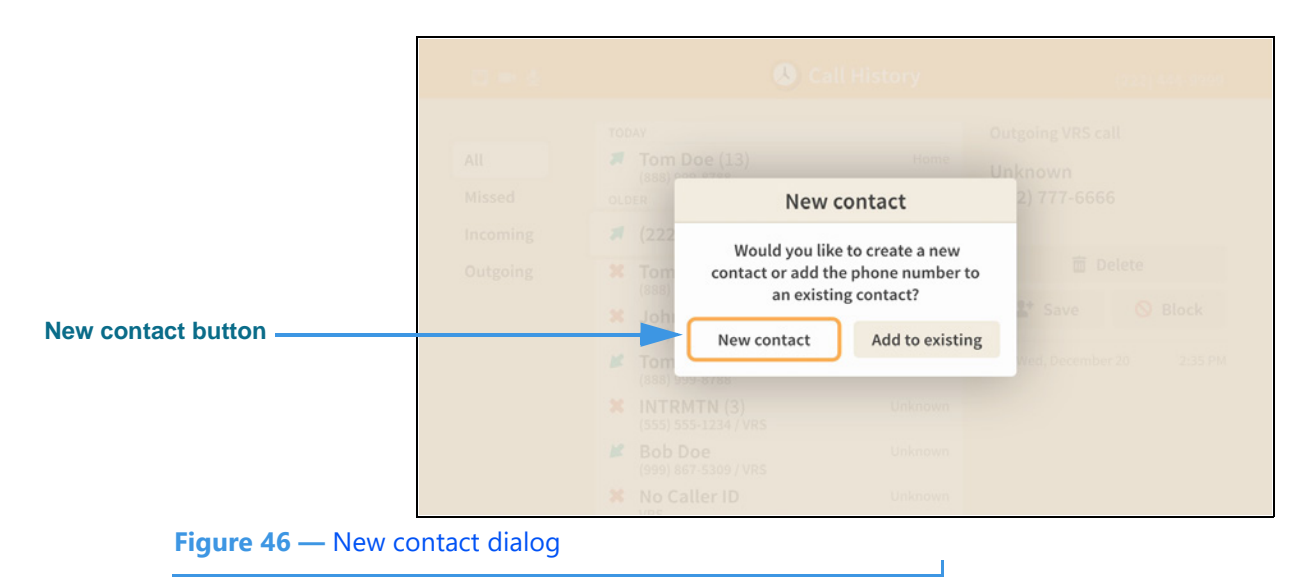

The *New contact* dialog lets you choose either to create a new contact record or add the phone number of the selected call record to an existing contact record.

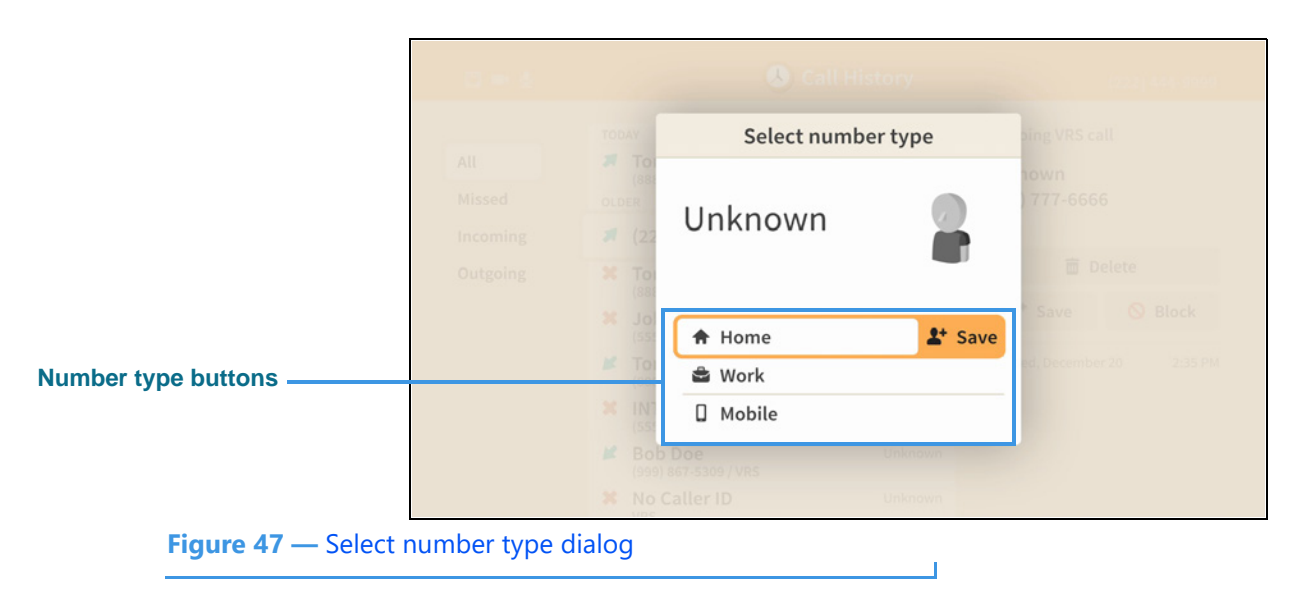

**Step 5. Select the New contact button to open the dialog shown below.** 

This *Select number type* dialog lets you choose which type of number will be saved. The options are **Home**, **Work** and **Mobile**.

### **Step 6. Select the Home option to open screen shown below.**

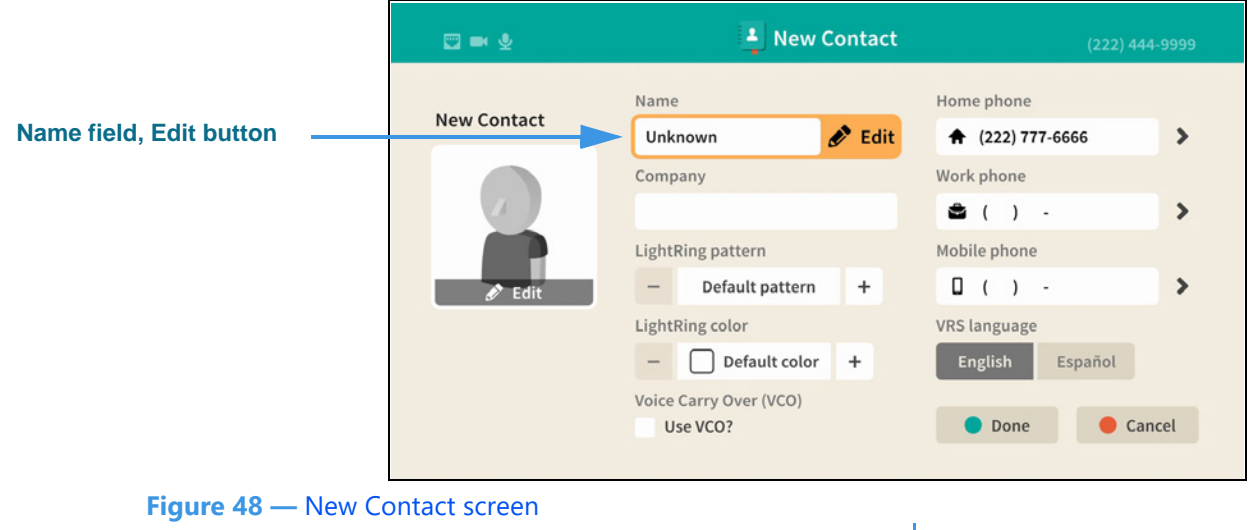

Notice the **Name** field is selected and the **Edit** button is revealed.
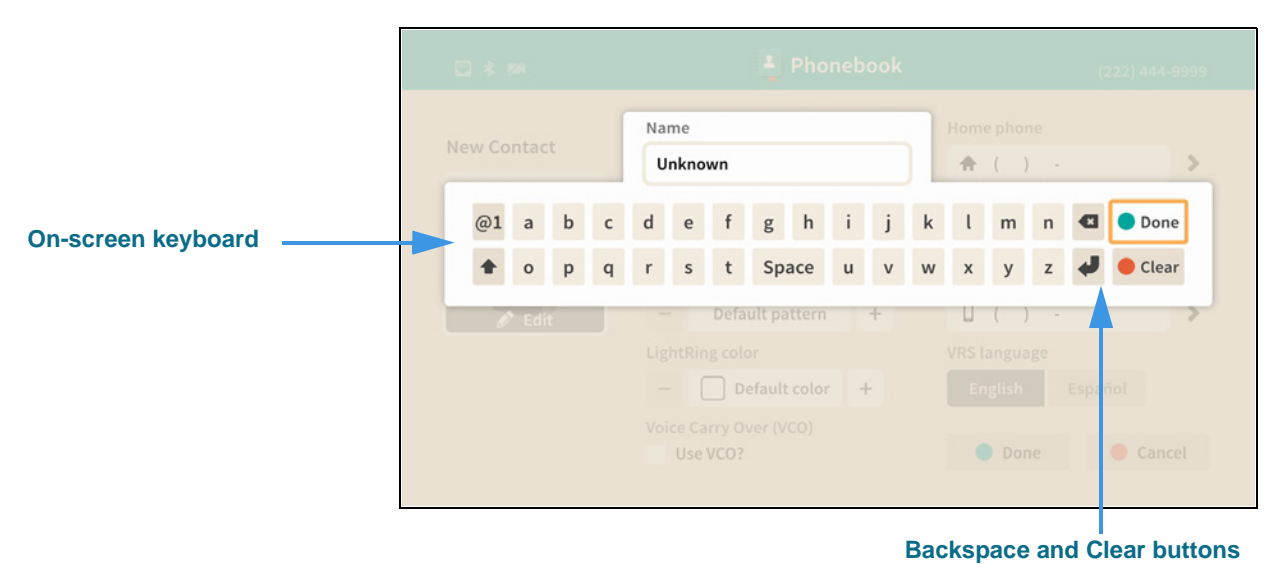

#### **Step 7. Select the Name field Edit button to open screen shown below.**

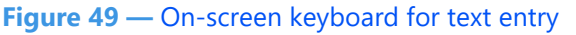

Selecting to edit the Name field has opened the on-screen keyboard. You will enter text using your remote control to type characters using the on-screen keyboard. Use the **Backspace** and **Clear** buttons to delete characters one at a time or to clear the entire field. If you have a Bluetooth keyboard connected to your Lumina you can use it to enter text instead of the on-screen keyboard.

#### **Step 8. Enter a name for this contact using the on-screen keyboard as shown below.**

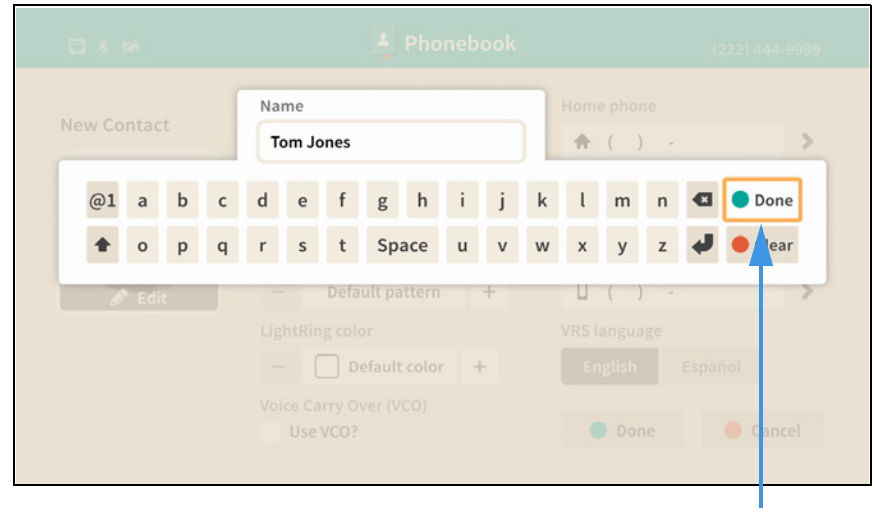

**Done button**

**Figure 50 —** Contact name entered in text entry field

Notice the **Done** button at the top-right of the on-screen keyboard.

**Step 9. Select the Done button to return to the main screen as shown below.** 

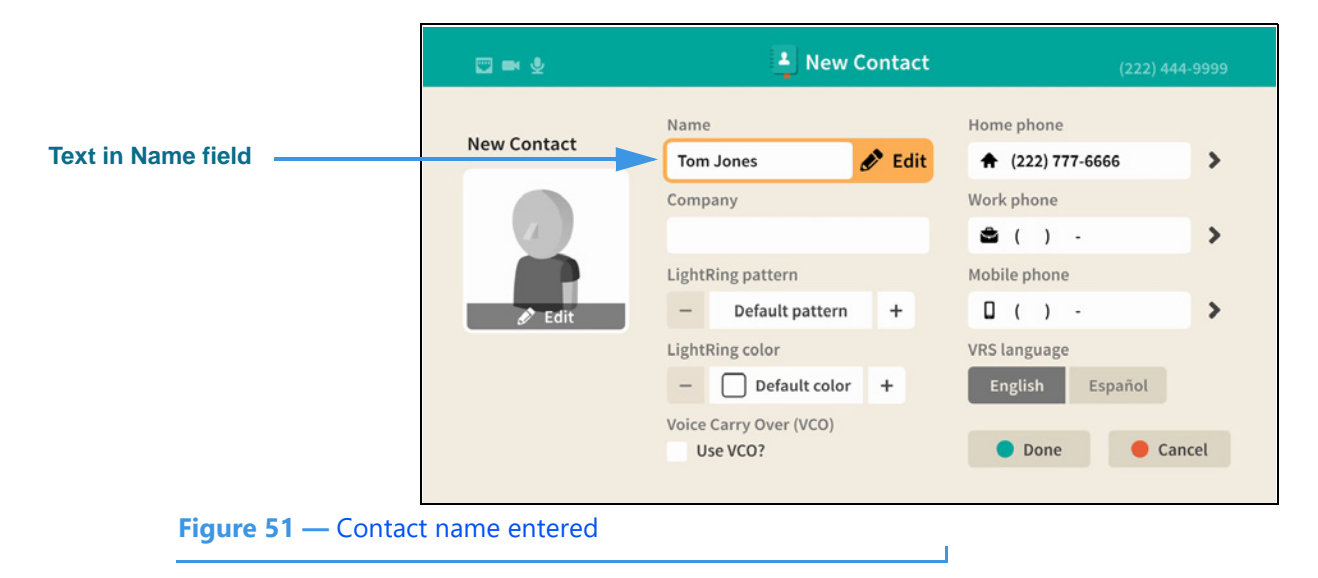

The text you entered using the on-screen keyboard now appears in the Name field. You can move to the other fields and controls on the screen to enter other information for this contact and to set certain options.

#### **Step 10. Move to the Home phone field as shown below.**

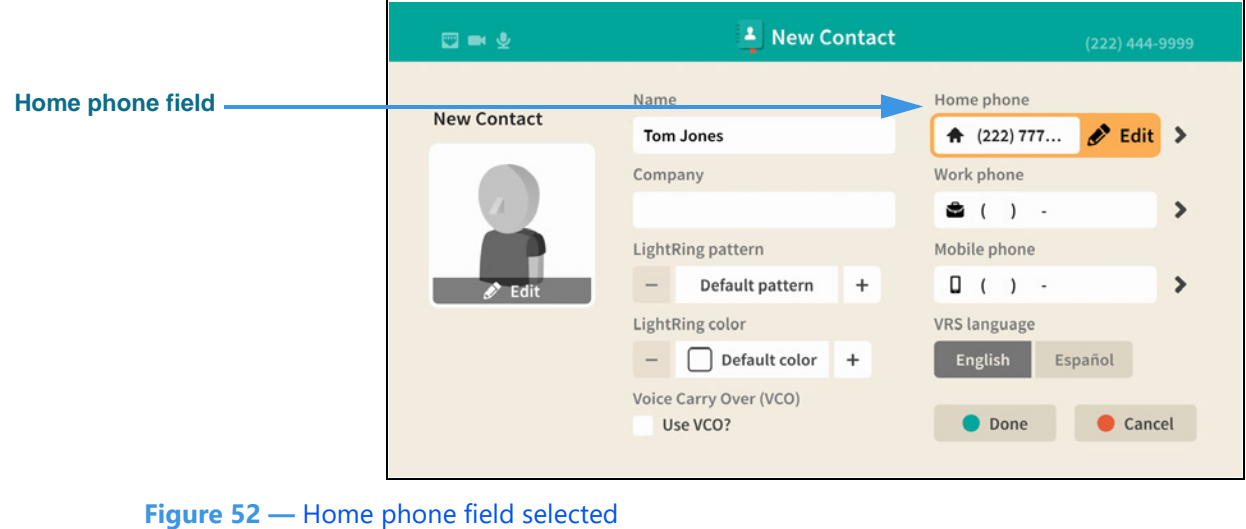

Selecting the Home phone field also reveals the **Edit** button. Select the Edit button to edit (change) the phone number. Because you are adding a new contact from the Call History list, you will likely not need to edit the phone number.

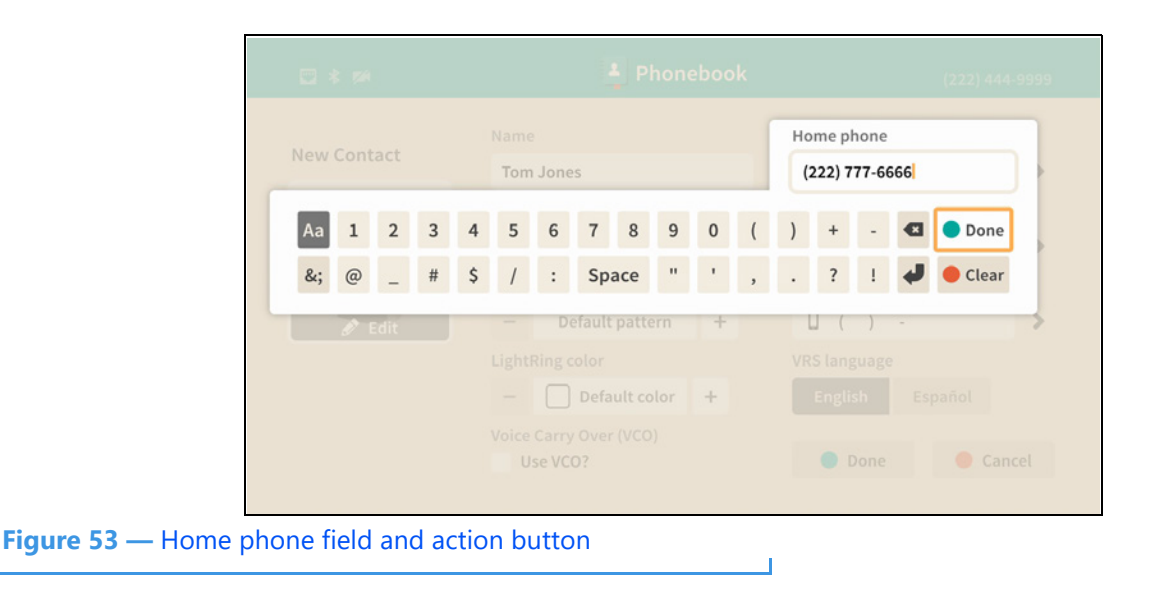

**Step 11. Select the Home phone field's Edit button to open the screen shown below.** 

Selecting to edit the Home phone field has opened the on-screen keyboard. You will enter the number using your remote control to type characters using the on-screen keyboard. Use the **Done** button when ready to exit the keyboard.

#### **Step 12. Back at the main screen, move to the Home phone Action button as shown below.**

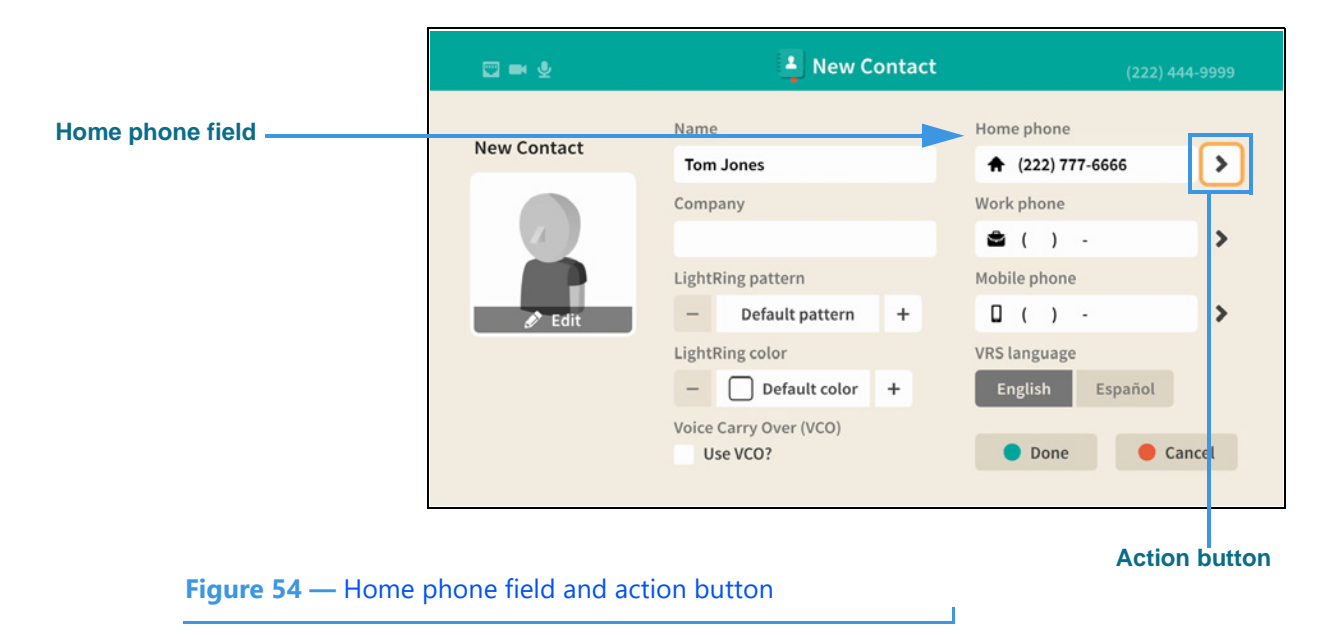

The **Action** button (right-arrow icon) is used to reveal two options for the phone number.

**Step 13. Select the Action button as shown below.** 

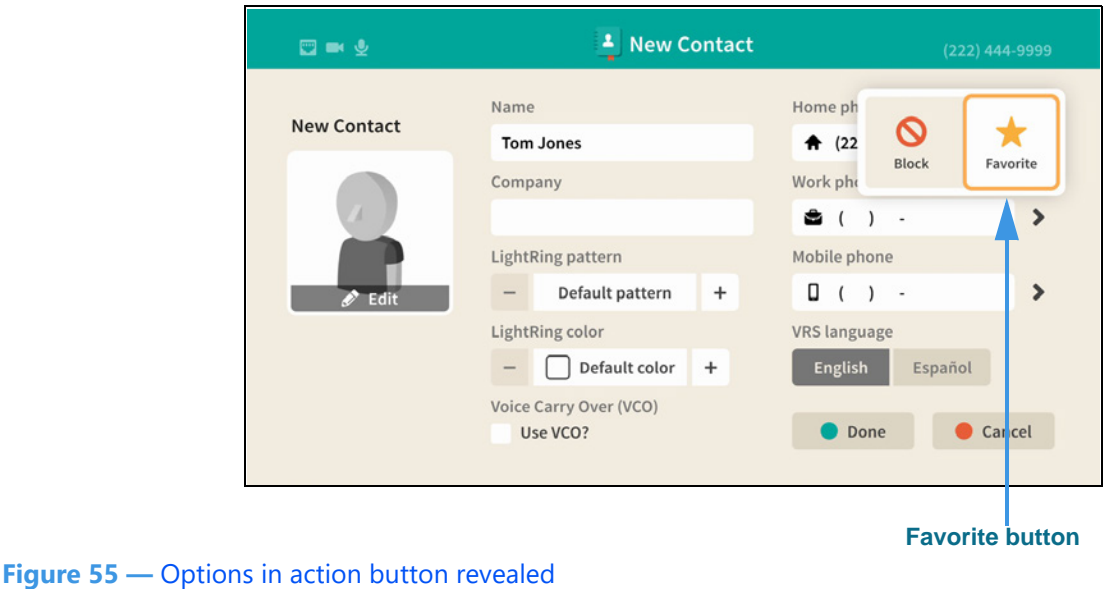

Selecting the Action button has revealed the **Block** and **Favorite** buttons. You can use these two buttons to mark this phone number as one of your favorites or to block calls from the number. All three of the phone number fields on the *New Contact* screen have these two options that can be revealed by selecting their Action buttons.

**Step 14. Select the Favorite button to mark this number as a favorite as shown below.** 

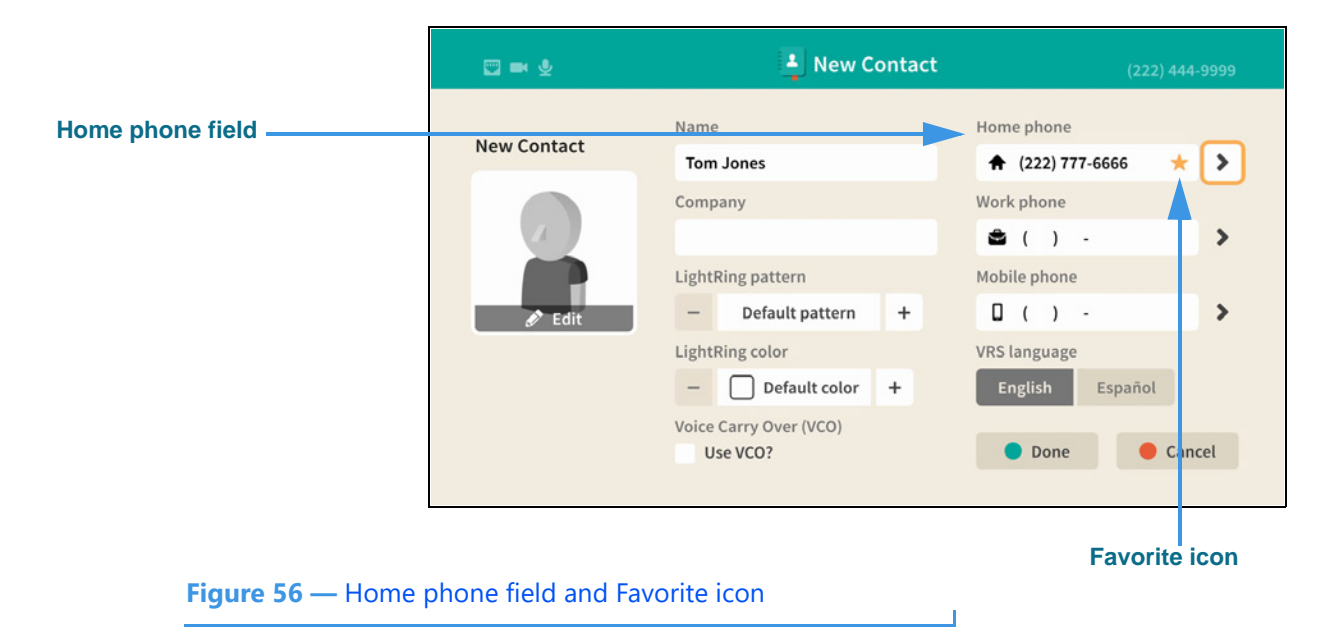

Selecting the Favorite button has added a **gold star icon** to the left of the Action button in the Home phone field. The star icon shows that you have marked this number as a **favorite**.

<sup>2</sup> New Contact  $\Box$  and  $\Phi$  $(222)$  444-9999 Name Home phone **New Contact** ↑ (222) 777-6666 Tom Jones ÷  $\rightarrow$ Company Work phone ● ( ) - $\blacktriangleright$ **Contact photo Edit**  Mobile phone LightRing pattern **button**  $\Box$  ( ) -Default pattern  $\ddot{}$  $\blacktriangleright$ LightRing color VRS language  $-$  Default color English Español  $\ddot{}$ Voice Carry Over (VCO) O Done Cancel Use VCO? **Figure 57 —** Contact photo Edit button

**Step 15. Move to the contact photo Edit button as shown below.** 

The default contact photo is a generic "avatar" icon. You can select from a list of other avatar icons. If this phone number is already known to be a Sorenson phone number, you would have the option of selecting the user's Profile photo, if they have one.

## **Step 16. Select the contact photo Edit button to open the dialog shown below.**

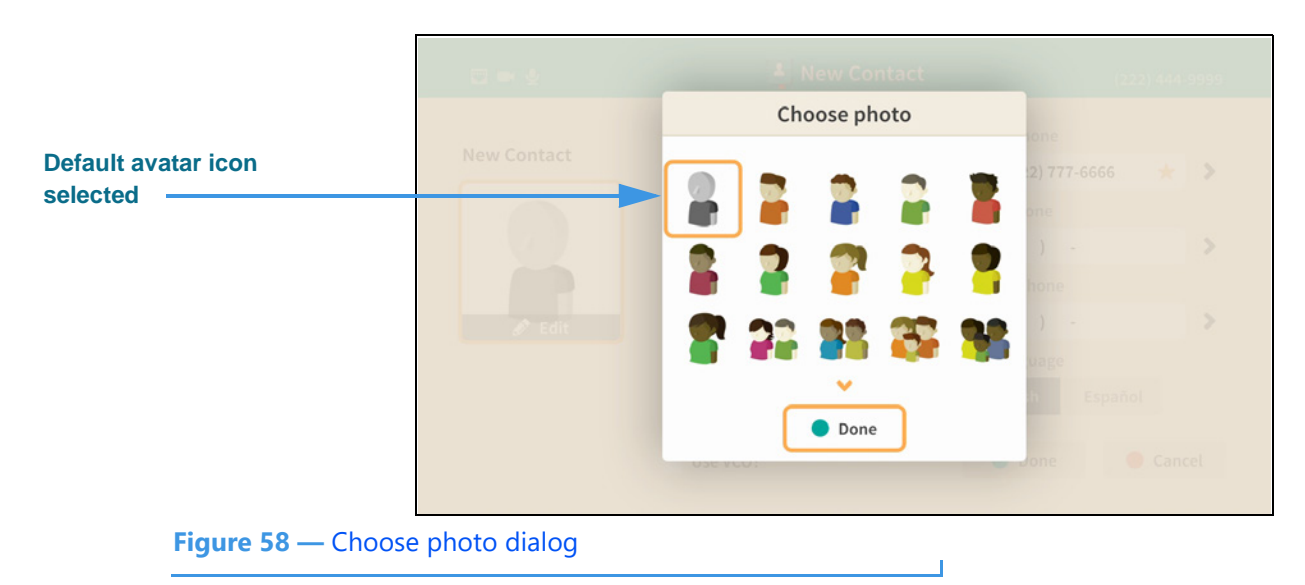

The *Choose photo* dialog contains a scrolling list of avatar icons. You can select any one of these icons to use for this contact record. If this phone number is already known to be a Sorenson phone number, the user's Profile photo would be shown instead of the default avatar icon. The **Done** button is used to save and exit the dialog.

**Step 17. After choosing an avatar icon (or Sorenson Profile photo), select the Done button to return to the main New Contact screen.**

**Step 18. Move to the LightRing pattern control as shown below.** 

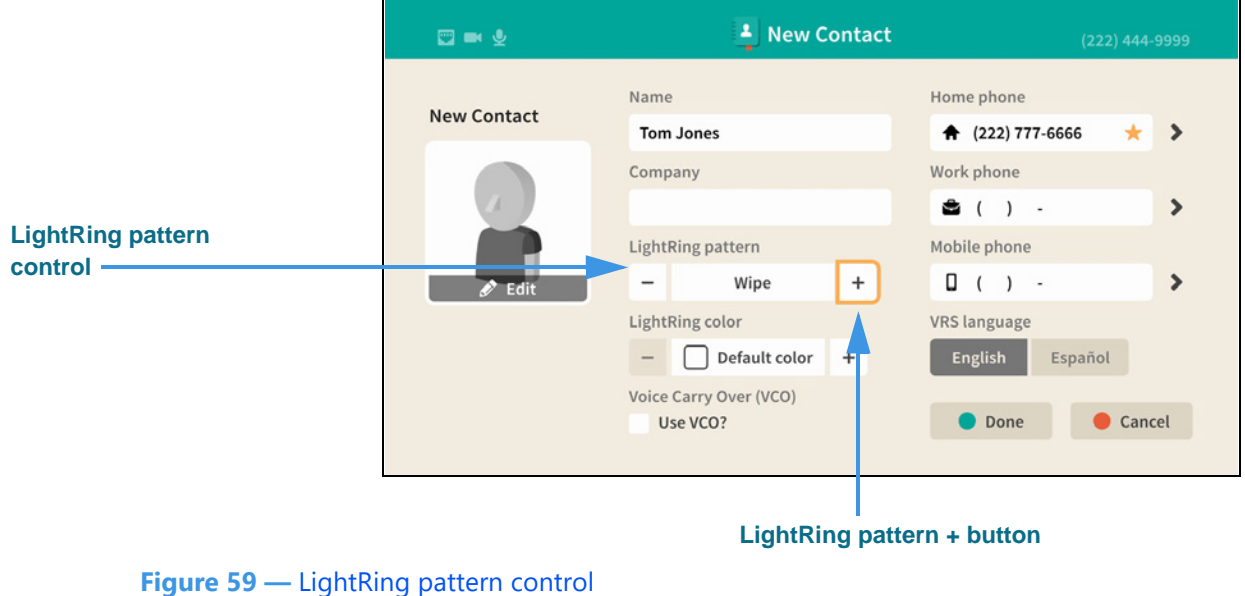

Moving to the LightRing pattern control has highlighted the **+ button**. You can use this, and the **- button**, to move through the pattern options. This example image shows the "Wipe" option selected. The **LightRing color** control works the same way.

#### **Step 19. Move to the LightRing color control as shown below.**

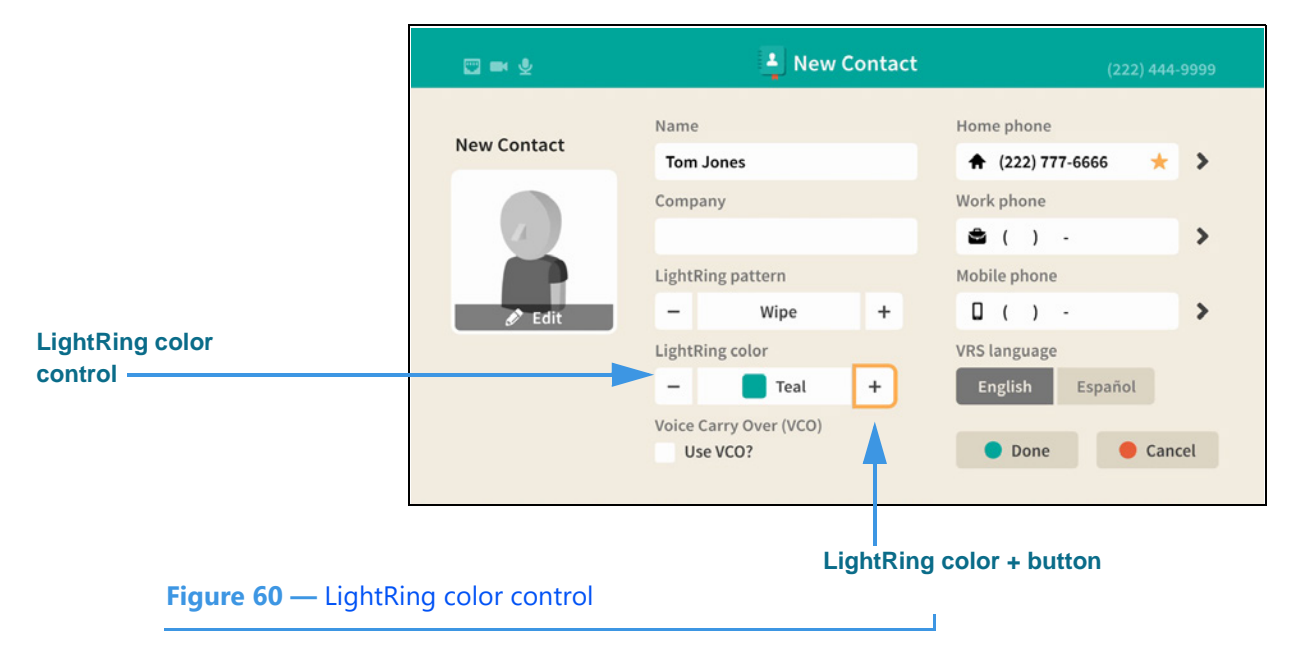

You can use the **+ button** and the **- button** to move through the pattern options. This example image shows the "Teal" option selected.

**Step 20. Move to the Use VCO? checkbox as shown below.** 

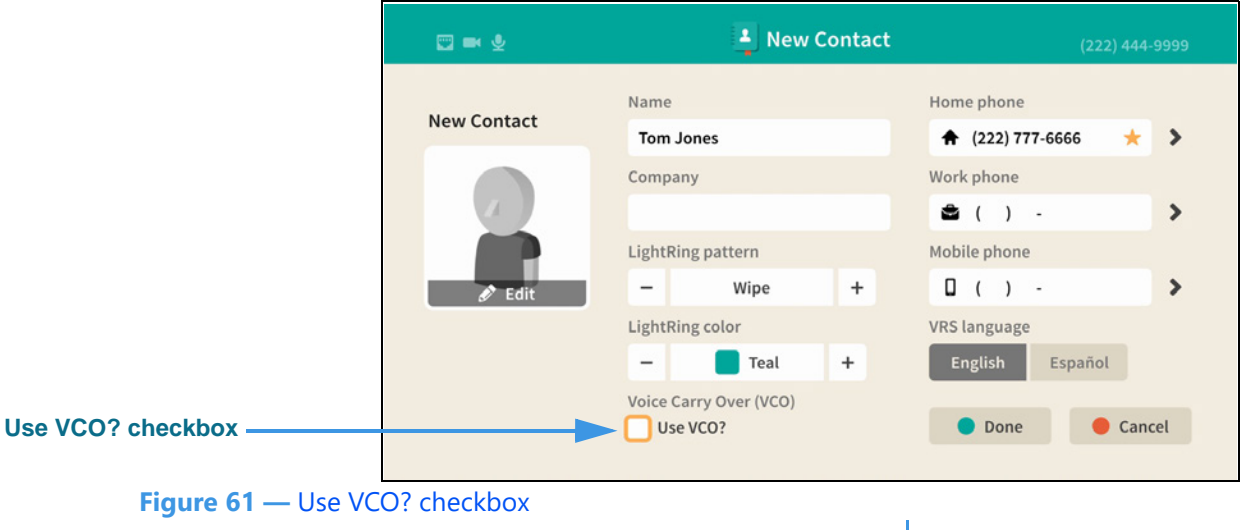

Moving to the **Use VCO?** checkbox has highlighted the checkbox. If you select the checkbox, you will enable the VCO feature for this contact.

## **Step 21. Move to the LightRing color control as shown below.**

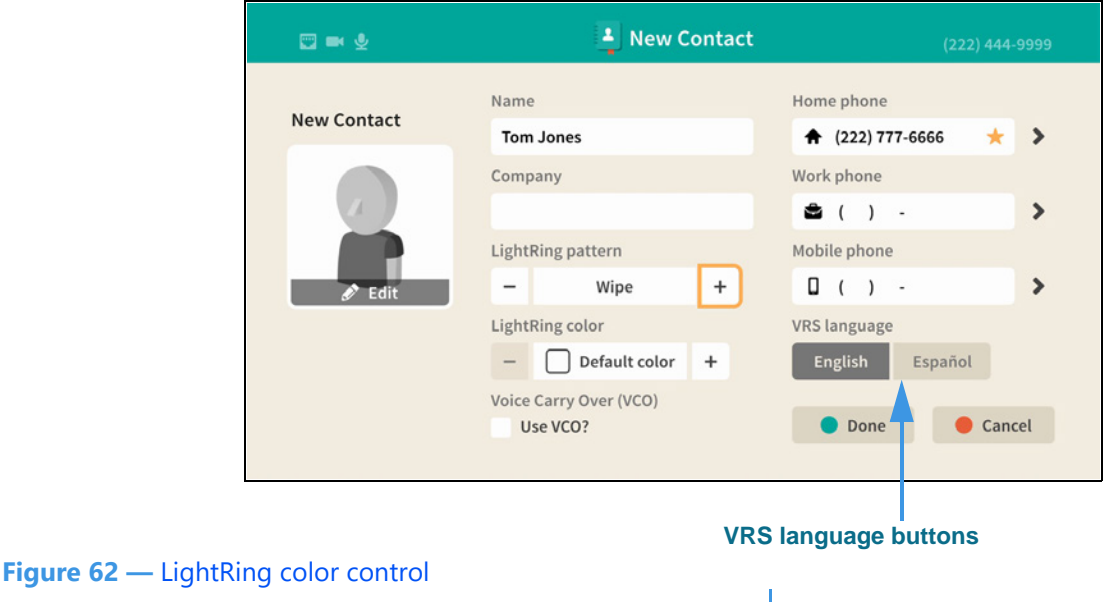

You can use the **VRS language** buttons to select the default interpreter for this contact. The **Done** button is used to save and exit the screen.

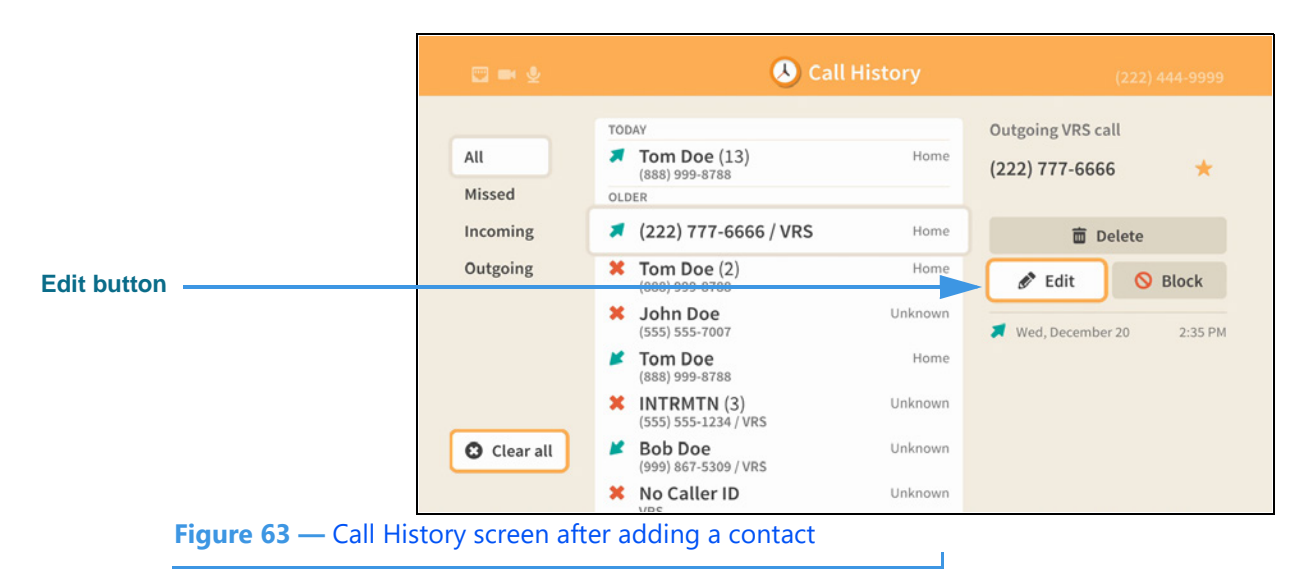

**Step 22. Select the Done button to return to the Call History screen as shown below.** 

Notice that an **Edit** button is now shown for the selected call history record. However, the name that you entered for the new contact record you created for this call record is *not* shown on the screen. This is because the Call History list shows only the information that is available to it at the time the call was recorded, therefore the list is *not* changed by the addition of a new contact record. However, you can select any of the call records to see whether a "Save" or "Edit" button is shown for that record.

The **Save** new contact feature on the *Call History* screen works exactly the same as the **New Contact** feature on the *Phonebook* screen. The only difference is that when adding a contact record from the Call History screen, you begin the process by selecting the phone number for an *existing* call record. In the Phonebook, you start by entering the contact's name and phone number(s) yourself.

## **Phonebook Screen**

Follow the steps below to take a quick look at the features of the *Phonebook* screen.

**Step 1. Start at the Home screen as shown below.** 

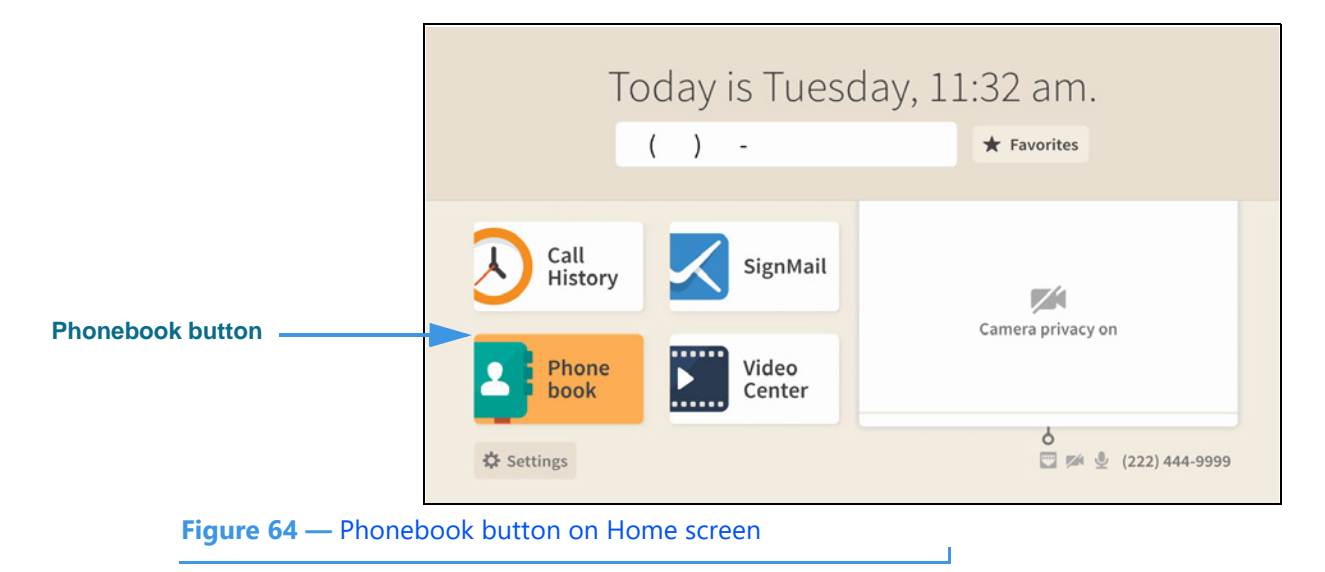

The **Phonebook** button is selected (highlighted in yellow) in this example image.

**Step 2. Select the Phonebook button to open the screen shown below.** 

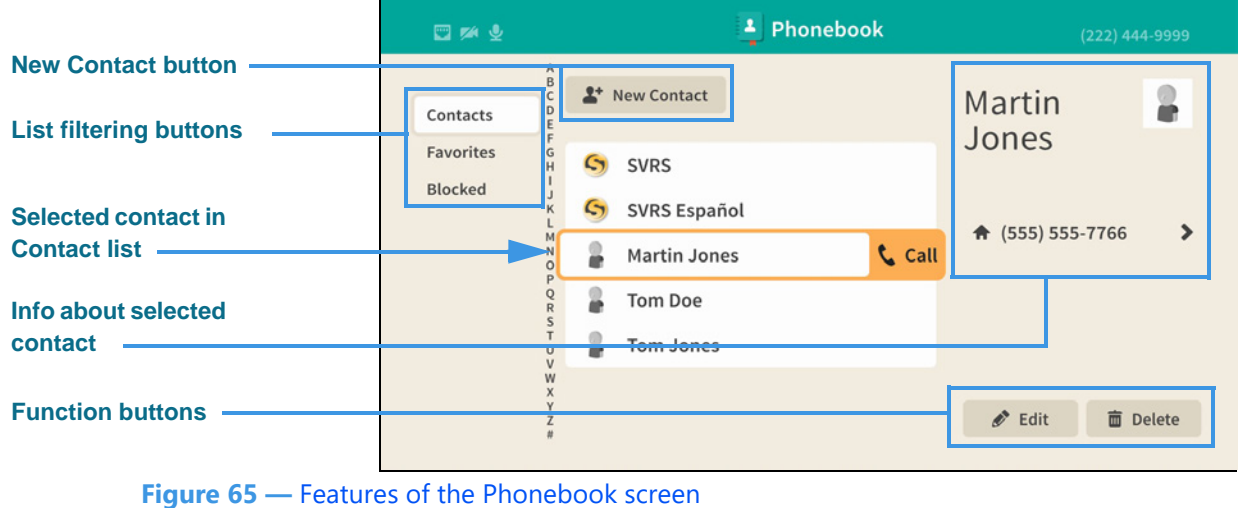

The *Phonebook* screen lets you see a list of your contacts, favorites and blocked numbers. You can use the filtering buttons to select to view a list of the **Contacts** you've saved or to see lists of your **Favorites** or **Blocked** contacts. The **contact info** area at the top-right shows details about the selected contact record. The **New Contact** button opens the *New Contact* screen which looks and works almost the same as when accessed from the *Call History* screen. The two function buttons at the bottom-right let you **Edit** or **Delete** the selected contact record.

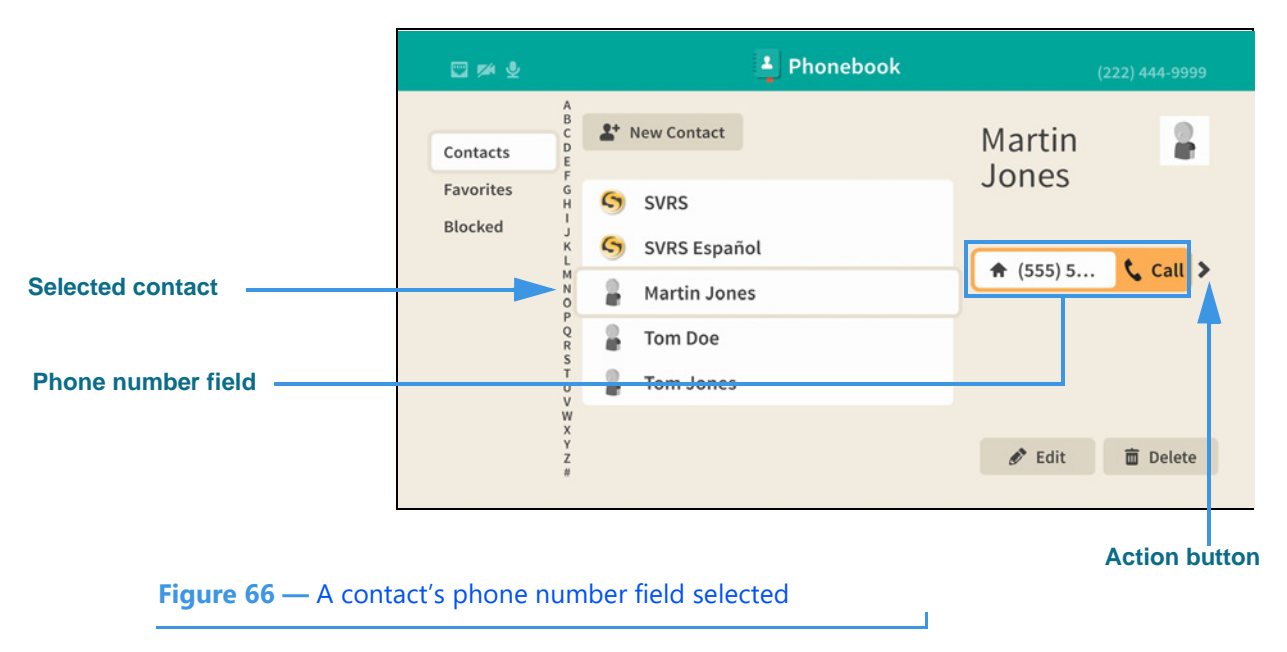

**Step 3. Move to the selected contact's phone number button as shown below.** 

Selecting a contacts' phone number has revealed the **Call** button. Selecting the button lets you place a call to this number. Also notice the **Action** button.

## **Step 4. Move to the Action button as shown below.**

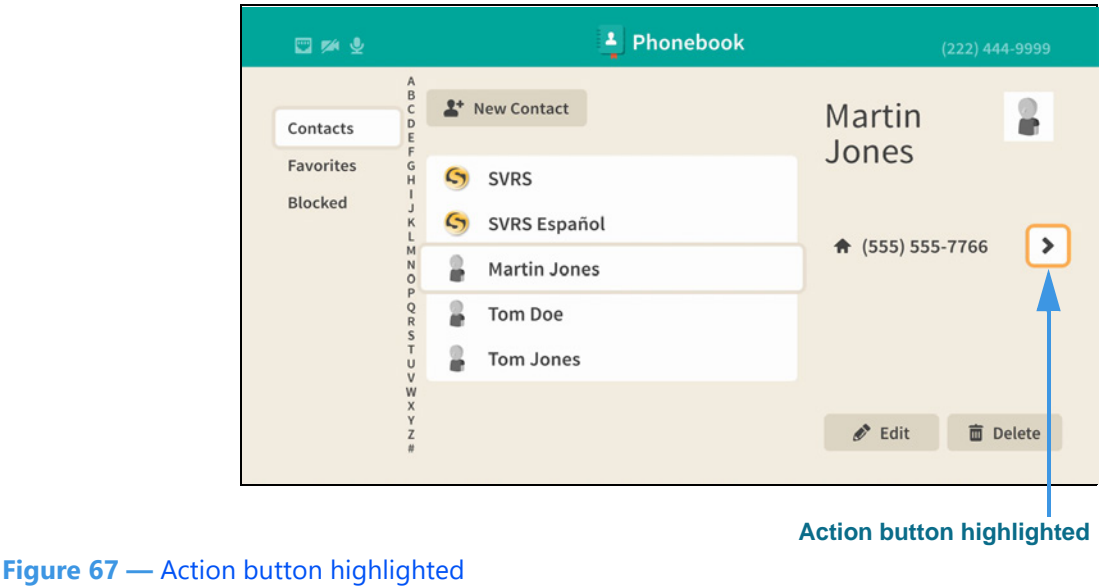

ွ

★

<sup>1</sup> Phonebook 日本支 & New Contact Martin Contacts Jones Favorites SVRS Blocked **Favorite button SVRS Español** Ø  $\frac{N}{\sigma}$ 2 **Martin Jones** Block Favorite  $\frac{Q}{R}$ **Tom Doe Tom Jones**  $\mathscr{O}$  Edit **面** Delete

**Step 5. Select the Action button as shown below.** 

**Figure 68 –** Options in action button revealed

Selecting the Action button has revealed the **Block** and **Favorite** buttons. The Favorite button appears because this phone number is not marked as a favorite. To exit without selecting a button, press the **Back** key on the remote control.

## **Step 6. Move to the Edit button as shown below.**

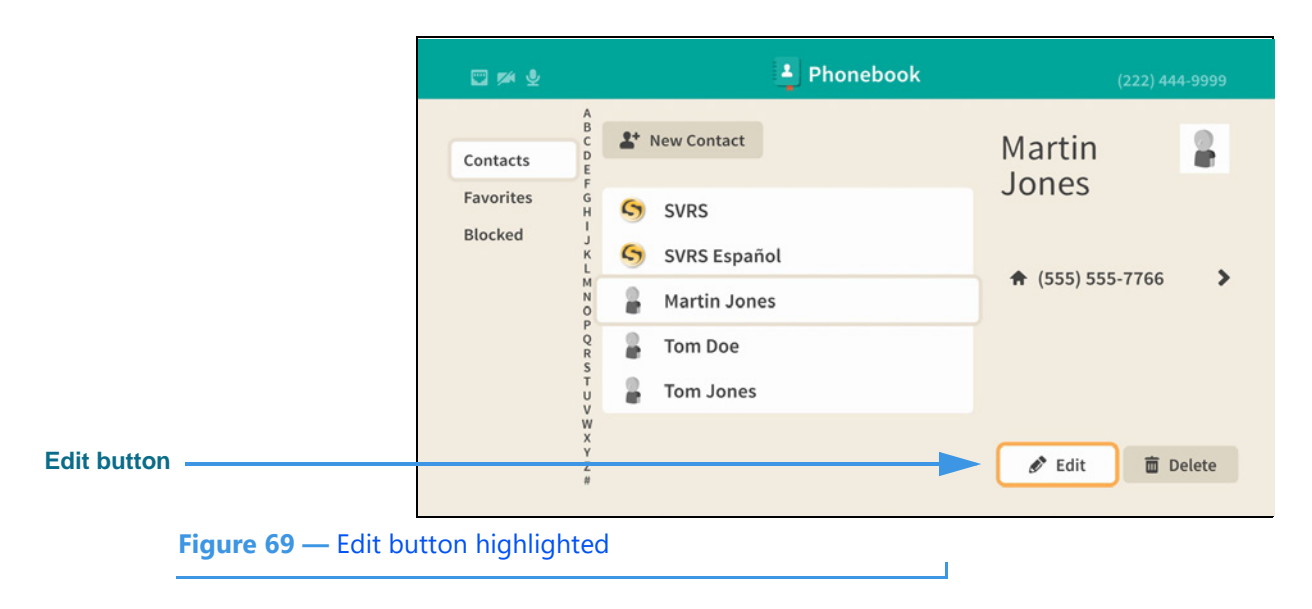

**Step 7. Select the Edit button to open the screen shown below.** 

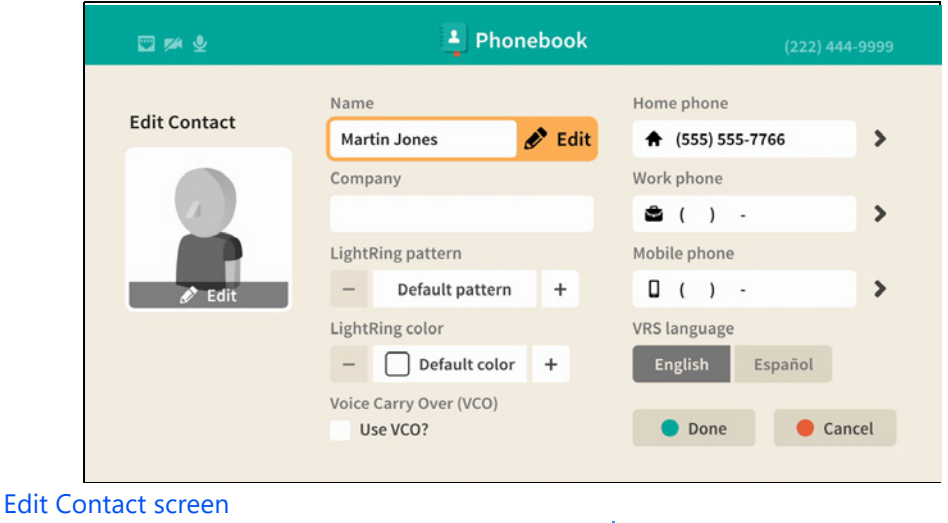

Notice that the *Edit Contact* screen looks almost exactly the same as the *New Contact*  screen. You can use this screen to make changes to an existing contact record.

- **Step 8. Select the Cancel button to exit this screen and return to the Phonebook screen.**
- **Step 9. Move to the Contacts button as shown below.**

**Figure 70 —** 

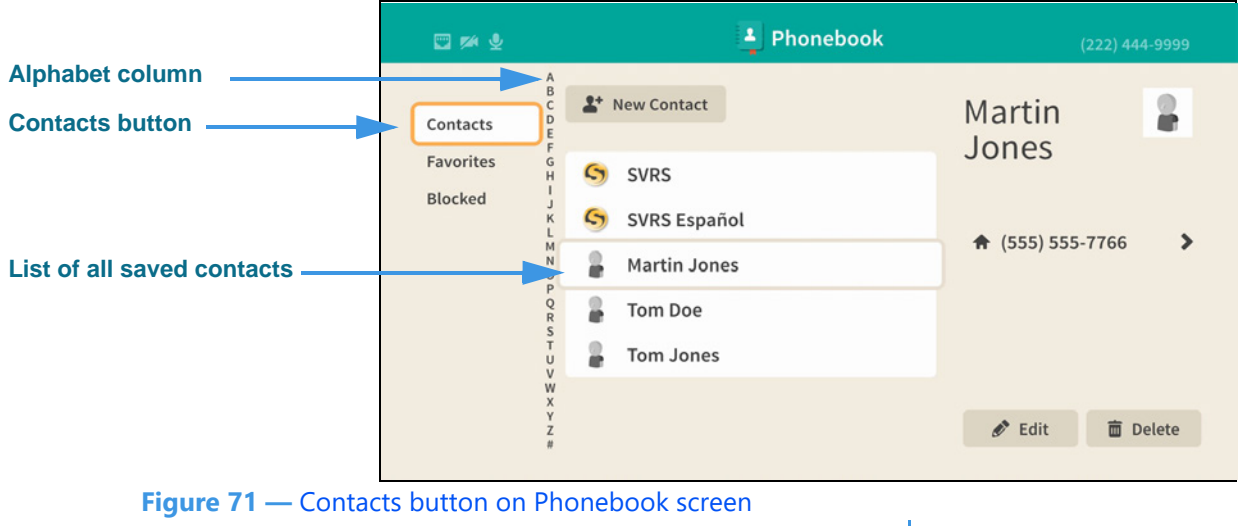

When you moved to the **Contacts** button, the list in the center of the screen changes to show a list of all your saved contact records. If you have many contacts, you can move to the **alphabet column** to quickly select a group of contacts by their first letter.

*Note: The list filtering option that was most recently used will be used when reopening the Phonebook. For example, if the Favorites list filter was last used, it will be selected the next time you open the Phonebook screen.*

<sup>1</sup> Phonebook 四种业 **New Favorite and Rearrange buttons** + New Favorite ↑ Rearrange **Tom Doe** 2 Contacts **Favorites button** Favorites Favorites Blocked **Tom Doe** Home **List of favorite contacts Tom Jones** ↑ (888) 999-8788 ★ > Home  $\mathscr{O}$  Edit **面** Delete **Figure 72 —** Favorites list shown on Phonebook screen

**Step 10. Move to the Favorites button to open the screen shown below.** 

The Favorites list shows *only* those contacts which you have marked as your favorites.

The **New Favorite** button opens the *New Contact* screen so that you can add a new contact and mark it as a favorite.

The **Rearrange** button lets you change the ordering of the favorites already in the list.

#### **Step 11. Move to the Rearrange button as shown below.**

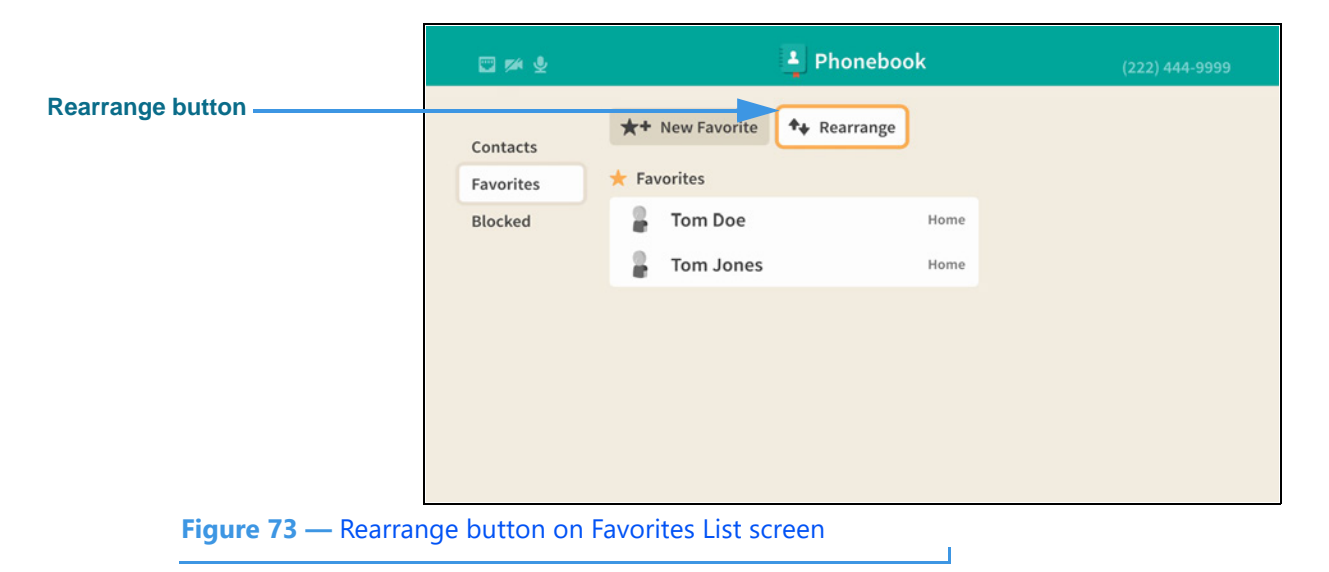

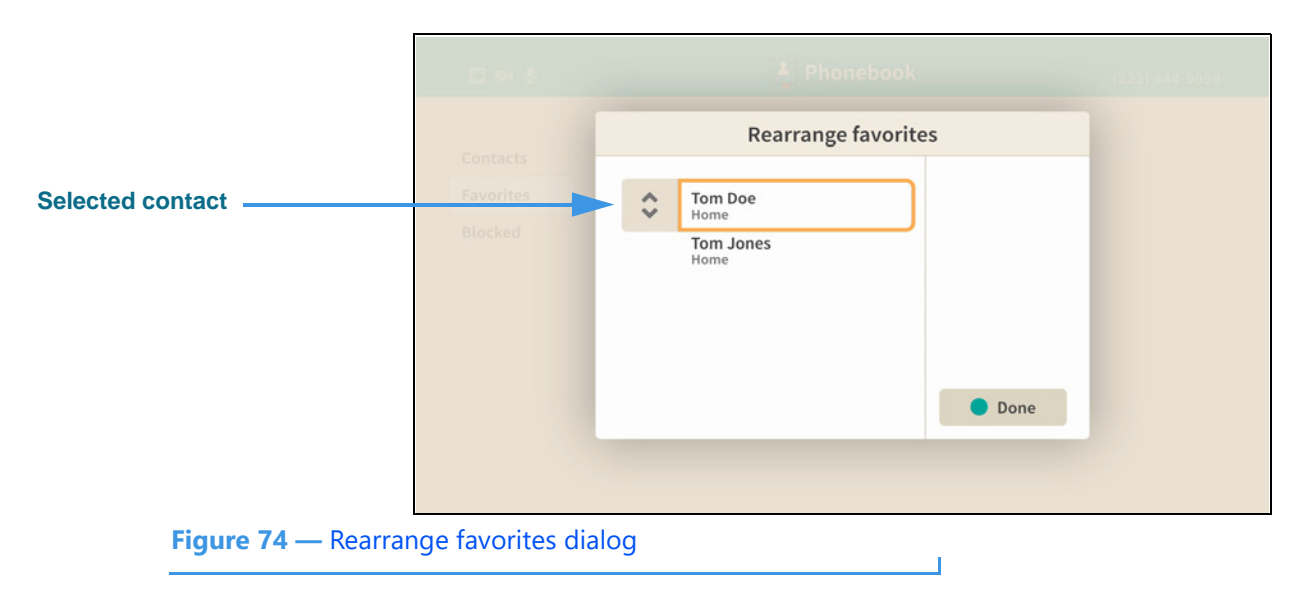

**Step 12. Select the Rearrange button to open screen shown below.** 

In this example image, there are two favorites shown in the *Rearrange favorites* dialog. You can swap the ordering of these two contacts using the controls in the dialog. To do so, first select the contact that you want to move (either up or down). The "Tom Doe" contact is selected in this example image. Next, notice the "up and down arrows" icon located to the right of the selected contact's name. This icon represents the **Rearrange** button.

#### **Step 13. Move to the Rearrange button as shown below.**

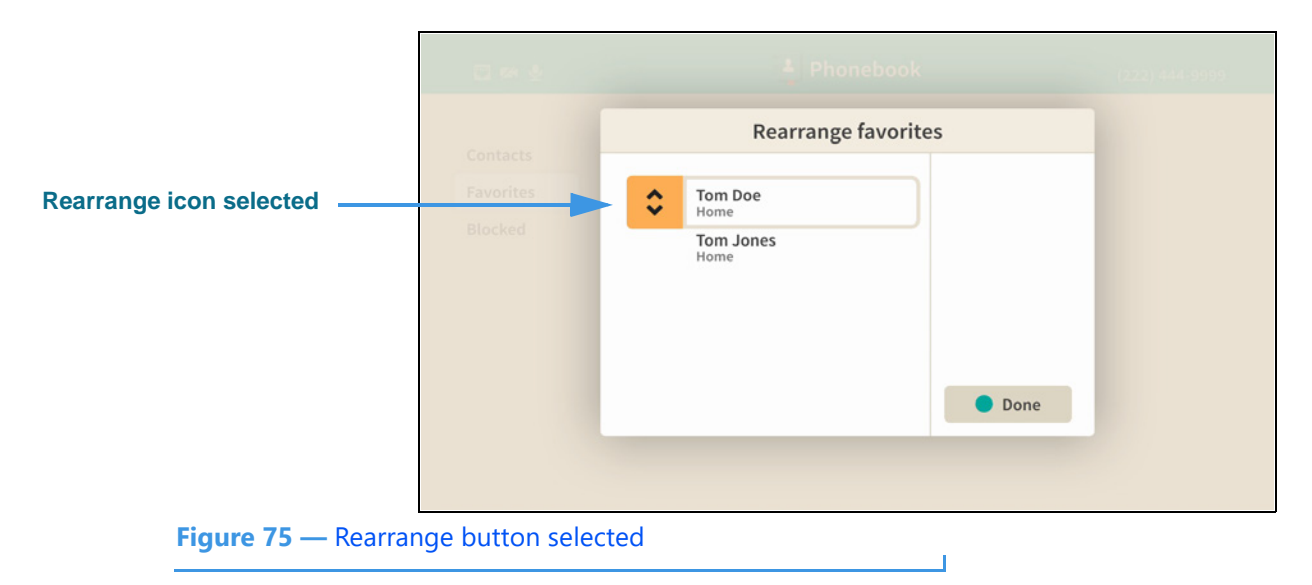

Notice that moving to the Rearrange button has highlighted its up and down arrows. This means that you can now move the selected contact up or down in the list simply by using the **arrow keys** on the remote control.

**Step 14. Use the arrow key to move the selected contact down in the list as shown below.** 

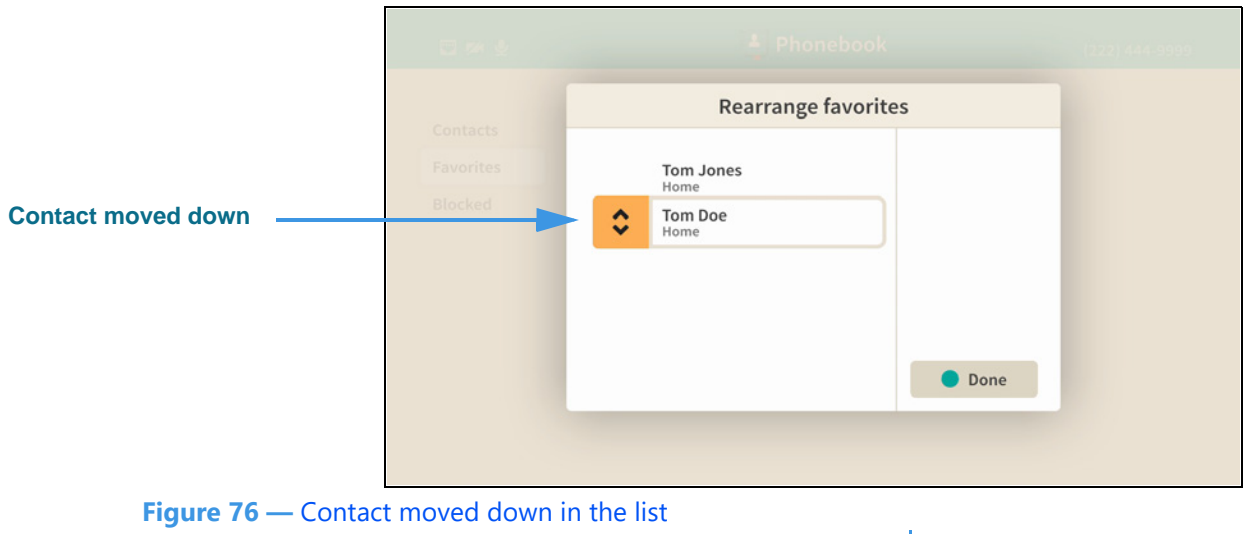

Notice that the "Tom Doe" contact is down listed below the "Tom Jones" contact. If there were more contacts in your Favorites list, you could rearrange their ordering in the same way. That is, first select a contact, next move to the Rearrange button and then move the contact up or down in the list by using the arrow keys on the remote control. When finished rearranging contacts, select the **Done** button.

## **Step 15. Select the Done button to return to the main Favorites list as shown below.**

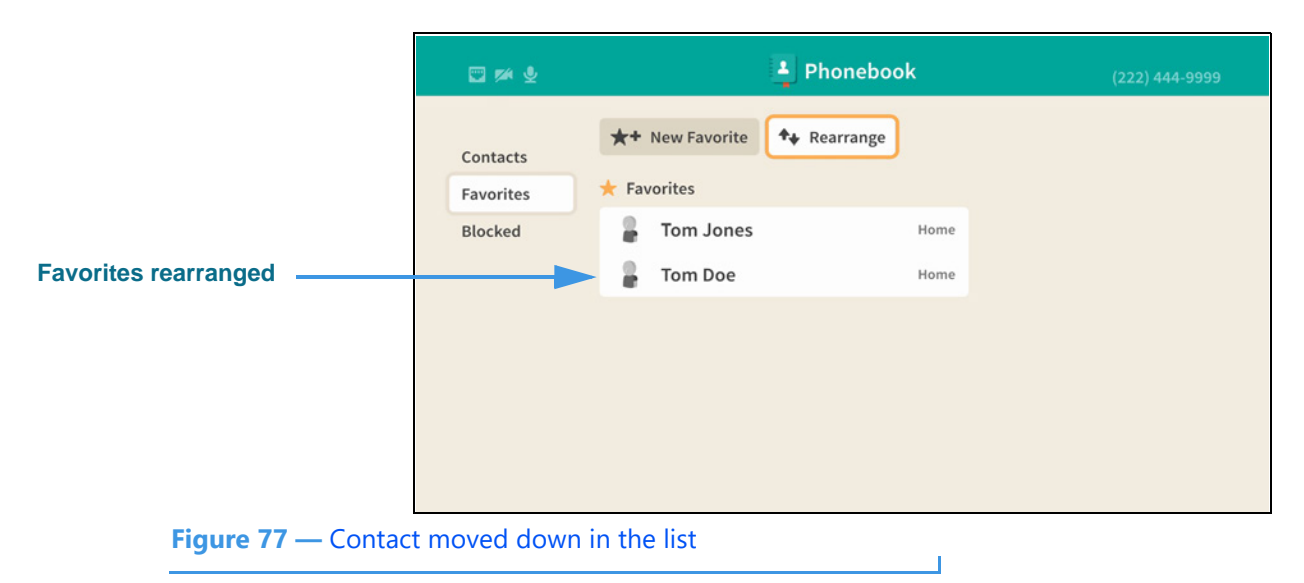

Notice that the "Tom Doe" contact now appears below the "Tom Jones" contact on the main Favorites list screen. The **Rearrange** button will still be selected as shown here.

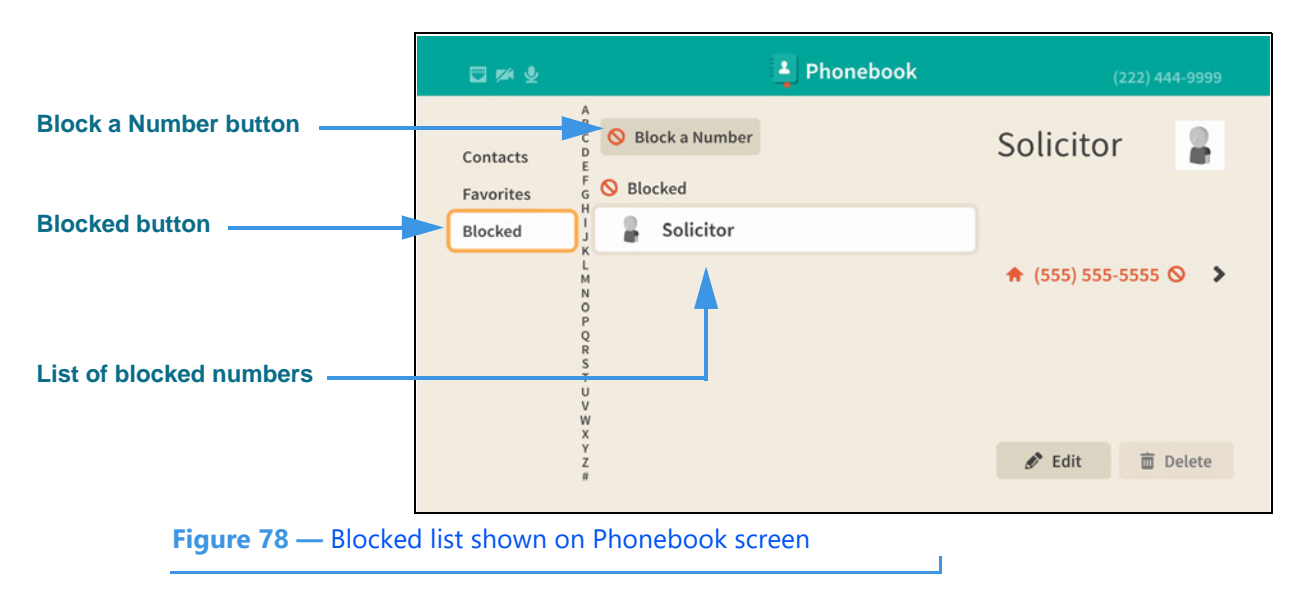

**Step 16. Move to the Blocked button to open screen shown below.** 

The Blocked list shows the contacts you have marked to be blocked from calling you.

In this example image, there is only one blocked number named "Solicitor."

The **Block a Number** button opens the *Block a Number* dialog in which you can enter a new number to be added to the Blocked list.

## **Step 17. Move to the Block a Number button as shown below.**

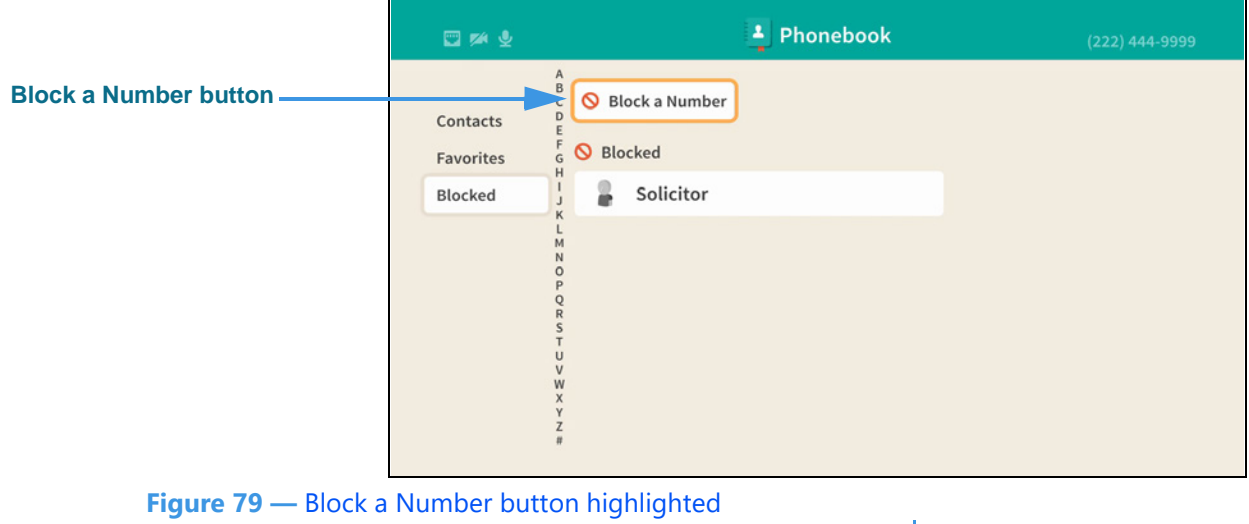

**Block a Number** Name/Description **Name/Description field**  $\bullet$  Edit Phone Number  $( )$  $\sim$ Done Cancel **Figure 80 —** Block a Number dialog

**Step 18. Select the Block a Number button to open screen shown below.** 

There are two fields in the Block a Number dialog: the **Name/Description** and the **Phone Number** fields. You must make an entry in both of the fields to add it the Blocked list. The **Edit** button for the Name/Description field is selected for you by default.

#### **Step 19. Select the Name/Description field Edit button to open screen shown below.**

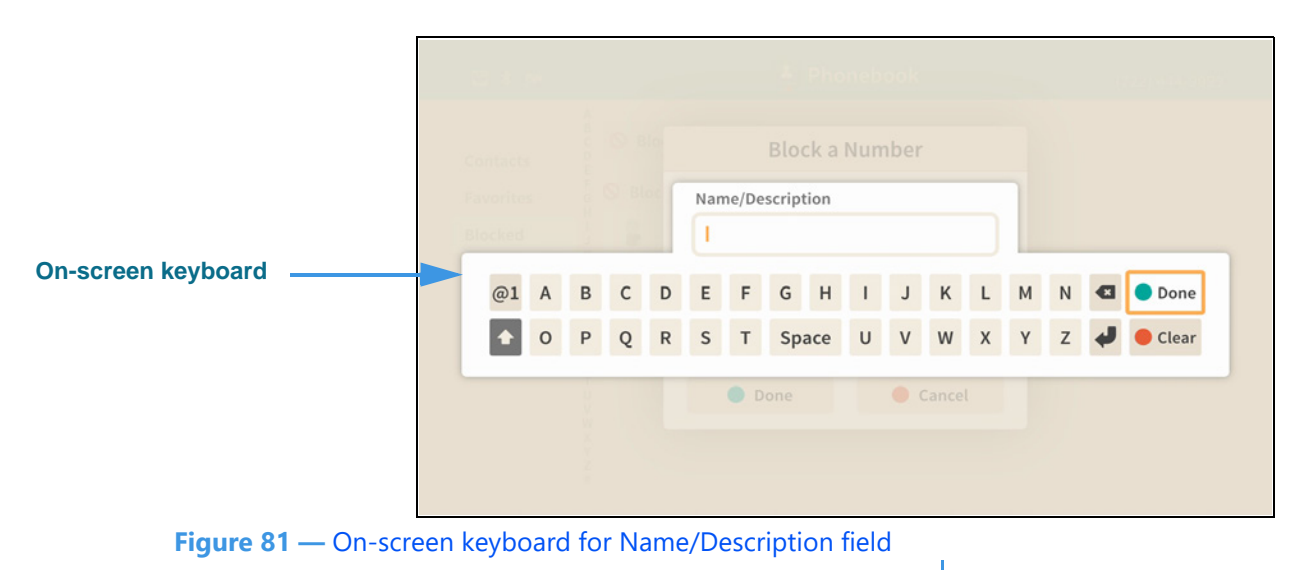

Selecting to edit the Name/Description field has opened the on-screen keyboard. You will enter text using your remote control to type characters using the on-screen keyboard. Use the **Backspace** and **Clear** buttons to delete characters one at a time or to clear the entire text field.

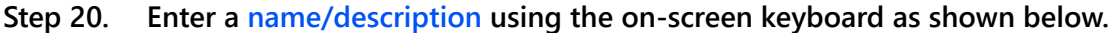

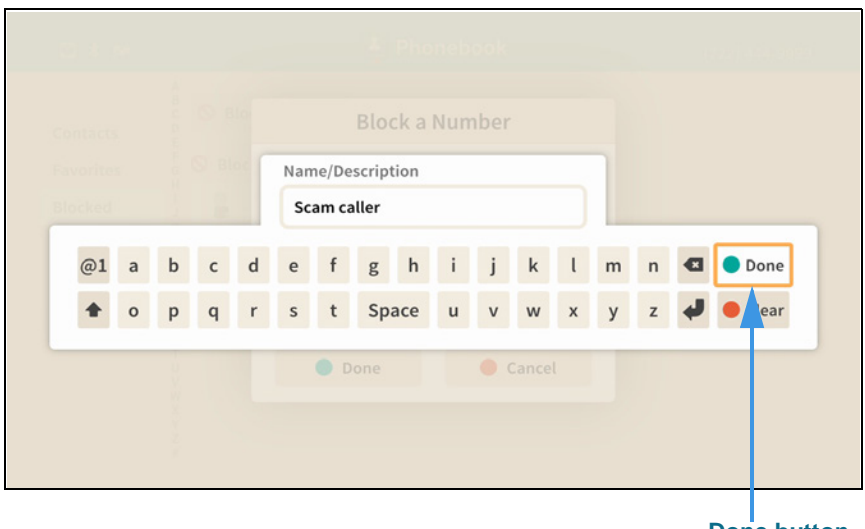

 $\overline{1}$ 

**Done button**

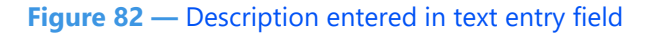

Notice the **Done** button at the top-right of the on-screen keyboard.

**Step 21. Select the Done button to return to the main screen as shown below.** 

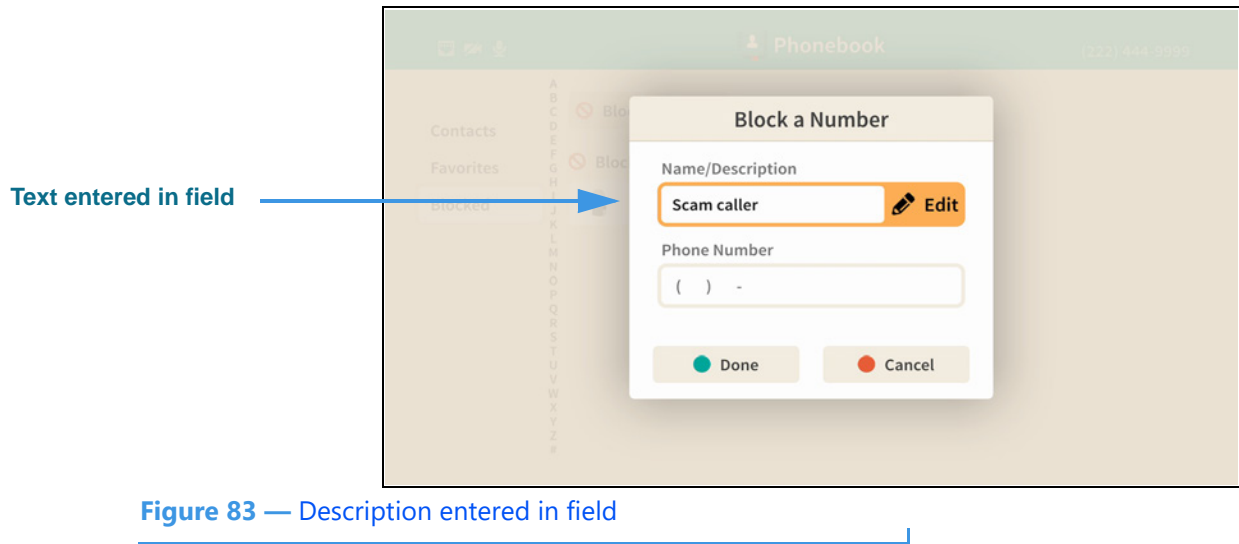

The text you entered now appears in the Name/Description field.

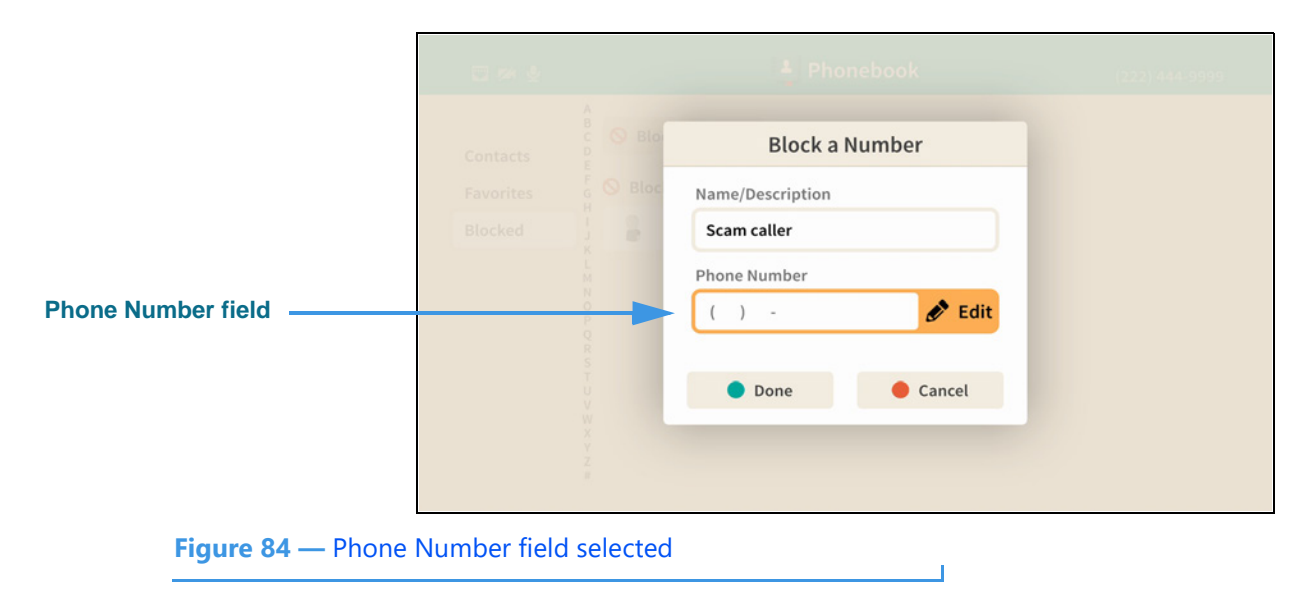

**Step 22. Move to the Phone Number field as shown below.** 

Selecting the Phone Number field reveals its **Edit** button. Select the Edit button to enter the phone number you want to block.

#### **Step 23. Select the Phone Number field Edit button to open screen shown below.**

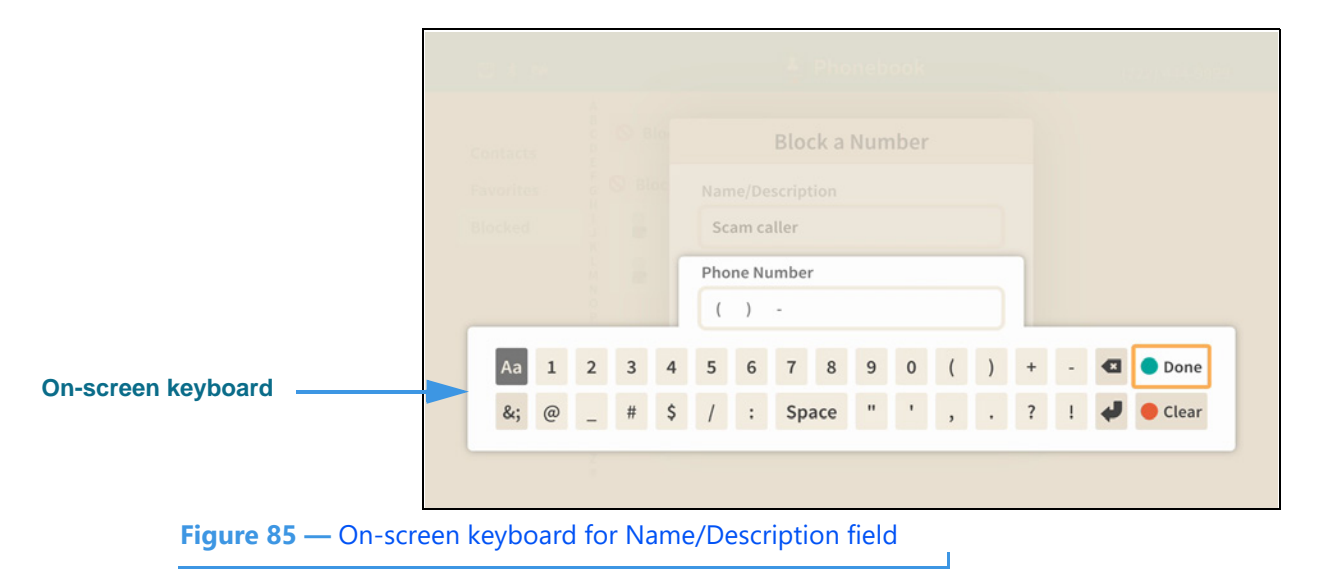

Selecting to edit the Phone Number field has opened the on-screen keyboard. You will enter a number using your remote control to type characters using the on-screen keyboard.

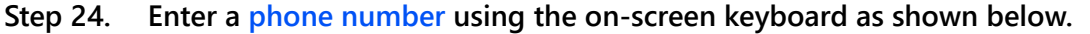

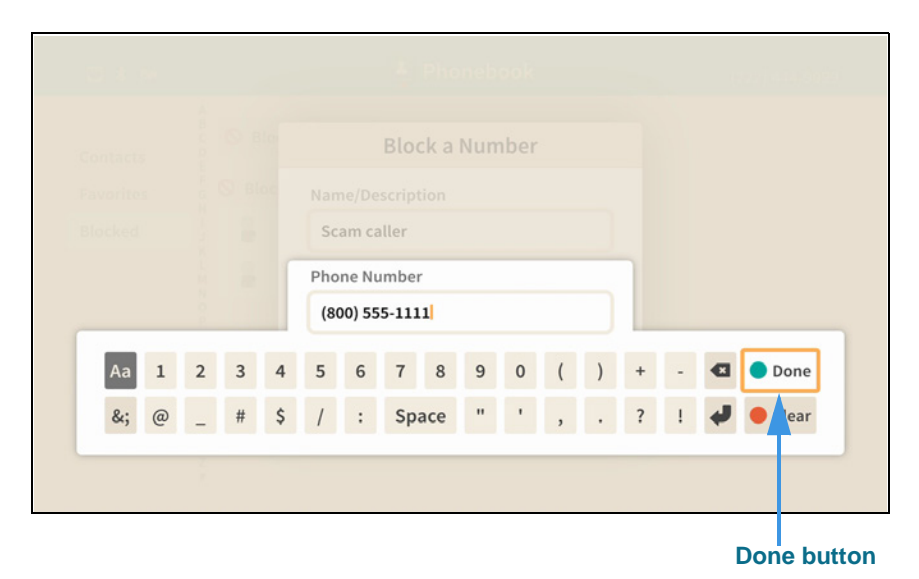

**Figure 86 —** Phone number entered in text entry field

Notice the **Done** button at the top-right of the on-screen keyboard.

**Step 25. Select the Done button to return to the main screen as shown below.** 

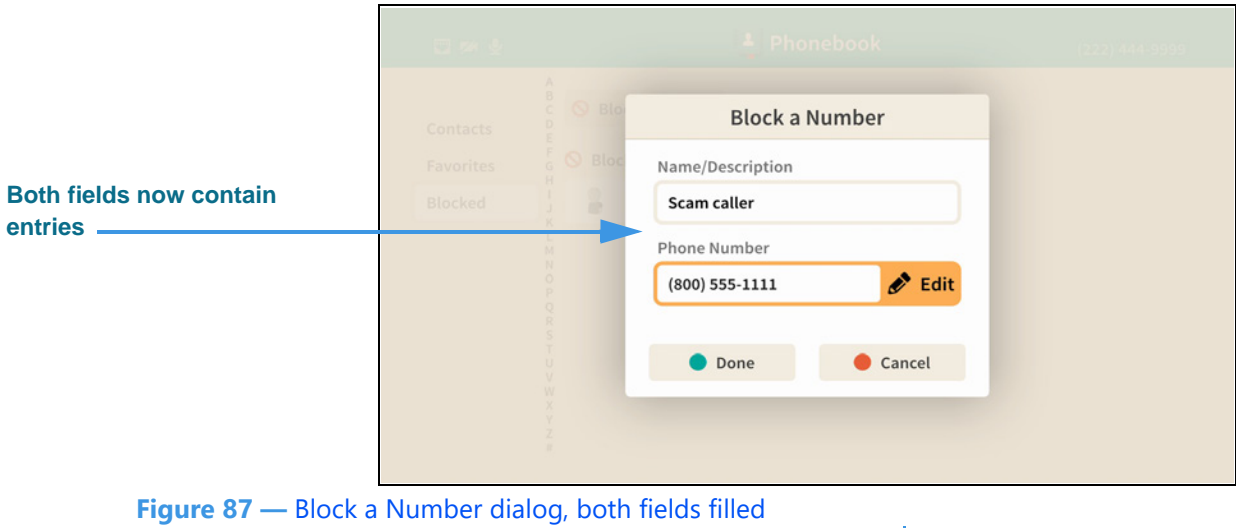

Notice that the number you entered using the on-screen keyboard now appears in the Phone Number field. Selecting the **Done** button returns you to the Block list screen.

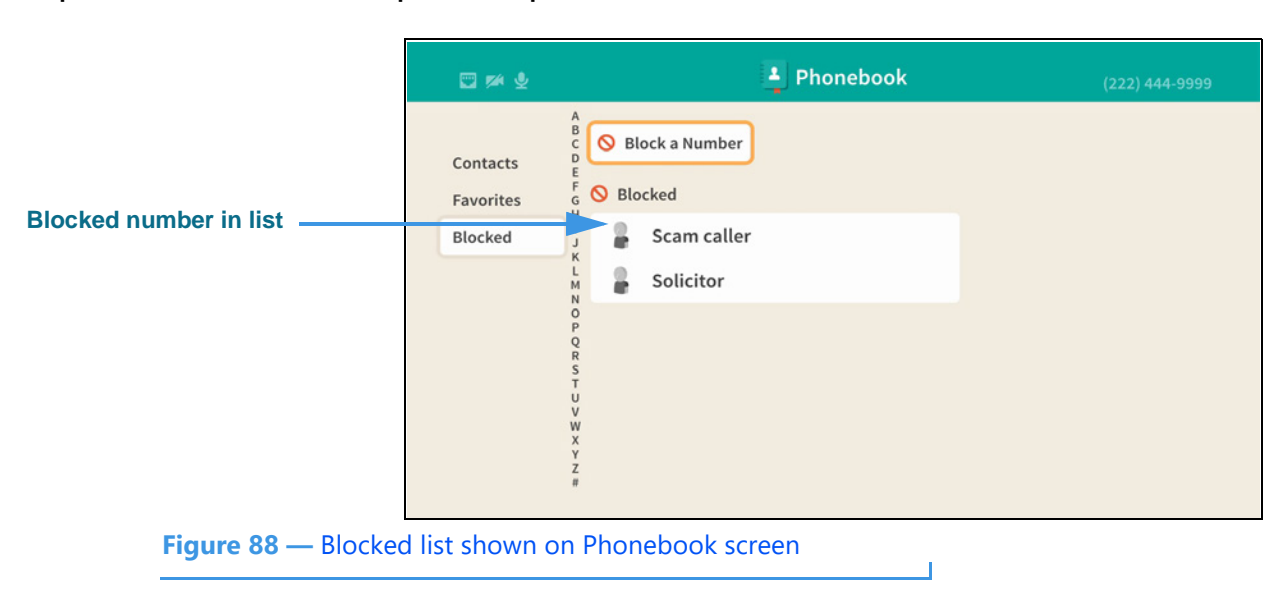

**Step 26. Select the Done option to open screen shown below.** 

The list now shows the name (but not the phone number) that you just entered into the Block list.

# **SignMail Screen**

Follow the steps below to take a quick look at the features of the *SignMail* screen.

**Step 1. Start at the Home screen as shown below.** 

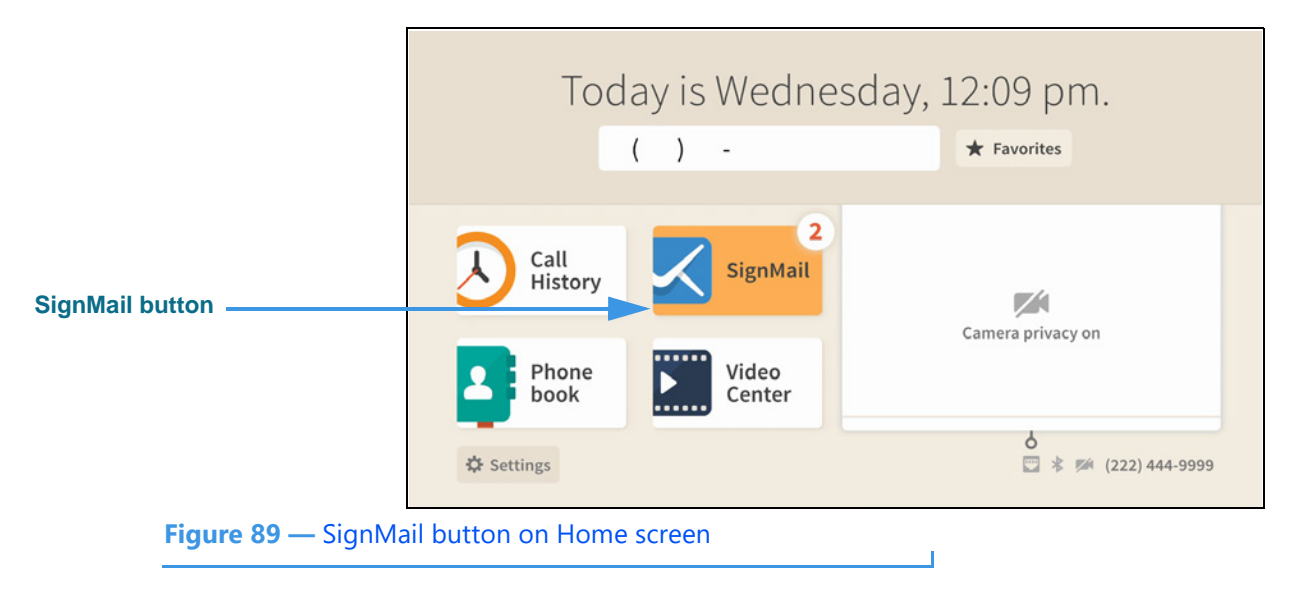

The **Settings** button is selected (highlighted in yellow) in this example image. The number badges over the Call History and SignMail buttons (the number "**3**" in this example) show three missed calls and three new SignMail videos.

**Step 2. Select the SignMail button to open the screen shown below.** 

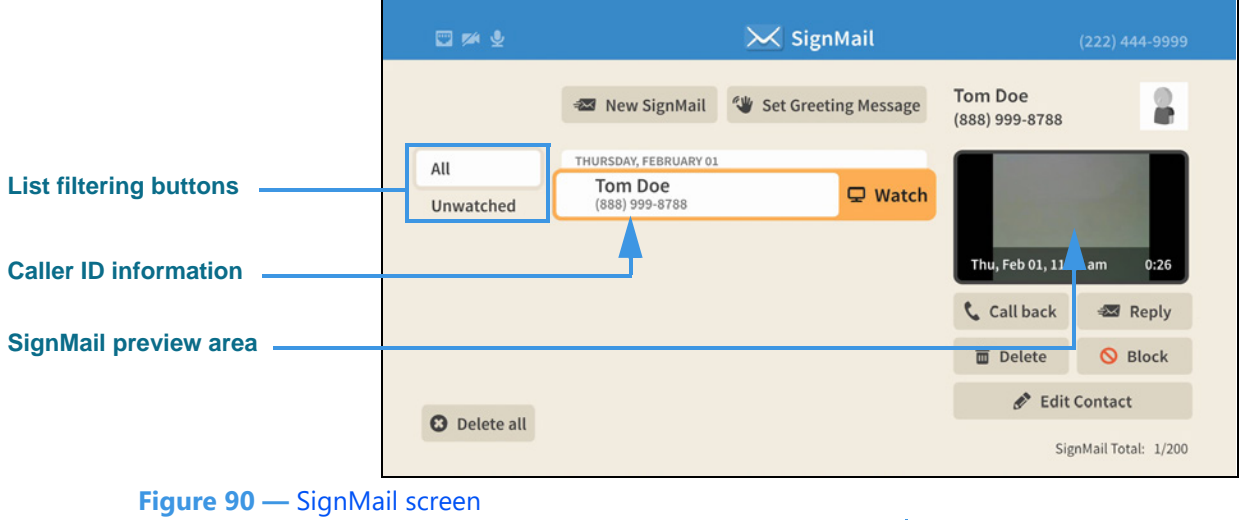

The *SignMail* screen lets you see a list of **All** SignMails you've received or just the **Unwatched**. Selecting a SignMail reveals its **Watch** button. The **SignMail preview** area shows the first frame of the recorded video. The caller's phone number and name (and the Interpreter ID if this is an SVRS call) are displayed as part of the SignMail record.

**Elapsed time indicator** SignMail from Tom Do 0:25<br>Thu, Feb 01, 11:33 am  $-0:00$ **Video playback area** S  $\blacksquare$ G N M A I L<sup>®</sup> К ტ Ш Ċ  $\bullet$  $\bullet$ €Ж **Playback controls** Previous **Back** Speed 1> Pause Forward **Next** Reply Call **Figure 91 —** SignMail Play screen

**Step 3. Select the Watch button for a selected video to play back the video as shown below.** 

The **elapsed time indicator** is at the top-right. The **video playback area** is at the center. The **playback controls** are at the bottom. You can use the **Reply** button to send a SignMail to the sender or the **Call** button to call the sender. You can use the **Speed** button to speed up or slow down the playback of the video. If you press the remote control's red **Hang Up** button, the playback window will immediately close.

#### **Step 4. When finished watching a video, press the Back key on the remote control to exit.**

#### **Step 5. Move to the New SignMail button as shown below.**

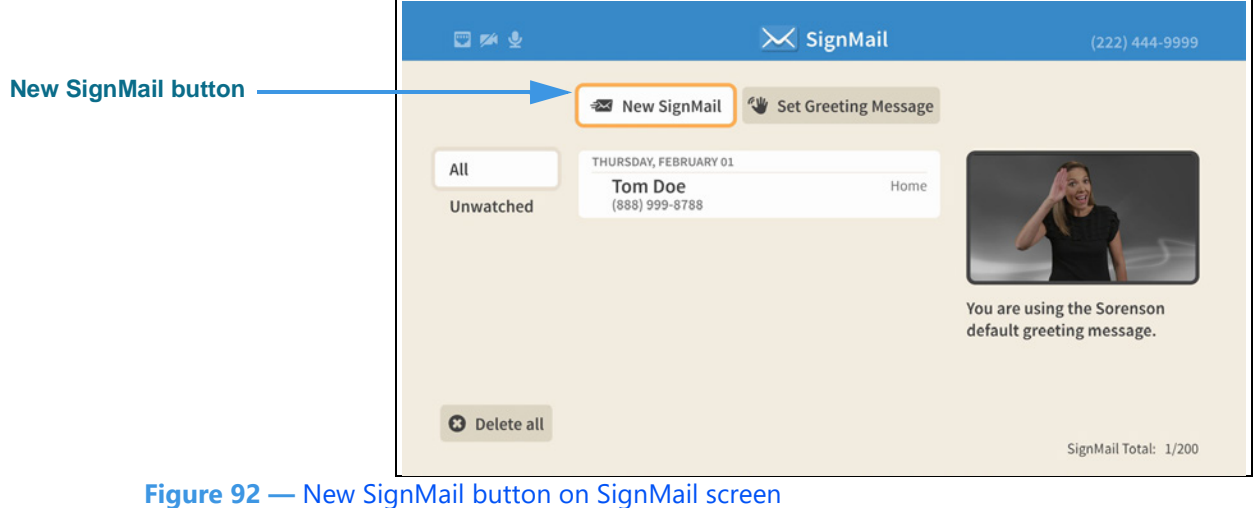

You can use the **New SignMail** button to send a SignMail video message directly to the sender of any SignMail in your SignMail list or to any number in your Favorites, Contact, or Call History lists. You can also manually enter a number to be dialed. These options are available to you after you select the New SignMail button as shown next.

## **Step 6. Select the New SignMail button to open the screen shown below.**

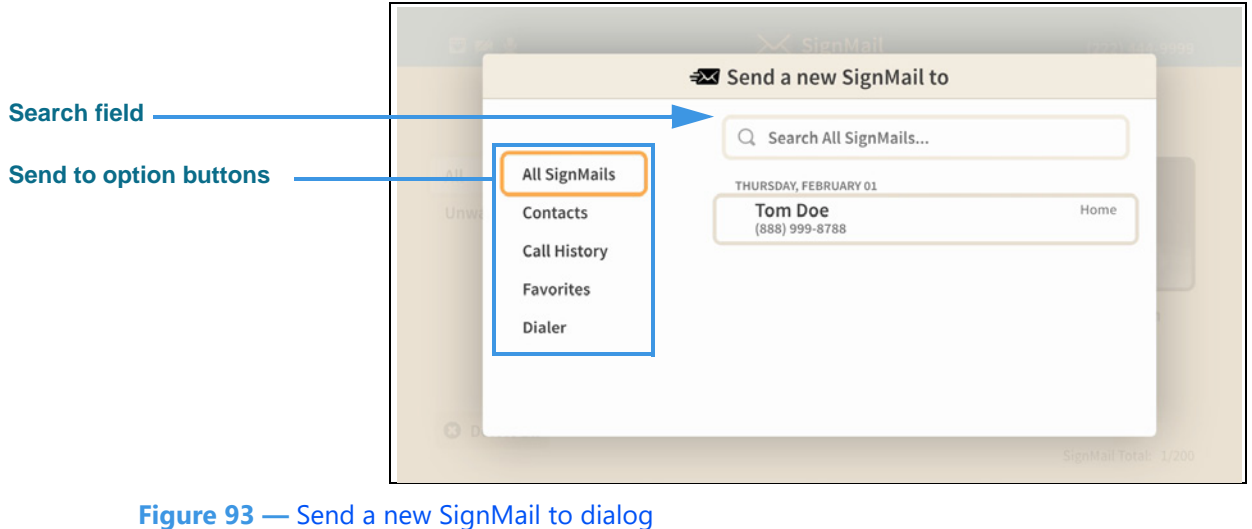

Select one of the send-to option buttons on the left-hand side of the dialog to select a number from one of the lists or to manually enter a number to be dialed. In this example, the **All SignMails** option button is selected, so the center of the screen shows a list of the currently available SignMails (in this case, there was only one SignMail in the list).

## **Step 7. Move to the one of the SignMails in the list as shown below.**

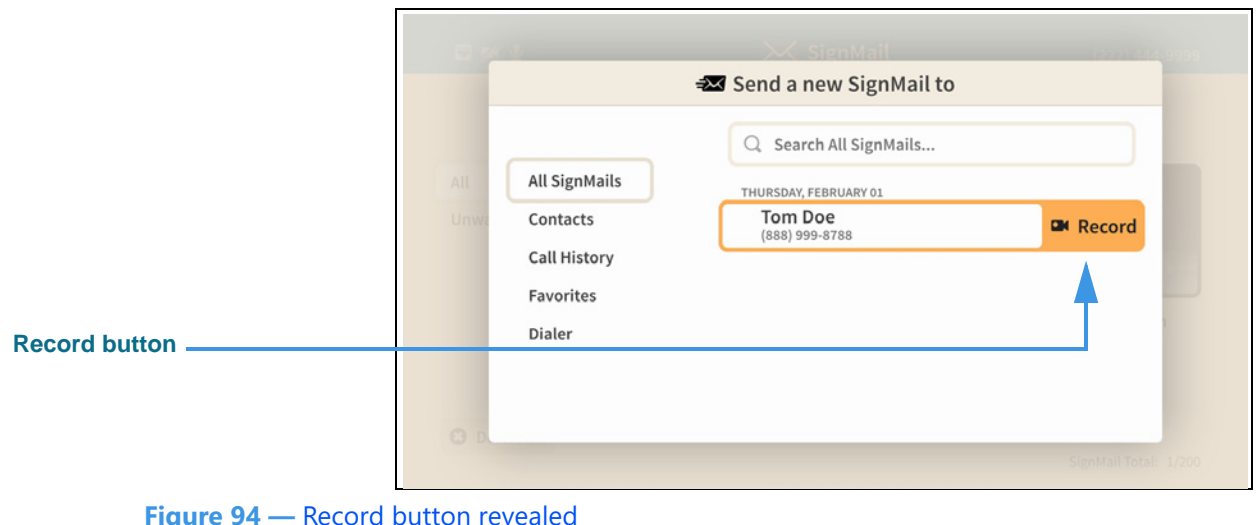

Moving to one of the SignMails in the list in the center of the screen (in this case, the example "Tom Doe") has revealed a **Record** button. If you select this button, you will proceed to record a SignMail message which will be sent directly to the contact named "Tom Doe" without having to first place a call to that person.

The **Contacts**, **Call History**, and **Favorites** options work in the same way as the **All SignMails** option. The **Dialer** option displays a field in which you can enter the phone number to which you want to send the SignMail.

**Step 8. Select or dial a number using one of the options. You'll then see the screen below.** 

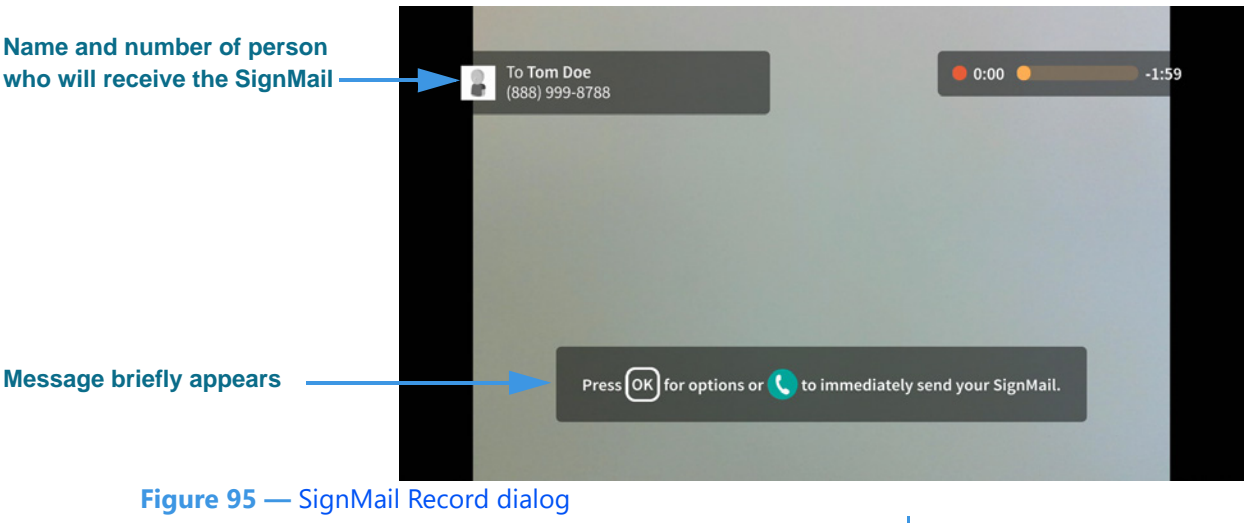

This *SignMail Record* dialog lets you record up to a 2-minute video message. Notice the message which briefly appears to explain how to display the options bar and how to immediately send the recording.

**Step 9. When you end the recording you will see the screen shown below.** 

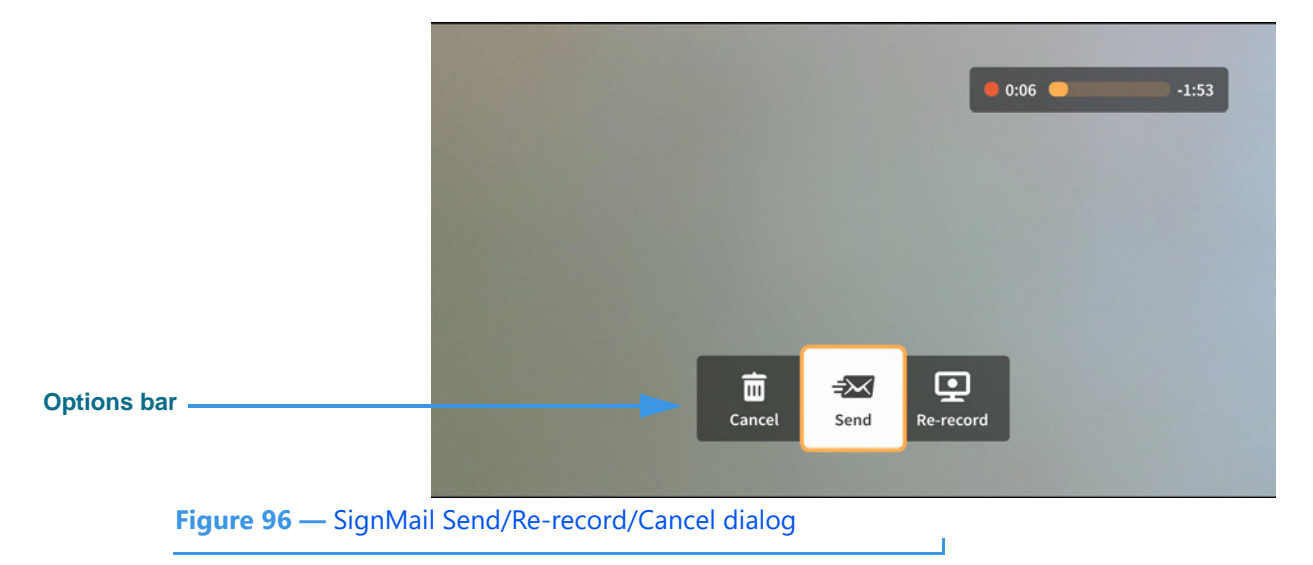

The options bar which has appeared lets you choose to **Send** the recorded video message, **Re-record** the video, or **Cancel** (throw away) the recording. The self-view video image will appear behind the options bar and time counter (the gray area shown in this sample image).

**Step 10. If you are the receiver of a SignMail video message which was sent directly to you, the SignMail list screen will look like the sample shown below.** 

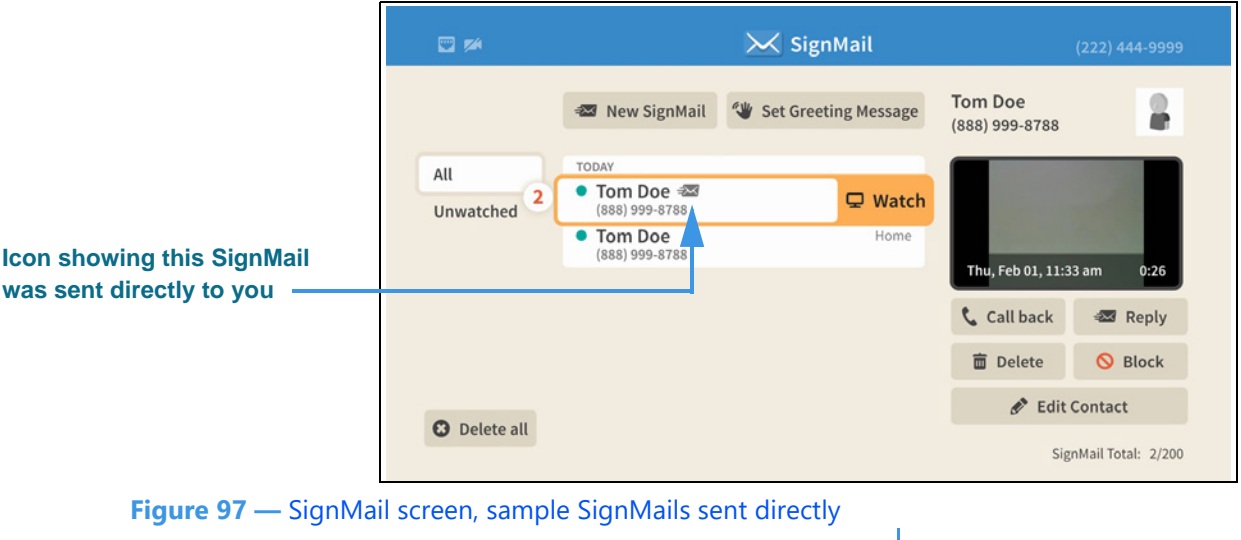

As shown in the sample above, a unique new  $\pm \times$  icon will appear next to any SignMail video message that was sent directly to you. You can view these SignMails just as you do any other SignMail you receive. The blue dots show the unwatched SignMails. The number icon (in this case, "2") shows the number of unwatched SignMails.

**Step 11. Notice the function buttons area of the screen as shown below.** 

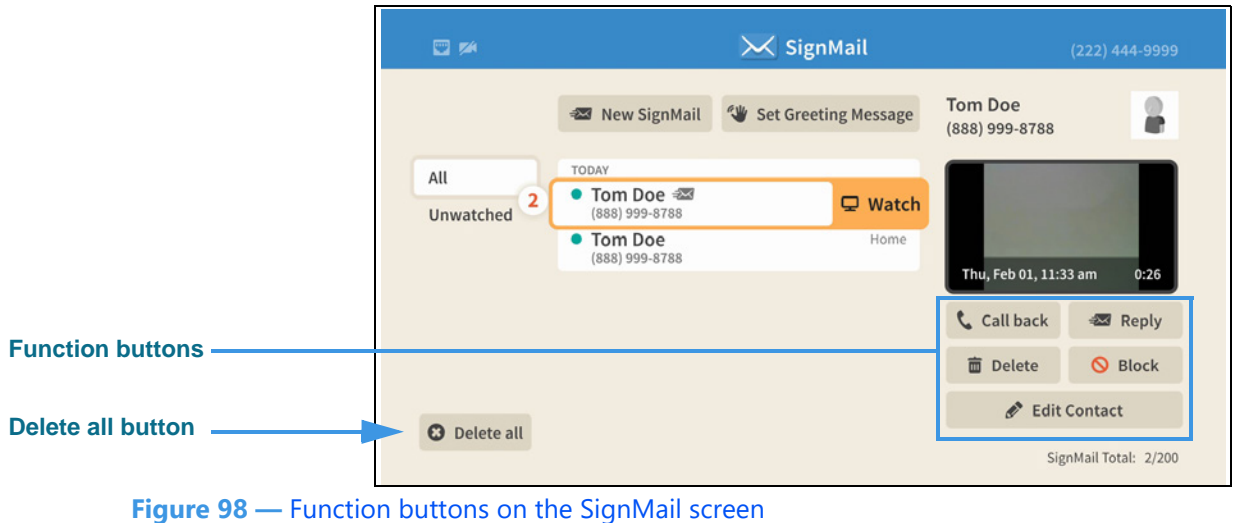

The **Reply** button lets you record and directly send a SignMail in reply to the SignMail message currently highlighted in the list. The **Call back** button lets you place a call to the sender of the highlighted SignMail. The **Delete**, **Block** and **Edit Contact** buttons let you delete just the highlighted SignMail, add the sender to your Block list, or open and edit the contact record for the sender. If you want to delete *all* the SignMails in the current list, you can select the **Delete all** button. Remember, you *cannot* recovered deleted SignMails.

## **Step 12. If a phone number that you entered or selected cannot receive SignMail videos, you will see the dialog shown below.**

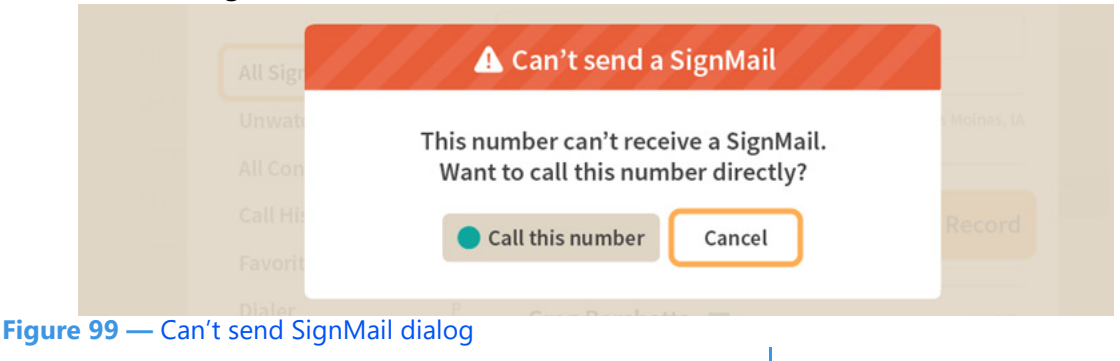

This dialog reminds you that you *cannot* send a SignMail video message to hearing phone numbers or to third-party (non-Sorenson) numbers. You also cannot send a SignMail to a Sorenson endpoint that is blocking calls from your phone number or to an endpoint that is set to Public mode.

The **Call this number** button in the dialog allows you to place a call to the number instead (either an SVRS call or a point-to-point call).

## **Step 13. Move to the Set Greeting Message button as shown below.**

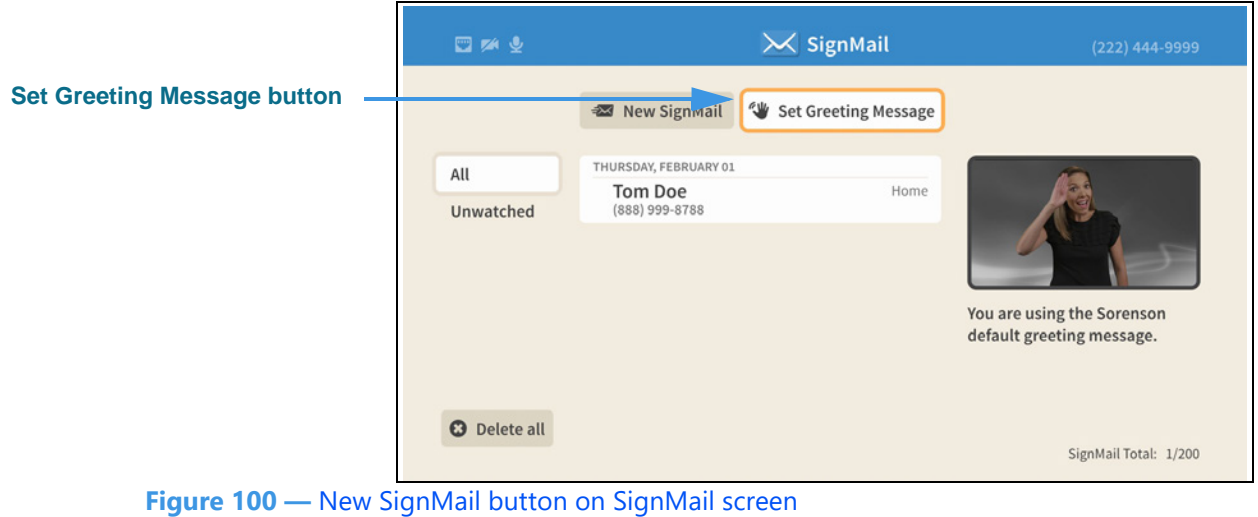

You can use the **Set Greeting Message** button to set the type of SignMail greeting you want to use. You can use the default Sorenson Greeting message or record a personal greeting video yourself. You can also choose to create a text-only message or add text to your personal greeting.

When the *Set greeting message* button is highlighted, the type of greeting currently selected is shown at the top-right corner of the screen. In this example, the default Sorenson Greeting message is selected.

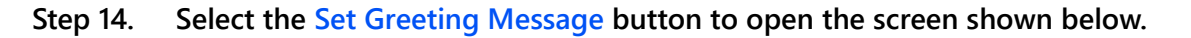

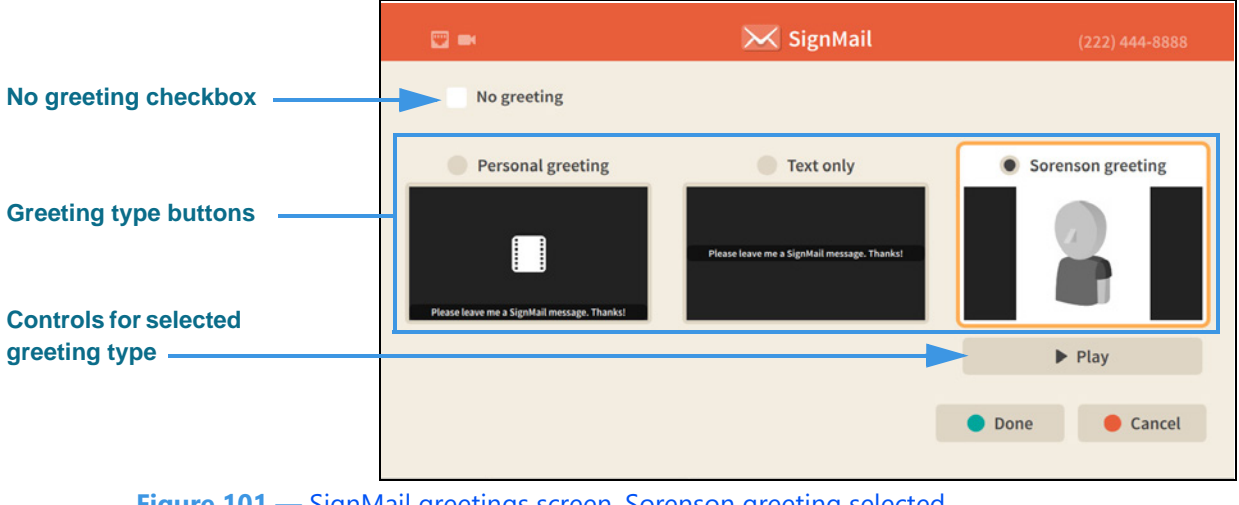

**Figure 101 —** SignMail greetings screen, Sorenson greeting selected

The **Sorenson greeting** is selected by default. The other options are: **Personal greeting**, **Text only** and **No greeting**. The controls for the selected greeting type appear underneath the selection (the Play button is shown in this example). A Personal greeting video can also include a text message, but a Text only greeting does not include a video image.

## **Step 15. Select the Personal greeting radio button as shown below.**

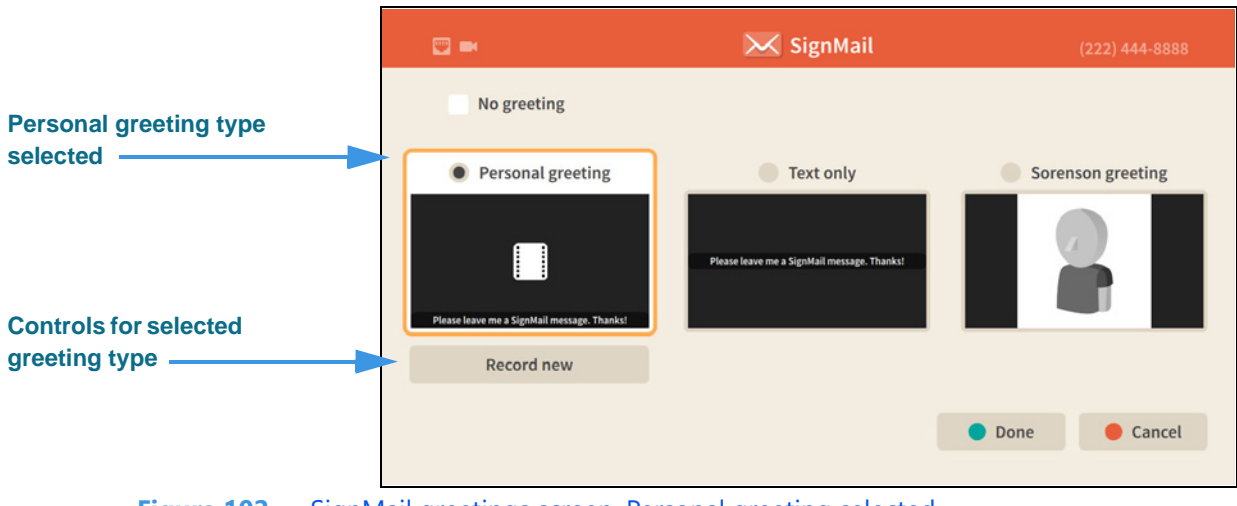

**Figure 102 —** SignMail greetings screen, Personal greeting selected

Notice that selecting the **Personal greeting** type has revealed a **Record new** button.

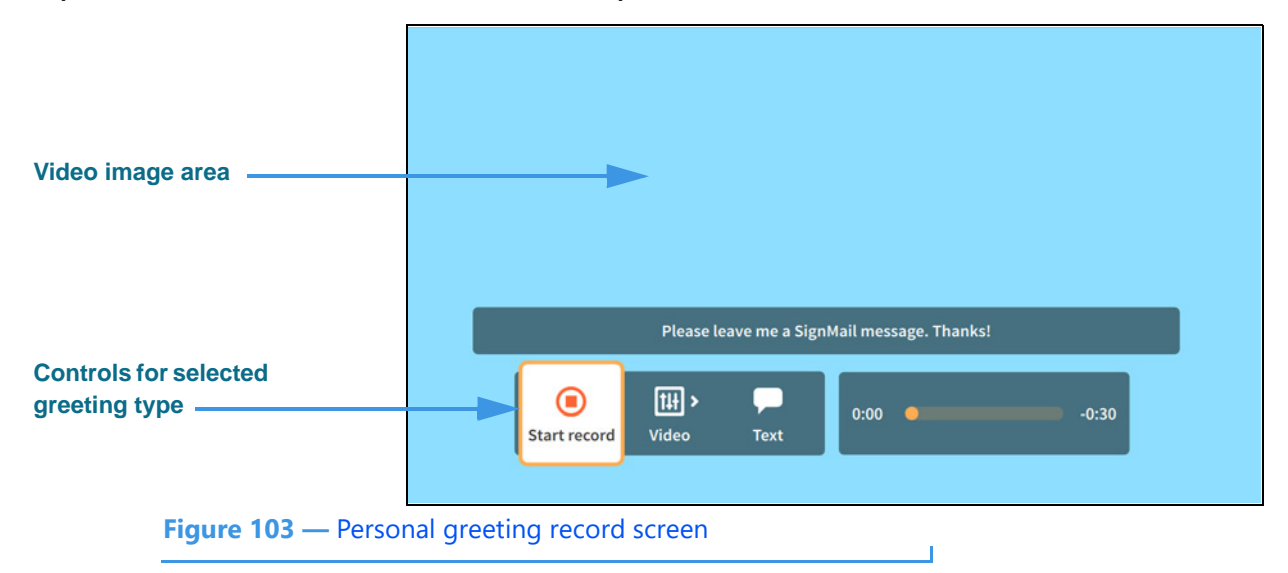

**Step 16. Select the Record new button to open the screen shown below.** 

The controls for recording a Personal greeting appear at the bottom of the screen:

- Select the **Start record** button to begin to record a video.
- Select the **Video** button to reveal the **Pan & Zoom**, **Focus** and **Brightness/ Saturation** control buttons.
- Select the **Text** button to reveal an on-screen keyboard in which you can enter a text message to be displayed over the video recording as shown in the example above.

**Step 17. Move to and select the Video button as shown below.** 

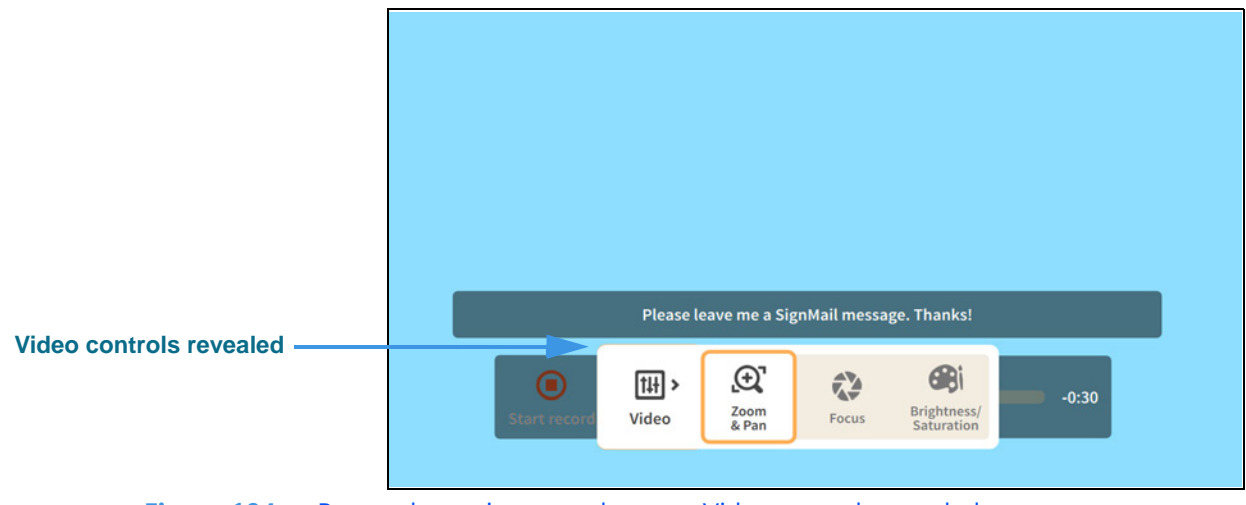

**Figure 104 —** Personal greeting record screen, Video controls revealed

You can use the video controls to adjust the video image just like you can do during a call:

- Select the **Zoom & Pan** button to reveal the camera zoom and pan controls.
- Select the **Focus** button to reveal the camera focus controls.
- Select the **Brightness/Saturation** button to reveal the video image controls.
- **Step 18. When finished making changes to the Video controls, press the Back key on the remote control to return to the main SignMail record screen.**
- **Step 19. Move to the Text button as shown below.**

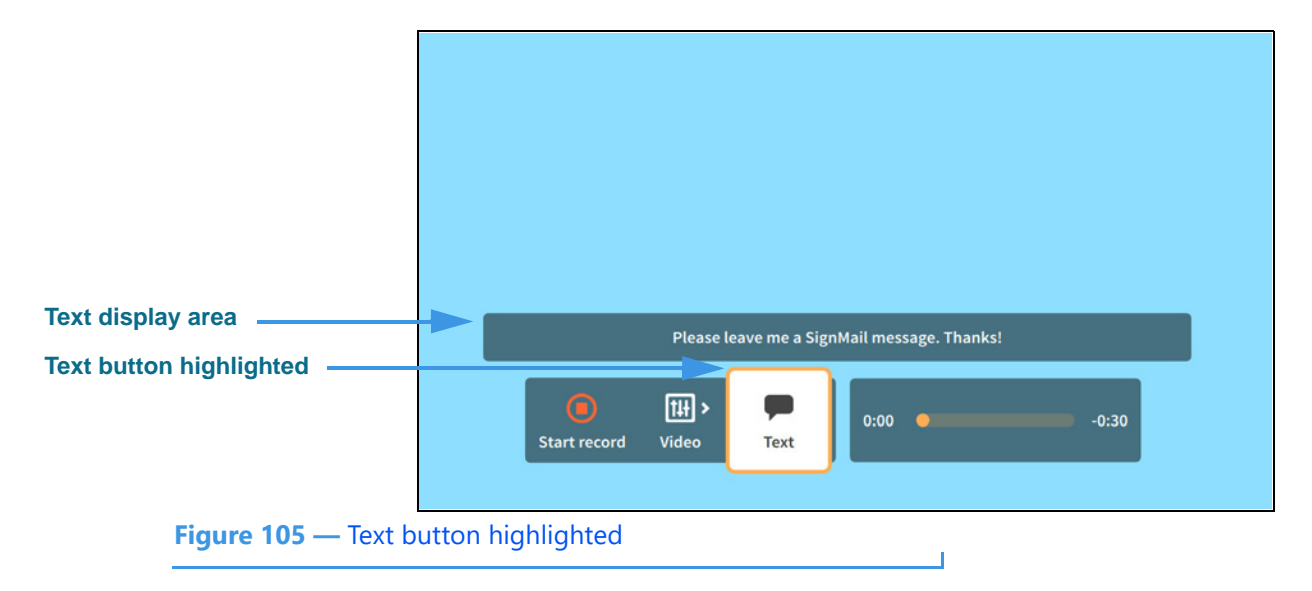

**Step 20. Select the Text button to open the screen shown below.** 

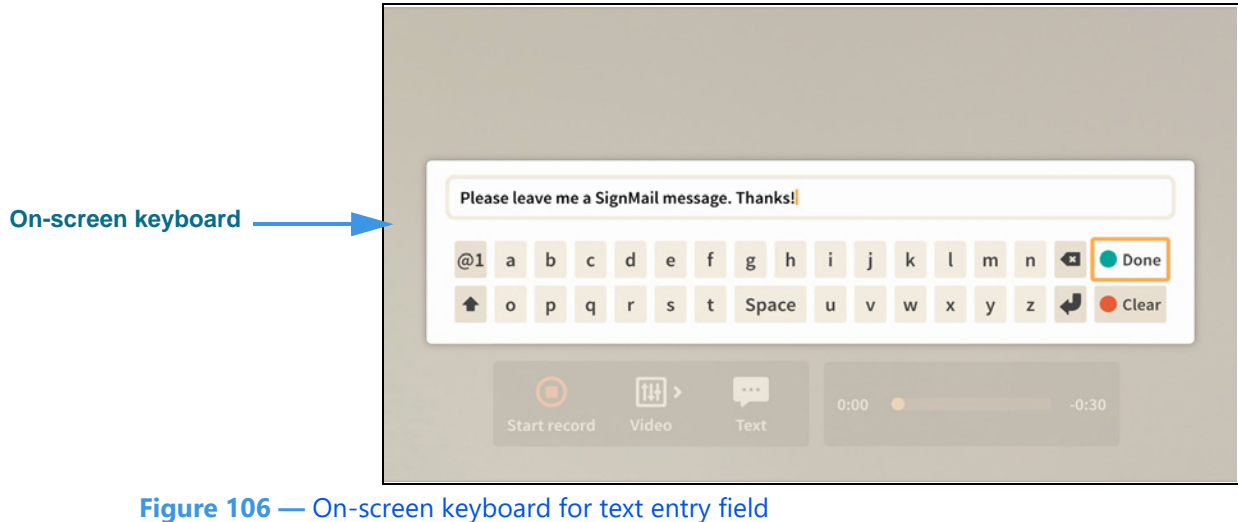

Selecting the **Text** button has opened the on-screen keyboard. You can now enter a text message to be displayed along with the video image as your personal greeting. In this example, the message reads: "Please leave me a SignMail message. Thanks!"

 $\mathbf{I}$ 

Notice the **Done** button at the top-right of the on-screen keyboard.

## **Step 21. Select the Done button to return to the main Personal greeting record screen.**

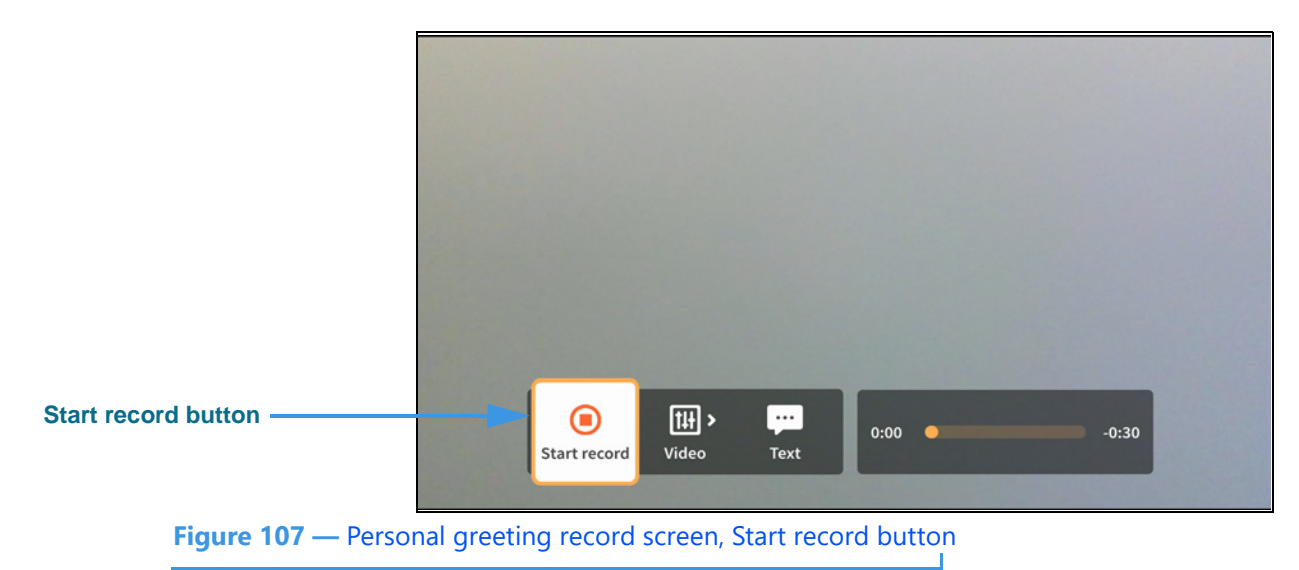

**Step 22. Move to the Start record button as shown below.** 

**Step 23. Select the Start record button to start recording as shown below.** 

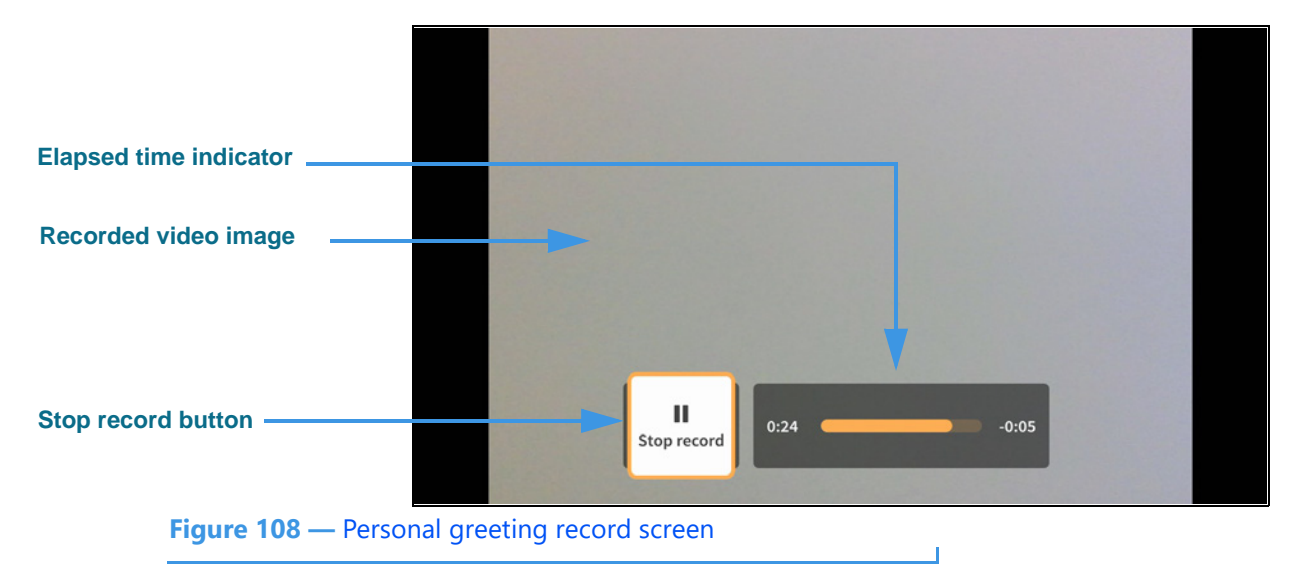

The self-view **video image** being recorded will appear in the center of the screen (shown as gray in this example). The **Elapsed time indicator** shows how much of the 30-second video you have recorded so far. The **Stop record** button ends the recording.

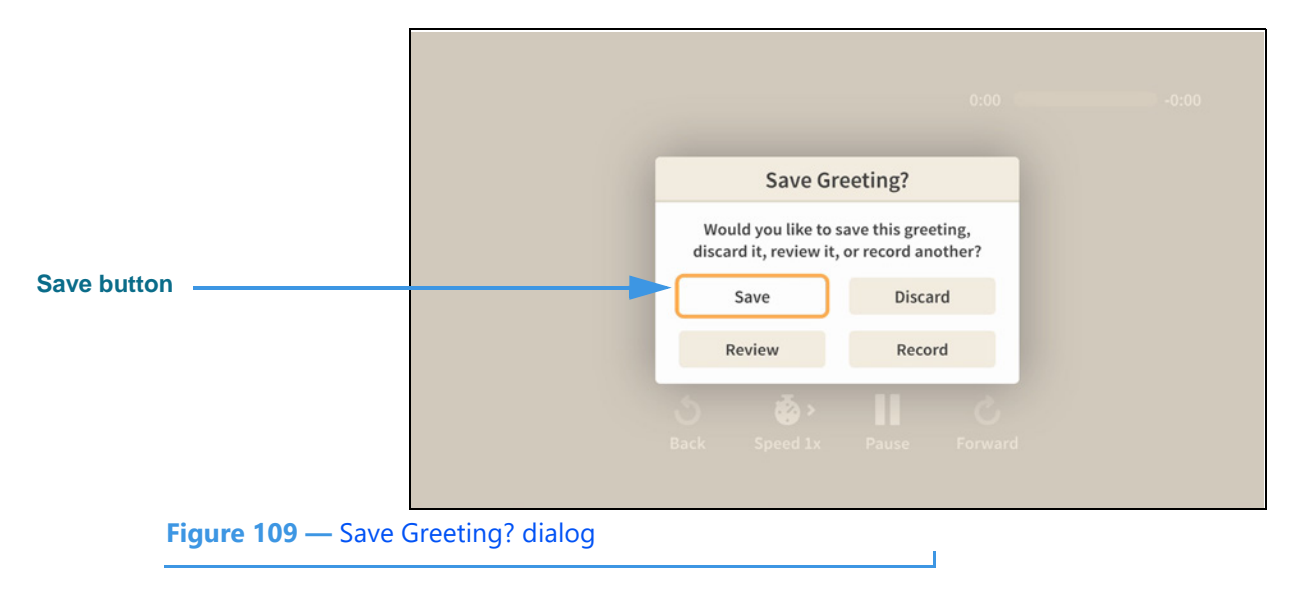

**Step 24. When finished, press the Stop record button to open the dialog shown below.** 

Select **Save** to save the recording as your Personal SignMail greeting. Select **Review** to play back the recording. Select **Discard** to throw away the recording and exit. Select **Record** to discard the recording and start a new recording.

**Step 25. Select Save to save the current recording as your personal greeting. You will then see a screen similar to the one shown below.** 

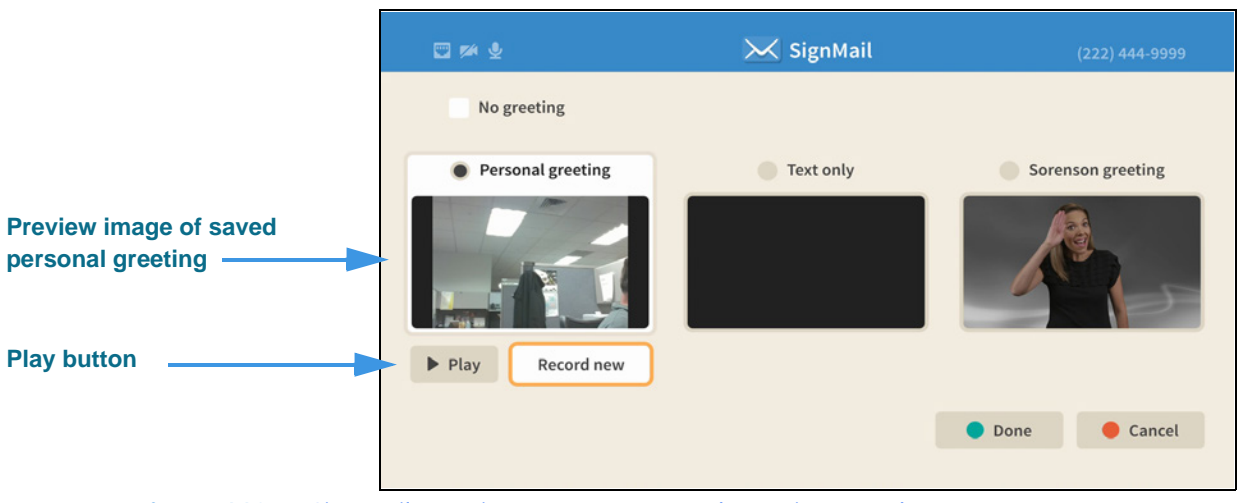

**Figure 110 —** SignMail greetings screen, Personal greeting saved

Notice that the **Play** button has appeared under the preview image of the personal SignMail greeting you just saved. You can play back the greeting video to check it before choosing to record a new video or use one of the other types of greetings.

**Step 26. To record a text only greeting, move to the Text only radio button as shown below.** 

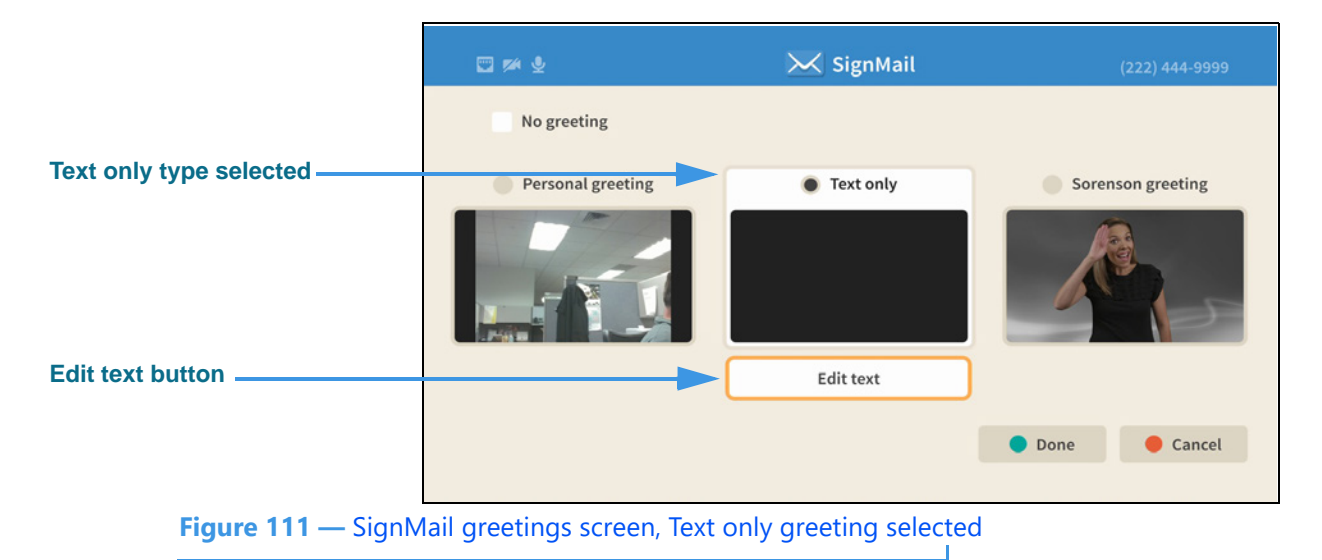

Selecting the **Text only** greeting type has revealed an **Edit text** button.

**Step 27. Select the Edit text button to open the screen shown below.** 

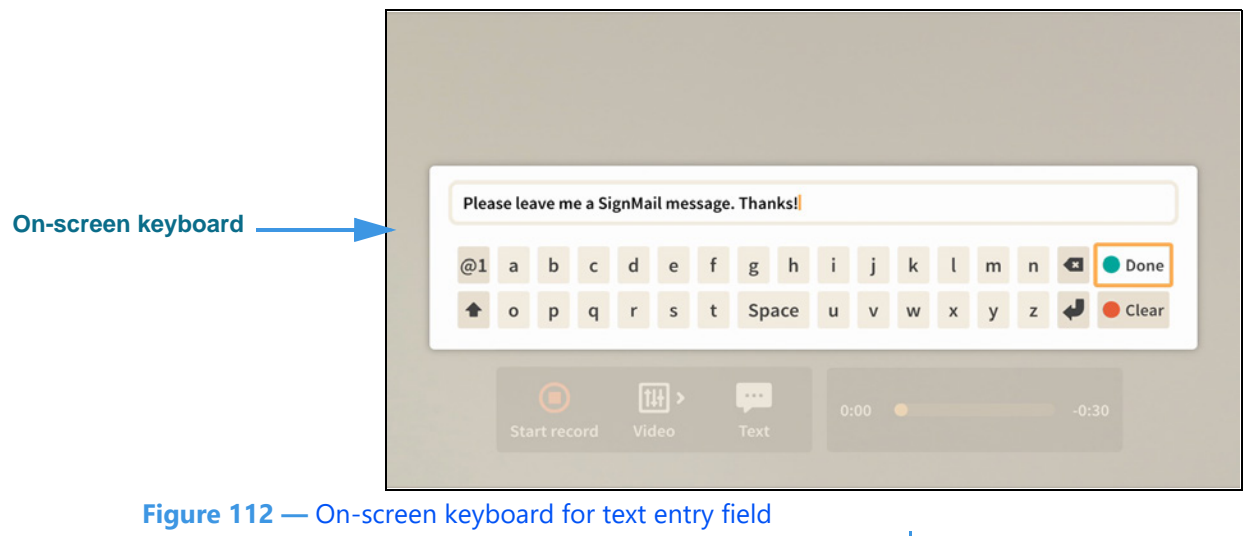

You can enter a text message using the on-screen keyboard that will be displayed as your personal greeting. In this example, the message reads: "Please leave me a SignMail message. Thanks!"

If you have recorded a personal greeting video, the text message that you enter here will be added to your personal greeting video.

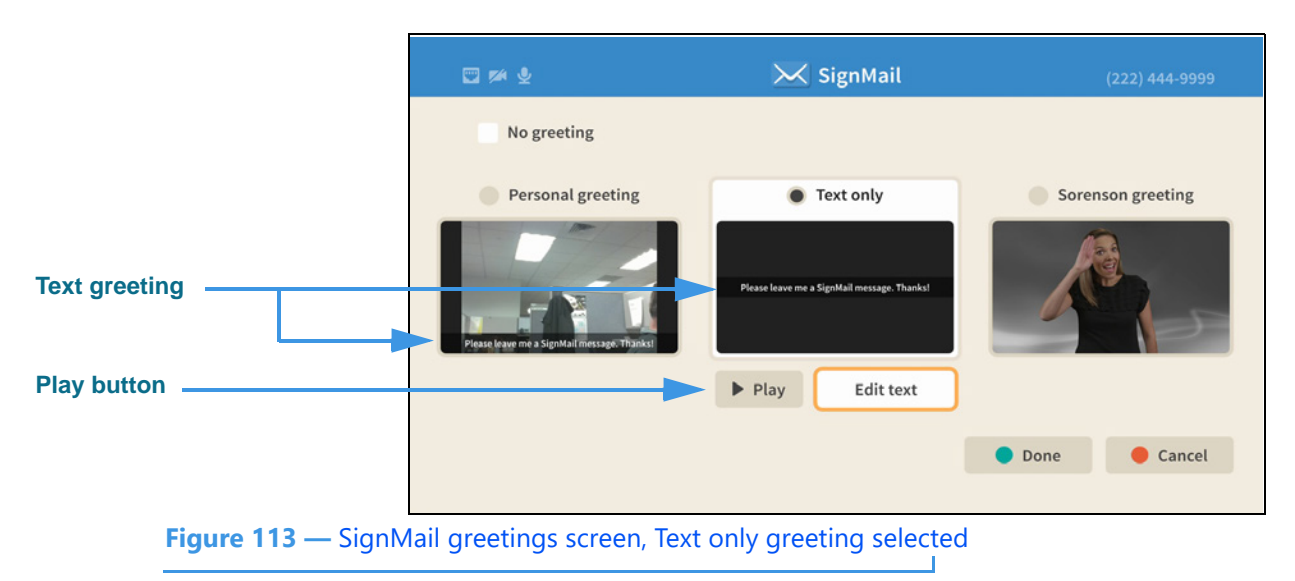

**Step 28. Select the Done button to return to the screen shown below.** 

Notice that the **Play** button has appeared under the preview image of the Text only SignMail greeting which you just saved. Also, because you saved a Personal greeting video, the entered text message has also been added to that video as an "overlay" image.

## **Step 29. Select the No greeting checkbox to display the screen shown below.**

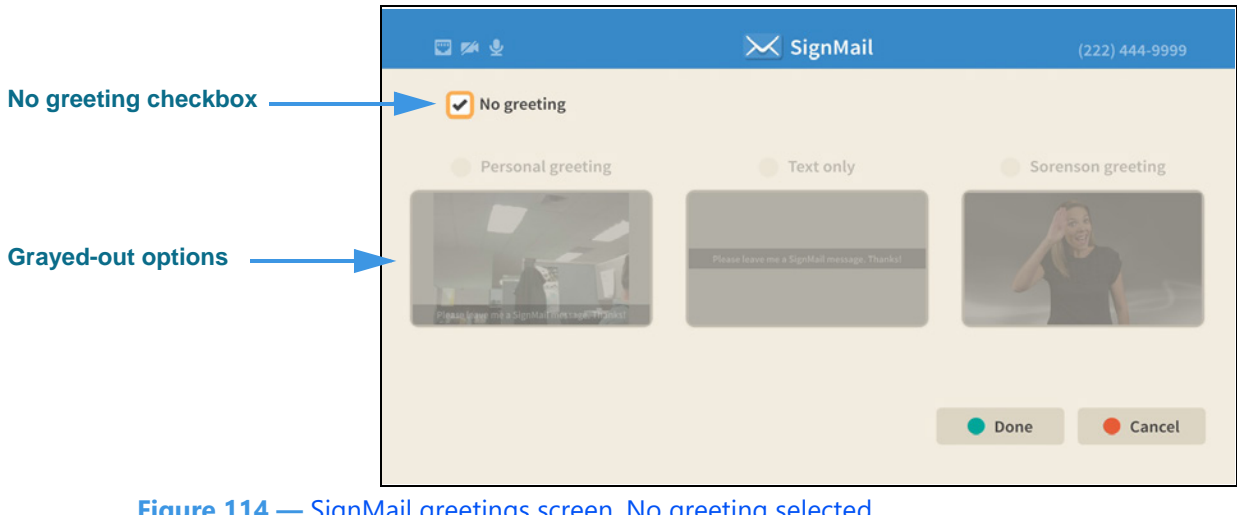

**Figure 114 —** SignMail greetings screen, No greeting selected

Notice that selecting the **No greeting** checkbox has grayed-out the other options. The Personal greeting and/or text you saved have not been deleted, they are only inactive. If you do not choose to use any greeting, your callers will be sent directly to the SignMail recording screen when the system answers their calls when you are not available.

## **Step 30. When finished, press the Home key on the remote control to return to the Home screen.**

# **Video Center Screen**

Follow the steps below to take a quick look at the features of the *Video Center* screen.

**Step 1. Start at the Home screen as shown below.** 

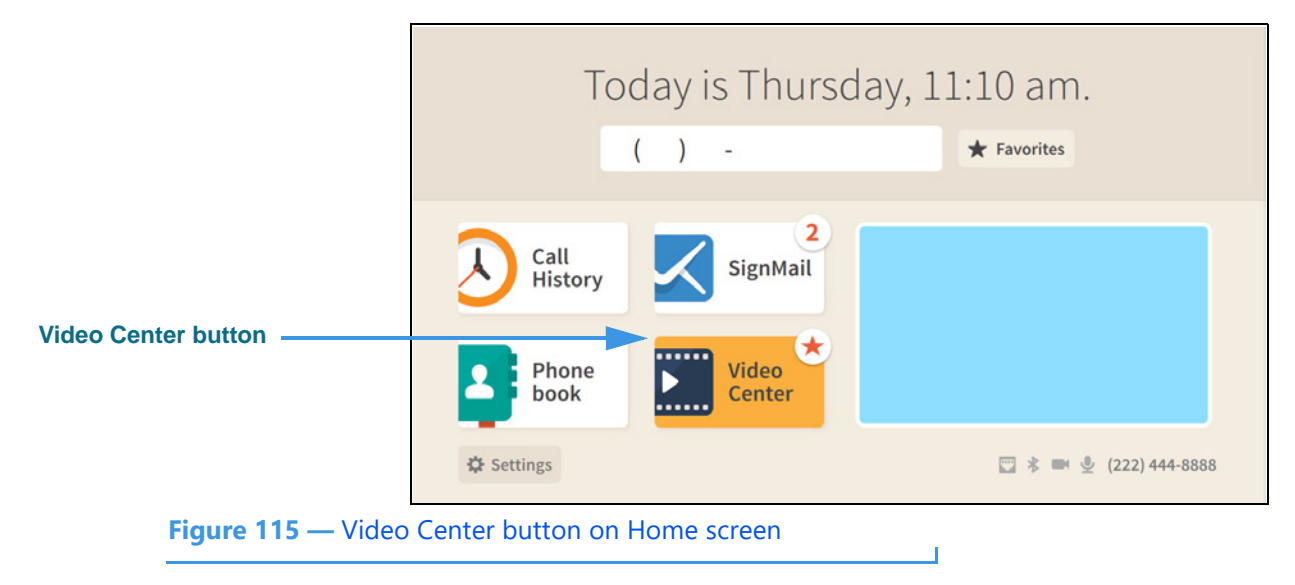

The **Video Center** button is selected (highlighted in yellow) in this example image. The star badge over the button shows that there are new videos in the Video Center.

**Step 2. Select the Video Center button to open the screen shown below.** 

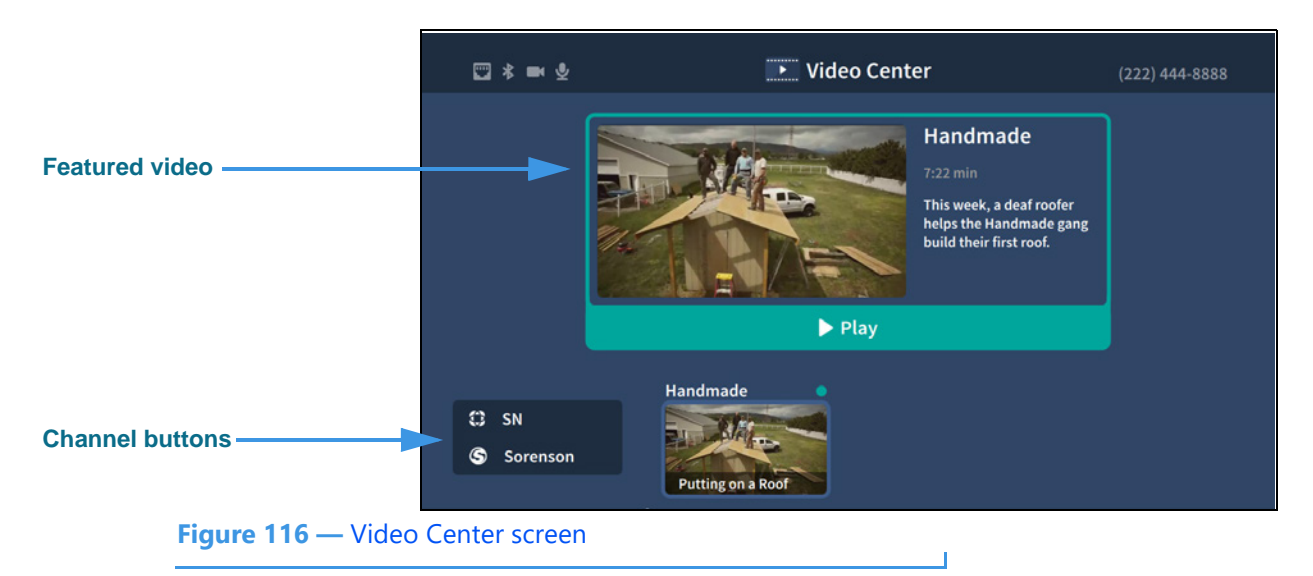

When the *Video Center* screen is first opened, a **Featured video** will be shown at the top of the screen. To play the featured video, select the **Play** button.

The **Channel** buttons are shown at the bottom-left of the screen.

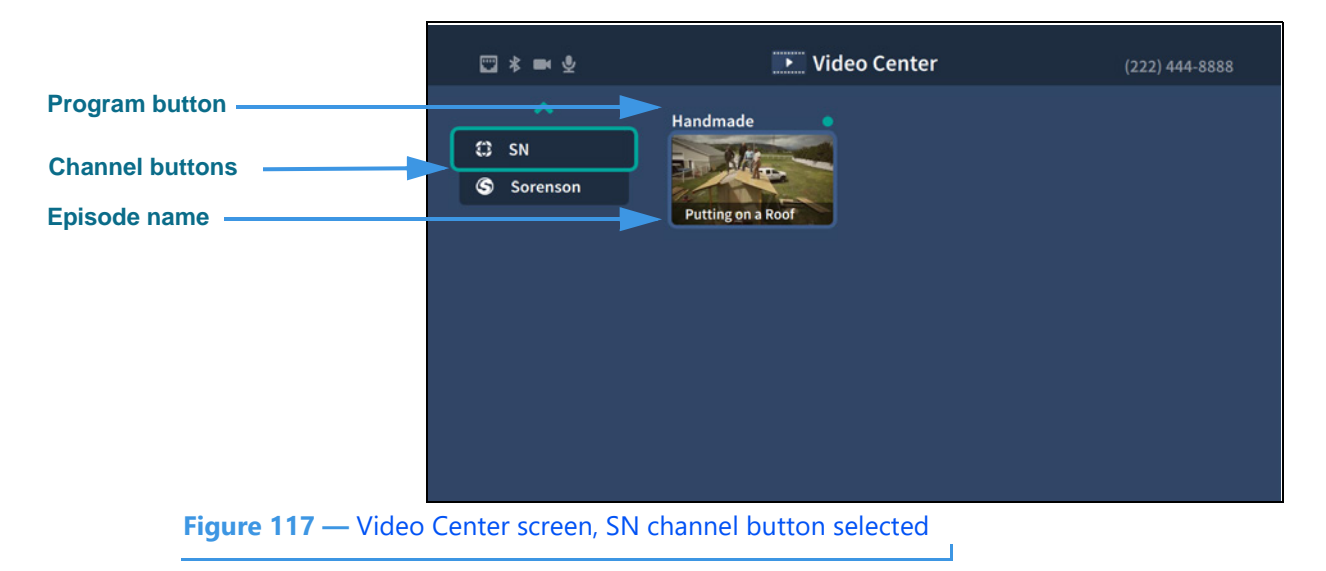

**Step 3. Move to the SN (Sorenson Network) button as shown below.** 

Notice that moving to the SN channel button has removed the Featured video from the screen. The **Programs** on the selected channel are shown in the middle of the screen. The **Episode** name is shown at the bottom of the preview button.

## **Step 4. Move to the Handmade program button as shown below.**

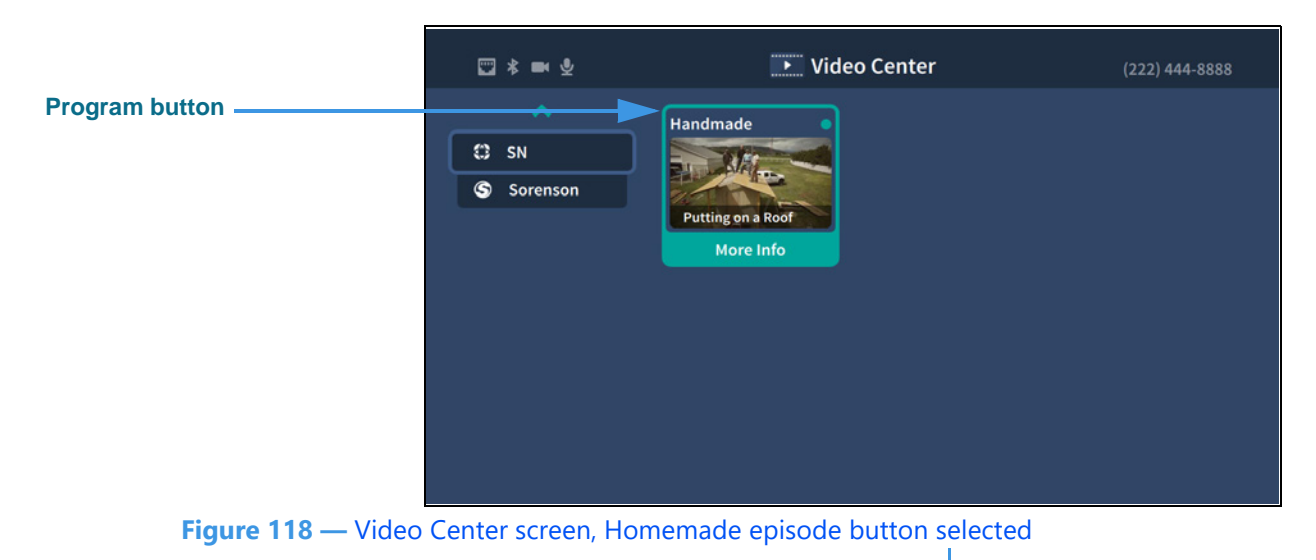

Notice that moving to the Handmade episode has highlighted the button and revealed the **More Info** button. The blue dot indicates that this video has not yet been viewed.
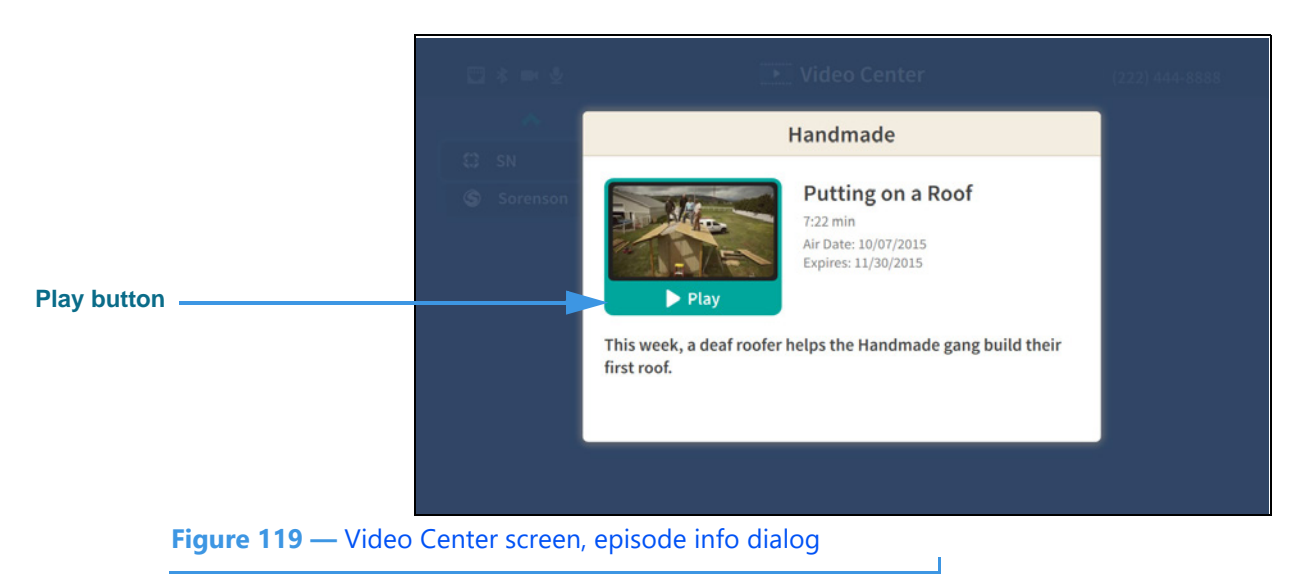

**Step 5. Select the Handmade episode button to open the dialog shown below.** 

Notice that selecting the "Putting on a Roof" episode dialog shows information about this video, including its length in minute and seconds, air date and expiration date. Selecting the **Play** button will play the video. If you press the remote control's red **Hang Up** button, the playback window will immediately close.

# **Changing Settings**

Follow the steps below to change the settings of the Lumina videophone.

**Step 1. Start at the Home screen as shown below.** 

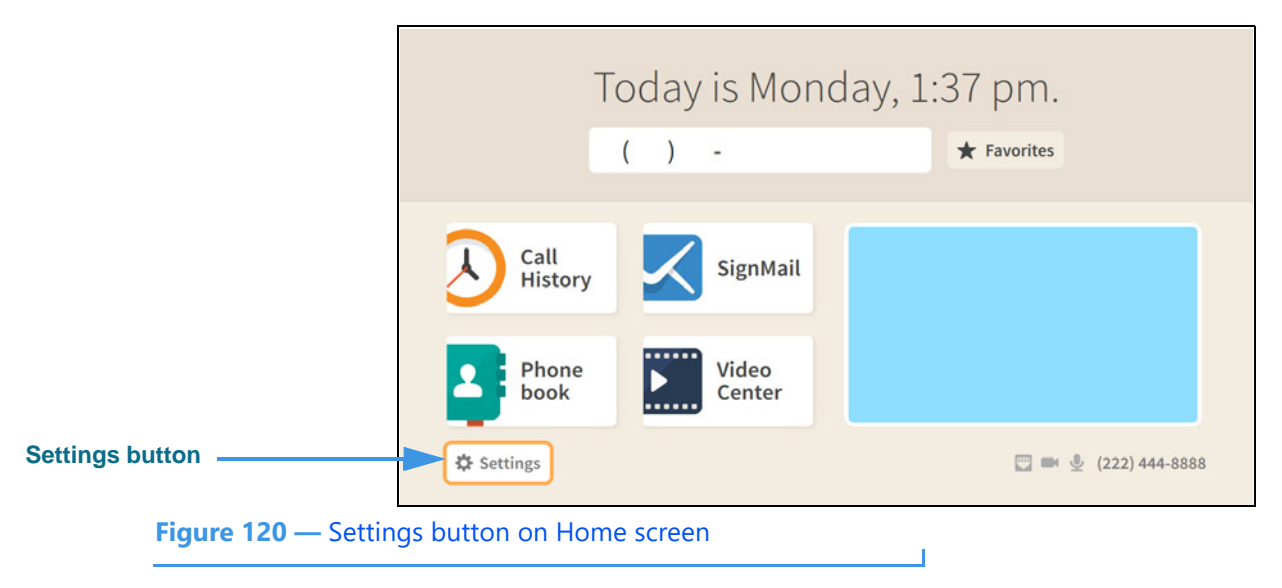

The **Settings** button is selected (highlighted in yellow) in this example image.

**Step 2. Select the Settings button to open the screen shown below.** 

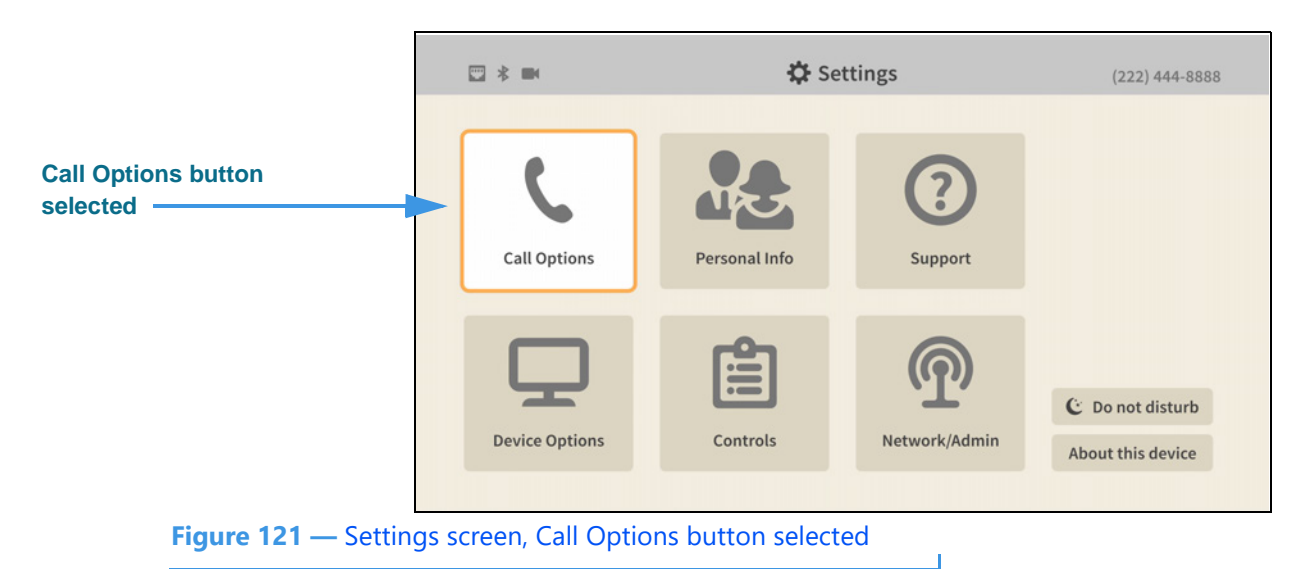

When the *Settings* screen is first opened, the **Call Options** button is selected as shown in the above image. There are five other large buttons on the screen from left-to-right, topto-bottom: **Personal Info**, **Support**, **Device Options**, **Controls** and **Network/Admin**.

Notice the two small buttons at the bottom-right of the screen: **Do not disturb** and **About this device**. You use these buttons to turn on the Do not disturb feature or to see technical information about the videophone or look for a software update.

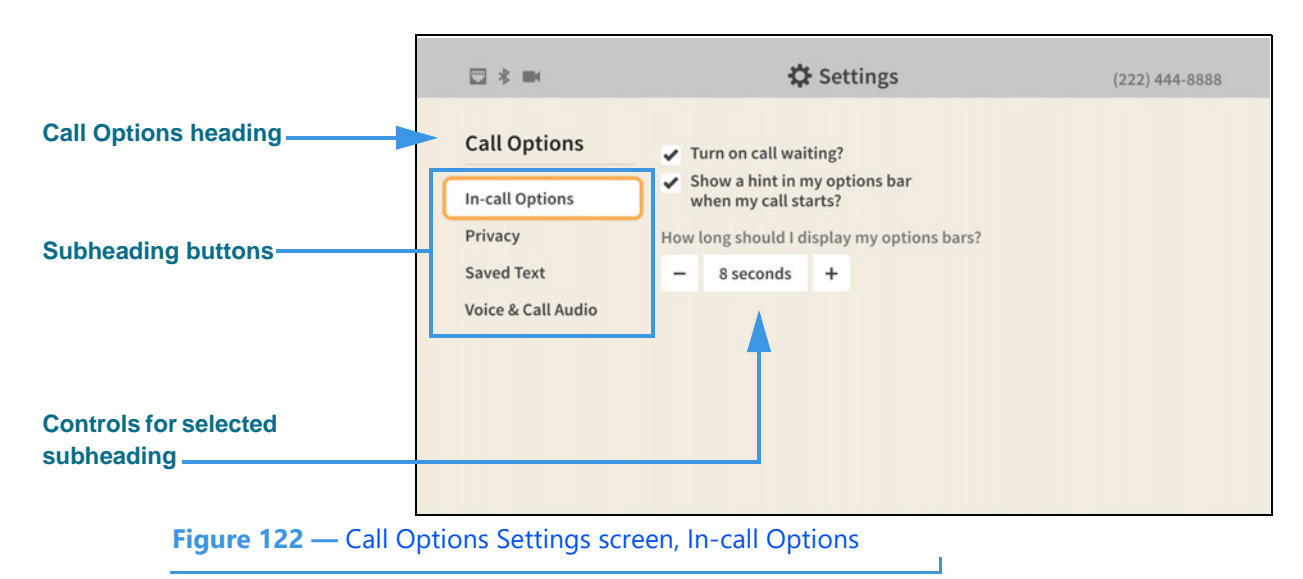

### **Step 3. Select the Call Options button to open the screen shown below.**

When the *Call Options Settings* screen is first opened, the **In-call Options** button is selected as shown in the above image. There are three other Call Options buttons: **Privacy**, **Saved Text** and **Voice & Call Audio**. The controls for the selected subheading are shown in the center of the screen.

**Step 4. To see and change the Call Option settings, first select the subheading button that you want to change. You can then make changes to the selected feature using the controls that appear in the center of the screen.** 

The **In-call Options** controls **[and the possible settings for each control]** are:

- **Turn on call waiting? [enable/disable the call waiting feature]**
- **Show a hint in my options bar when my call starts? [enable/disable the hint]**
- **How long should I display my options bar? [select 2, 4, 6, 8, 15, or 30 seconds]**

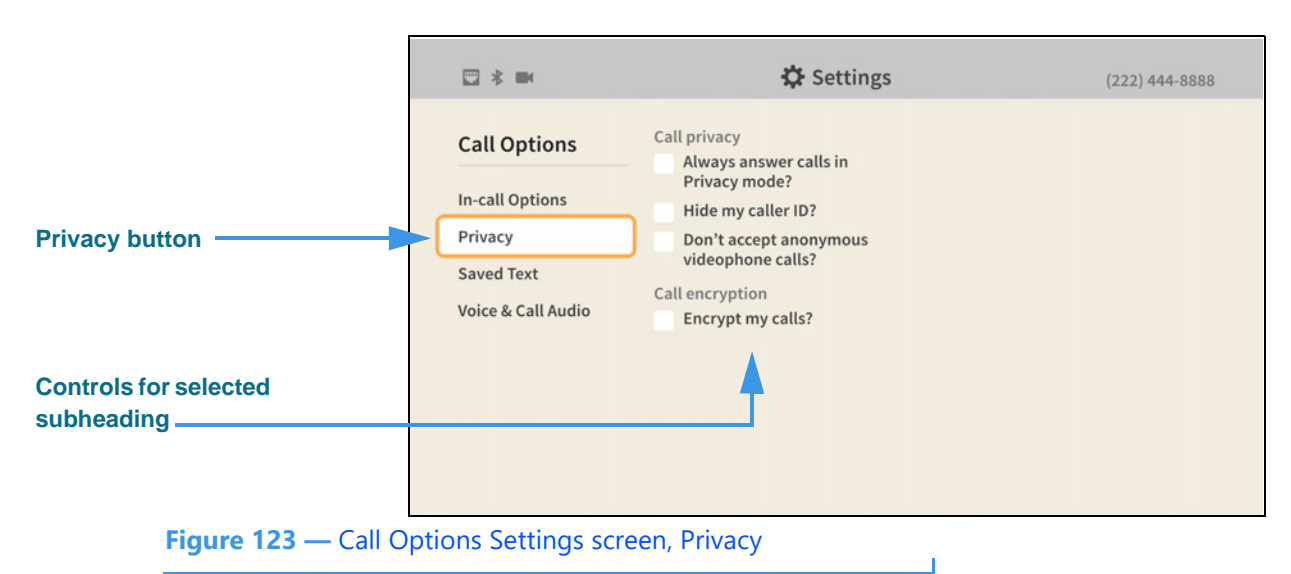

**Step 5. Select the Privacy button to open the screen shown below.** 

Selecting the **Privacy** button reveals these controls **[and possible settings]**:

- **Call privacy** 
	- **Always answer calls in Privacy mode? [enable/disable the Privacy feature]**
	- **Hide my caller ID? [enable/disable the Caller ID feature]**
	- **Don't accept anonymous videophone calls? [enable/disable this feature]**
- **Call encryption**
	- **Encrypt my calls? [enable/disable the Media Encryption feature]**

By *enabling* the encryption option, you specify that you *prefer* to make encrypted videophone calls. Any calls you make to supported Sorenson endpoints that are also set to prefer (or to require) encryption will be encrypted automatically.

By *disabling* the encryption option, you specify that you do *not* prefer to use encryption. The default setting is disabled (i.e., to *not* prefer encryption).

Encryption is set to *required* by your organization if the option is grayed-out. You cannot change this setting.

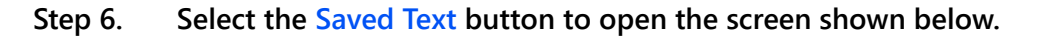

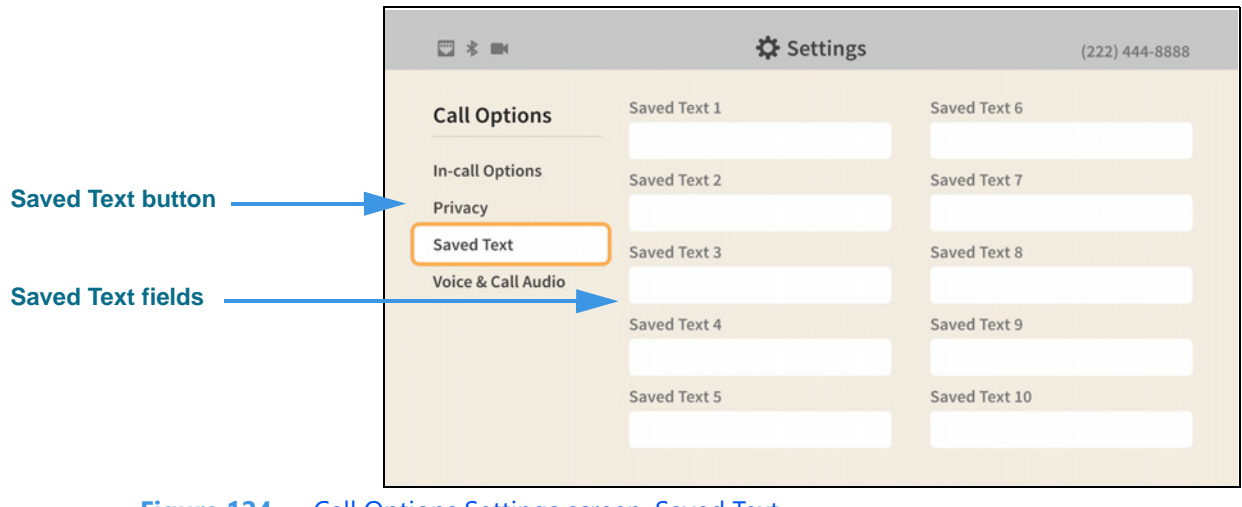

**Figure 124 —** Call Options Settings screen, Saved Text

Selecting the **Saved Text** button reveals these controls **[and possible settings]**:

 $\mathbf{I}$ 

J

- **Saved Text 1 5 [enter text to be saved in these fields]**
- **Saved Text 6— 10 [enter text to be saved in these fields]**
- **Step 7. Move to the Saved Text 1 button to open the screen shown below.**

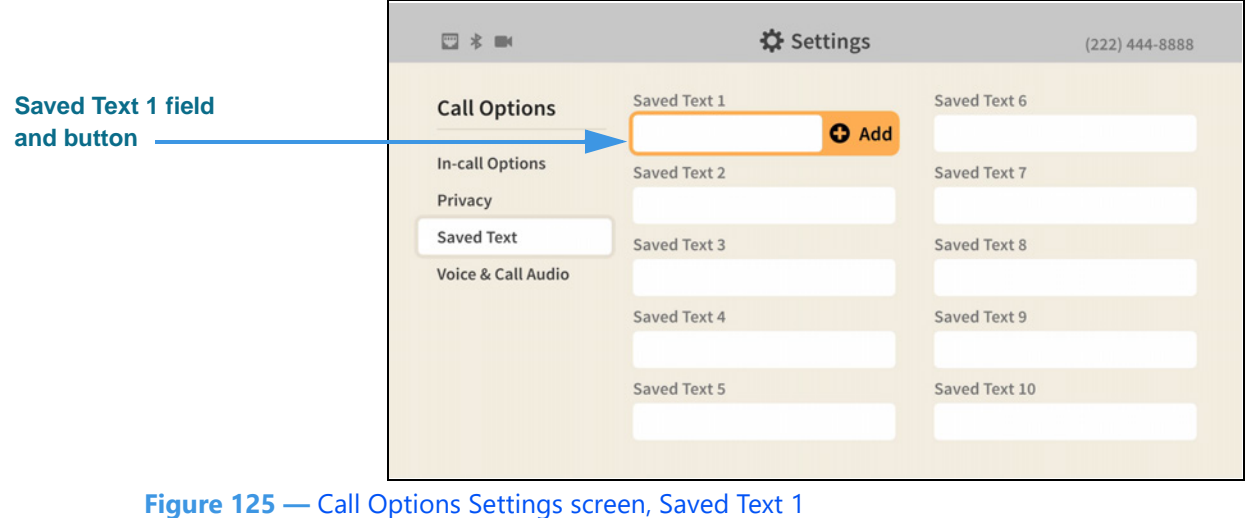

Moving to the **Saved Text 1** field has revealed the **Add** button. You use this button to add text that you want to save for reuse during active videophone calls.

## **Step 8. Select the Saved Text 1 field Add button to open the keyboard shown below.**

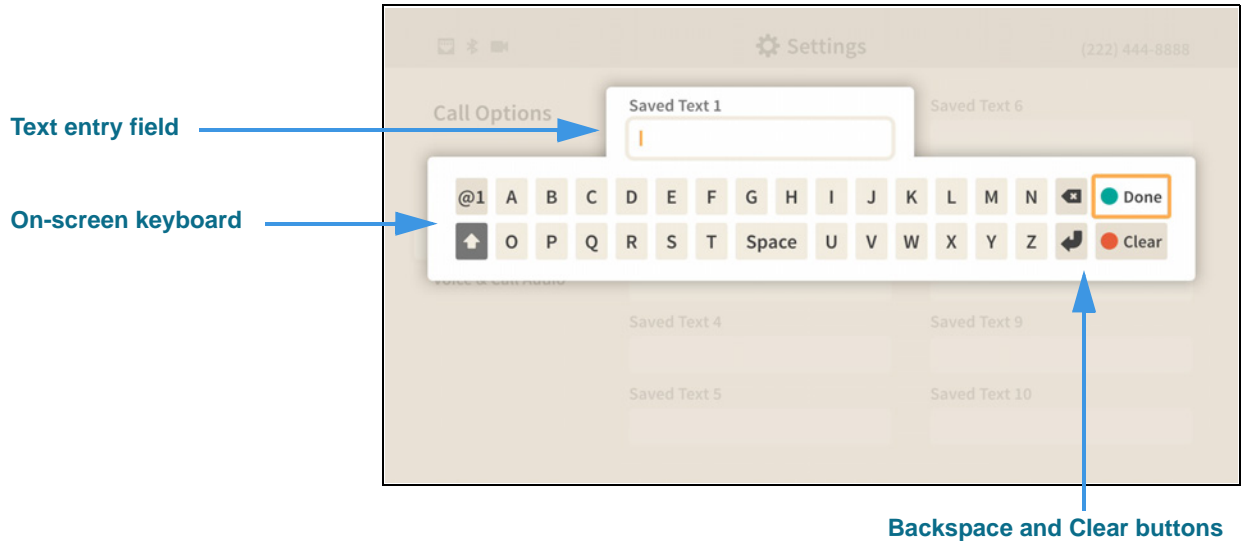

**Figure 126 —** On-screen keyboard for text entry

Selecting to add text in the Saved Text 1 field has opened the on-screen keyboard. You can now use the keyboard to enter any text you want to save. In this example image, some text has been entered to show a possible use of this feature (i.e., saving an account number).

### **Step 9. Select the Done button to return to the main screen as shown below.**

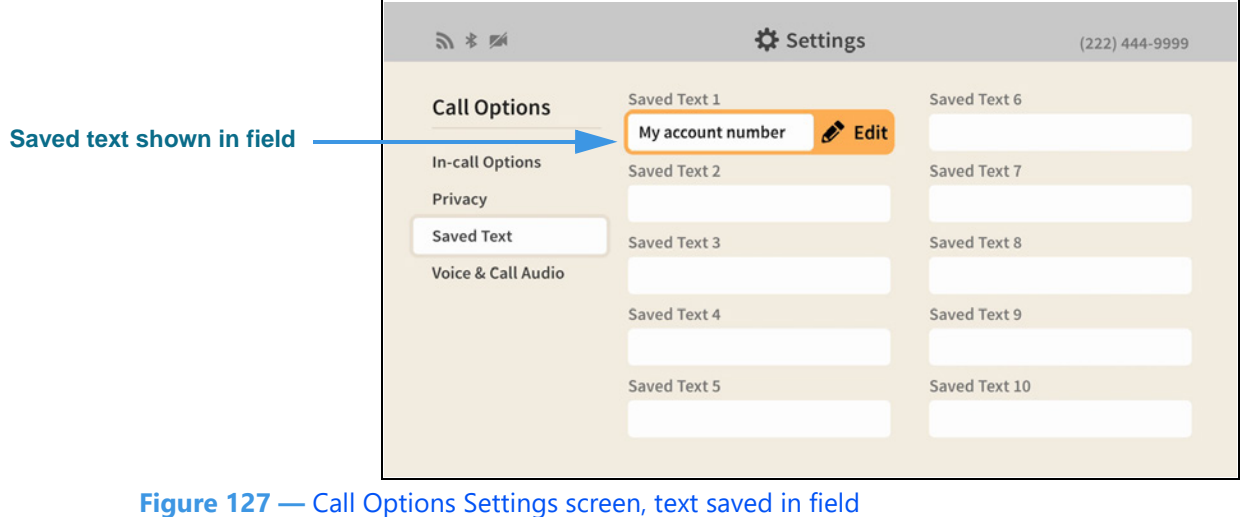

After returning to the main screen, you can see part of the text that you just entered in the Saved Text 1 field. You can return to this screen to edit any of the Saved Text fields at any time in the future.

**Step 10. Select the Voice & Call Audio button to open the screen shown below.** 

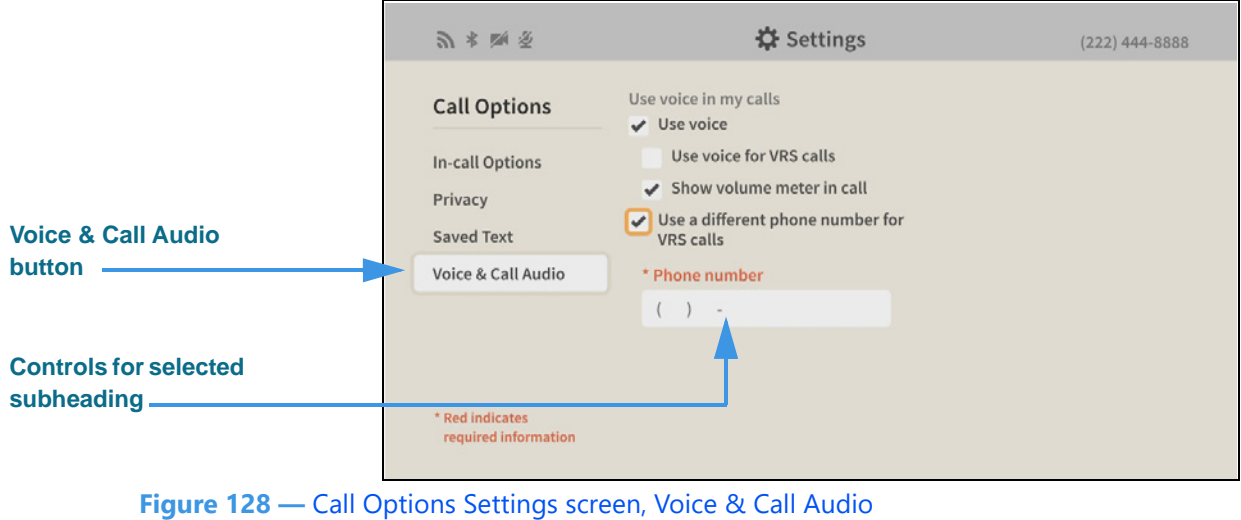

Selecting the **Voice & Call Audio** button reveals these controls **[and possible settings]**:

- **Use voice in my calls** 
	- **Use voice [enable/disable the Voice feature in both P2P and VRS calls]**
	- **Use voice for VRS calls [enable/disable the Voice in VRS calls feature]**
	- **Show volume meter in call [enable/disable the call meter in the In-Call screen]**
- **Use a different phone number for VRS calls [enter/edit a callback number to be used for 2-line voice carry over]**
- **Step 11. When finished making changes to the Call Options Settings screen, press the Back key on the remote control to return to the main Settings screen.**

**Step 12. Move to the Personal Info button as shown below.** 

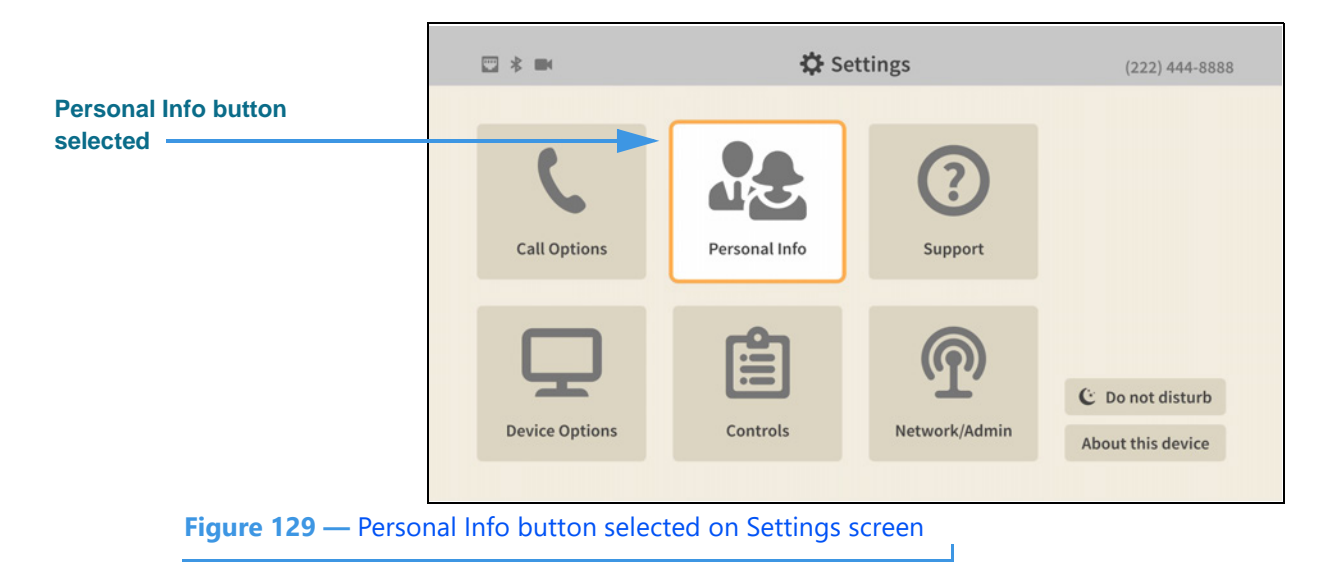

**Step 13. Select the Personal Info button to open the screen shown below.** 

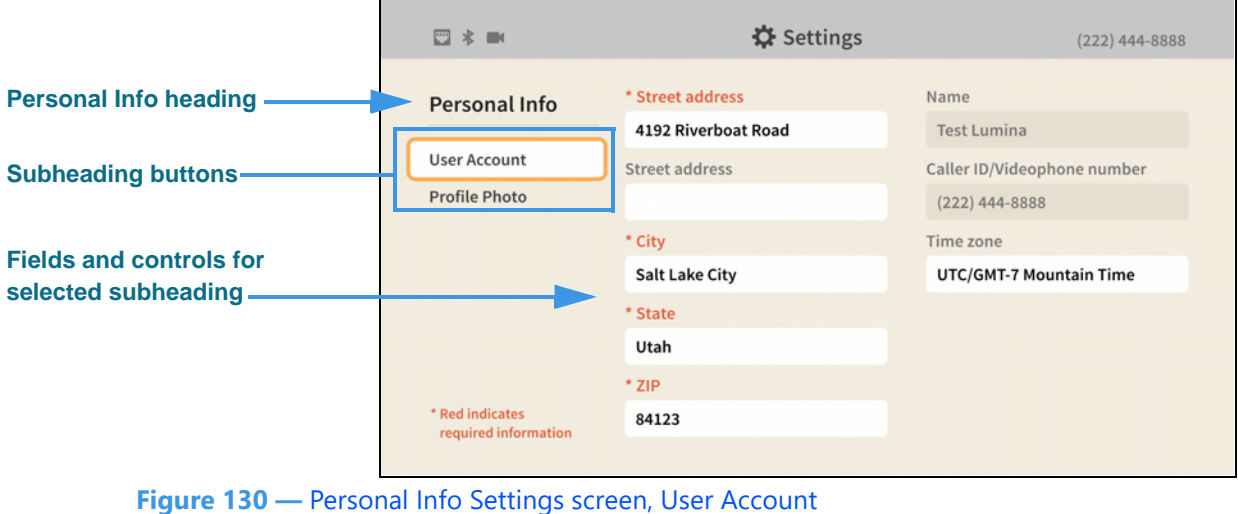

When the *Personal Info Settings* screen is first opened, the **User Account** button is selected as shown in the above image. There is one other Personal Info button: **Profile Photo**. The fields and controls for the selected subheading are shown in the center of the screen.

The **User Account** fields and controls **[and possible settings]** are:

- **Street Address, City, State, ZIP [all of these fields are editable]**
- **Name, Caller ID Videophone number [none of these fields are editable]**
- **Time zone [select time zone from the pop-up dialog]**

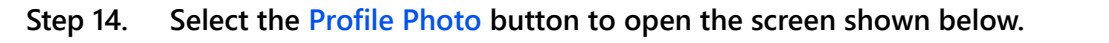

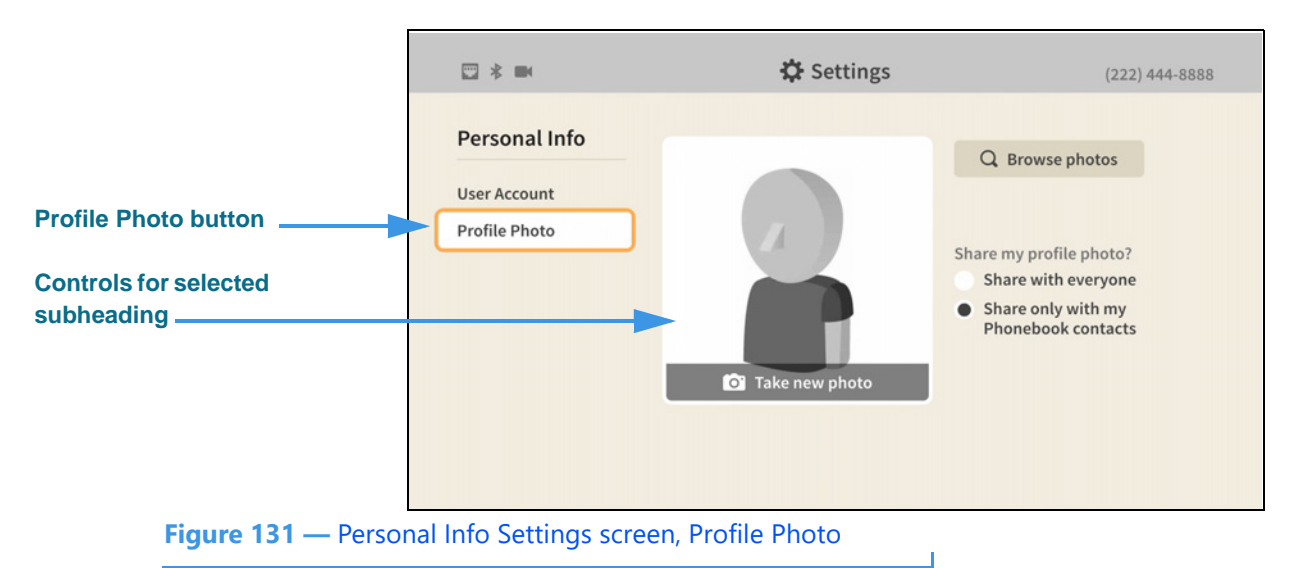

Selecting the **Profile Photo** button reveals these controls **[and possible settings]**:

- **Take new photo [select to take your own photo using the videophone's camera]**
- **Browse photos [select to use an avatar or a previously saved photo]**
- **Remove this photo [select to remove the saved photo]**
- **Share my profile photo? [share with everyone or only with Phonebook contacts]**
- **Step 15. When finished making changes to the Personal Info Settings screen, press the Back key on the remote control to return to the main Settings screen.**
- **Step 16. Move to the Support button as shown below.**

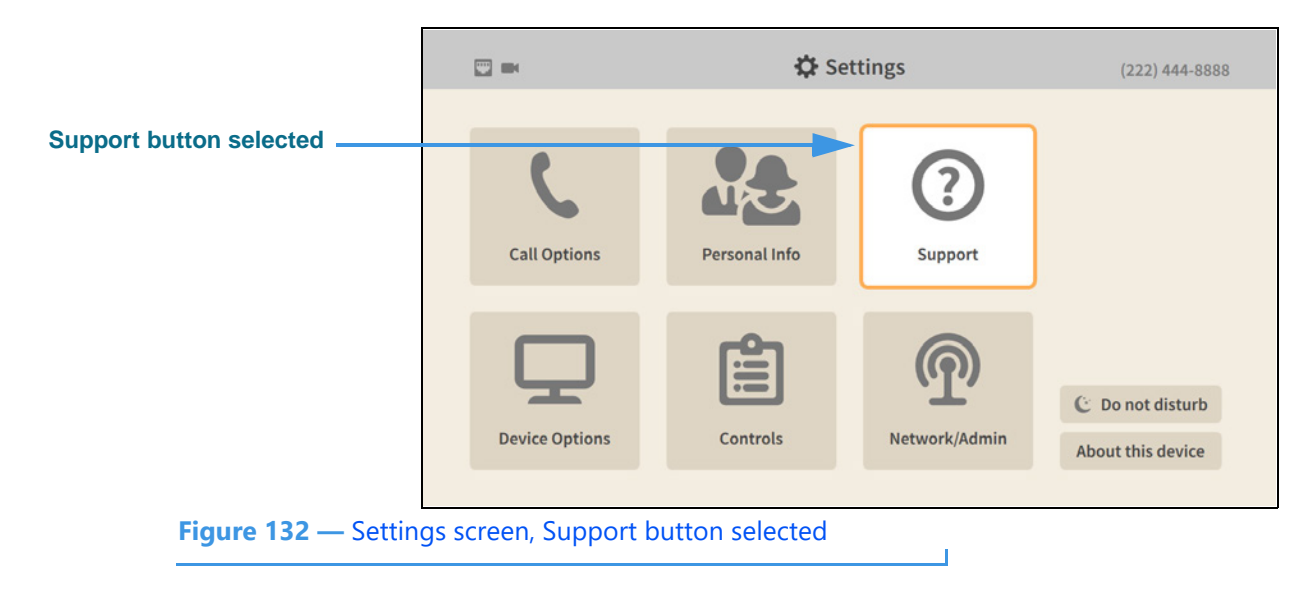

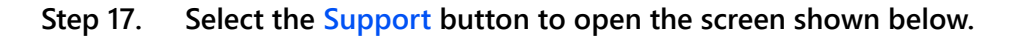

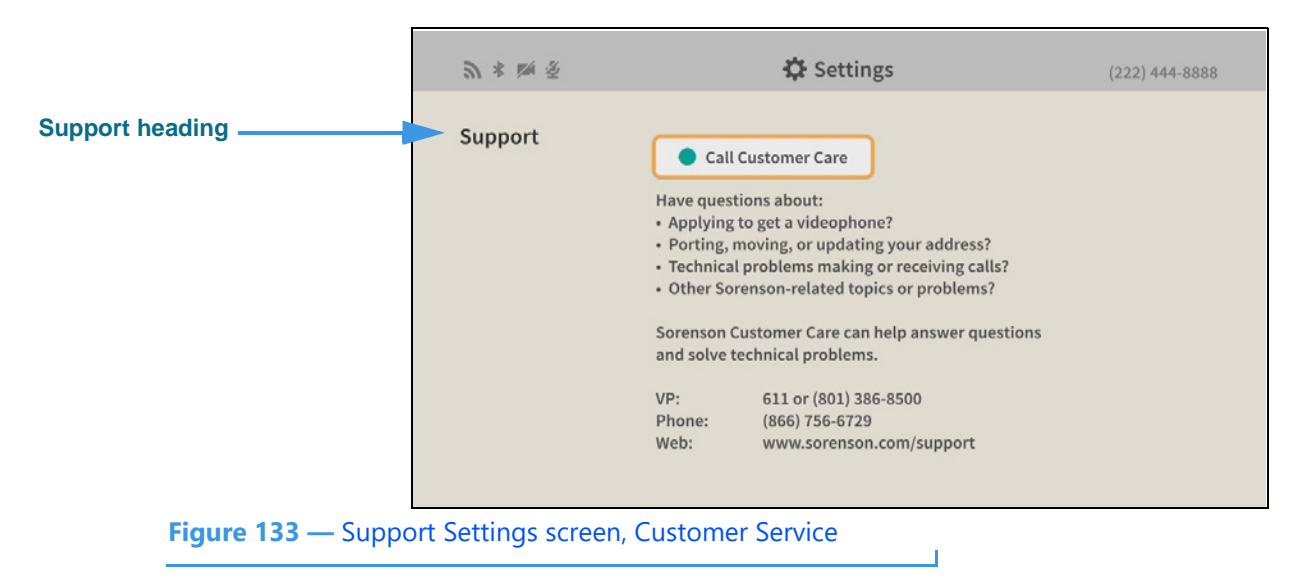

The **Support** controls **[and possible uses]** are:

- **Call Customer Care [select to dial a call to Sorenson Customer Care]**
- **Step 18. When finished making changes to the Personal Info Settings screen, press the Back key on the remote control to return to the main Settings screen.**
- **Step 19. Move to the Device Options button as shown below.**

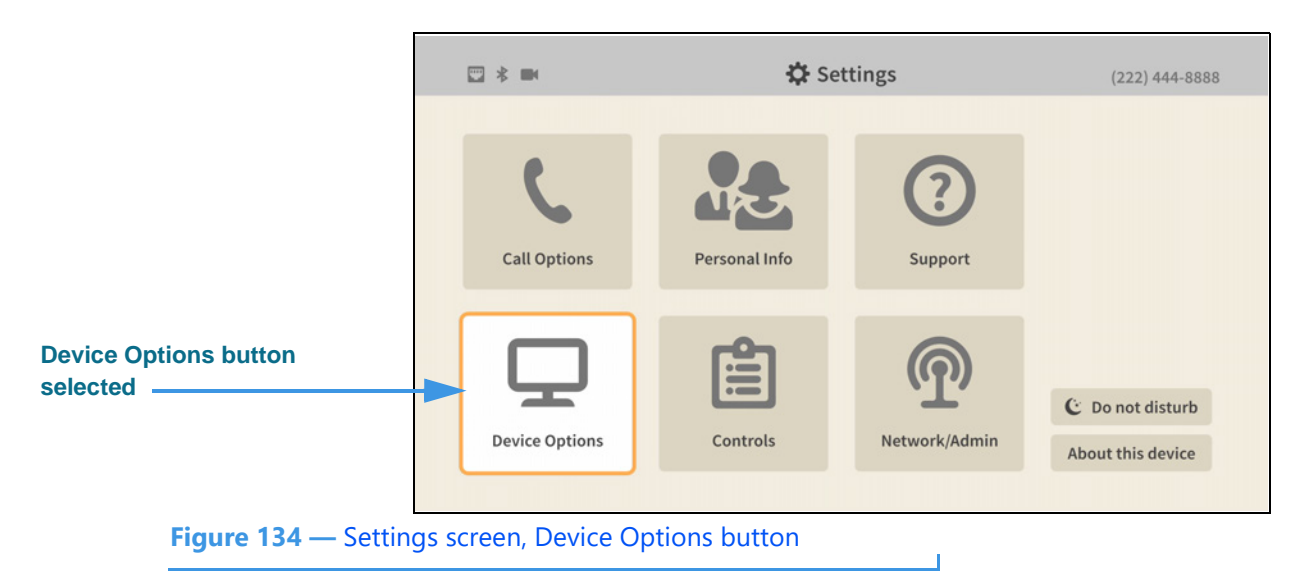

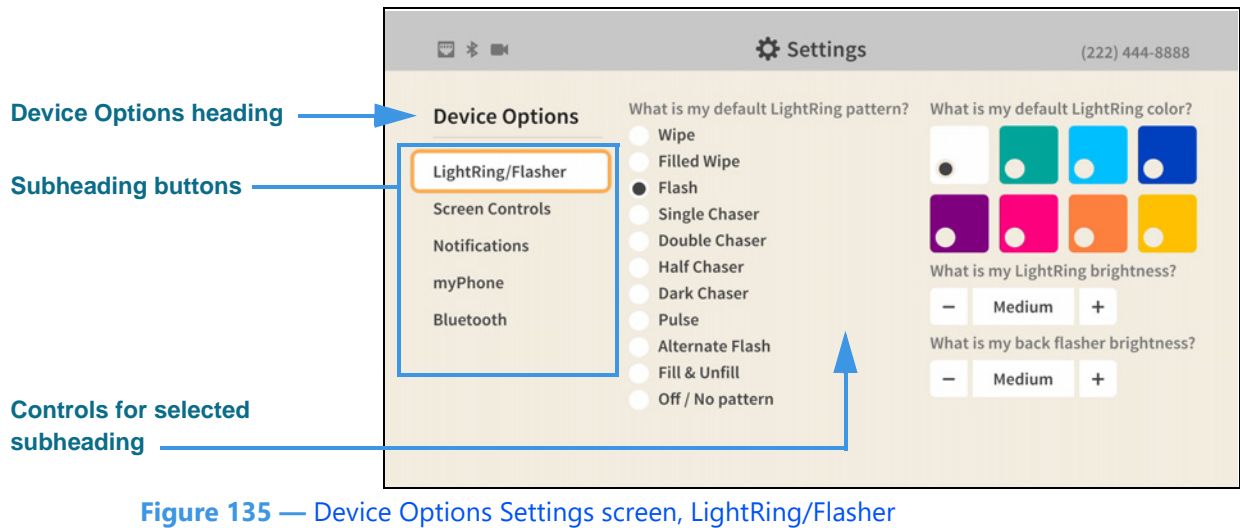

**Step 20. Select the Device Options button to open the screen shown below.** 

When the *Device Options* screen is opened, the **LightRing/Flasher** button is selected as shown. There are five other Device Options buttons: **Screen Controls**, **Notifications**, **myPhone**, and **Bluetooth**.

The **LightRing/Flasher** fields and controls **[and possible settings]** are:

- **What is my default LightRing pattern? [select one of the available patterns]**
- **What is my default LightRing color? [select one of the available colors]**
- **What is my LightRing brightness? [select from Low, Medium, and High]**
- **What is my back flasher brightness? [select from Off, Low, Medium, High, and Auto adjust]**
- **Step 21. Select the Screen Controls button to open the screen shown below.**

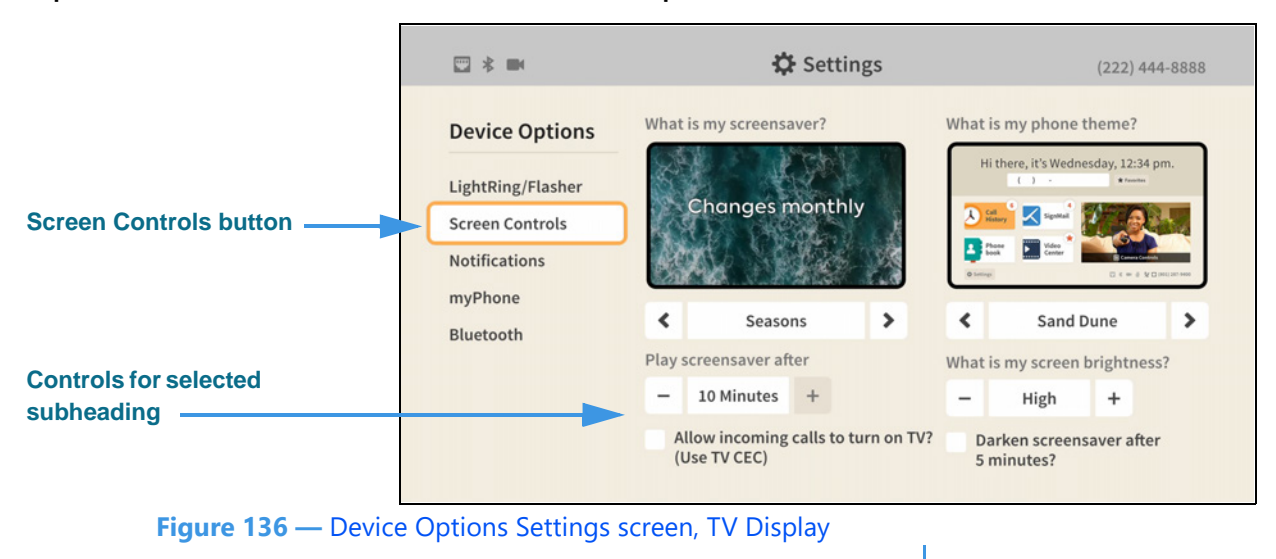

Selecting the **Screen Controls** button reveals these controls **[and possible settings]**:

- **What is my screen saver? [select one of the available screen savers]**
- **Play screensaver after [select 30 seconds to 10 minutes]**
- **Allow incoming calls to turn on TV? (Use TV CEC) [enable/disable]**
- **What is my phone theme? [select one of the available themes]**
- **What is my screen brightness? [select from Low, Medium, High, or Auto adjust]**
- **Darken screensaver after 5 minutes? [enable/disable]**

The Screen Brightness **Auto adjust** setting will adjust the overall brightness of the user interface and the screensaver as the amount of available light changes. In a dimly-lit room, the camera selects a lower brightness setting to help reduce eye strain or visual distractions.

*Note: In order for the Auto adjust setting to work properly, you must place the camera in a location/position in which the available light level is representative of the overall brightness of the entire room. In other words, the camera cannot be pointed toward a direct light source (such as a window) otherwise this feature will not work properly.*

Checking the **Darken screensaver after 5 minutes?** checkbox enables a 5-minute autodarken feature for the active screensaver. When enabled, the entire screen image will be reduced in brightness to a very low level 5 minutes after the screensaver becomes active. (On some TV displays, the screen may appear to have turned off.) Pressing any key on the remote control will wake up the videophone and restore the selected screen brightness setting. Using this option to darken the screensaver can allow the videophone to remain on while also making it less likely to disturb anyone nearby, such as when the videophone is installed a bedroom. The Darken screensaver option is *separate* from the auto-adjust and manual screen brightness setting; that is, they can be used *independently* of each other.

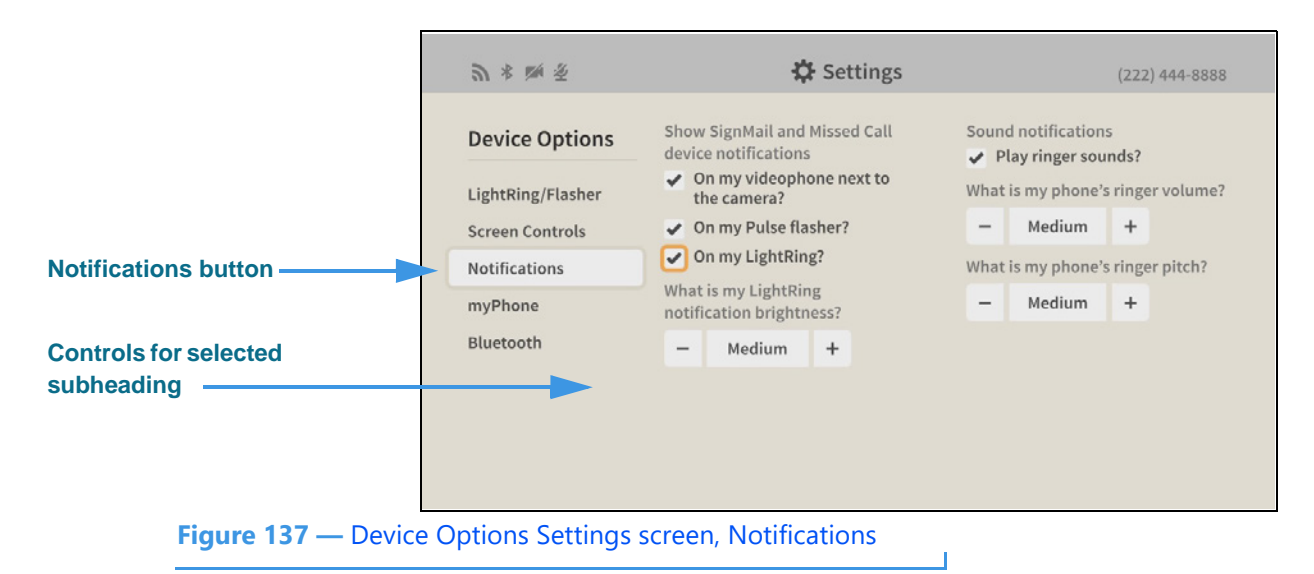

## **Step 22. Select the Notifications button to open the screen shown below.**

Selecting the **Notifications** button reveals these controls **[and possible settings]**:

- **Show SignMail and Missed Call notifications** 
	- **On my videophone next to the camera? [enable/disable]**
	- **On my Pulse flasher? [enable/disable]**
	- **On my LightRing? [enable/disable]**
- **What is my LightRing notification brightness? [select from Low, Medium, and High]**
- **Sound notifications**
	- **Play ringer sounds? [enable/disable]**
- **What is my phone's ringer volume? [select from Low, Medium, and High]**
- **What is my phone's ringer pitch? [select from Low, Medium, and High]**

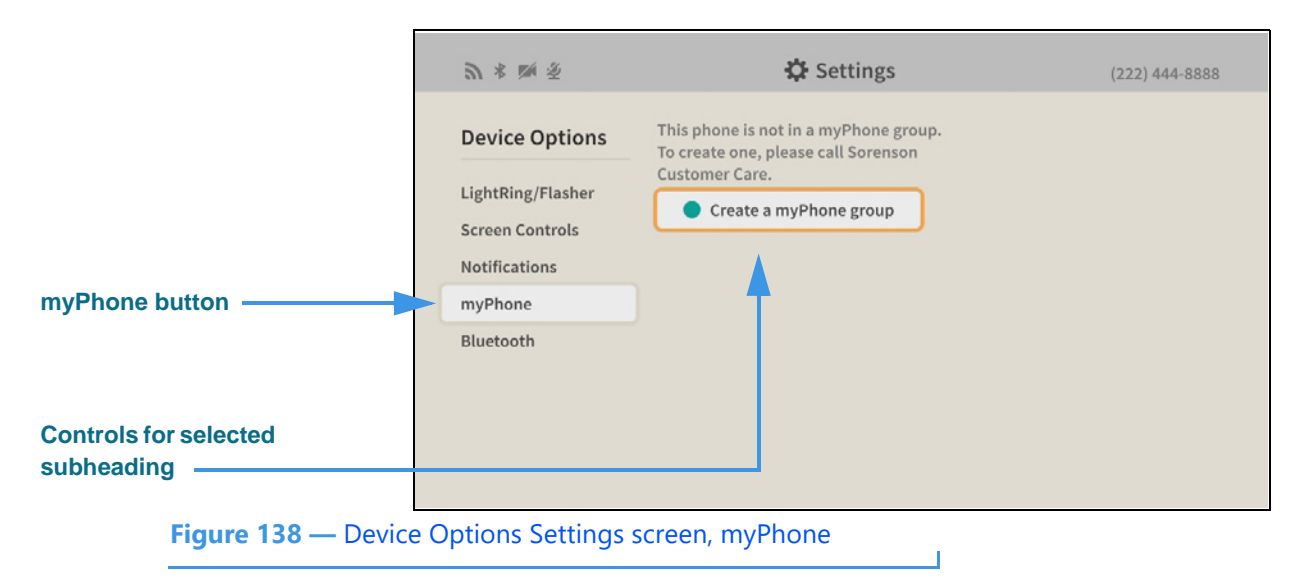

**Step 23. Select the myPhone button to open the screen shown below.** 

Selecting the **myPhone** button reveals this control **[and possible uses]**:

- **Create a myPhone group [select to call Sorenson Customer Care]**
- **Step 24. Select the Bluetooth button to open the screen shown below.**

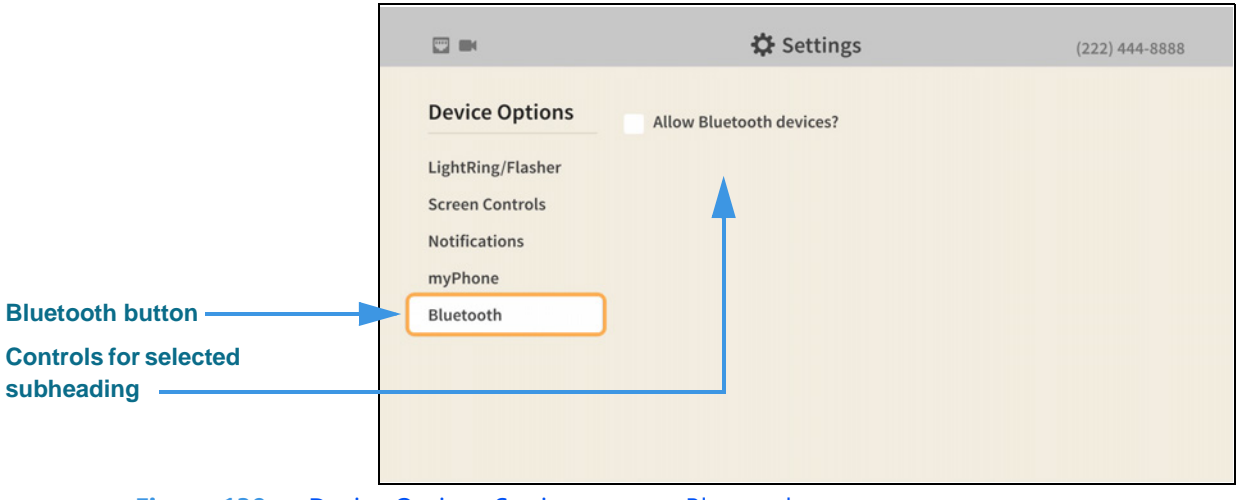

**Figure 139 —** Device Options Settings screen, Bluetooth

Selecting the **Bluetooth** button reveals this control [and possible uses]:

**• Allow Bluetooth devices? [select to turn on the Bluetooth feature]**

**Step 25. Move to and select the Allow Bluetooth devices? control to open the screen below.** 

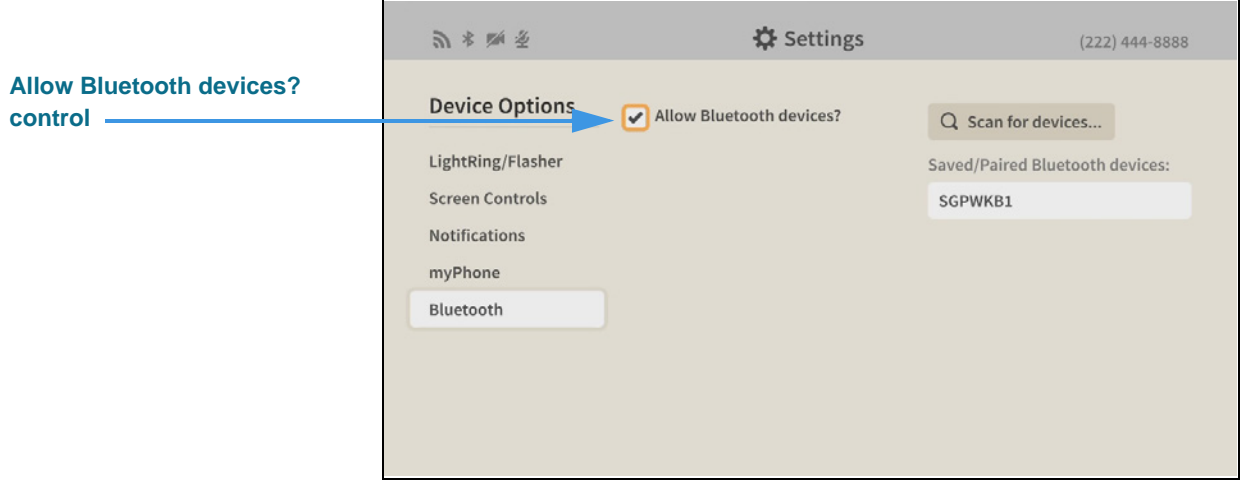

**Figure 140 —** Device Options Settings screen, Bluetooth enabled

Selecting the **Allow Bluetooth devices** box reveals these controls **[and possible uses]**:

- **Scan for devices [select to start a new scan for Bluetooth devices]**
- **Saved/Paired Bluetooth devices [shows a list of known Bluetooth devices]**
	- **List of known devices [select a device from the list to connect to it]**

**Step 26. Move to and select a known Bluetooth devices to open the screen below.** 

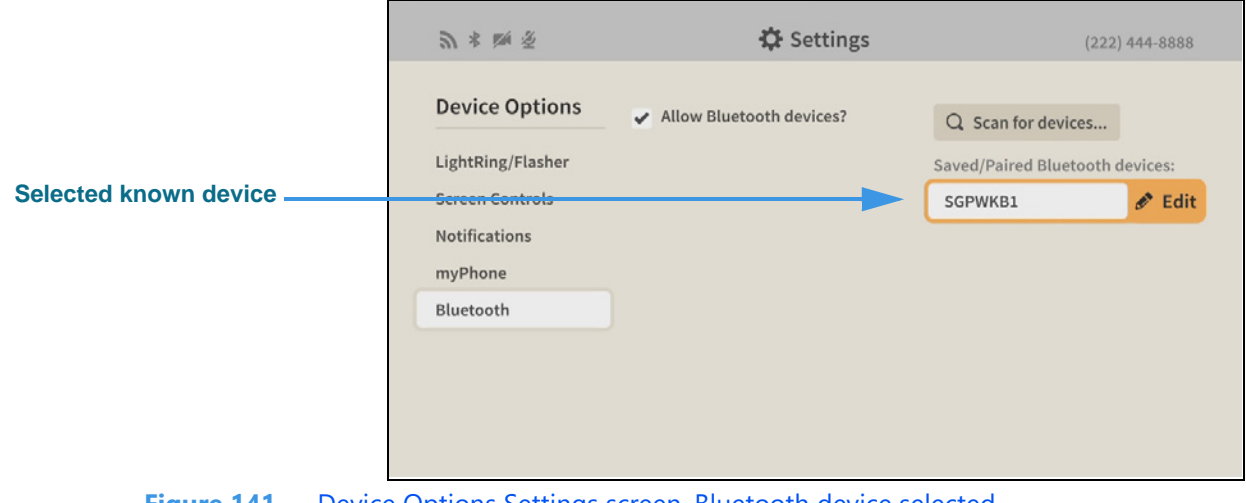

**Figure 141 —** Device Options Settings screen, Bluetooth device selected - 11

Selecting a known Bluetooth device reveals the device's **Edit** button.

#### **Step 27. Select the Edit button to open the screen below.**

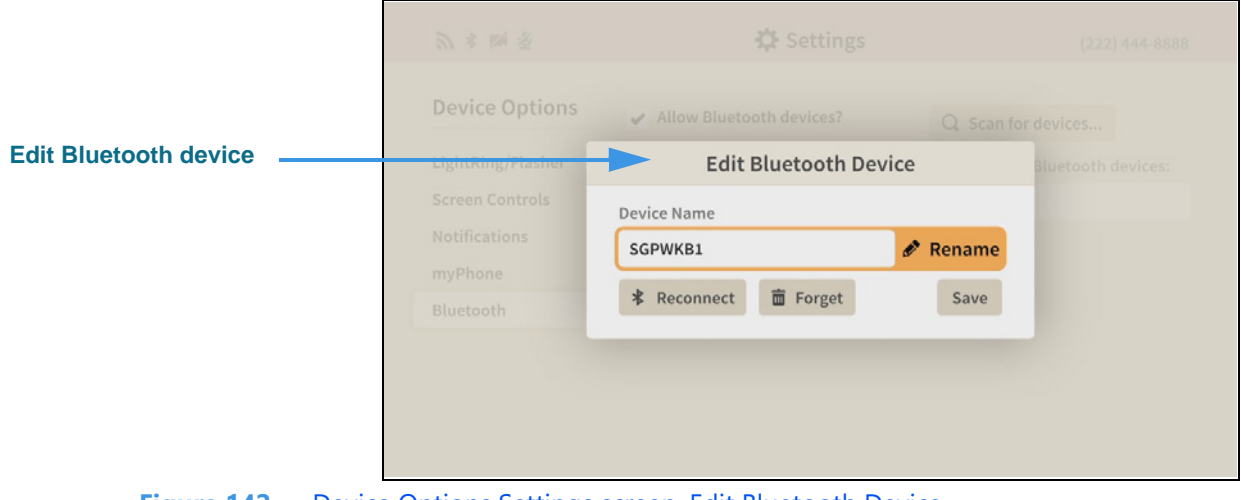

**Figure 142 —** Device Options Settings screen, Edit Bluetooth Device

Selecting the **Edit** button reveals these controls **[and possible uses]**:

- **Device Name field [shows the current name for this Bluetooth device]**
- **Rename button [select to edit the name for this Bluetooth device]**
- **Reconnect button [select to attempt to connect to the Bluetooth device]**
- **Forget button [select to remove this Bluetooth device]**
- **Save button [select to save changed and edit the dialog]**
- **Step 28. When finished making changes to the Device Options Settings screen, press the Back key on the remote control to return to the main Settings screen.**
- **Step 29. Move to the Controls button as shown below.**

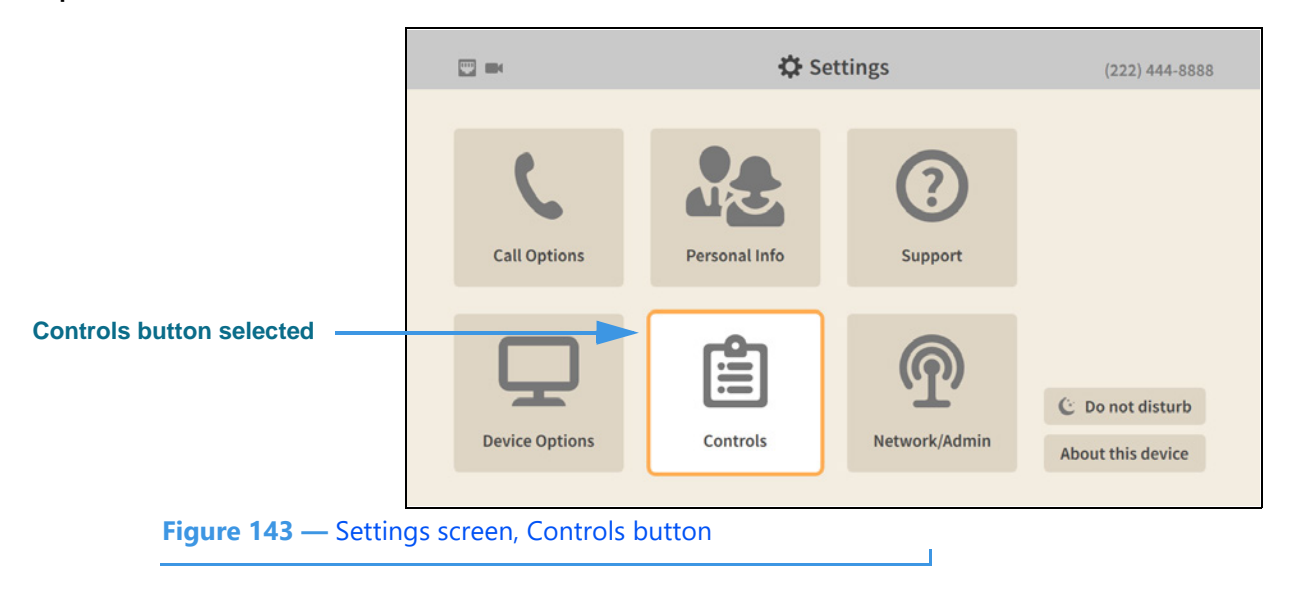

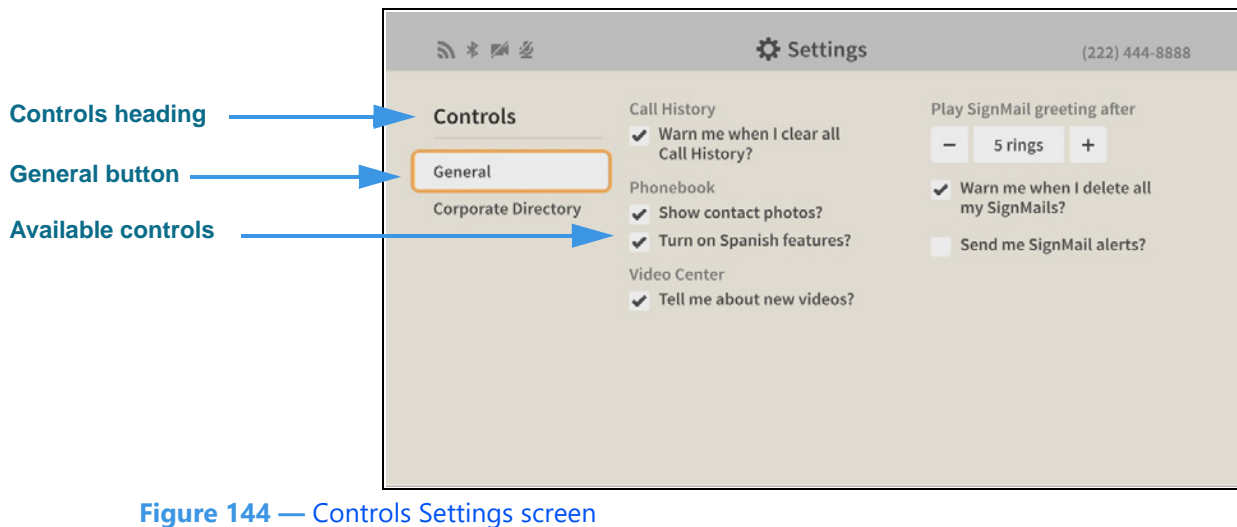

**Step 30. Select the Controls button to open the screen shown below.** 

Selecting the **Controls General** screen reveals these controls **[and possible settings]**:

- **Warn me when I clear all Call History [select to receive a warning]**
- **Show contact photos? [enable/disable showing contact photos]**
- **Turn on Spanish features? [enable/disable the Spanish VRS contact]**
- **Tell me about new videos? [enable/disable notification of new videos]**
- **Play SignMail greetings after [select from 1 to 12 rings]**
- **Warn me when I delete all my SignMails? [enable/disable warning dialog]**
- **Send me SignMail alerts? [enable/disable sending SignMail alert emails]**
- **Send an alert to this email address: [enter up to two email addresses for alerts]**

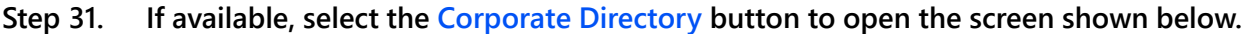

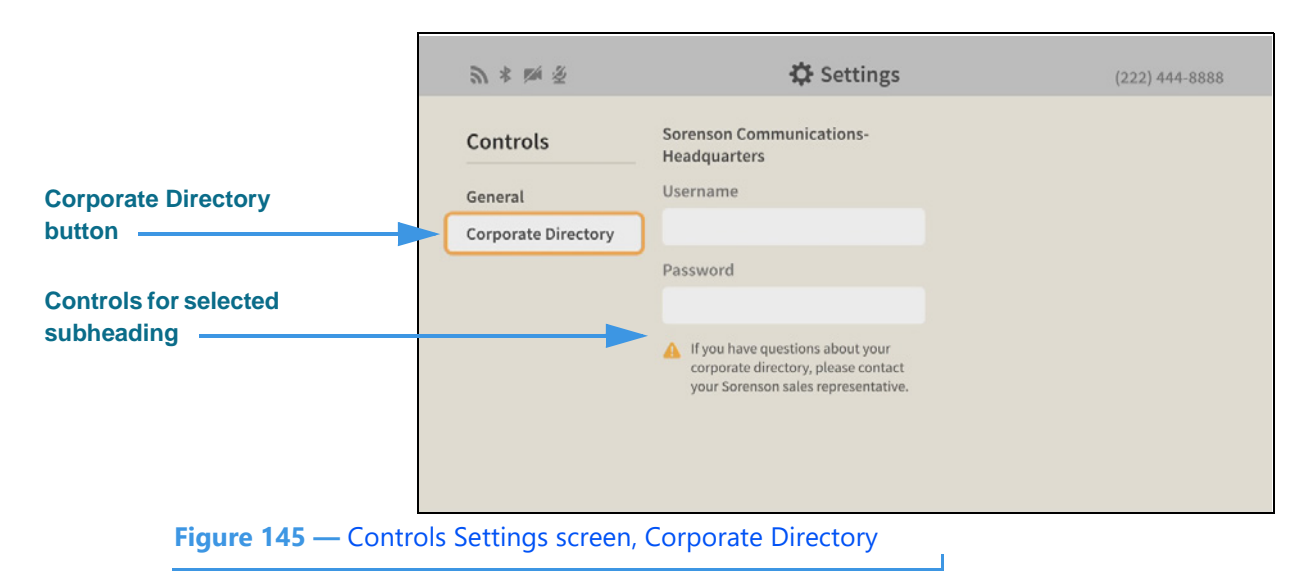

Selecting the **Corporate Directory** button reveals these fields **[and possible uses]**:

- **Username [enter username to log in to your Corporate directory service]**
- **Password [enter password to log in to your Corporate directory service]**

- **Step 32. When finished making changes to the Controls Settings screen, press the Back key on the remote control to return to the main Settings screen.**
- **Step 33. Move to the Network/Admin button as shown below.**

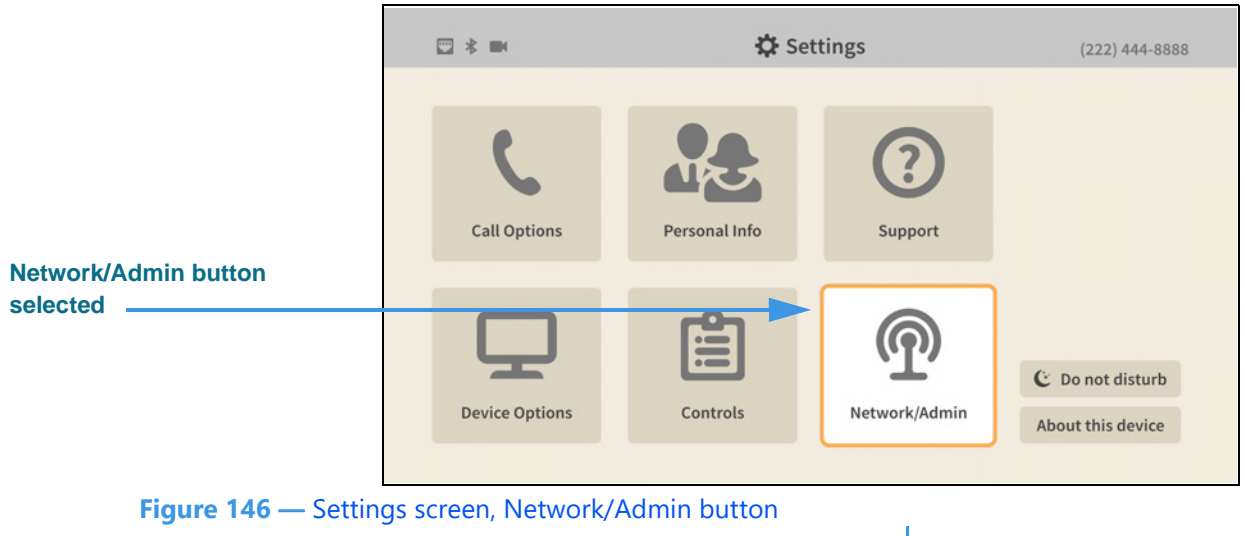

*Note: You will see the Corporate Directory button only if this feature is active for your account. Typically, this feature offers a business or corporate phone directory.*

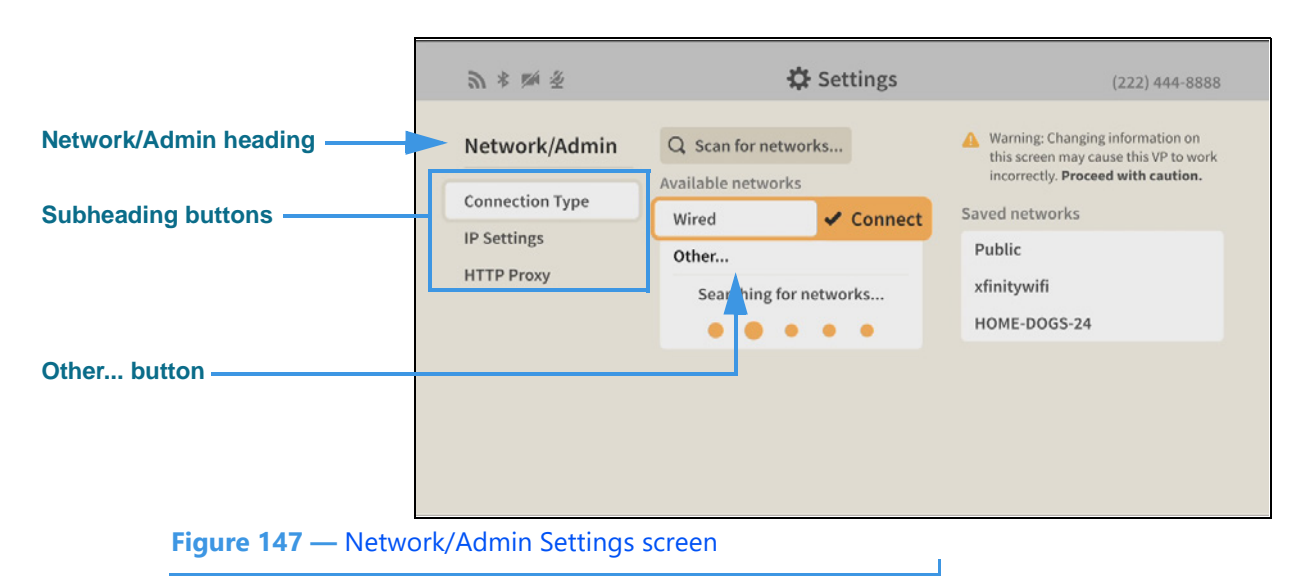

#### **Step 34. Select the Network/Admin button to open the screen shown below.**

<span id="page-90-0"></span>When the *Network/Admin Settings* screen is first opened, the **Connection Type** button is selected as shown above. There are two other buttons: **IP Settings** and **HTTP Proxy**. The controls for the selected subheading are shown in the center of the screen.

The **Connection Type** fields and controls **[and possible settings]** are:

- **Scan for networks... [select to start a new scan for Wi-Fi networks]**
- **Available networks [select Wired for Ethernet or a Wi-Fi SSID from the list]**
- **Other... [select to enter an SSID for a network not transmitting its SSID]**
- **Saved networks [shows a list of known networks]**
	- **List of known networks [select a network from the list to connect to it]**

The *Searching for networks* message shows that the videophone is searching for nearby wireless networks. When finished scanning, the discovered wireless networks will be shown in a list with the strongest network at the top of the list.

The **Other** button is used to manually enter an SSID. This function is useful if you want to quickly enter the desired network SSID and its key (password) or if you need to connect to a "hidden" wireless network (i.e., one that is not broadcasting its SSID).

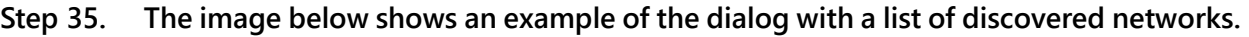

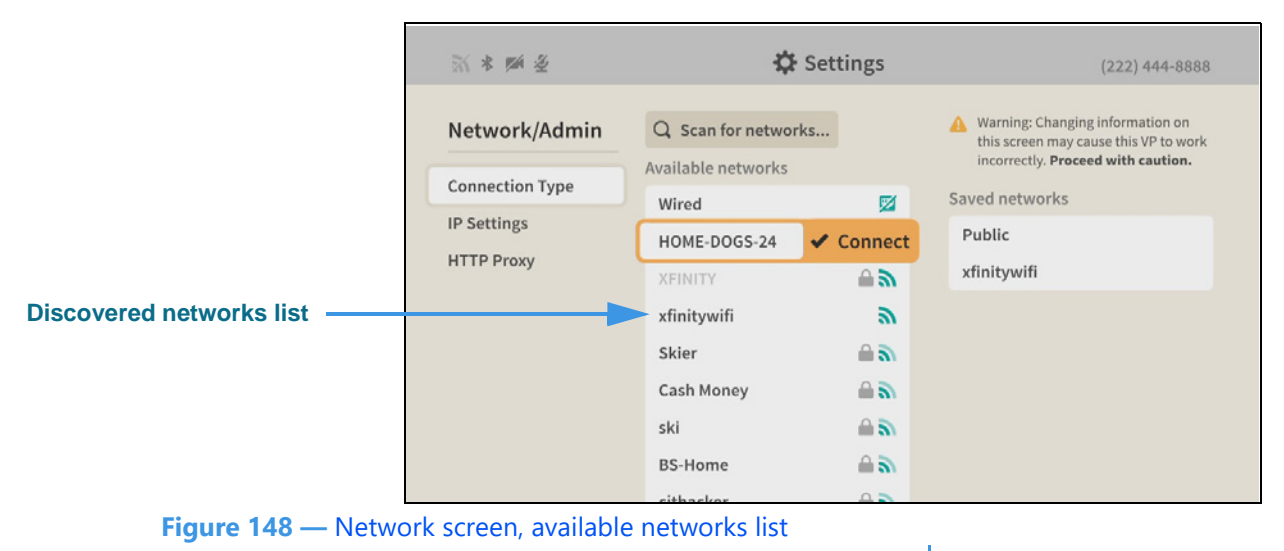

In this example, the network named "HOME-DOGS-24" is highlighted at the top of the list. To connect to the highlighted network, press the **OK** key on the remote control.

The gray icon to the right of the network names shows the relative strength of each network's Wi-Fi signal. If a padlock icon appears, the network requires a password (key). If a discovered network is not supported by Lumina, its name will be grayed-out.

If you want to delete a known network (removed it from the Saved networks list), follow the step below. Otherwise, go on to the next step to enter the password.

### **Step 36. Move to and select a known network to open the screen below.**

|                               | 司名随道                                                                                                    | <b>☆</b> Settings                         |                  | $(222)$ 444-8888                                                                                                    |
|-------------------------------|----------------------------------------------------------------------------------------------------|-------------------------------------------|------------------|----------------------------------------------------------------------------------------------------|
|                               | Network/Admin<br><b>Connection Type</b>                                                                                                    | Q Scan for networks<br>Available networks |                  | Warning: Changing information on<br>ឹ<br>this screen may cause this VP to work<br>incorrectly. Proceed with caution.<br>Saved networks<br>Public<br>xfinitywifi |
|                               | <b>IP Settings</b><br><b>HTTP Proxy</b>                                                                                                    | Wired                                     | 図                |                                                                                                    |
|                               |                                                                                                    | HOME-DOGS-24                              | A                |                                                                                                    |
|                               |                                                                                                    | <b>XFINITY</b>                            | A                |                                                                                                    |
| <b>Selected known network</b> |                                                                                                    | <b>xfinitywifi</b>                        |                  | 面 Forget<br>HOME-DOGS-24                                                                                                    |
|                               |                                                                                                    | Skier                                     | A5               |                                                                                                    |
|                               |                                                                                                    | <b>BS-Home</b>                            | $\triangle$ 50   |                                                                                                    |
|                               |                                                                                                    | 09CV4EX0                                  | $A \overline{B}$ |                                                                                                    |
|                               |                                                                                                    | Be-My-Guest                               | $\triangle$ 50   |                                                                                                    |
| --                            | $\mathbf{r}$ . The set of the set of the set of the set of the set of the set of the set of the set of the set of the set of the set of the set of the set of the set of the set of the set of the set of the set of the set of t | Cach Money<br><b>Contract Contract</b>    | $\Delta$ $\geq$  | the contract of the contract of the contract of the contract of the contract of the contract of the contract of                                                 |

**Figure 149 —** Network/Admin Settings screen, known network selected

Selecting a known network reveals the network's **Forget** button. Select this button to display a confirmation dialog. If you want to add the network again, you will have to scan for it and then enter its password (if any) again.

**Step 37. Select the desired network button to attempt to connect to that network. If a network password (key) is required, the screen shown below will appear.** 

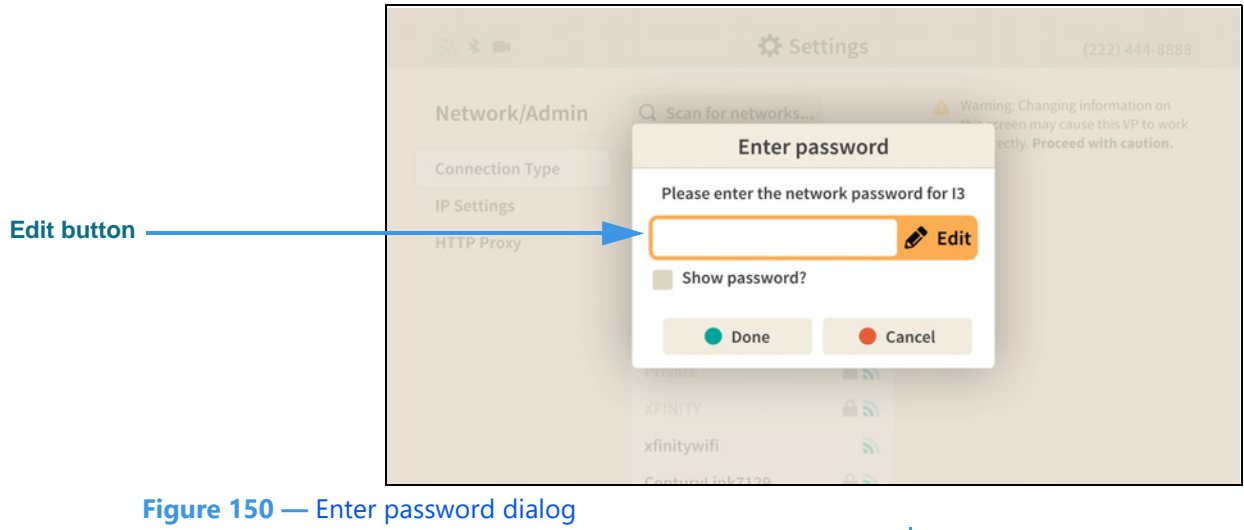

Notice that the **Edit** button for the **network password** field is now shown.

- **Step 38. Select the Edit button. Enter the password for this network using the on-screen keyboard. Then, select the Done button to attempt to connect to the network.**
- **Step 39. To see the actual text of the password, select the Show password? checkbox.**

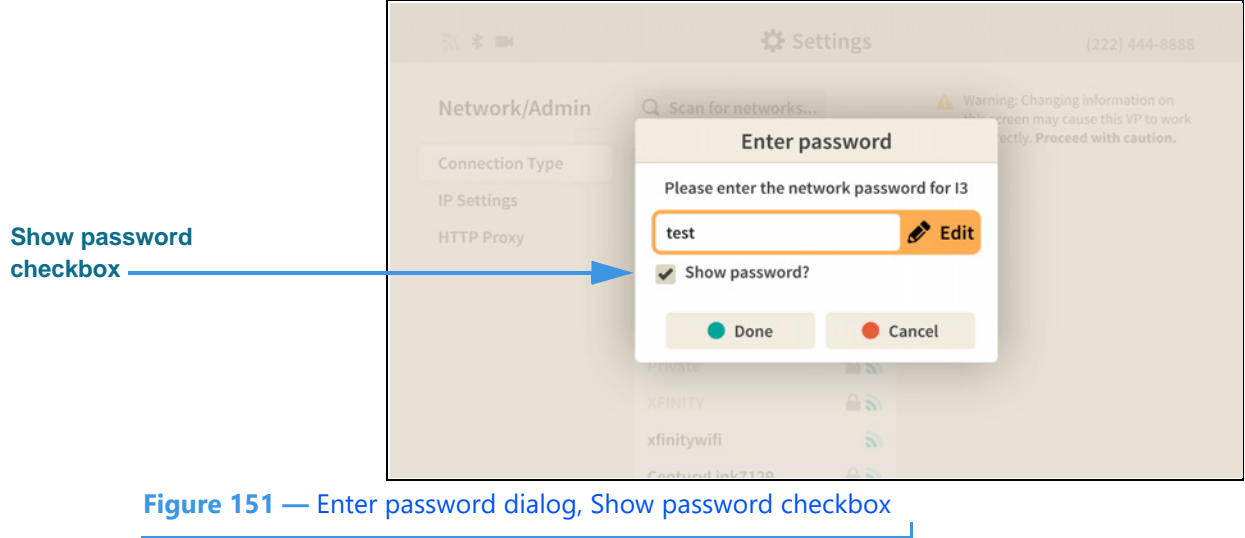

If you do check the **Show password?** box, after you select the **Edit** button you will also see the actual text of the password appear in the entry field in the on-screen keyboard.

**Step 40. If the Wi-Fi network connection is successful, go on to Step 50 on Page 96.**

**Step 41. To manually enter the SSID of a hidden network, select the Other button in the screen shown in Figure [147](#page-90-0) to open the dialog shown below.** 

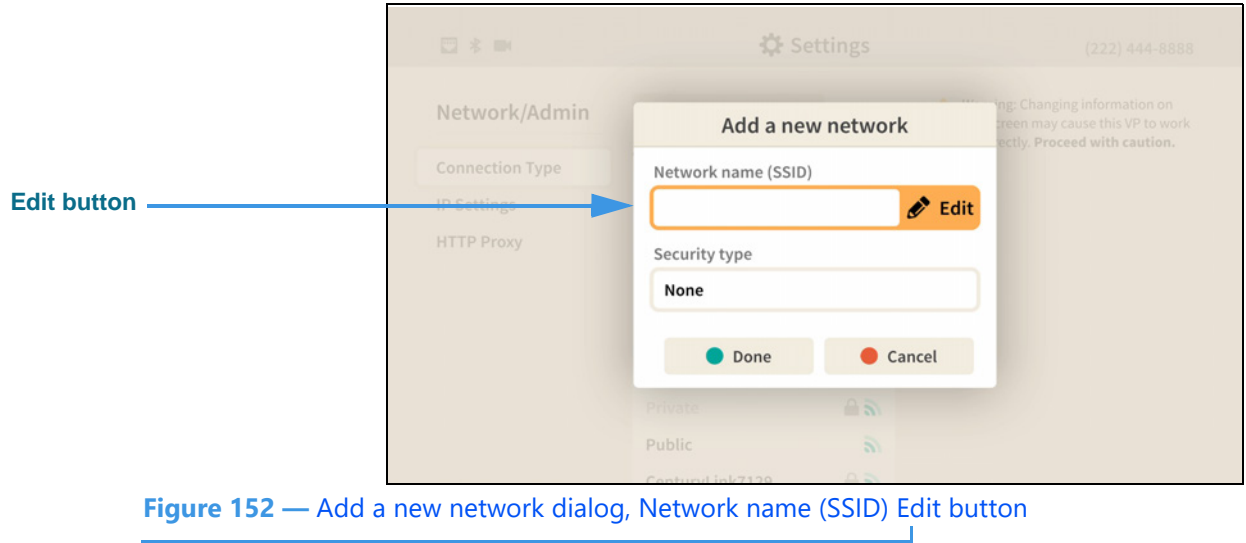

Notice that the **Edit** button for the **Network name (SSID)** field is now shown. Also notice that there is not a "Show password?" checkbox in this dialog.

- **Step 42. Select the Edit button. Enter the SSID of this network using the on-screen keyboard.**
- **Step 43. Select the Done button to return to the Add a new network screen. Move to the Security type Edit button as shown below.**

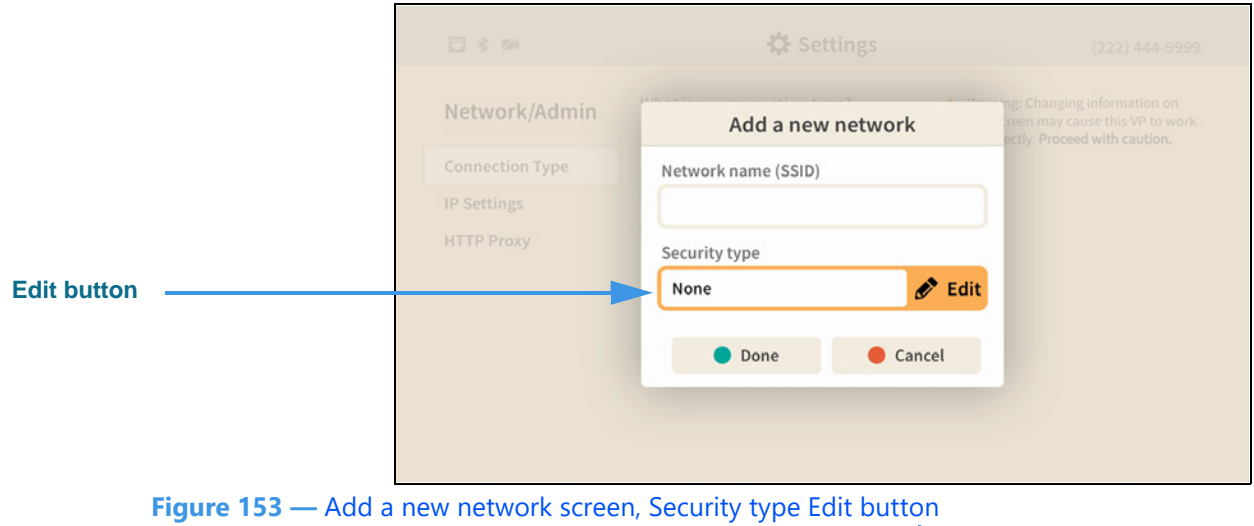

Notice that the **Edit** button for the **Security type** field is now shown.

**Step 44. Select the Edit button to open the screen shown below.** 

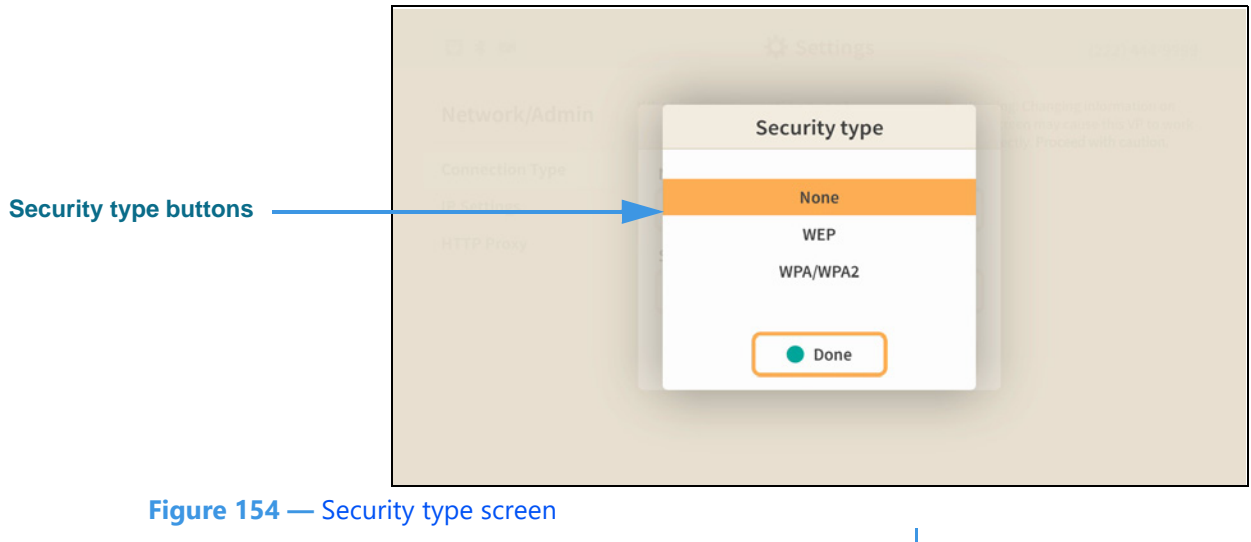

The three buttons on this screen, **None**, **WEP**, and **WPA/WPA2,** let you select which type of security protocol is being used by the wireless network (SSID).

- **Step 45. Select the type of security protocol that is being used by the specified SSID.**
- **Step 46. Select the Done button to return to the screen shown below.**

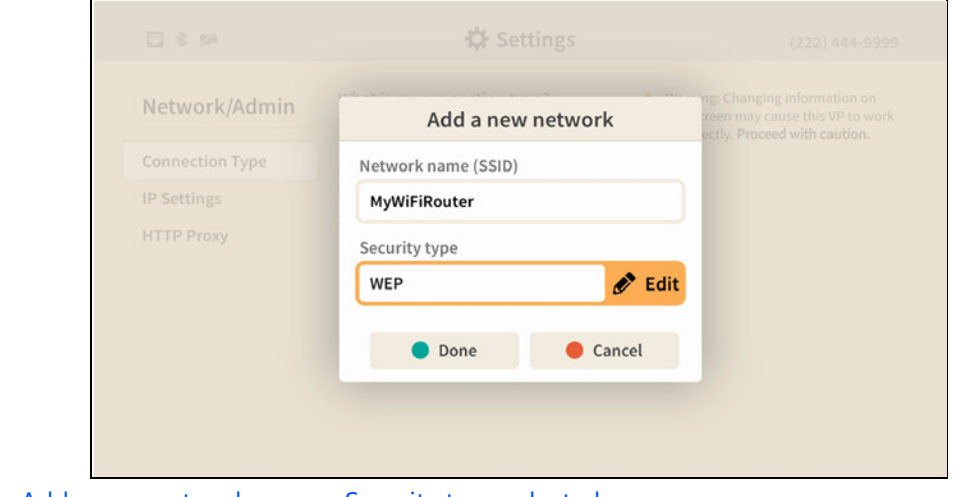

**Figure 155 —** Add a new network screen, Security type selected

Check to make sure that the entries in the **Network name (SSID)** and **Security type**  fields are correct.

**Step 47. Select the Done button to attempt to connect to the wireless network (SSID).**

**Step 48. If you selected either the WEP or WPA/WPA2 security types, you will be asked to enter the network key (password) as shown below.** 

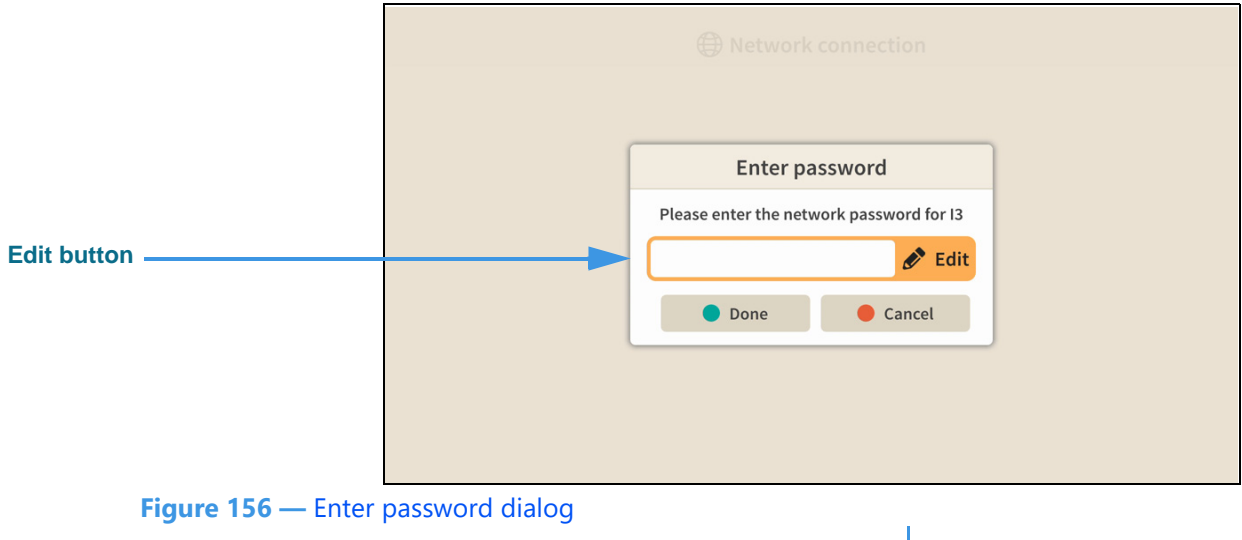

- **Step 49. Enter the network password (key) using the on-screen keyboard.**
- **Step 50. If the videophone is able to connect to the wireless network and Sorenson's servers, you will see the screen shown below.**

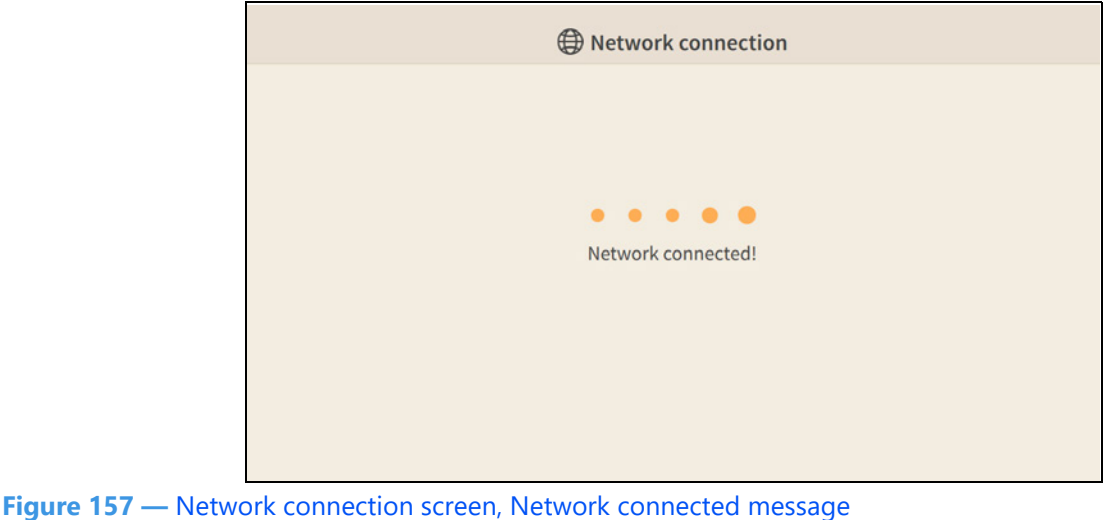

#### **Step 51. You will then be returned to the Network/Admin Settings screen.**

Instead of using the Wireless network feature, you can set the Lumina to use **DHCP** or a **static IP address**. The steps that follow below show how to do so.

#### *Note: Do not make changes to the IP settings unless you are instruction to do so by Sorenson Technical Support!*

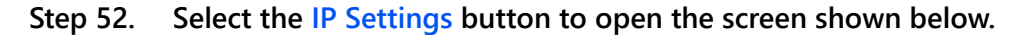

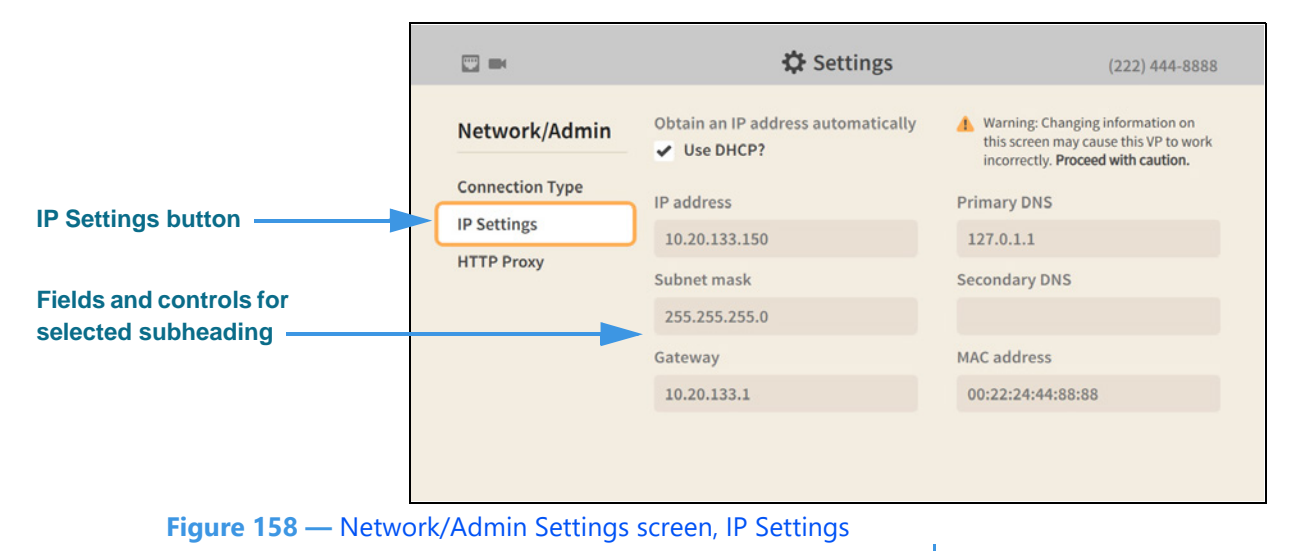

Selecting the **IP Settings** button reveals these controls **[and possible uses]**:

- **Use DHCP? [select to turn on the DHCP feature]**
- **Step 53. Uncheck the Use DHCP? checkbox to open the screen shown below.**

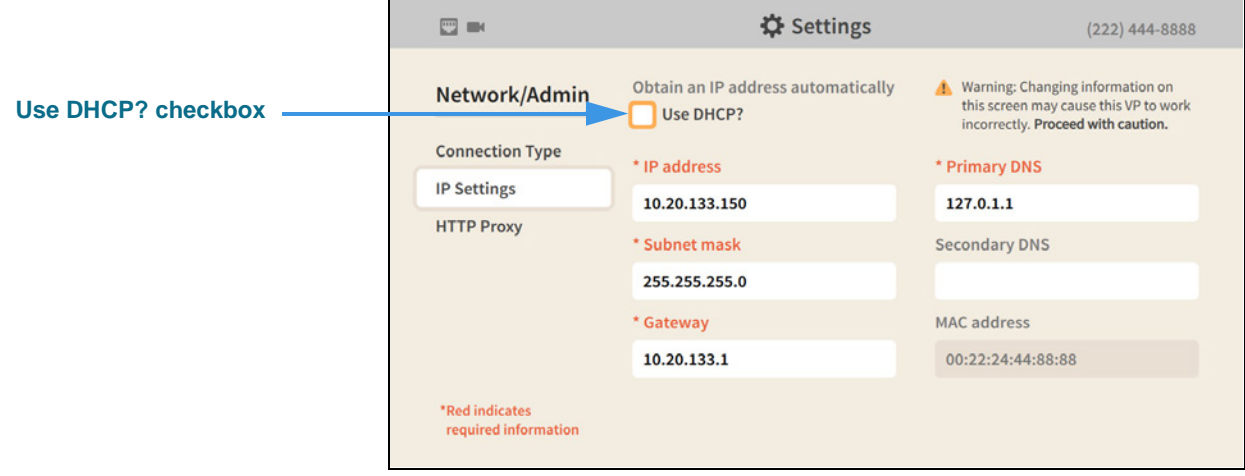

**Figure 159 —** Network/Admin Settings screen, IP Settings, DHCP off

Unchecking the **Use DHCP?** checkbox reveals these controls **[and possible uses]**:

- **IP Address [enter a static IP address for the videophone here]**
- **Subnet Mask [enter the subnet mask of the IP address here]**
- **Gateway [enter the IP address of the gateway/router here]**
- **Primary DNS [enter the IP address of the primary DNS here]**
- **Secondary DNS [enter the IP address of the secondary DNS here]**
- **MAC Address [display-only field that shows the videophone's MAC address]**

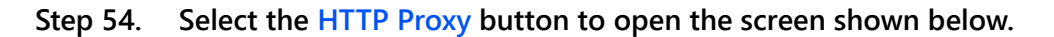

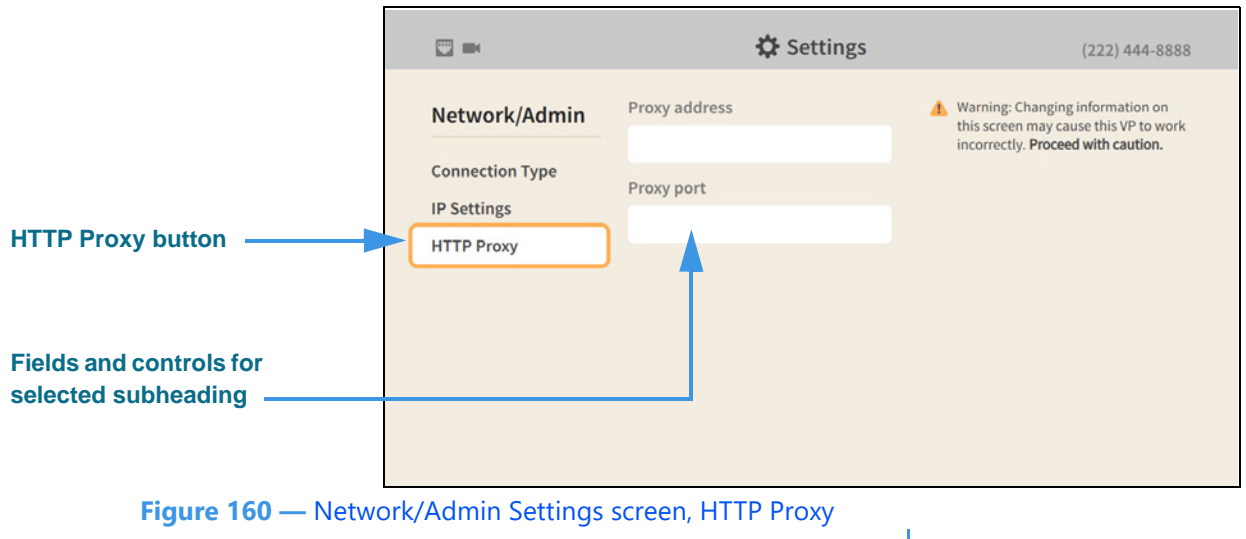

Selecting the **HTTP Proxy** button reveals these controls **[and possible uses]**:

- **Proxy address [enter the IP address of a proxy server]**
- **Proxy port [enter the port of the proxy server to connect to]**
- *Note: Do not make changes to the HTTP Proxy settings unless you are instructed to do so by Sorenson Technical Support!*
- **Step 55. When finished making changes to the Network/Admin Settings screen, press the Back key on the remote control to return to the main Settings screen.**
- **Step 56. Move to the Support button as shown below.**

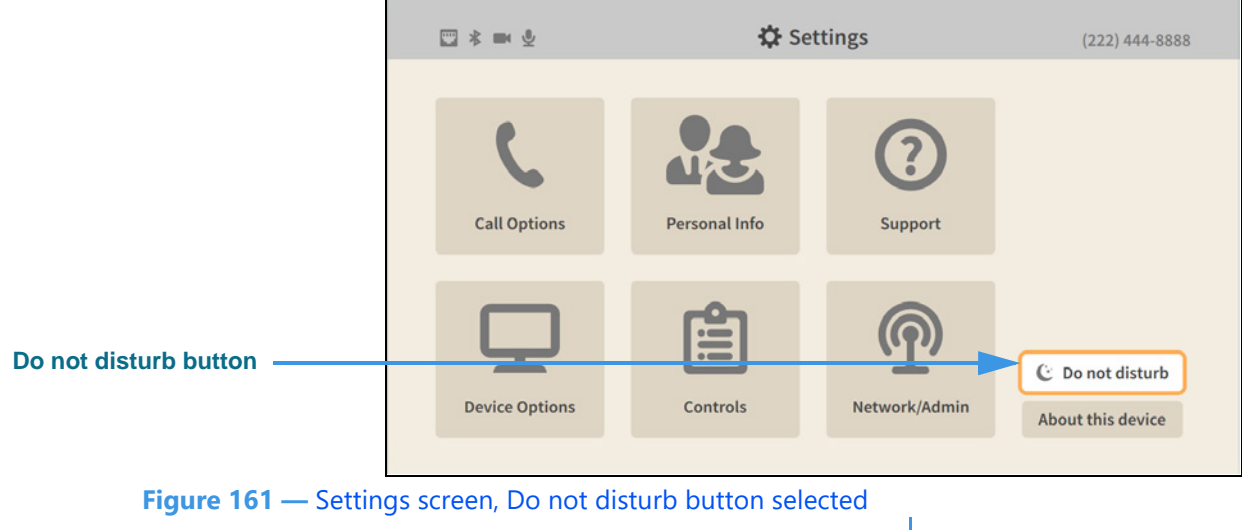

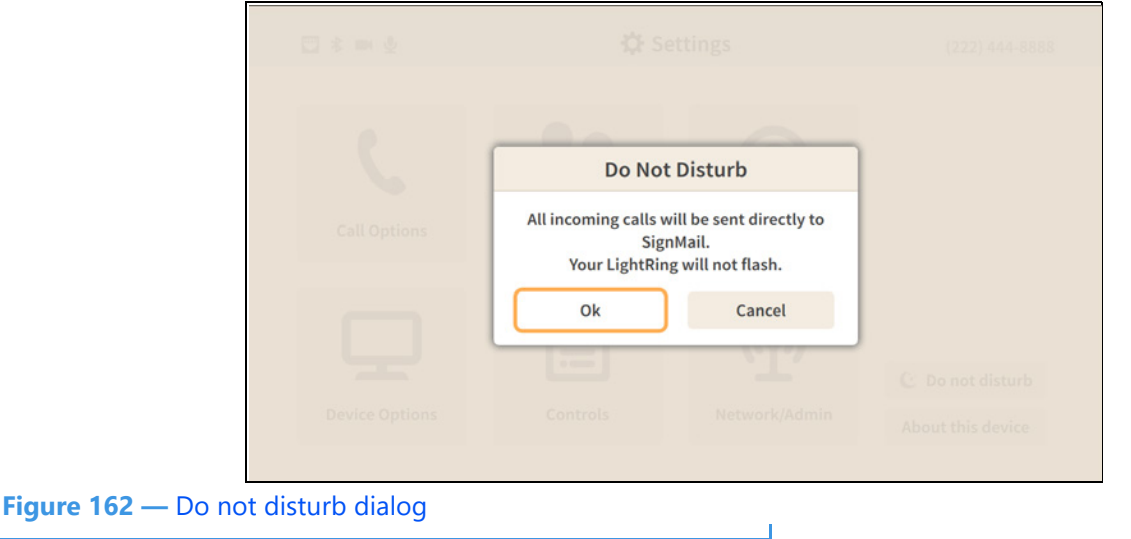

**Step 57. Select the Do not disturb button to open the screen shown below.** 

The *Do Not Disturb* dialog warns you that activating this feature will send all incoming calls directly to SignMail. The LightRing will **not** flash when this feature is active.

**Step 58. Select OK to turn on the Do not disturb feature or Cancel to exit. You will return to the main Settings screen as shown below.** 

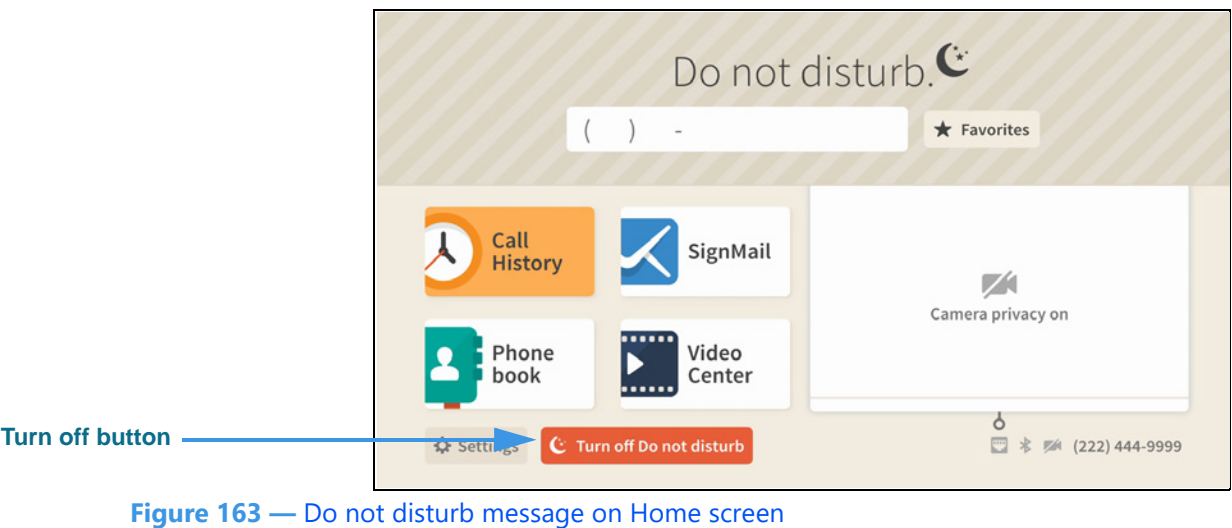

When the Do not disturb feature is turned on, the *Home* screen will show a **Turn off Do not disturb** button next to the **Settings** button. You can use that button to turn off the feature without having to return to the *Settings* screen.

The active screensaver will also show a "Do not disturb" message above the clock.

- **☆** Settings  $\Box * = 2$  $(222)$  444-8888 **Call Options Personal Info Support**  $C$  Do not disturb **About this device button Device Options** Control: Network/Admin **About this device Figure 164 —** Settings screen, About this device button selected
- **Step 59. Move to the About this device button as shown below.**

**Step 60. Select the About this device button to open the screen shown below.** 

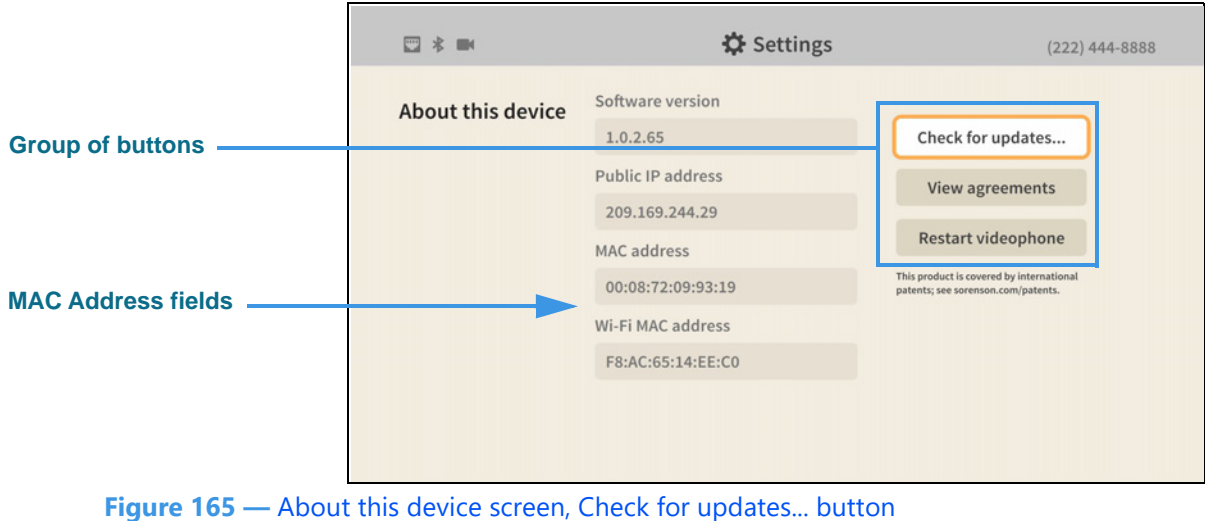

The *About this device Settings* screen shows the software and boot versions of the videophone and information about its IP and MAC addresses (Ethernet and Wi-Fi).

The **Check for updates...** and **View agreements** and **Restart videophone** buttons are located at the right side of the screen. The **Restart videophone** button lets you reboot the videophone without having to unplug the power cord.

**Step 61. Select the Restart videophone button to open the dialog shown below.**

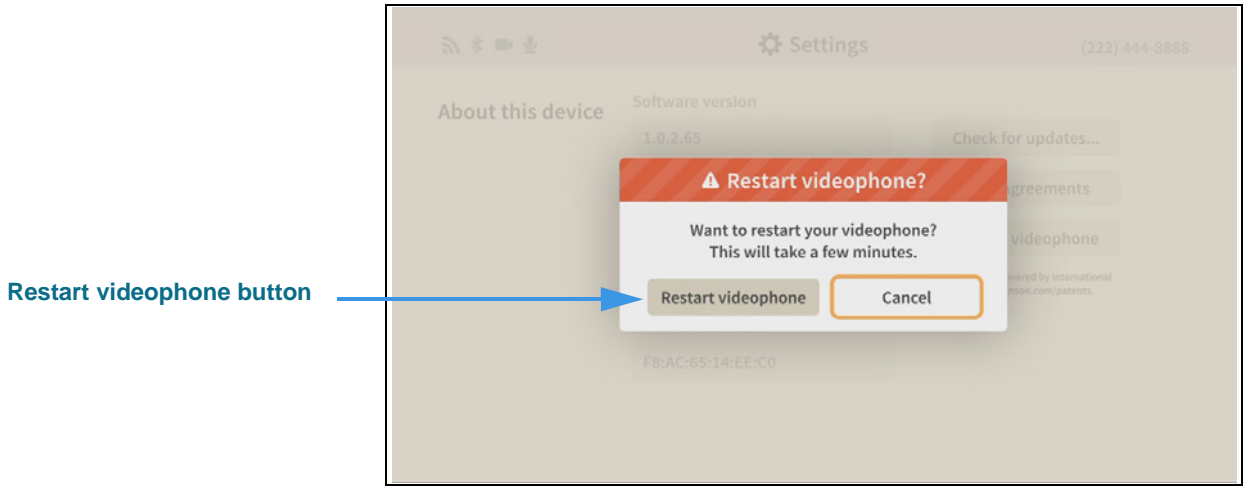

- **Step 62. Select the Restart videophone button to begin the restart (reboot) process or Cancel to exit the operation. When completed, you will be back at the Home screen.**
- **Step 63. Select the View agreements button to open the screen shown below.**

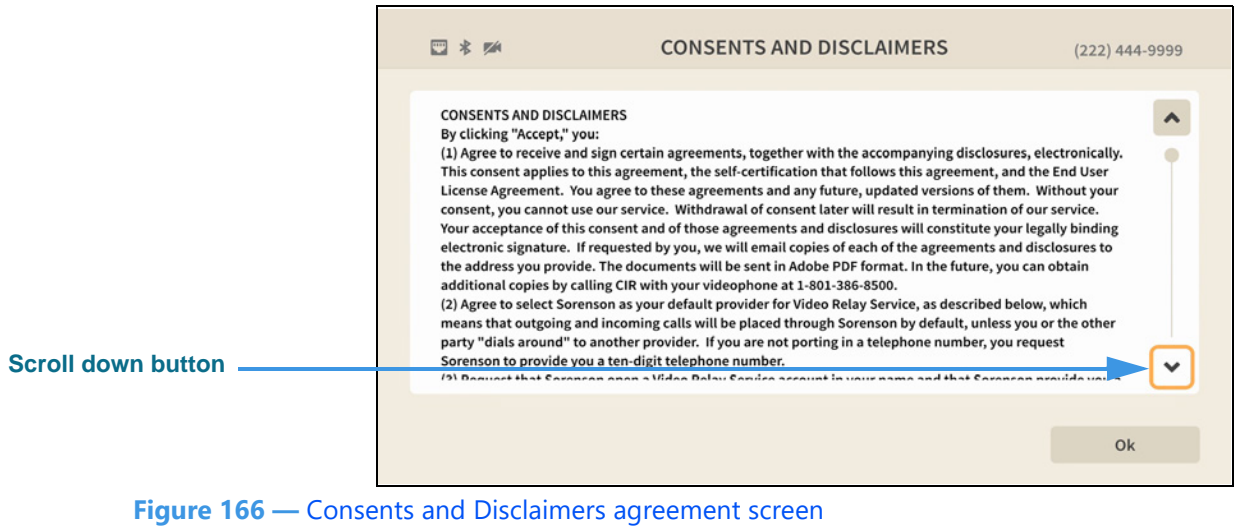

You can view three screens, starting with the *Consents and Disclaimers* screen shown above. There is also a *End-User License Agreement* screen and a *Self-Certification* screen.

Ц

Select the **Scroll down** button to through the text. Select the **OK** button to move to the next agreements screen. After viewing the third screen, you will return to the *About this device* screen.

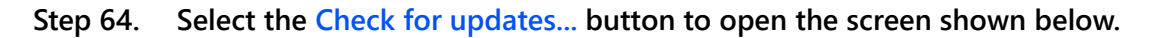

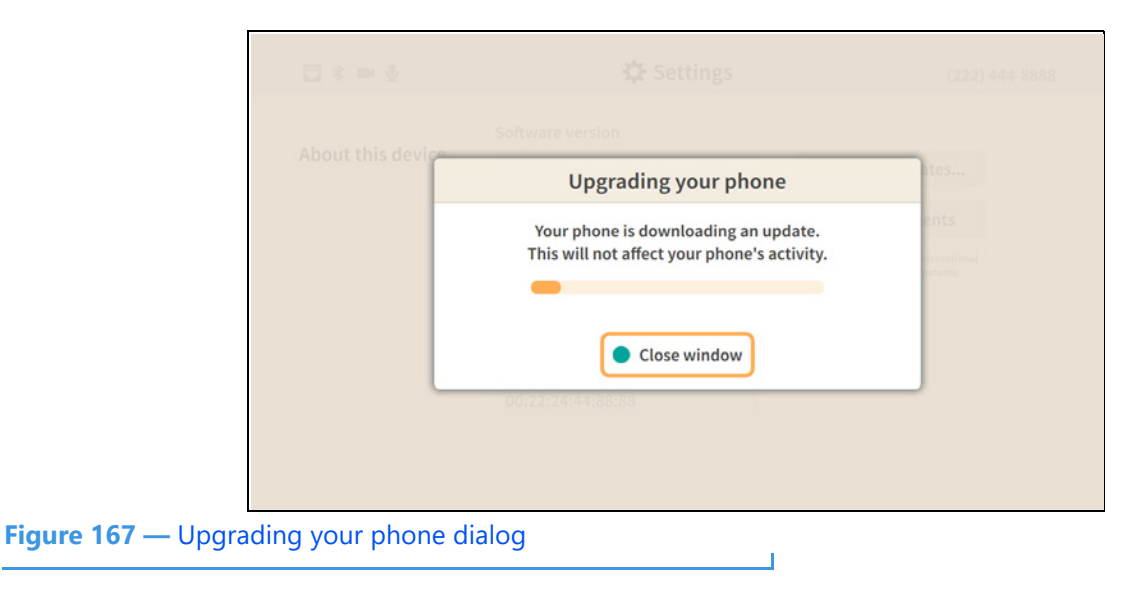

Selecting the **Check for updates** button makes the videophone download a software update if one is found. You can continue to use the videophone during the download.